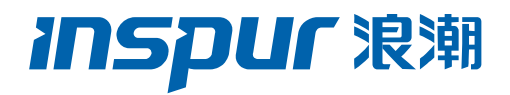

# 浪潮英信服务器 8222&8204 系列 RAID 卡 配置手册

文档版本 V1.4

发布日期 2022-01-25

版权所有 © 2022 浪潮电子信息产业股份有限公司。保留一切权利。

未经本公司事先书面许可,任何单位和个人不得以任何形式复制、传播本手册的部分或 全部内容。

# 环境保护

请将我方产品的包装物交废品收购站回收利用,以利于污染预防,共同营造绿色家园。

# 商标说明

Inspur 浪潮、Inspur、浪潮、英信是浪潮集团有限公司的注册商标。本手册中提及的 其他所有商标或注册商标,由各自的所有人拥有。

# 内容声明

您购买的产品、服务或特性等应受浪潮集团商业合同和条款的约束。本文档中描述的全 部或部分产品、服务或特性可能不在您的购买或使用范围之内。除非合同另有约定,浪 潮集团对本文档的所有内容不做任何明示或默示的声明或保证。文档中的示意图与产品 实物可能有差别,请以实物为准。本文档仅作为使用指导,不对使用我们产品之前、期 间或之后发生的任何损害负责,包括但不限于利益损失、信息丢失、业务中断、人身伤 害, 或其他任何间接损失。本文档默认读者对服务器产品有足够的认识, 获得了足够的 培训,在操作、维护过程中不会造成个人伤害或产品损坏。文档所含内容如有升级或更 新,恕不另行通知。

# 技术支持

技术服务电话:4008600011

地 址:中国济南市浪潮路 1036 号

浪潮电子信息产业股份有限公司

- 邮 箱: [lckf@inspur.com](mailto:lckf@inspur.com)
- 邮 编:250101

前言

# 概述

本文档介绍浪潮公司在用的 12G SAS RAID 控制器 Inspur PM8222 SHBA/HBA、Inspur PM8204-2G/4G 系列的外观、特性以及如何配置 RAID、如何安装驱动等信息。此方法也适 用于 Microchip 标卡 3152/4 系列、2100 系列卡和 1100 系列卡。

本文档认定读者对服务器产品有足够的了解,拥有足够的培训知识,在维护过程中不会造成 人身伤害或产品损坏。

# 符号约定

在本文中可能出现下列符号,它们所代表的含义如下。

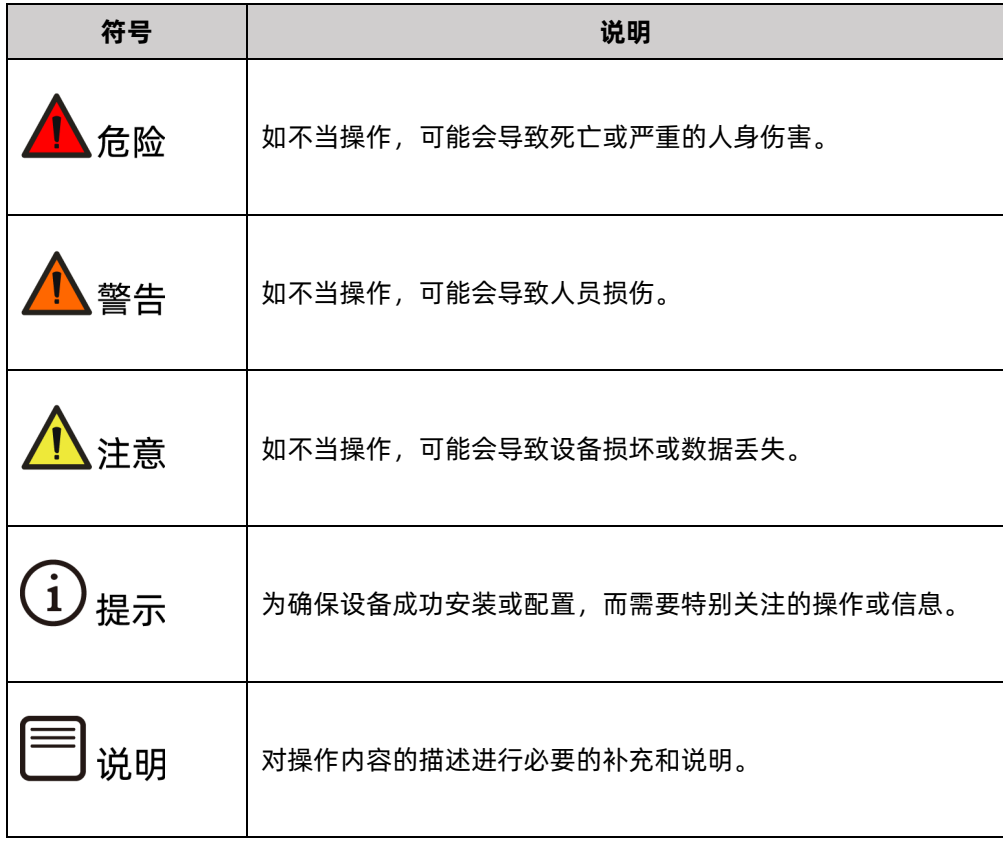

# 变更记录

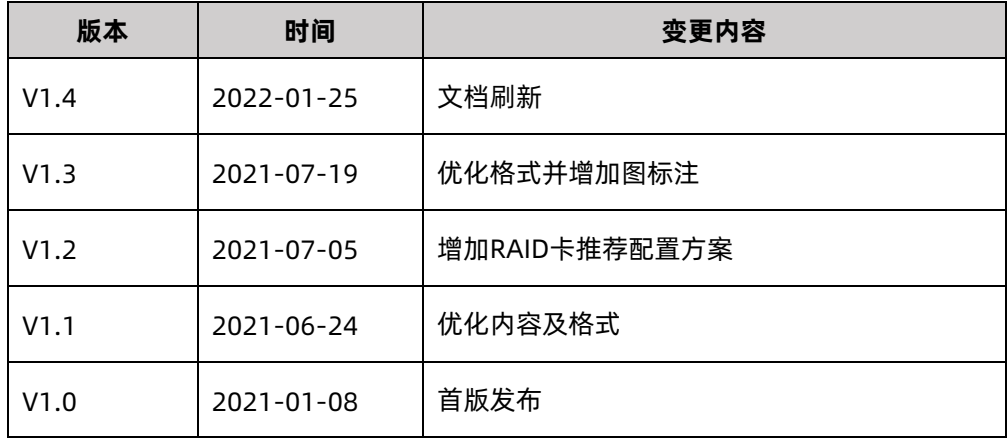

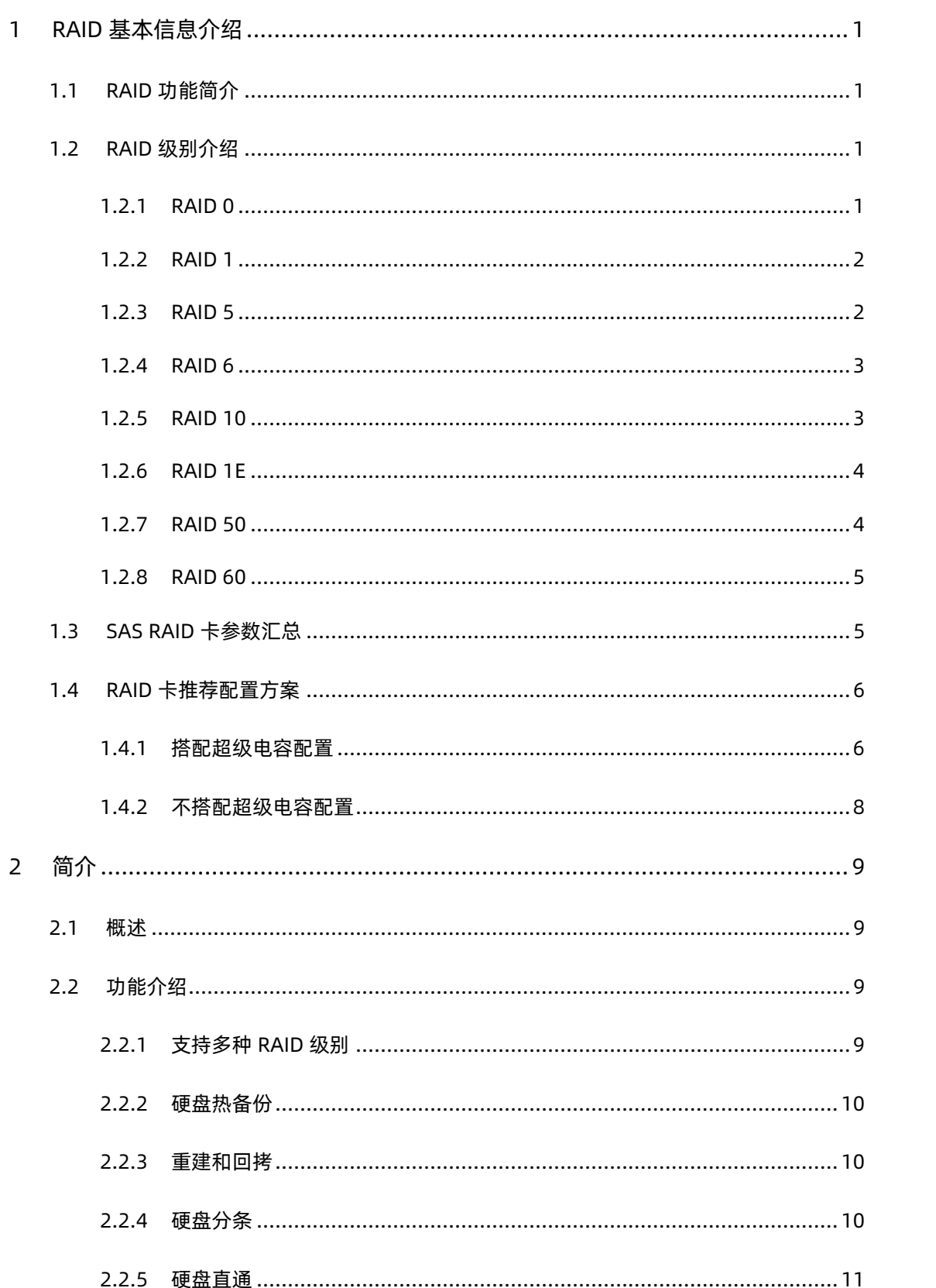

# 目录

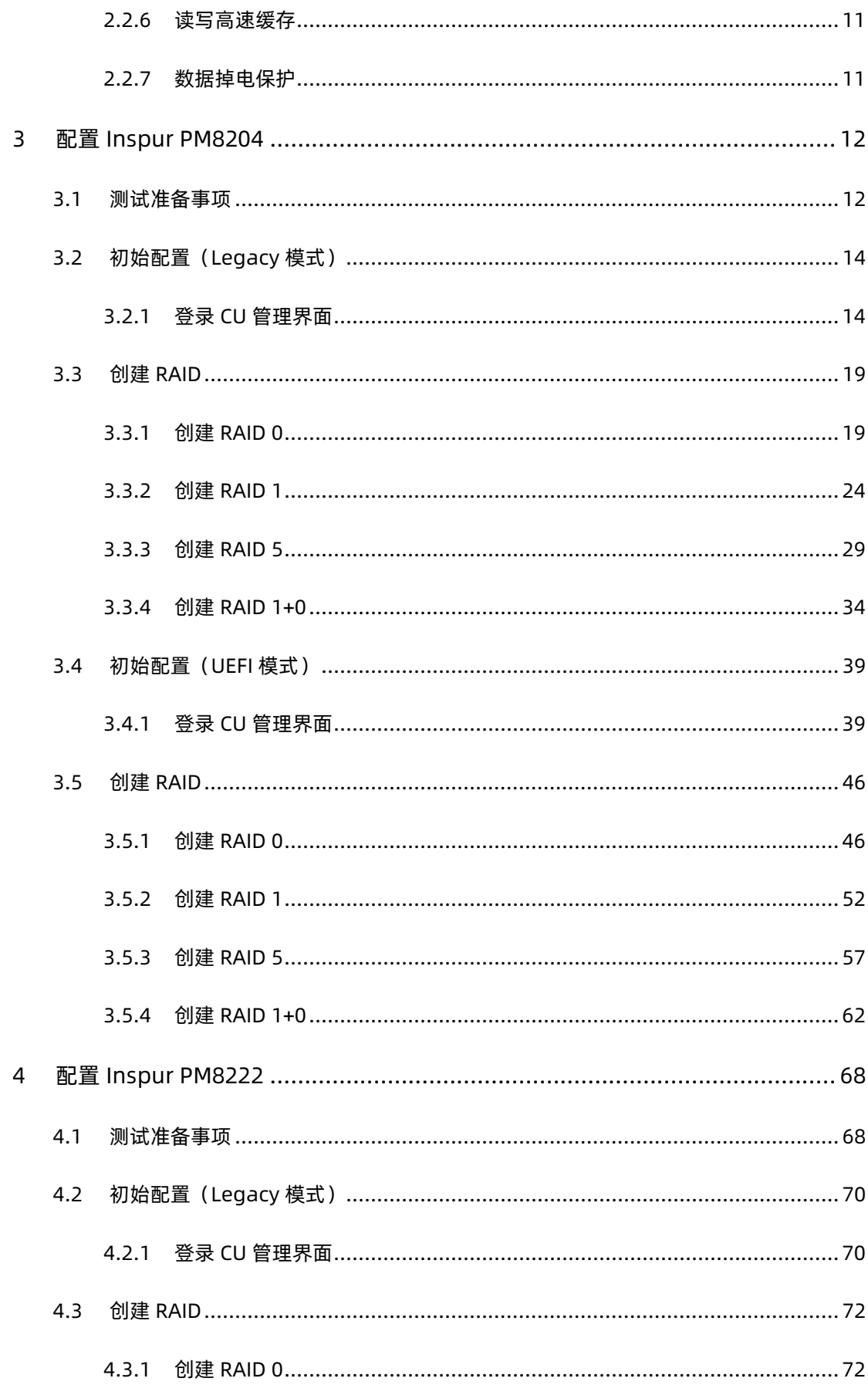

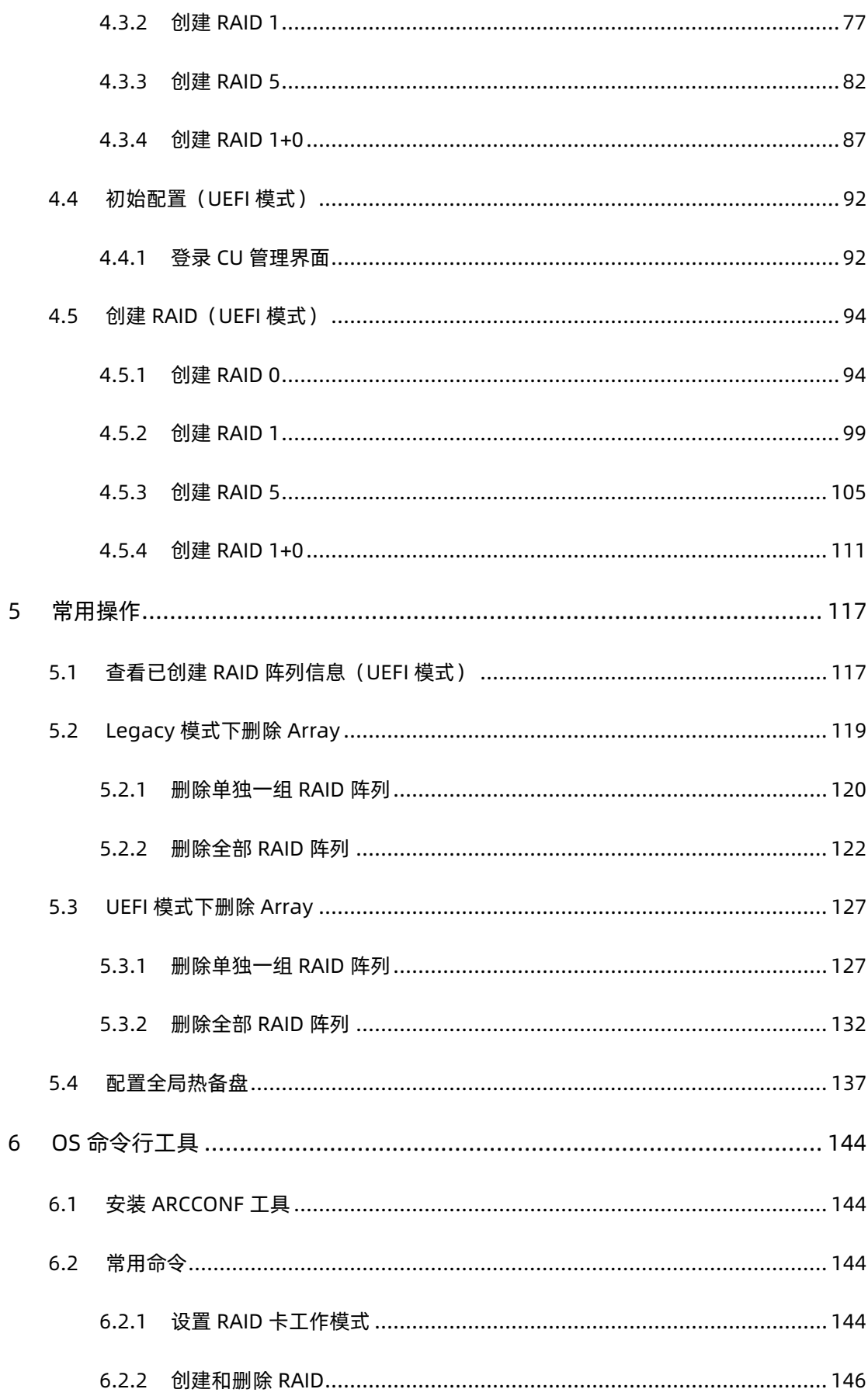

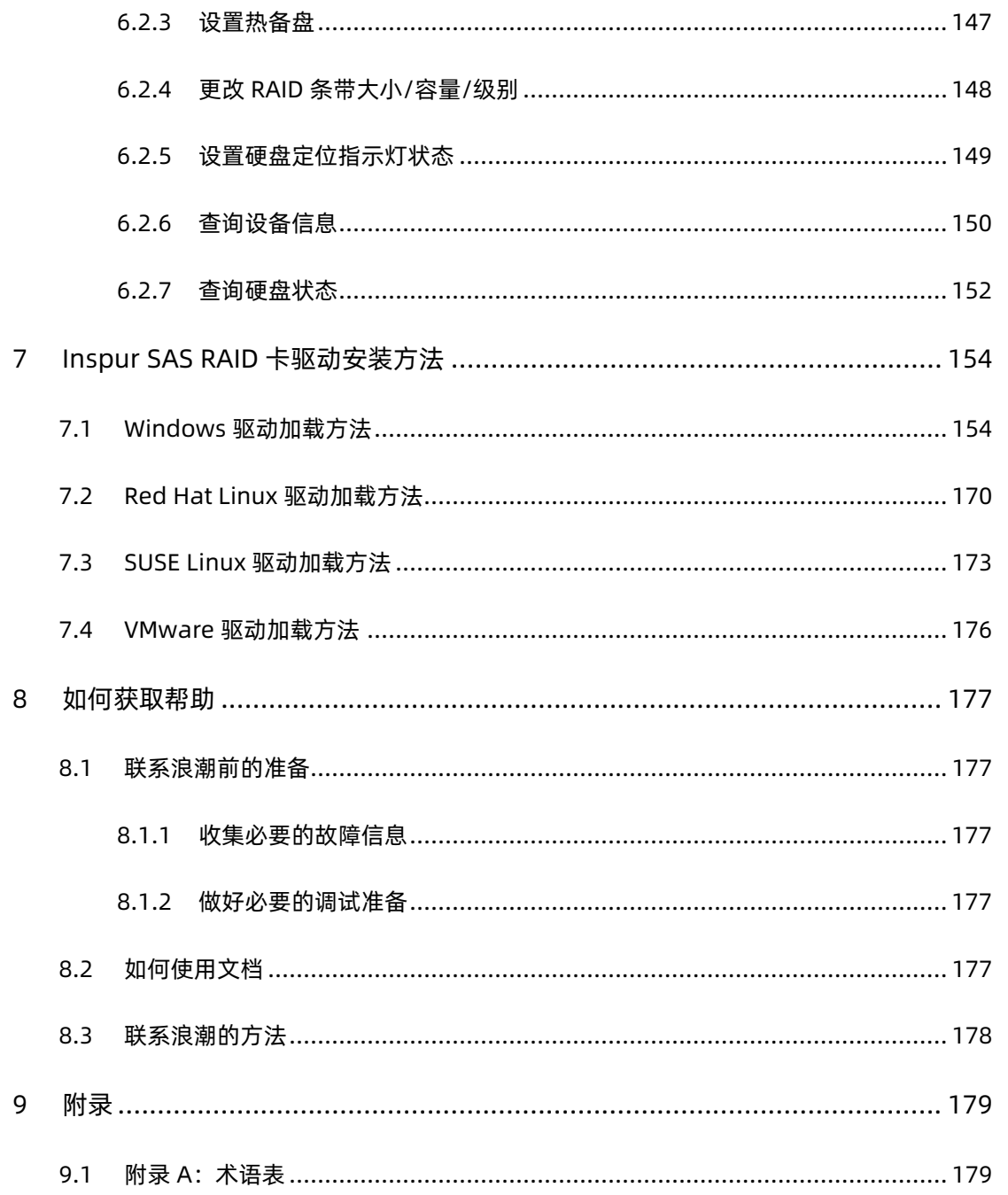

# <span id="page-8-0"></span>1 RAID 基本信息介绍

本章节介绍 RAID 的基本概念和基本特性。

# <span id="page-8-1"></span>1.1 RAID 功能简介

RAID 是英文 Redundant Array of Independent Disks 的缩写,中文简称为独立冗余磁盘 阵列。简单的说,RAID 是一种把多块独立的硬盘(单个物理硬盘)按不同的方式组合起来形 成一个硬盘组(逻辑硬盘), 从而提供比单个硬盘更高的存储性能和提供数据备份的技术。 组成磁盘阵列的不同方式称为 RAID 级别(RAID Levels)。数据备份的功能是在用户数据一 旦发生损坏后,利用备份信息可以使损坏数据得以恢复,从而保障用户数据的安全性。在用 户看来,组成的磁盘组就像是一个硬盘,用户可以对它进行分区,格式化等操作。总之,对 磁盘阵列的操作与单个硬盘基本一样。不同的是,磁盘阵列的存储速度要比单个硬盘高,而 且可以提供自动数据冗余备份。

RAID 具有如下基本特点:

- 支持自动检测故障硬盘
- 支持重建硬盘坏道数据
- 支持硬盘备份
- 支持硬盘热插拔
- 支持硬盘扩容

## <span id="page-8-2"></span>1.2 RAID 级别介绍

按照用户实际应用需求,RAID 技术分为很多不同的等级,分别可以提供不同的速度、安全性 和性价比。根据用户实际情况选择适当的 RAID 级别可以满足用户对存储系统可用性、性能 和容量的要求。目前常用的 RAID 级别有: RAID 0, RAID 1, RAID 5, RAID 6, RAID 10, RAID 1E, RAID 50, RAID 60 等。

## <span id="page-8-3"></span>1.2.1 RAID 0

RAID 0 是把数据分成若干相等大小的数据块,并把它们写到阵列中不同的硬盘上,这种技术 又称【Striping】(即将数据条带化)。这种把数据分布在多个硬盘上的布局,在数据读写 时是以并行的方式对各硬盘同时进行操作,因此,从理论上讲,其容量和数据传输率是单个 硬盘的 N 倍(N 为构成 RAID 0 的硬盘总数)。但由于其没有数据冗余,无法保护数据的安 全性,只能适用于 I/O 要求高,但数据安全性要求低的场合。

图 1-1 RAID 0

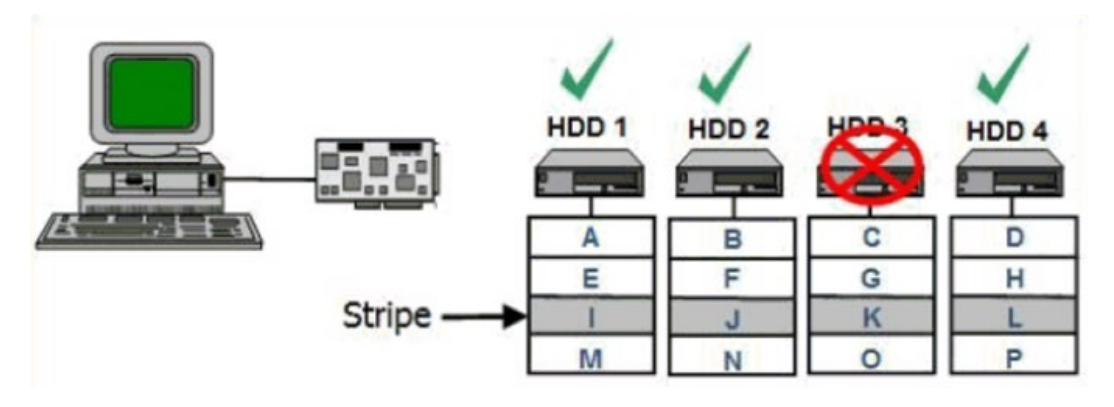

### <span id="page-9-0"></span>1.2.2 RAID 1

RAID 1 又称镜像, 即每个数据盘都有一个镜像盘, 每次写数据时必须同时写入镜像盘, 读数 据时只从数据盘读出,一旦数据盘发生故障立即转入镜像盘,从镜像盘中读出数据。当更换 故障盘后,数据可以重构,恢复数据盘正确数据。RAID 1 可靠性高,但其有效容量减小到总 容量的一半,因此常用于对容错要求较高的应用场合,如财政、金融等领域。

图 1-2 RAID 1

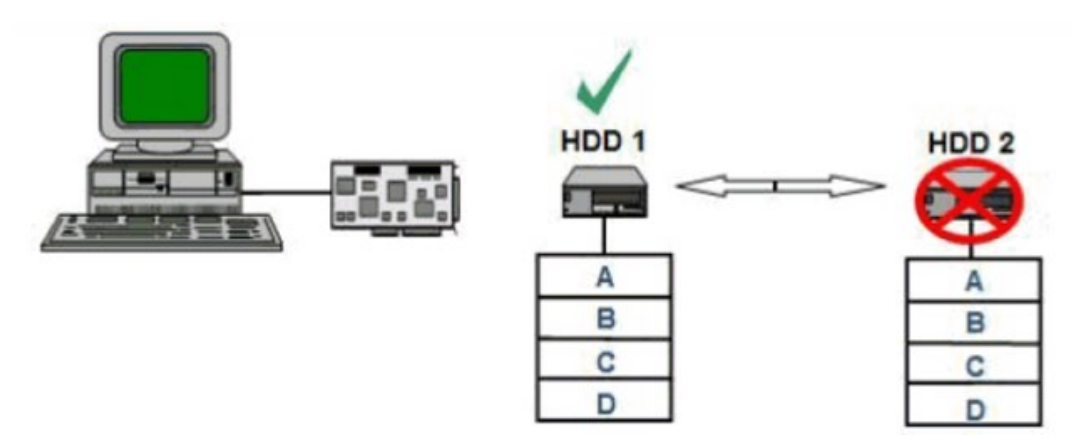

## <span id="page-9-1"></span>1.2.3 RAID 5

RAID 5 是一种旋转奇偶校验独立存取的阵列方式,没有固定的校验盘,而是按某种规则把奇 偶校验信息均匀地分布在阵列所属的硬盘上,所以在每块硬盘上,既有数据信息也有校验信 息。如果阵列内的某个磁盘出现故障,丢失的数据可以根据其它磁盘上的奇偶位数据进行重 建。RAID 5 配置要求至少 3 块硬盘。优势:更有效地利用所有冗余 RAID 配置的磁盘容量。 保持良好的读写性能。需要注意的是:磁盘故障会影响吞吐速率。故障后重建信息的时间比 镜像配置情况下要长。

图 1-3 RAID 5

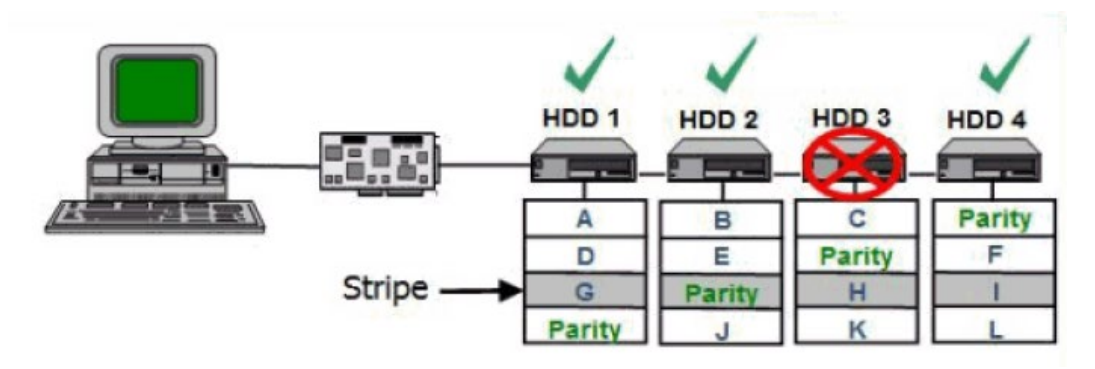

## <span id="page-10-0"></span>1.2.4 RAID 6

RAID 6与RAID 5相比, RAID 6增加了第二个独立的奇偶校验信息块, 进行双重校验。两个独 立的奇偶系统使用不同的算法,数据的可靠性非常高,即使两块磁盘同时失效也不会影响数 据的使用。但RAID 6需要分配给奇偶校验信息更大的磁盘空间,相对于RAID 5有更大的"写 损失",因此"写性能"较差。

图 1-4 RAID 6

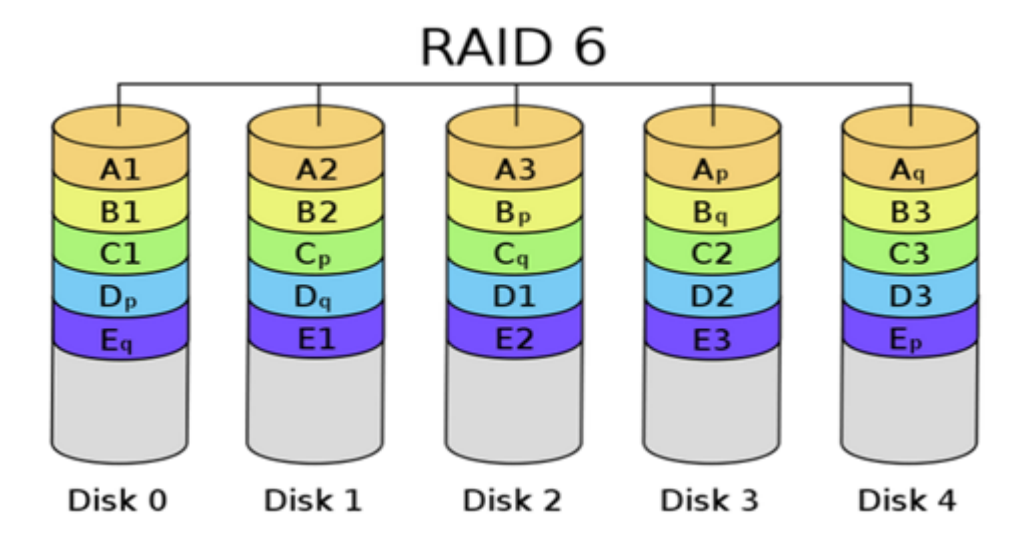

### <span id="page-10-1"></span>1.2.5 RAID 10

RAID 10 是 RAID 1 和 RAID 0 的结合。此配置要求至少 4 块硬盘, 在所有 RAID 等级中, 性 能、保护功能及容量都是最佳的。RAID 10 包含成对的镜像磁盘,其数据在整个阵列上进行 剥离。多数情况下,RAID 10 能够承受多个磁盘出现故障的情况,因此更能保证系统的正常

运行。其数据丢失的几率最小。优势: 与 RAID 1 (镜像) 有同样的冗余特性, 是数据保护的 理想选择。

图 1-5 RAID 10

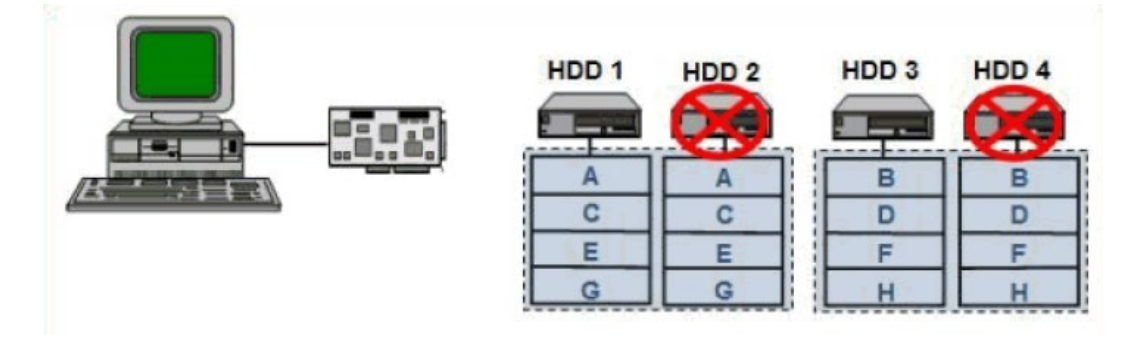

## <span id="page-11-0"></span>1.2.6 RAID 1E

RAID 1E 是 RAID 1 的增强版本,整合了镜像和数据条带, RAID 1E 的数据恢复能力更强, 但 由于 RAID 1E 写一份数据至少要两次,因此,导致 RAID 处理器的负载增大, 从而造成磁盘 读写能力的下降。跟 RAID 1 一样,数据是镜像的,逻辑盘的容量是硬盘总容量的一半。RAID 1E 至少需要 3 块硬盘才能实现。

图 1-6 RAID 1E

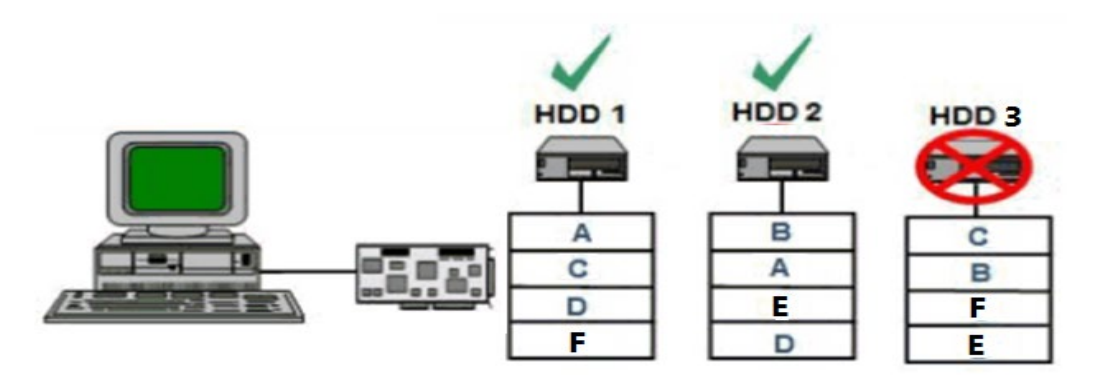

## <span id="page-11-1"></span>1.2.7 RAID 50

RAID 50 即 RAID (5+0), 也被称为镜像阵列条带, 像 RAID 0 一样, 数据被分区成条带, 在 同一时间内向多块磁盘写入;像 RAID 5 一样, 也是以数据的校验位来保证数据的安全, 且校 验条带均匀分布在各个磁盘上。因此 RAID 50 较 RAID 0 而言提高了其安全性,较 RAID 5 而 言提高了其读写性能。

#### 图 1-7 RAID 50

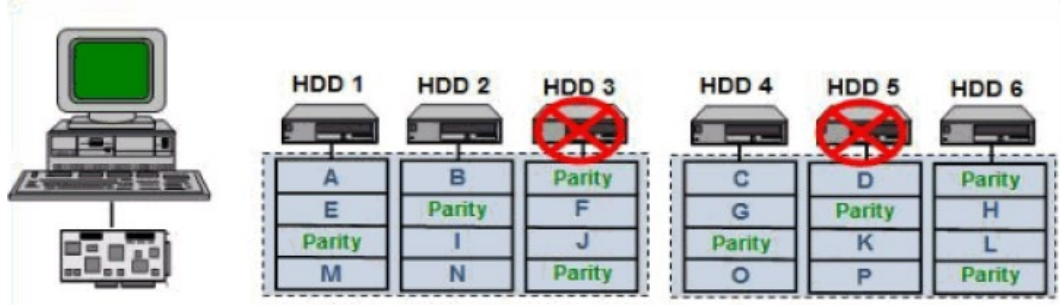

## <span id="page-12-0"></span>1.2.8 RAID 60

RAID 60 即 RAID (6+0),产生的背景与 RAID 50 相同。

图 1-8 RAID 60

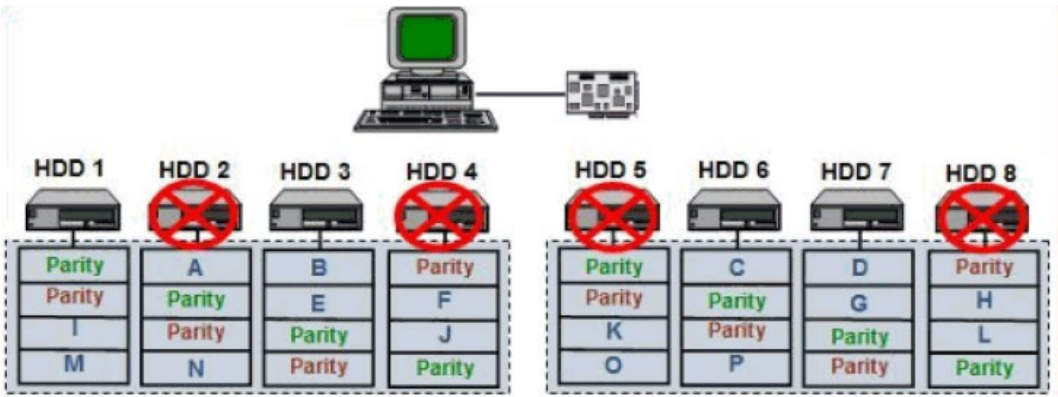

# <span id="page-12-1"></span>1.3 SAS RAID 卡参数汇总

本章主要介绍 SAS RAID 卡相关的一般技术参数和环境参数。

RAID 控制器支持的各级别 RAID 的性能及硬盘利用率总结表格:

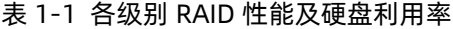

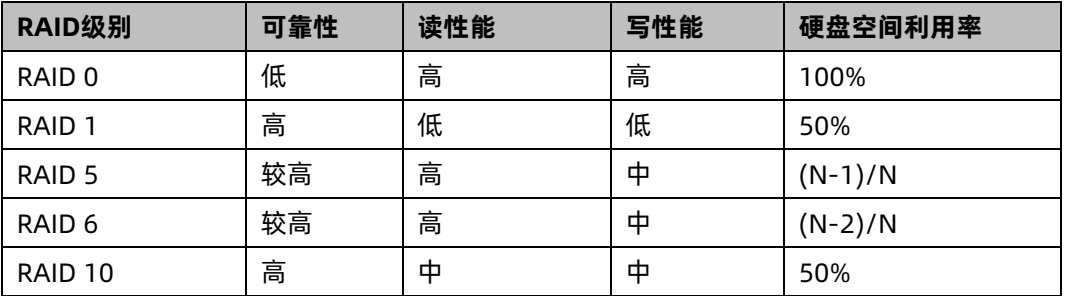

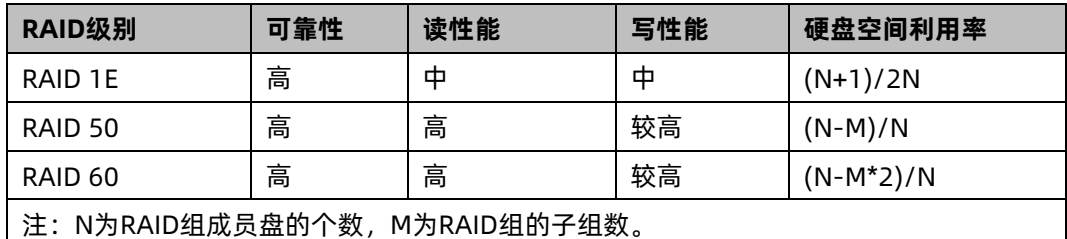

# <span id="page-13-0"></span>1.4 RAID 卡推荐配置方案

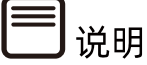

- 如下策略设置适用于 Broadcom 和 Microsemi RAID 卡,分别从性能调优和数据安全 角度,针对 RAID 卡搭配 HDD 和 SSD 配置,分别给出了推荐配置方案。
- 该方案仅供参考,具体还要以客户实际应用为准。

详细设置方法请参考如下:

## <span id="page-13-1"></span>1.4.1 搭配超级电容配置

- 1 HDD 性能最优设置
- Broadcom RAID  $#$ :
	- READ Policy = Read Ahead
	- Write Policy = Write Back
	- IO Policy = Direct
	- Disk Cache=Enable
- Microsemi RAID 卡:
	- Read Caching/Write Caching = Controller Cache
	- Drive Write Cache = Enable

## 2 SSD 性能最优设置

#### **不带校验的 RAID 组(RAID 0/RAID 1/RAID 10)**

● Broadcom RAID 卡:

- READ Policy = Normal (No Read Ahead)
- Write Policy = Write Through;
- IO Policy = Direct
- Disk Cache = Unchanged (不可更改)
- Microsemi RAID 卡:
	- Read Caching/Write Caching = SSD IO bypass
	- Drive Write Cache = Enable

#### **带校验的 RAID 组(RAID 5/RAID 6/RAID 50/RAID 60)**

- 1. 小数据块随机读写:
- Broadcom RAID 卡:
	- READ Policy = Normal (No Read Ahead)
	- Write Policy = Write Through
	- IO Policy = Direct
	- Disk Cache = Unchanged (不可更改)
- Microsemi RAID 卡:
	- Read Caching/Write Caching = SSD IO bypass
	- Drive Write Cache = Enable
- 2. 大数据块顺序读写:
- Broadcom RAID 卡:
	- READ Policy = Normal (No Read Ahead)
	- Write Policy = Write Back
	- IO Policy = Direct
	- Disk Cache = Unchanged (不可更改)
- Microsemi RAID 卡:
	- Read Caching/Write Caching = SSD IO bypass
	- Drive Write Cache = Enable

## 3 从数据安全角度推荐方案

#### **HDD 安全设置:**

- Broadcom RAID 卡:
	- READ Policy = Read Ahead
	- Write Policy = Write Back
	- IO Policy = Direct
	- Disk Cache = Disable
- Microsemi RAID 卡:
	- 选择默认设置即可

#### **SSD 安全设置:**

同 SSD 性能设置保持不变

## <span id="page-15-0"></span>1.4.2 不搭配超级电容配置

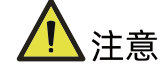

此种情况下,默认客户不考虑 RAID 卡数据安全,选择性能最优设置。

## 1 HDD 性能最优设置

- Broadcom RAID 卡:
	- READ Policy = Read Ahead
	- Write Policy = Always Write Back
	- IO Policy = Direct
	- Disk Cache = Enable
- Microsemi RAID 卡:
	- 选择默认设置即可

## 2 SSD 性能最优设置

- 同带超级电容 SSD 性能最优设置

# <span id="page-16-0"></span>2 简介

# <span id="page-16-1"></span>2.1 概述

PM8204 RAID 控制卡(以下简称 PM8204)提供 2 个 12Gbit/s 的 SAS 宽端口(SFF-8643), 支持 PCIe 3.0 接口。

PM8204 用以提高系统性能, 并提供数据容错存储功能, 支持数据的多硬盘分片存储, 支持 多硬盘同时读/写访问,有效降低硬盘数据访问延时。

PM8204 自带的 Cache 对机械硬盘的性能提升有非常重要的作用,主要体现在:

- 1. 在写数据时,直接写入 Cache, 当写入的数据积累到一定程度, RAID 卡才将数据刷新 到硬盘,这样不但实现了批量写入,而且 Cache 作为快速读写设备,其本身的读写速度 都远高于硬盘,因此采用 Cache 后,整个设备的写数据速度得到提高。
- 2. 在读数据时,如果可以直接在 Cache 中命中的话,将减少磁盘寻道操作,将响应时间从 6ms 以上降低到 1ms 以内,提升了数据读速度。

另外, PM8204 还支持 max Cache 功能, 可以将 SSD 当做缓存来使用, 可以大幅提高随机 读写的性能。

# <span id="page-16-2"></span>2.2 功能介绍

# <span id="page-16-3"></span>2.2.1 支持多种 RAID 级别

PM8204 可以支持直连 8 个设备, 通过 Expander 最多扩展到 246 个设备。

表 2-1 各 RAID 级别支持硬盘数和允许坏盘数

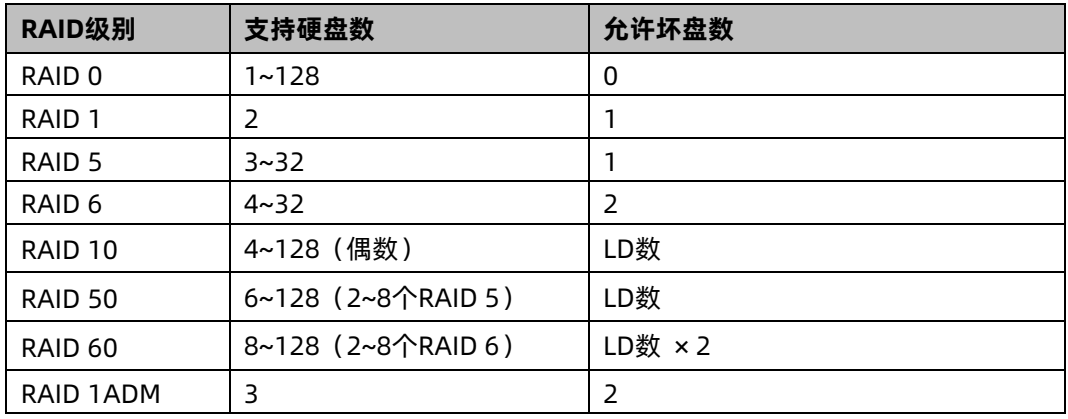

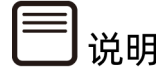

- 1. LD 数: LD 数的个数, 例如 RAID 50 由两个 RAID 5 组成, 则 LD 数为 2。
- 2. 损坏的硬盘不能是连续的。
- 3. RAID 10、RAID 50 每个 LD 中最多允许 1 个坏盘。
- 4. RAID 60 每个 LD 中最多允许 2 个坏盘。
- 5. RAID 1ADM, 即 RAID 1E。

## <span id="page-17-0"></span>2.2.2 硬盘热备份

热备盘用于替代 Array 故障成员盘的硬盘,在成员盘故障时承载故障盘中的数据。PM8204 支持创建局部热备盘和全局热备盘,使 Array 在有一个或多个与热备盘同类型的成员盘故障 的情况下,可以由热备盘替代,防止 Array 的数据丢失和状态进一步恶化。

## <span id="page-17-1"></span>2.2.3 重建和回拷

具备冗余功能的 Array 的成员盘故障之后,热备盘自动替换故障数据盘并开始同步。当更换 新的数据盘之后,热备盘中的数据会回拷至新数据盘,回拷完毕后,原热备盘会恢复其热备 状态。

## <span id="page-17-2"></span>2.2.4 硬盘分条

当多个进程同时访问一个磁盘时,可能会出现磁盘冲突。大多数磁盘系统都对访问次数和数 据传输率有限制,当达到这些限制时,后面需要访问磁盘的进程就需要等待,这就是所谓的 磁盘冲突。条带化技术是一种自动将 I/O 负载均衡到多个物理磁盘上的技术,条带化技术将 一块连续的数据分成多个小部分并将其分别存储到不同磁盘上去。这就能使多个进程同时访 问数据的多个不同部分而不会造成磁盘冲突,而且在需要对这种数据进行顺序访问的时候可 以获得最大程度上的 I/O 并行能力。

影响条带化效果的因素有:

- 1. 条带宽度:指同时可以并发读或写的条带数量,这个数量等于 Array 中的物理硬盘数量。 增加条带宽度,可以增加 Array 的读写性能,增加更多的硬盘,也就增加了可以同时并 发读或写的条带数量。在其他条件一样的前提下,一个由 8 块 18G 硬盘组成的阵列相比 一个由 4 块 36G 硬盘组成的阵列具有更高的传输性能。
- 2. 条带大小:指写在每块磁盘上的条带数据块的大小。硬盘分条即把 Array 中每个成员盘 的存储空间按照设置的条带单元大小进行分条,数据在写入时也会按照条带单元大小划 分数据块。

PM8204 支持多种条带单元,包括 16KB、32KB、64KB、128KB、256KB、512KB、1024KB。

### <span id="page-18-0"></span>2.2.5 硬盘直通

硬盘直通功能,又称指令透传,是不经过传输设备处理,仅保证传输质量的一种数据传输方 式。

PM8204 的混合模式,可对所连接的硬盘进行指令透传,在不配置虚拟磁盘的情况下,用户 指令可以直接透传到硬盘,方便上层业务软件或管理软件访问控制硬盘。例如,服务器操作 系统安装过程中,可以直接找到挂载在 PM8204 下的硬盘作为安装盘;而不支持硬盘直通的 RAID 卡,在操作系统安装过程中,只能找到该 RAID 卡下已经配置好的虚拟磁盘作为安装盘。

## <span id="page-18-1"></span>2.2.6 读写高速缓存

PM8204支持数据Cache读写,极大提高了数据读写性能,主要体现在Acceleration Method 策略上,选择 Controller cache 打开高速缓存功能。

Read: PM8204 控制器在读取所需数据时, 会把后续数据同时读出放在 Cache 中, 用户随 后访问这些数据时可以直接在 Cache 中命中,将减少磁盘寻道操作,将响应时间从 6ms 以 上降低到 1ms 以内,提升了数据读速度。

Write:Cache 收到 HOST 发送的数据时,PM8204 控制器就向 HOST 发出数据传输完成的 信号。在写数据时,直接写入 Cache,当写入的数据积累到一定程度,RAID 卡才将数据刷 新到硬盘,这样不但实现了批量写入,而且 Cache 作为快速读写设备,其本身的读写速度都 远高于硬盘,因此采用 Cache 后,整个设备的写数据速度得到提高。

另外: PM8204 可以设置读写缓存所占用的比例, 可以根据客户应用, 保证读写数据的高性 能。

### <span id="page-18-2"></span>2.2.7 数据掉电保护

当服务器进行大量写操作时,由于将数据写入高速缓存的速度大于数据写入硬盘的速度。开 启高速缓存可提升整机写性能,当服务器写压力减小或高速缓存将写满时,数据再由高速缓 存写入硬盘。但是,在提升读写性能的同时,也增大了数据丢失的风险,在整机意外掉电时, 高速缓存中的数据将会丢失。

为了提升整机的高读写性能和高速缓存中数据的安全,可为 RAID 卡配置超级电容。超级电 容只有在高速缓存的电压低于预定值时,才开始对高速缓存供电;一旦高速缓存的电压上升 至预定值以上,将会由 RAID 卡直接对高速缓存供电。这样就可以保证在服务器意外掉电时, 超级电容对高速缓存供电,确保数据安全;在服务器正常上电时,RAID 卡对高速缓存供电, 确保缓存正常使用。

# <span id="page-19-0"></span>3 配置 Inspur PM8204

本章节介绍 Inspur-PM8204 系列如何配置 RAID 阵列,此方法也适用于 Microchip 标卡 3152-8i, 3154 系列卡。

# <span id="page-19-1"></span>3.1 测试准备事项

BIOS 中"CSM Configuration"中的"Boot Mode"设置为"Legacy Mode"或"UEFI Mode" 模式时,打开的管理界面如下所述,设置完成后按【F10】保存后退出。

文档中描述的关于 PM8204 的所有配置,都需要重启服务器进入配置界面进行操作。若需要 在操作系统运行过程中监测 RAID 状态、获取配置信息,可在操作系统下使用"ARCCONF" 命令行工具。

图 3-1 配置界面

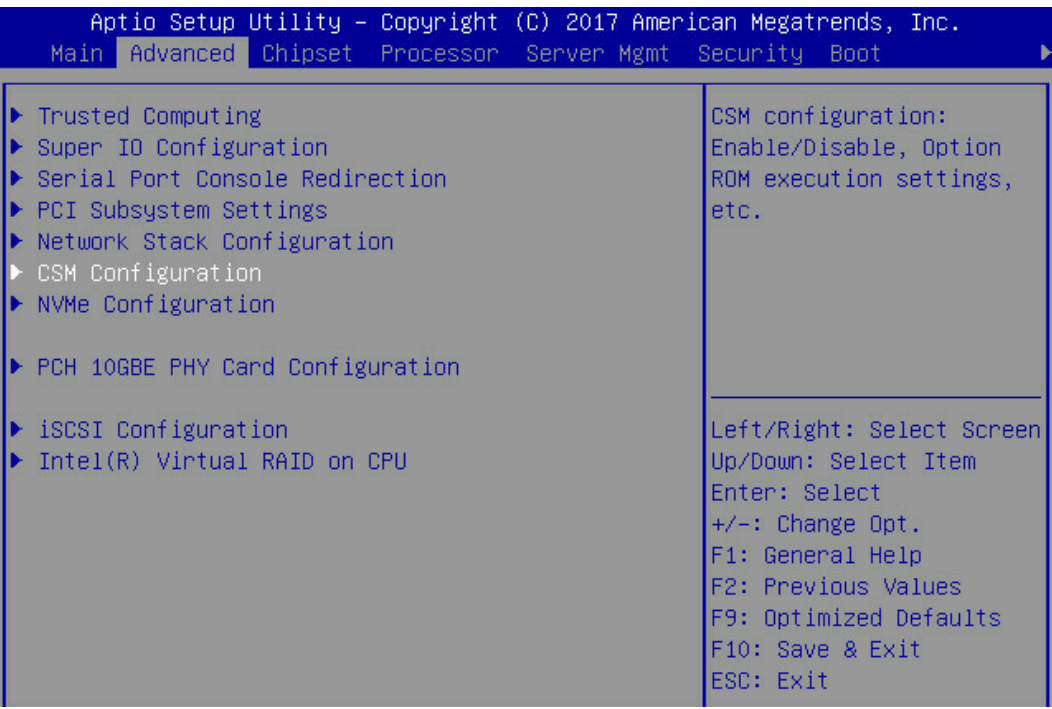

#### 图 3-2 配置界面

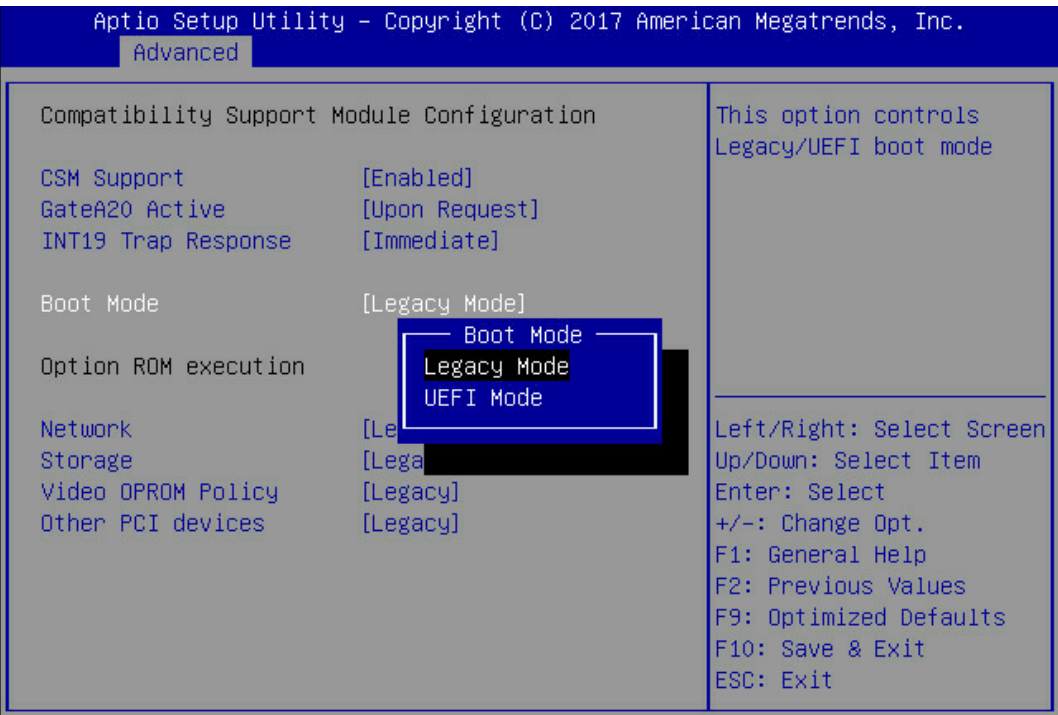

#### 图 3-3 保存配置并退出

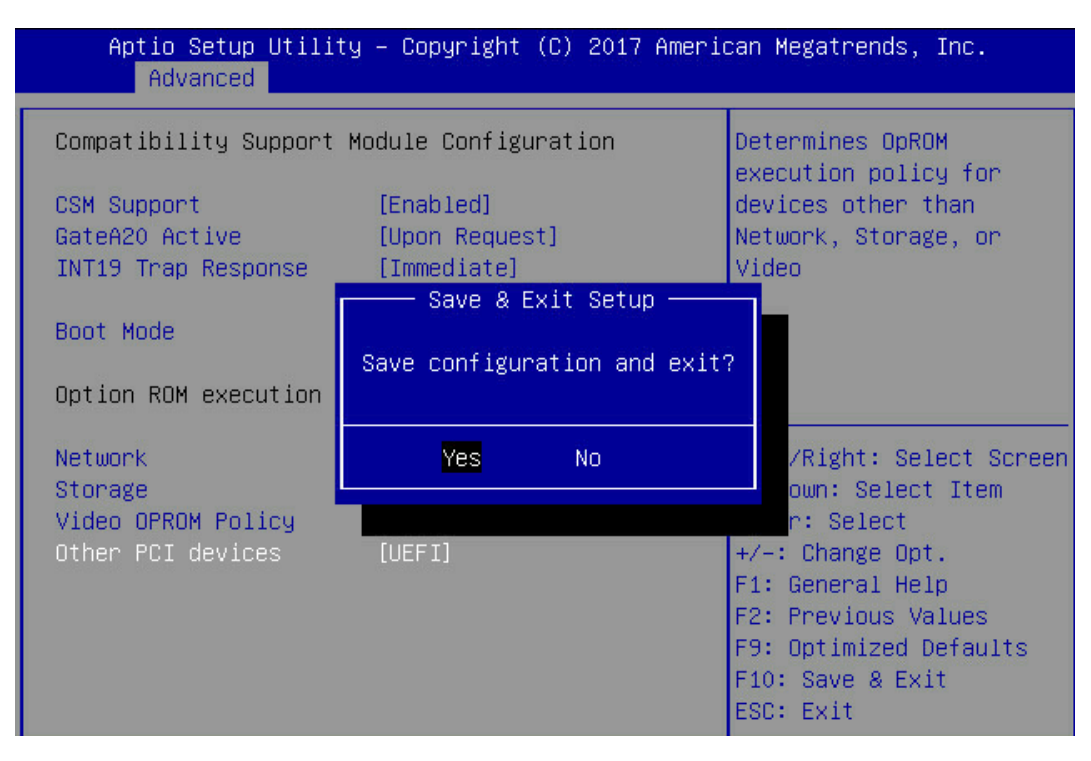

# <span id="page-21-0"></span>3.2 初始配置(Legacy 模式)

## <span id="page-21-1"></span>3.2.1 登录 CU 管理界面

介绍登录 Inspur PM8204 RAID Controller 的管理界面的方法以及管理界面的主要功能。

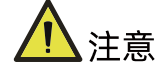

进入 CU 管理界面需要重启服务器,会导致服务器上业务中断。

#### 操作场景:

Inspur PM8204 RAID ControllerUtility(以下简称 CU)用于配置及管理 Inspur PM8204 RAID Controller 控制器。CU 已固化在控制器的 BIOS 中, 可独立于操作系统运行, 使配置 和管理 RAID 的过程变得简单、易用。

该任务指导安装调测工程师登录 Inspur PM8204 RAID Controller 控制器的 CU 管理界面。

操作步骤:

1. 重启服务器:

通过 BMC 远程登陆目标服务器,在如下图所示的远程控制台中,单击【重启】。

#### 图 3-4 重启服务器

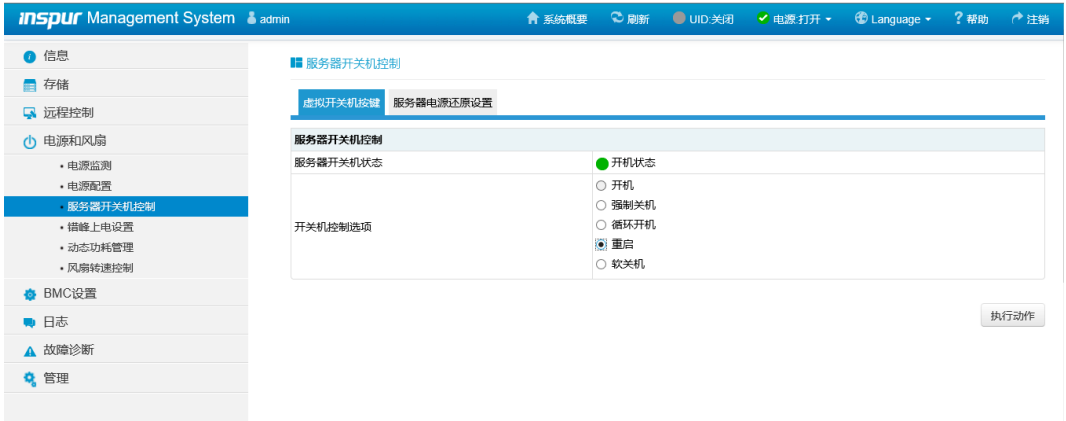

2. 服务器启动过程中,当出现下所示的【Press <Ctrl><A> for Microsemi SAS/SATA Configuration Utility!】提示信息时,按【Ctrl+A】键,进入【PM8204 BIOS Configuration Utility】界面,如下图。

图 3-5 进入 CU 界面

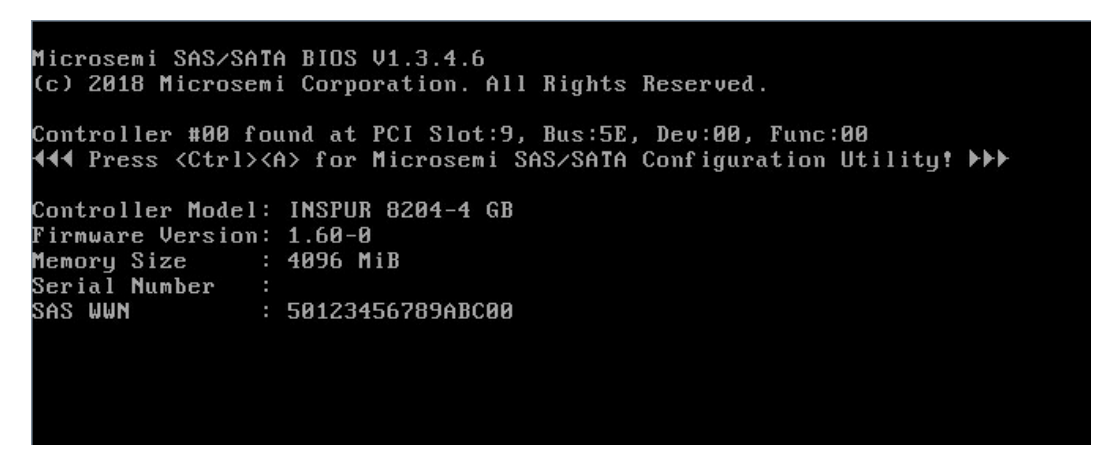

Inspur PM8204 卡管理界面如下图。

图 3-6 Inspur PM8204 卡管理界面

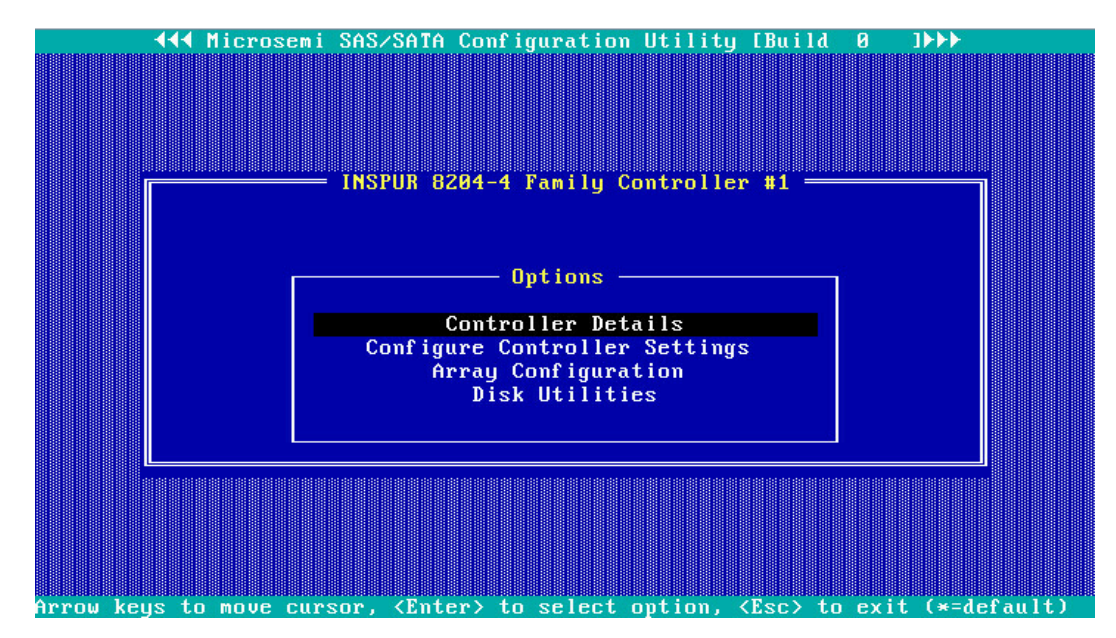

相关概念:

管理界面工具栏中各个菜单的作用如下所示。

**Controller Details**:用于查看 RAID 卡属性和状态信息。

#### 图 3-7 Controller Details

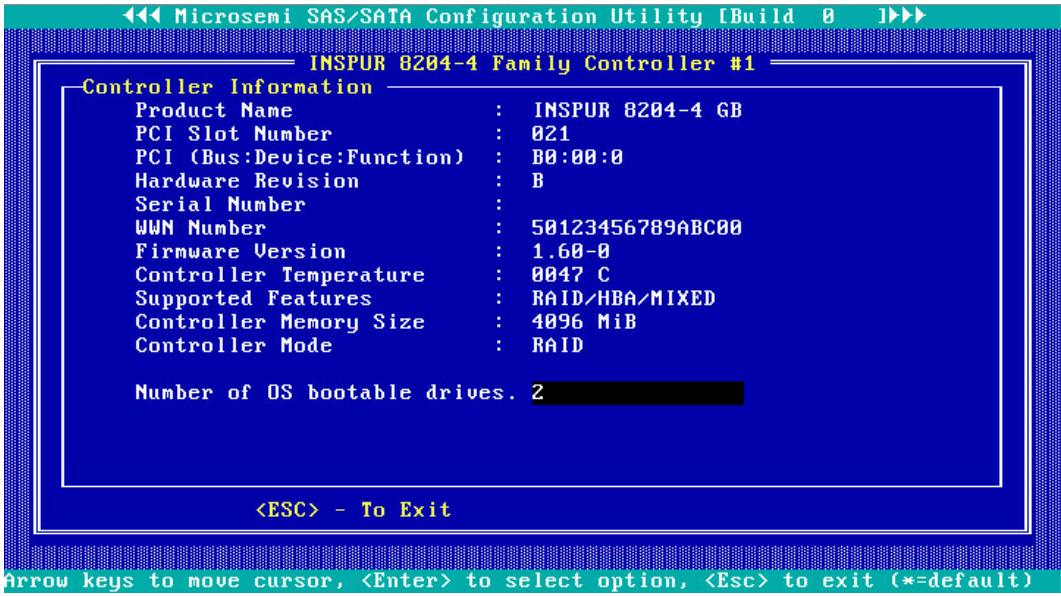

**Configure Controller Settings**:用于配置 RAID 卡属性、RAID 节电模式、清除 RAID 信息 等设置。

图 3-8 Configure Controller Settings

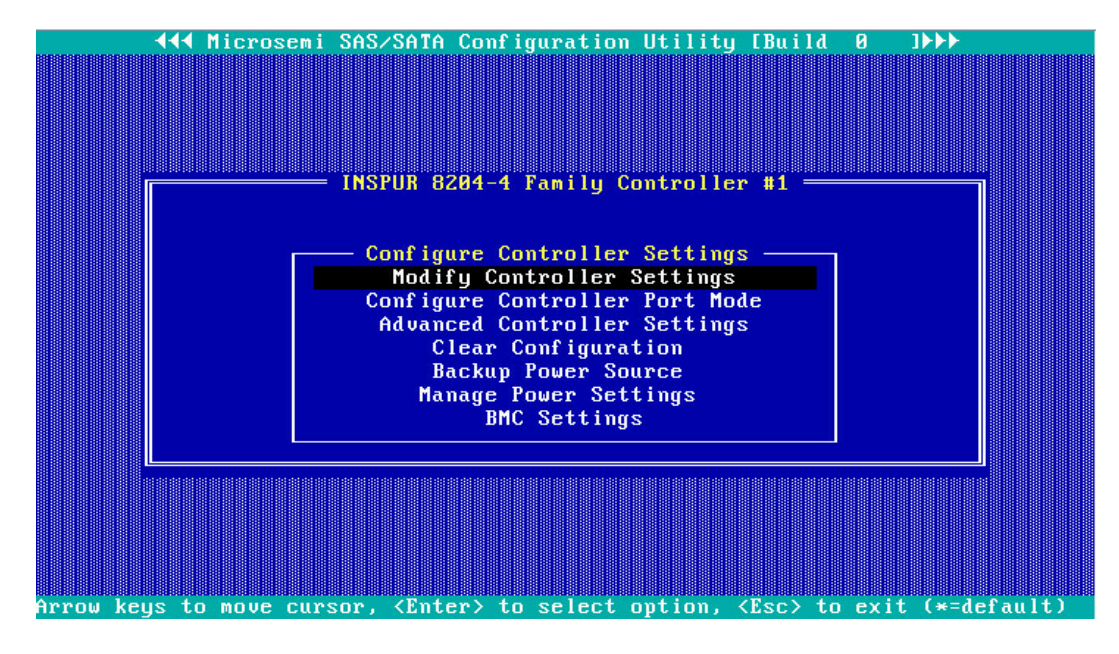

**Array Configuration**:用于创建/删除 RAID、配置 RAID 属性。

#### 图 3-9 Array Configuration

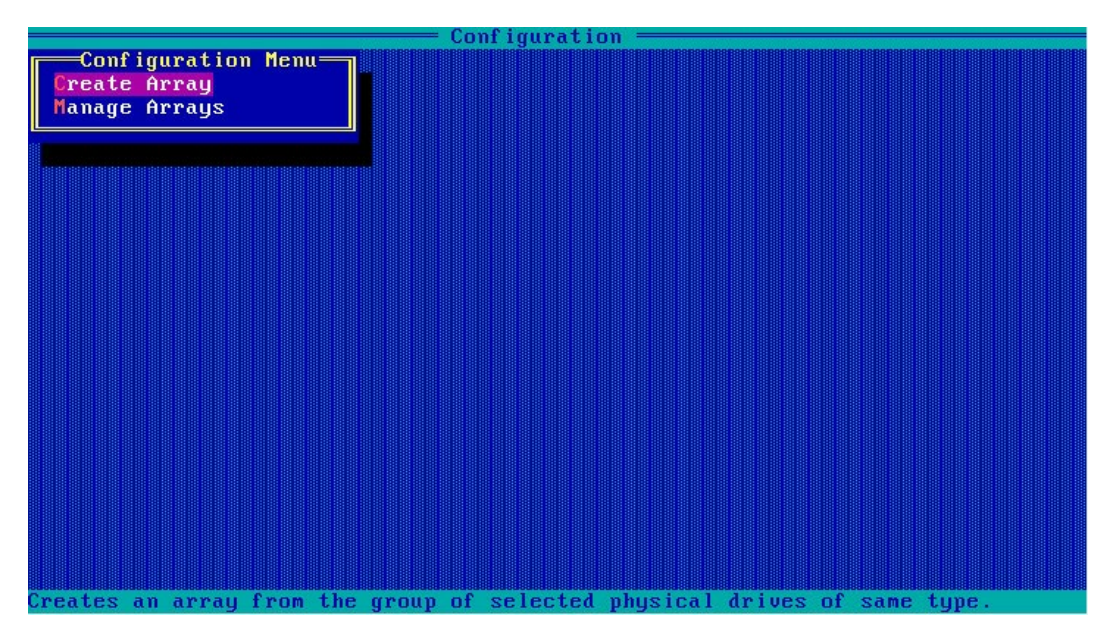

**Disk Utilities**:用于查看当前的硬盘列表,并可以对特定硬盘执行点灯、格式化、校验数据 等操作。

图 3-10 Disk Utilities

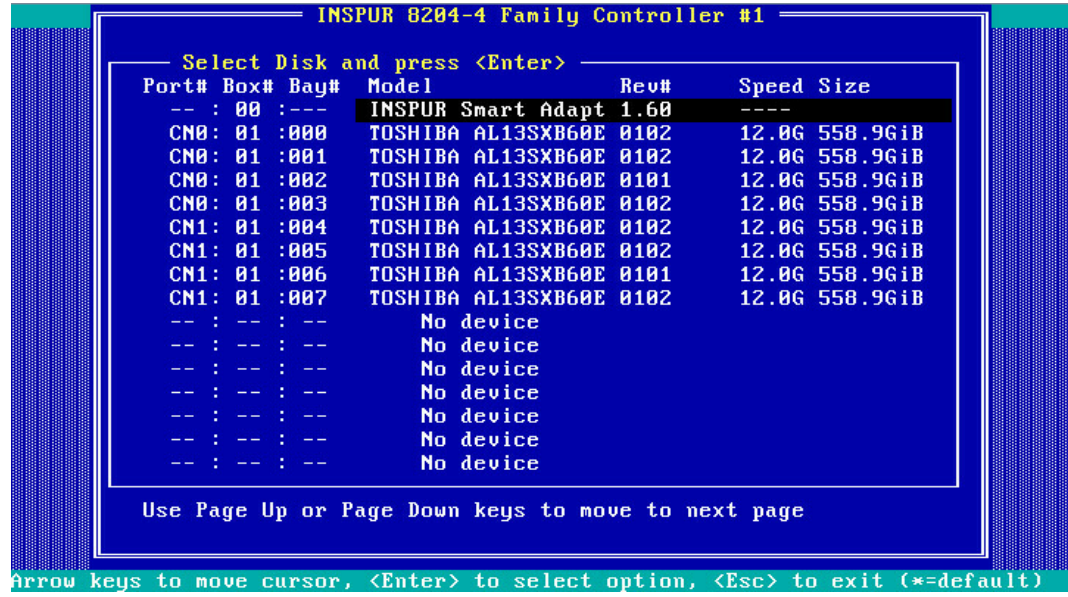

其中,硬盘定位功能如下图所示。

#### 图 3-11 硬盘定位功能

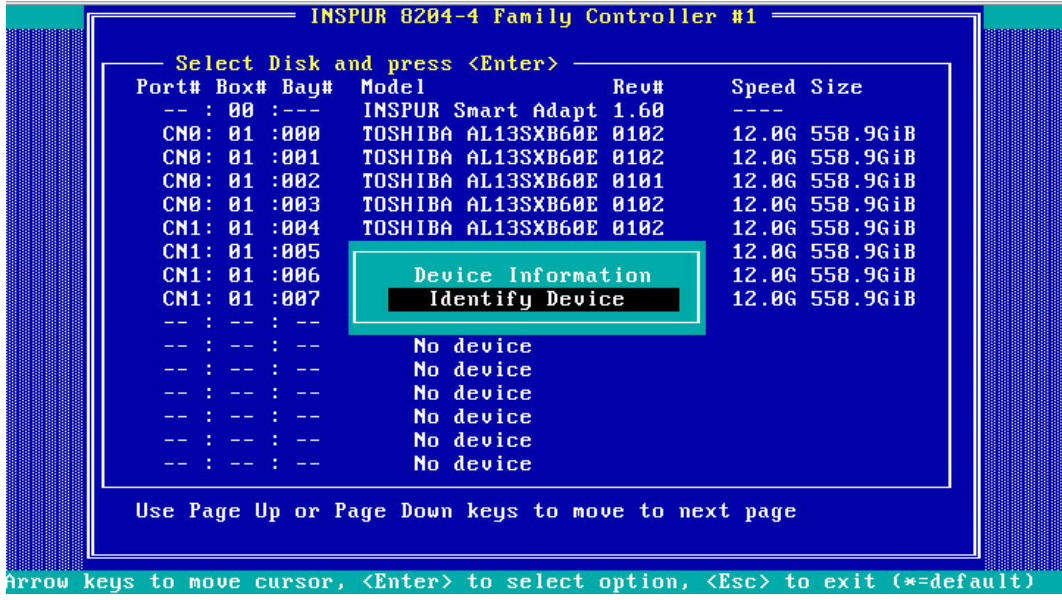

#### 附加信息:

服务器重启时,在进入 RAID 配置界面之前,可查看到当前控制器的 FW 版本、PCIe

卡缓存信息、控制器连接的硬盘信息、已创建的 RAID 信息等。

#### 图 3-12 附加信息

Microsemi SAS/SATA BIOS V1.3.4.6<br>(c) 2018 Microsemi Corporation. All Rights Reserved. Controller #00 found at PCI Slot:8, Bus:AF, Dev:00, Func:00<br>◀◀◀ Press <Ctrl><A> for Microsemi SAS/SATA Configuration Utility! ▶▶▶ Controller Model: INSPUR PM8222-SH BA<br>Firmware Version: 1.60-0<br>Memory Size : 128 MiB ...............<br>Memory Size<br>Serial Number SAS WWN : 50123456789ABC00 Dev#0 - Single 558.916<br>Dev#1 - Single 558.916<br>Dev#2 - Single 558.916<br>Dev#3 - Single 558.916<br>Dev#4 - Single 558.916<br>Dev#5 - Single 558.916<br>Dev#6 - Single 558.916<br>Dev#6 - Single 558.916<br>Dev#7 - Single 558.916<br>8 Physical Driv 558.91GiB<br>558.91GiB<br>558.91GiB<br>558.91GiB<br>558.91GiB<br>558.91GiB **OK OK OK OK**  $0<sup>K</sup>$ 558.91GiB<br>558.91GiB<br>558.91GiB<br>558.91GiB **OK OK OK** 

# <span id="page-26-0"></span>3.3 创建 RAID

本章主要介绍在进入 Inspur PM8204 RAID Controller BIOS Configuration Utility 界面后 创建 RAID 的操作方法。

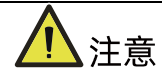

创建 RAID 时, 同一个 RAID 组中的硬盘必须同类型同规格。

## <span id="page-26-1"></span>3.3.1 创建 RAID 0

操作步骤:

- 1. 备份硬盘数据,并登录管理界面,具体操作方法请参见登录 CU [管理界面。](#page-21-1)
- 2. 选择成员盘。
	- a. 选择"Array Configuration"并按【Enter】, 进入 Array 配置主菜单, 如下图。

图 3-13 配置界面

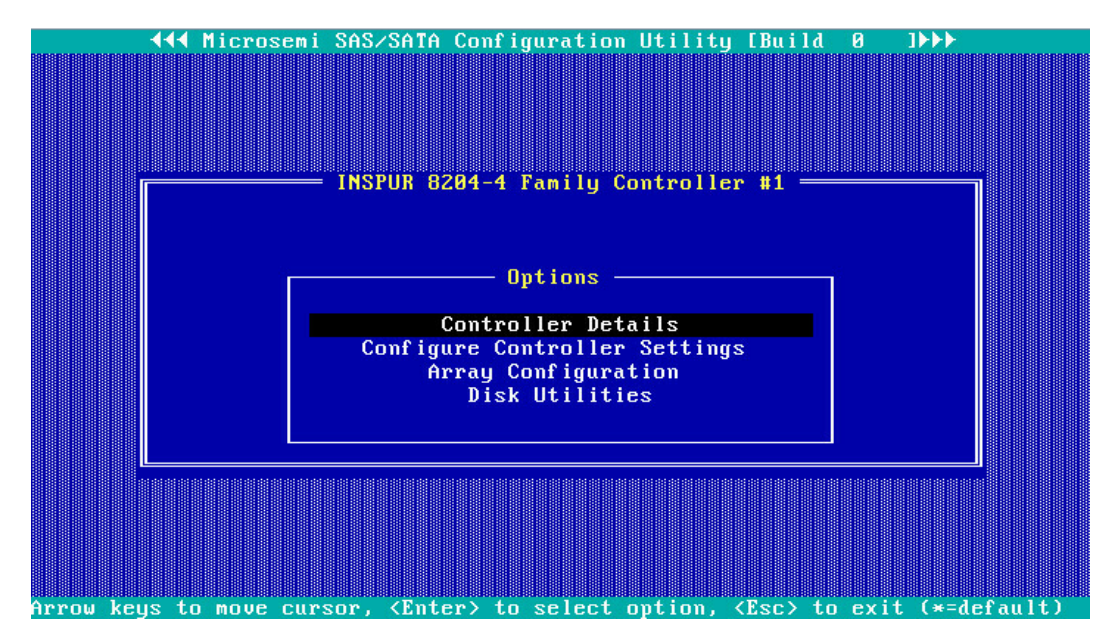

b. 选择"Create Array"并按【Enter】,打开硬盘列表。

#### 图 3-14 选择 Create Array

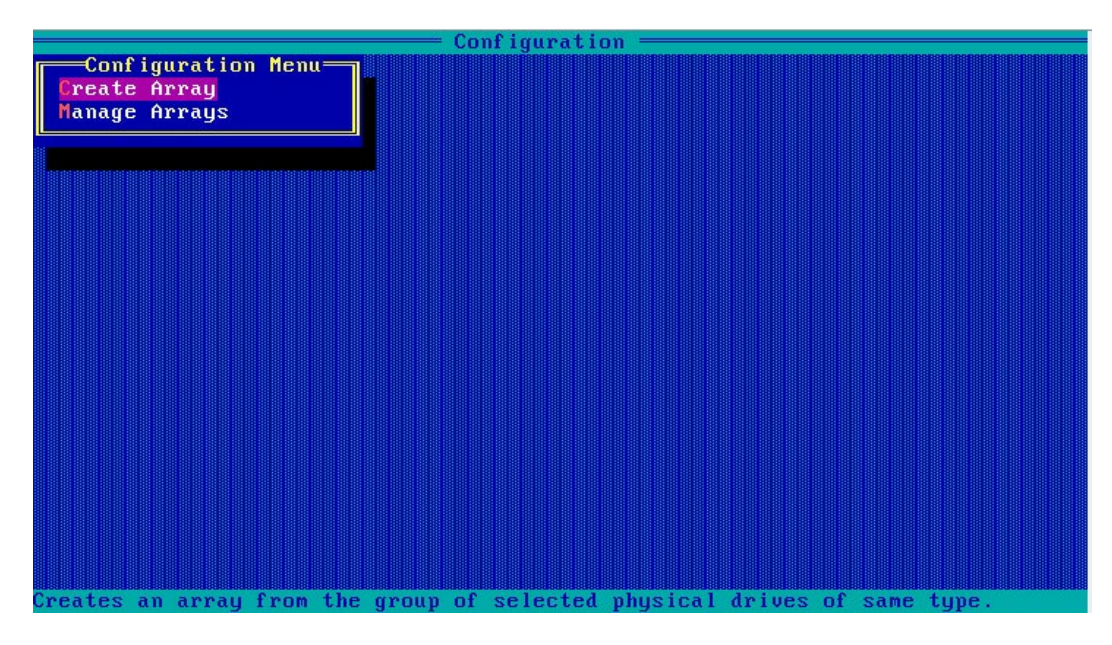

c. 在"Select drives to create Array"区域中按空格或【Insert】键选择要加入 Array 的硬盘,选中的硬盘会显示在"Selected Drives"区域中。

图 3-15 选择要加入 Array 的硬盘

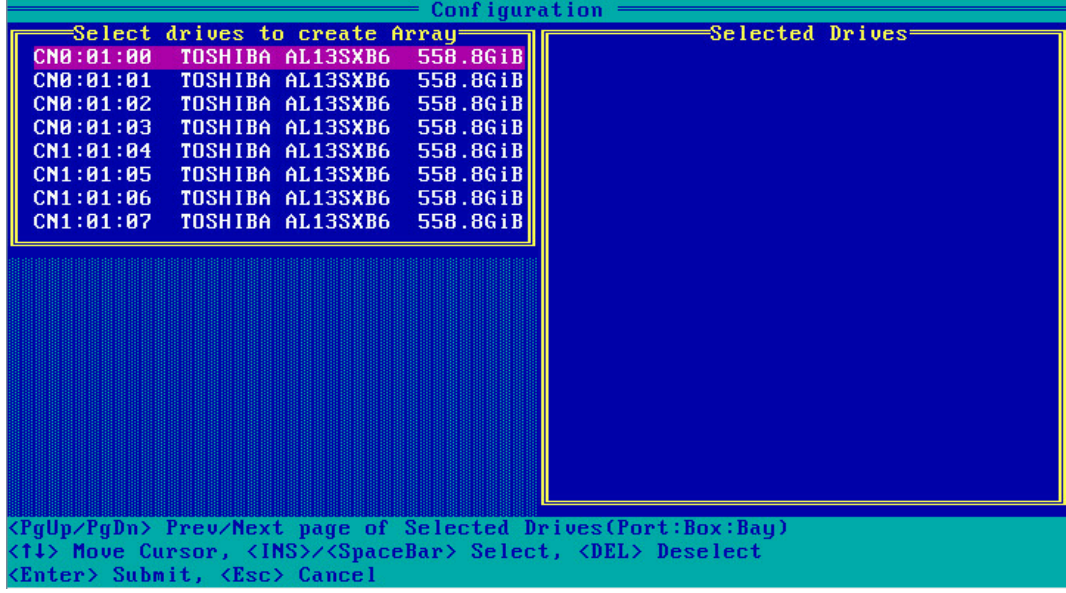

- 3. 配置 Array 属性:
	- a. 按【Enter】, 进入 Array 配置界面, 如下图。

#### 图 3-16 Array 配置界面

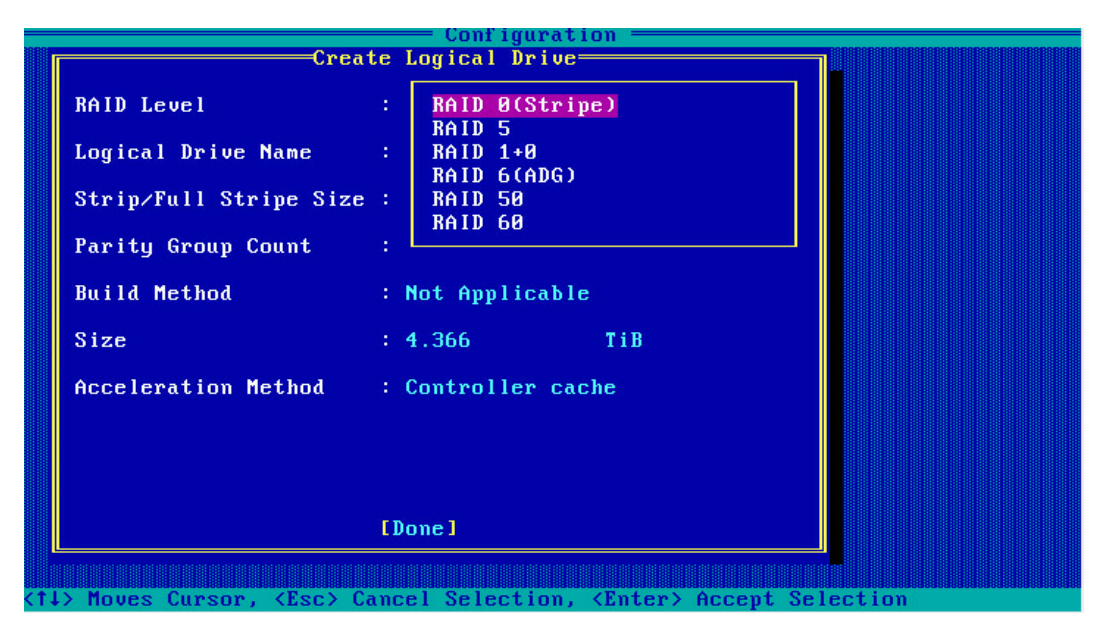

#### <span id="page-28-0"></span>表 3-1 参数说明

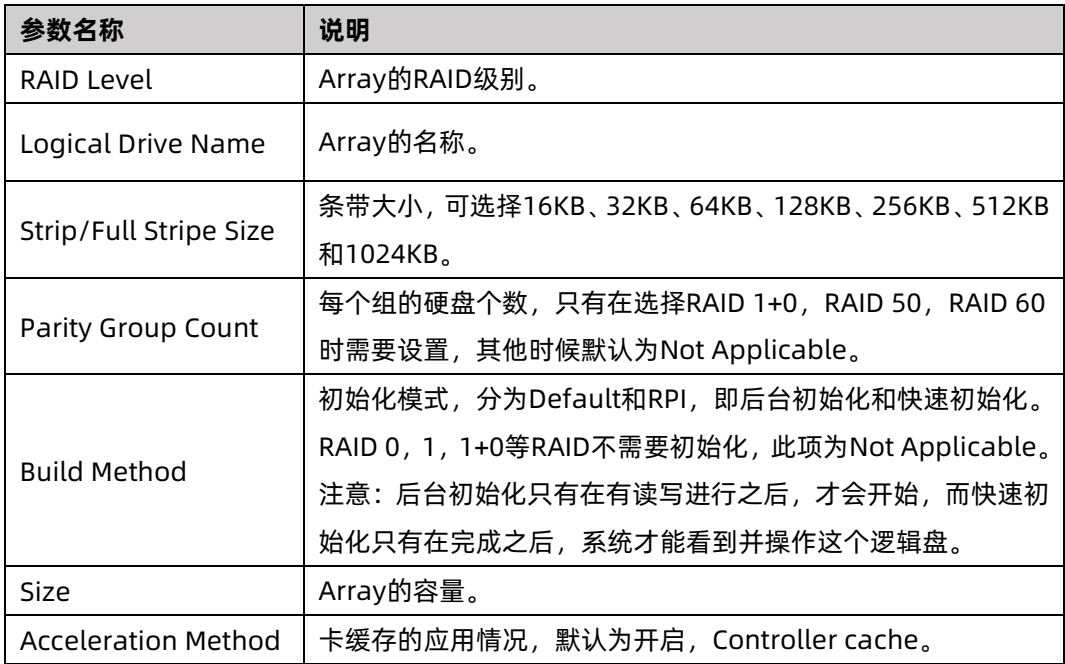

# ,<br>说明

这是针对 HDD 的情况, 当所组 RAID 组成员为 SSD 时, 配置界面会有不同, 建议使用其 默认配置。

- b. 选择要配置的 RAID 级别"RAID 0"。
- c. 根据表 [3-1](#page-28-0) 所述配置 Array 的相关参数。
- d. 选择"Done"并按【Enter】。
- 图 3-17 创建成功提示

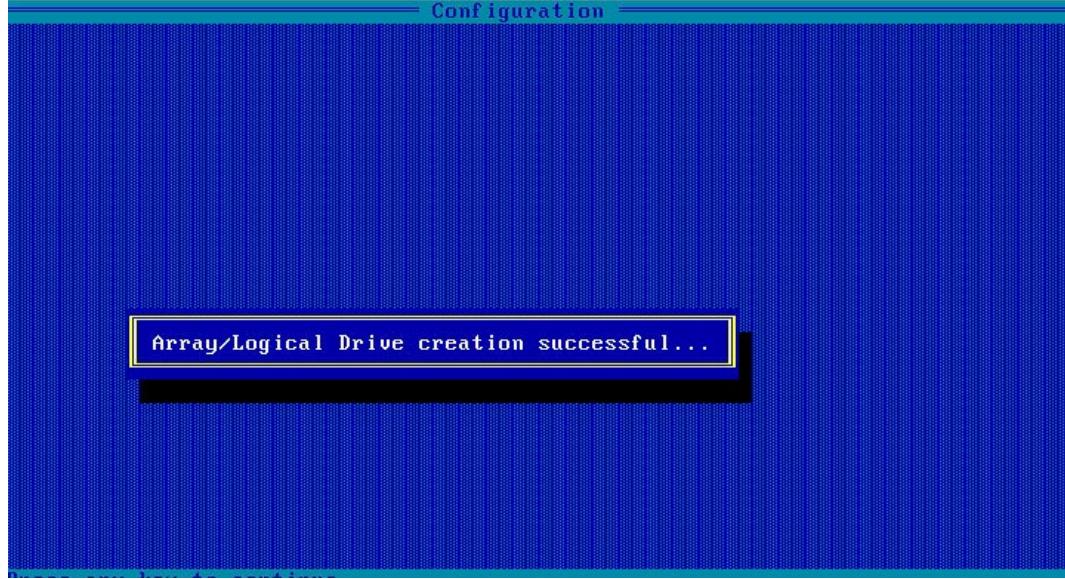

- e. 创建 Array 并执行"Create RAID via"所定义的操作,根据提示按【Enter】。 创建完成后,返回 Array 管理界面。
- 4. (可选)创建多个 LD:
	- 当 Array 的容量小于最大值时, 才可进行此操作。
	- **●** 每个 "Array"最多支持创建 64 个 "LD"。

Array 创建完成后,重复上述步骤此处根据实际需求,可创建多个 LD。

- 5. 检查配置结果:
	- a. 在下图所示界面中选择"Manage Arrays"并按【Enter】, 打开 Array 列表, 如 下图所示。

#### 图 3-18 选择 Manage Array

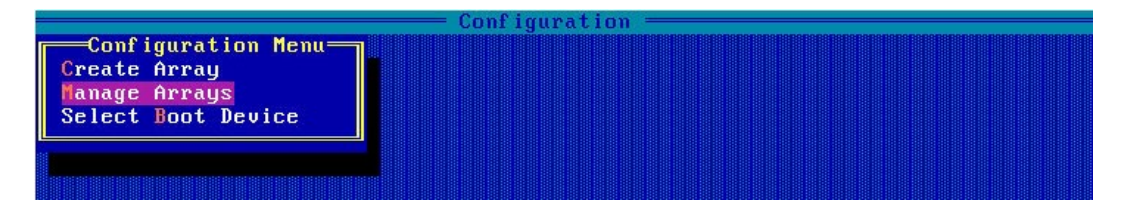

#### 图 3-19 Array 列表

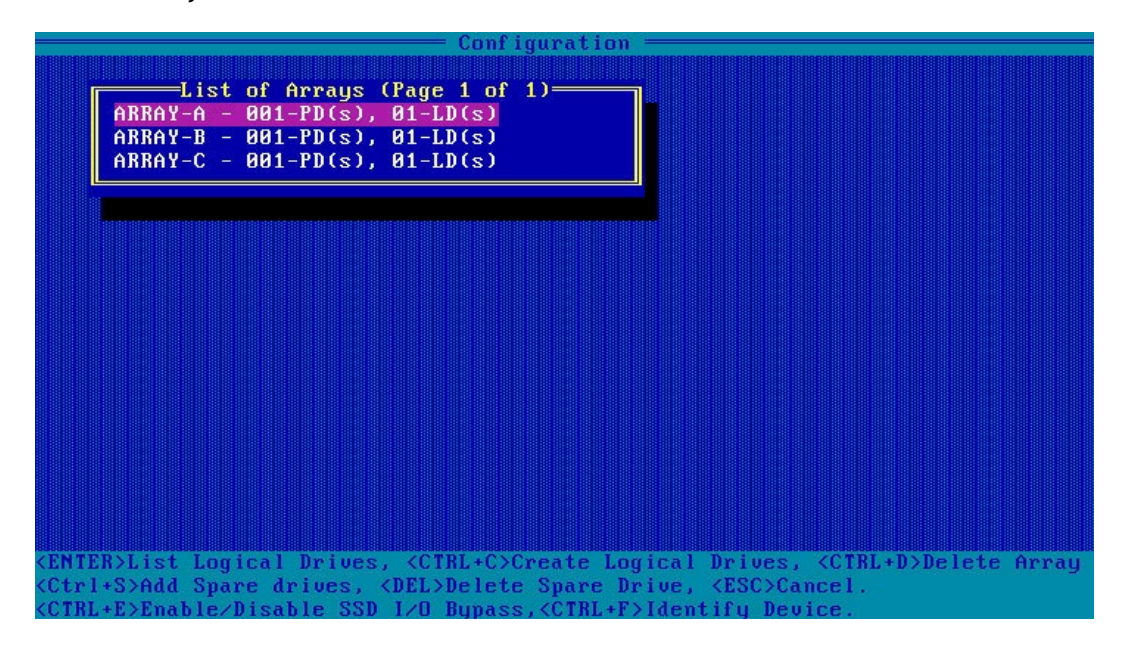

b. 按【↑】、【↓】选中待操作的 Array,并按【Enter】,显示 Array 的配置信息。

#### 图 3-20 Array 配置信息

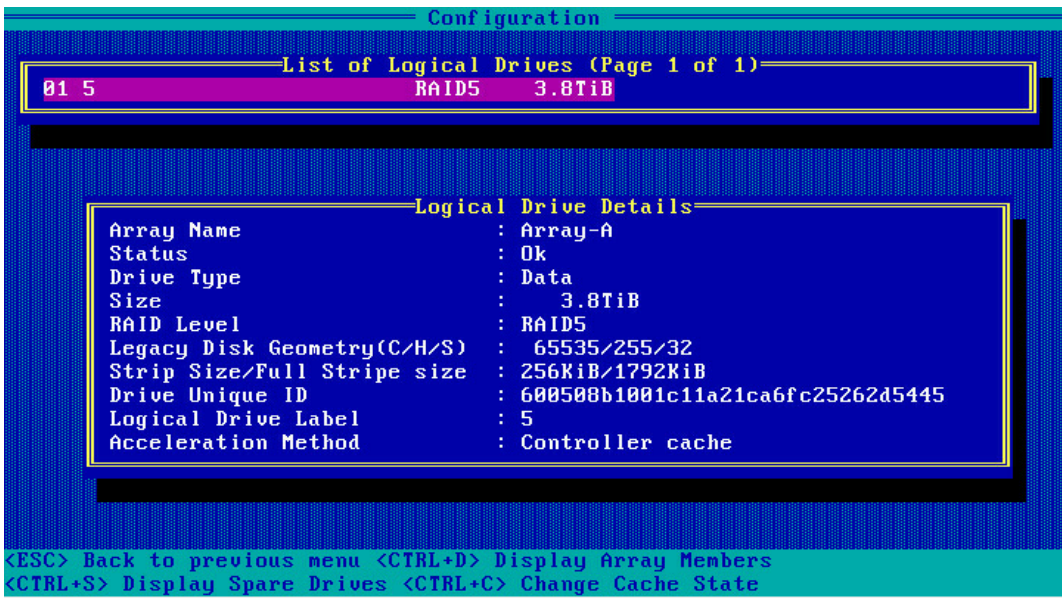

## <span id="page-31-0"></span>3.3.2 创建 RAID 1

操作步骤:

- 1. 备份硬盘数据, 并登录管理界面, 具体操作方法请参见登录 CU [管理界面。](#page-21-1)
- 2. 选择成员盘:
	- a. 选择"Array Configuration"并按【Enter】,进入 Array 配置主菜单, 如下图。

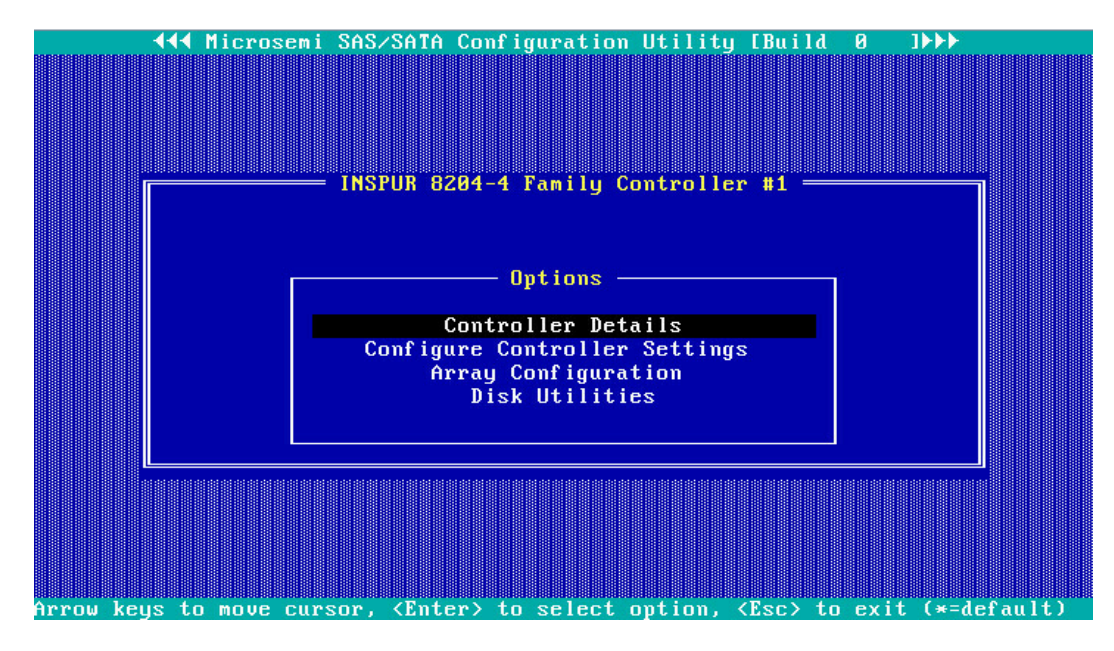

图 3-21 配置界面

b. 选择"Create Array"并按【Enter】,打开硬盘列表。

图 3-22 选择 Create Array

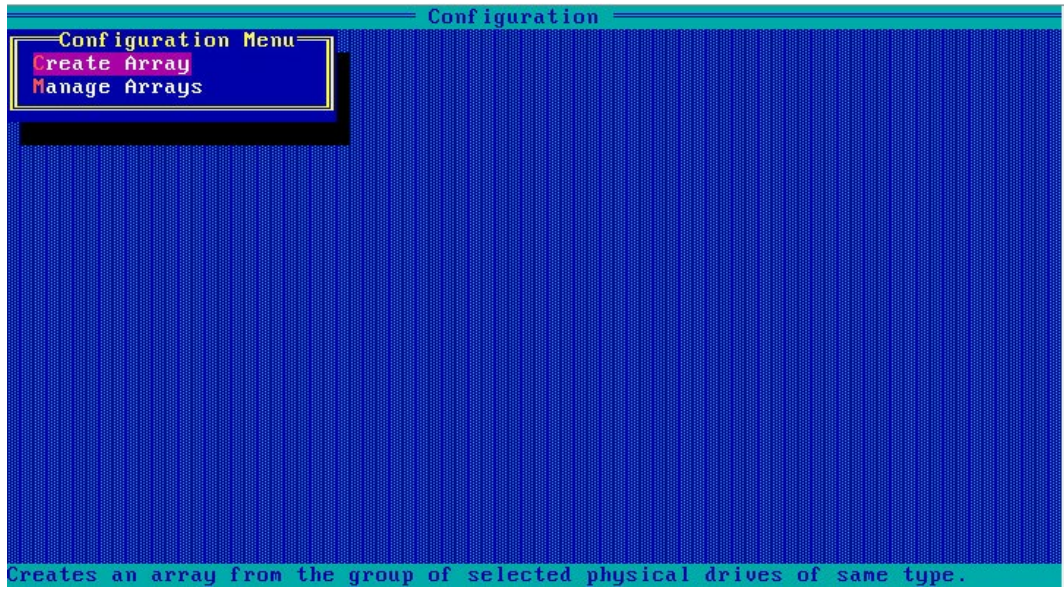

c. 在"Select drives to create Array"区域中按空格或【Insert】键选择要加入 Array 的硬盘,选中的硬盘会显示在"Selected Drives"区域中。

图 3-23 选择要加入 Array 的硬盘

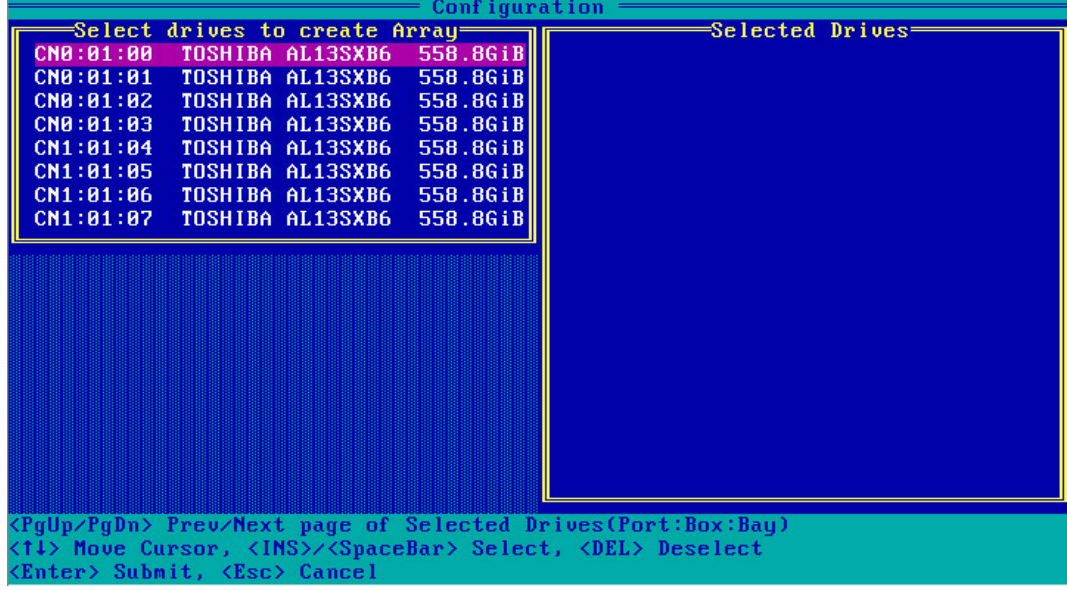

3. 配置 Array 属性:

a. 按【Enter】, 进入 Array 配置界面, 如下图。

图 3-24 Array 配置界面

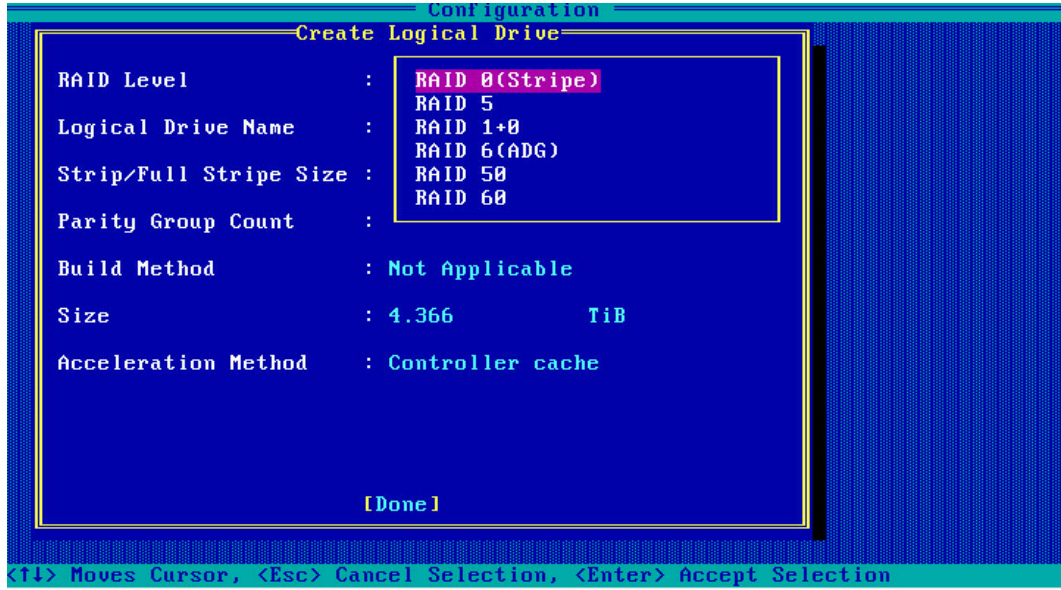

#### <span id="page-33-0"></span>表 3-2 参数说明

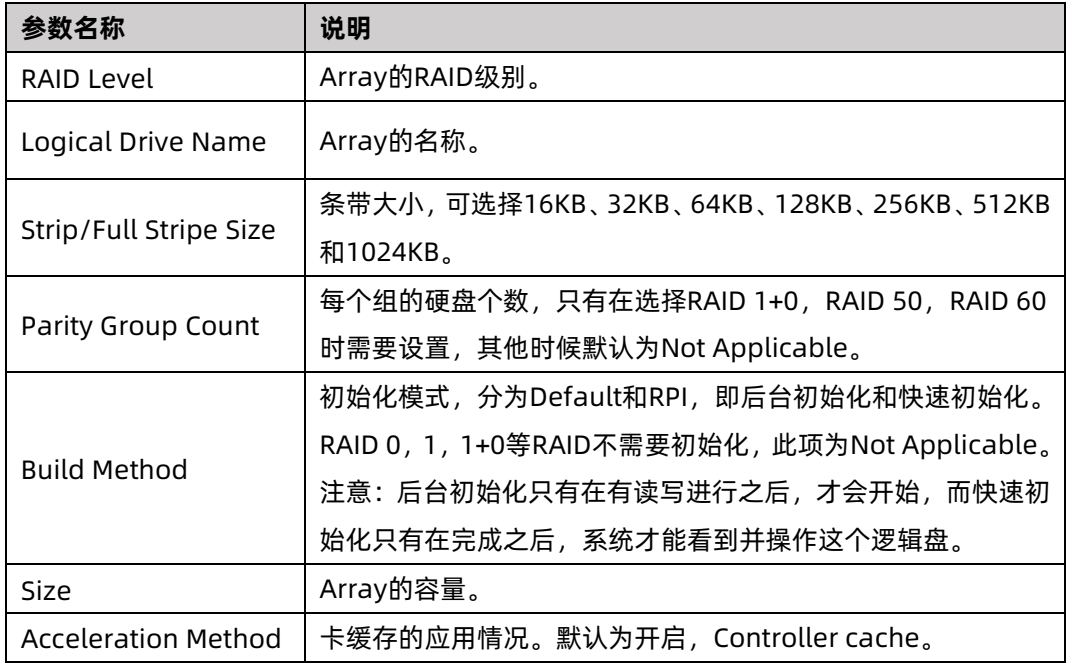

## |<br>说明

这是针对 HDD 的情况, 当所组 RAID 组成员为 SSD 时, 配置界面会有不同, 建议使用其

- b. 选择要配置的 RAID 级别"RAID 1"。
- c. 根据表 [3-2](#page-33-0) 所述配置 Array 的相关参数。
- d. 选择"Done"并按【Enter】。

```
图 3-25 创建成功提示
```
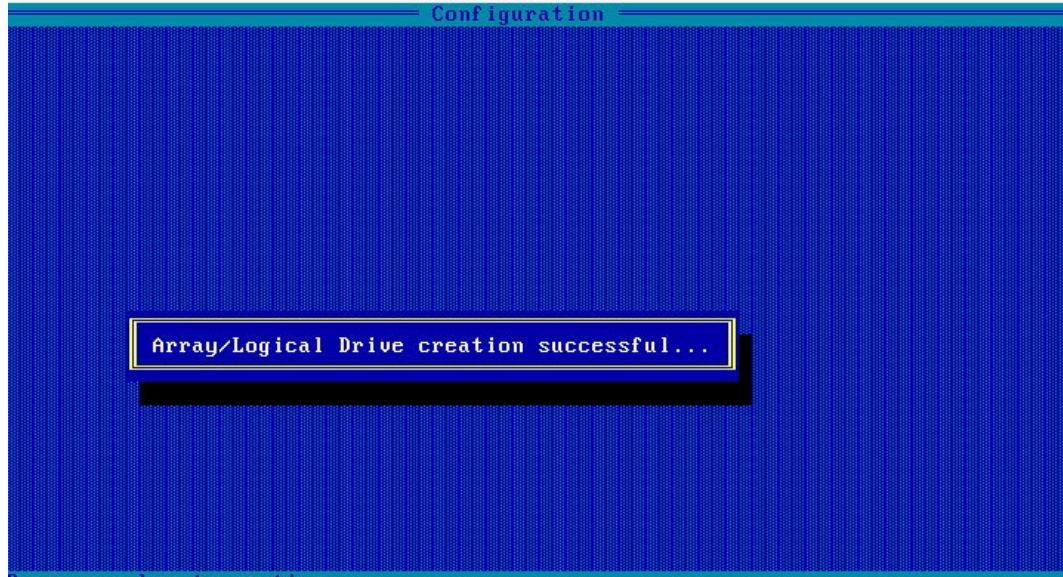

e. 创建 Array 并执行"Create RAID via"所定义的操作,根据提示按【Enter】。

创建完成后,返回 Array 管理界面。

- 4. (可选)创建多个 LD。
	- **●** 当 Array 的容量小于最大值时, 才可进行此操作。
	- 每个 "Array" 最多支持创建 64 个 "LD" 。

Array 创建完成后,重复上述步骤此处根据实际需求,可创建多个 LD。

- 5. 检查配置结果:
	- a. 在下图所示界面中选择"Manage Arrays"并按【Enter】, 打开 Array 列表, 如 下图所示。

#### 图 3-26 选择 Manage Arrays

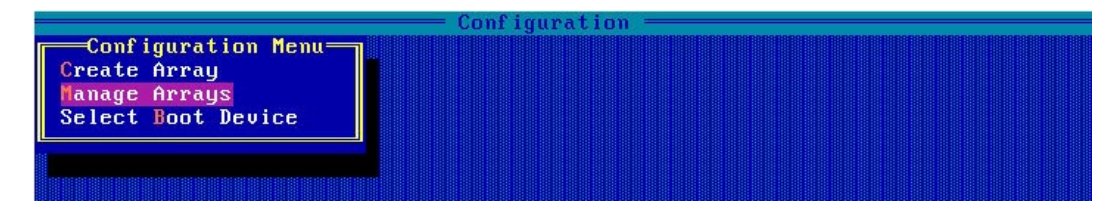

#### 图 3-27 Array 列表

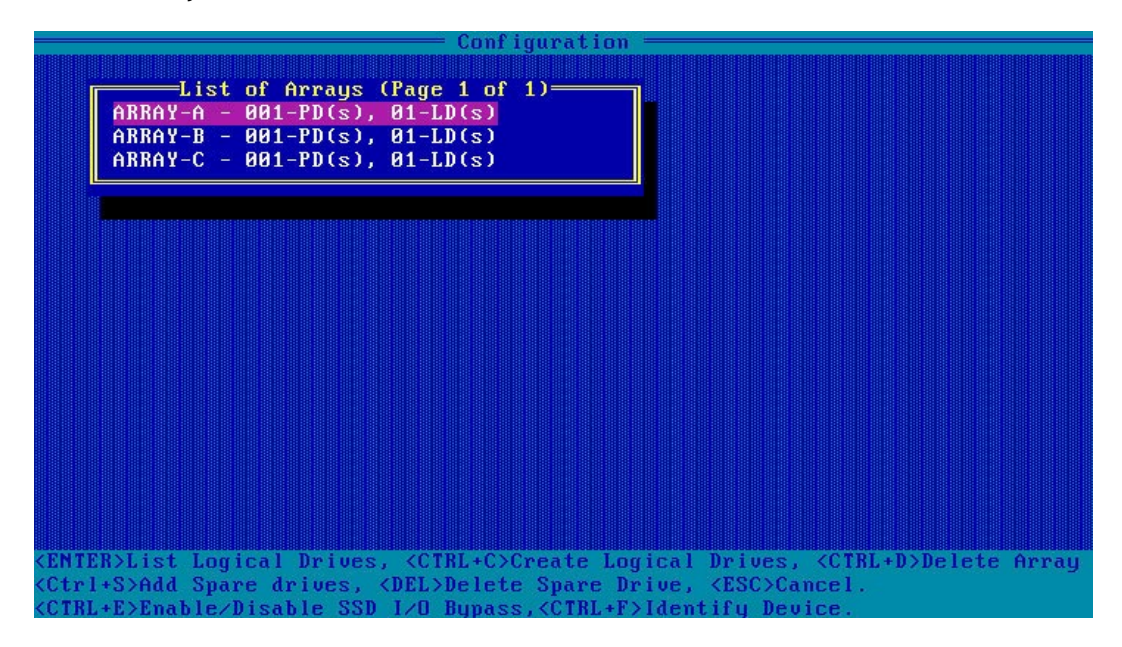

b. 按【↑】、【↓】选中待操作的 Array,并按【Enter】,显示 Array 的配置信息。
#### 图 3-28 Array 配置信息

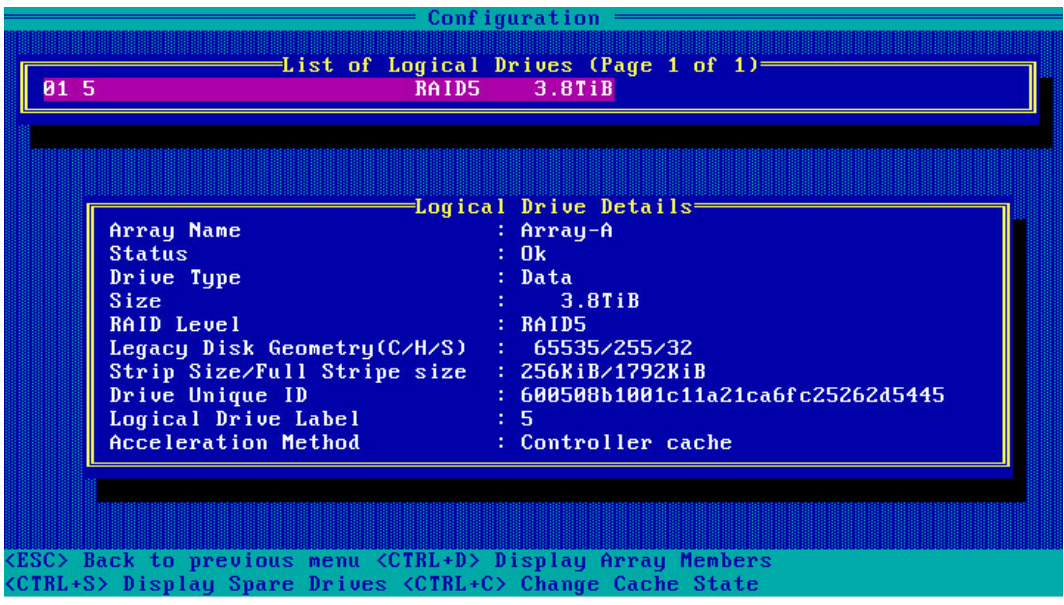

## 3.3.3 创建 RAID 5

操作步骤:

- 1. 备份硬盘数据, 并登录管理界面, 具体操作方法请参见登录 CU [管理界面。](#page-21-0)
- 2. 选择成员盘:
	- a. 选择"Array Configuration"并按【Enter】,进入 Array 配置主菜单, 如下图。

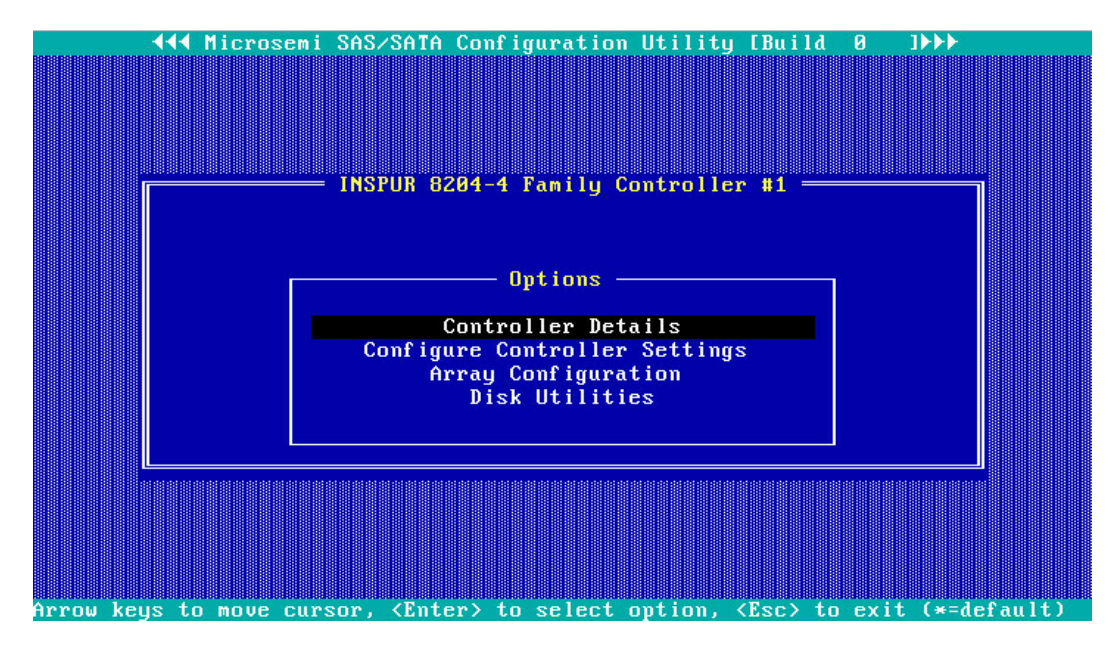

图 3-29 管理界面

b. 选择"Create Array"并按【Enter】,打开硬盘列表。

图 3-30 选择 Create Array

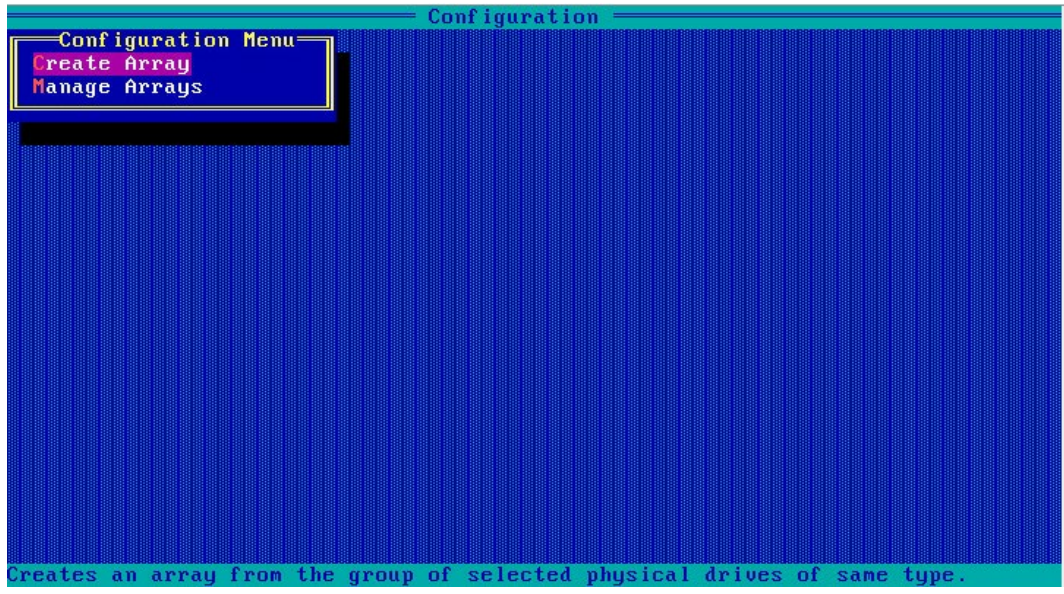

c. 在"Select drives to create Array"区域中按空格或【Insert】键选择要加入 Array 的硬盘,选中的硬盘会显示在"Selected Drives"区域中。

图 3-31 选择要加入 Array 的硬盘

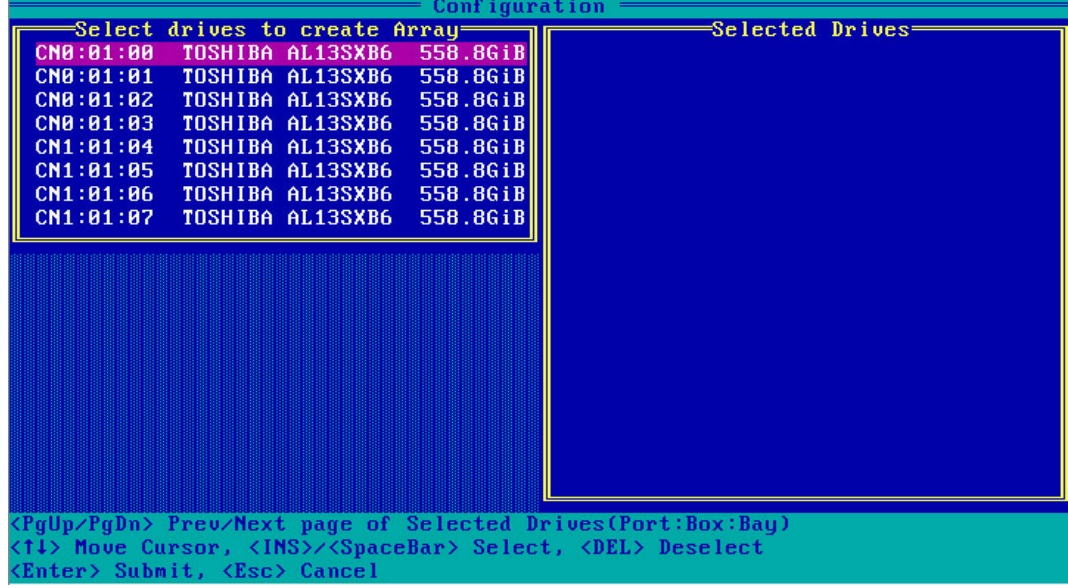

3. 配置 Array 属性:

a. 按【Enter】, 进入 Array 配置界面, 如下图。

图 3-32 Array 配置界面

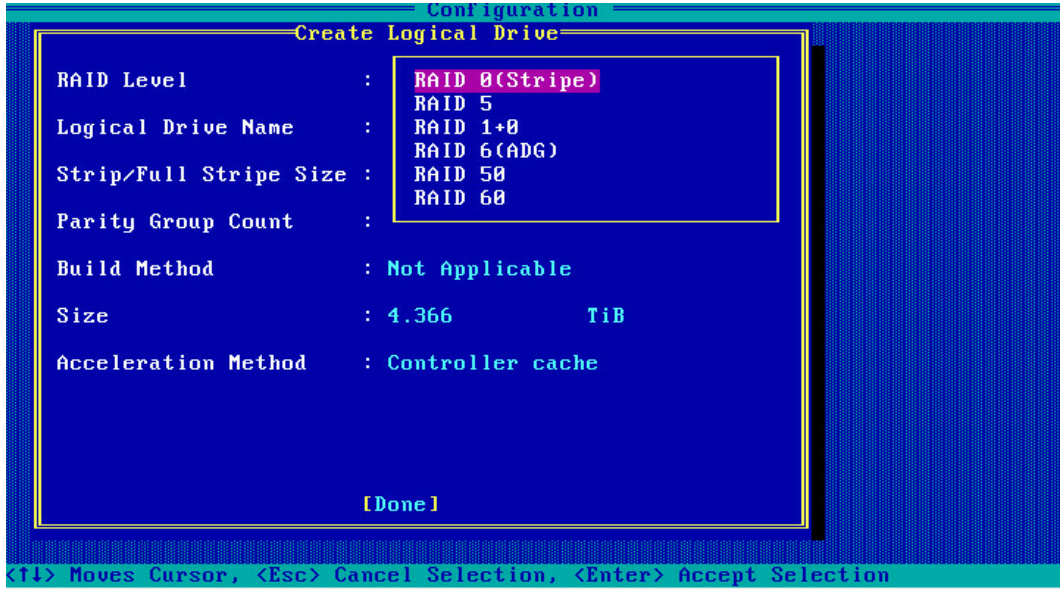

## <span id="page-38-0"></span>表 3-3 参数说明

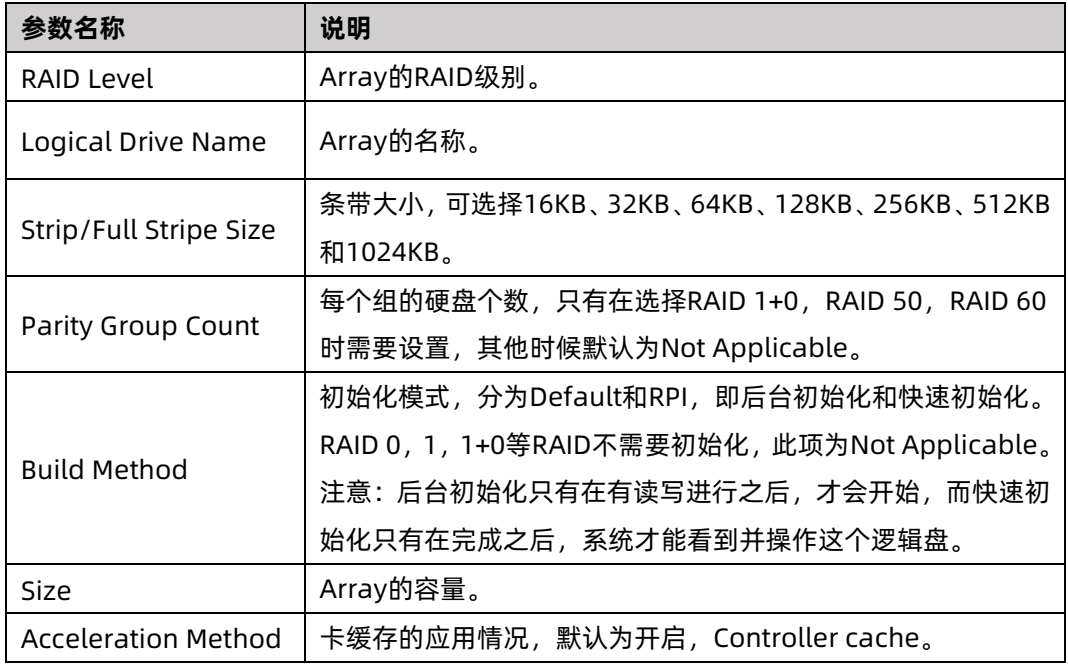

# |<br>说明

这是针对 HDD 的情况, 当所组 RAID 组成员为 SSD 时, 配置界面会有不同, 建议使用其

- b. 选择要配置的 RAID 级别"RAID 5"。
- c. 根据表 [3-3](#page-38-0) 所述配置 Array 的相关参数。
- d. 选择"Done"并按【Enter】。
- 图 3-33 创建成功提示

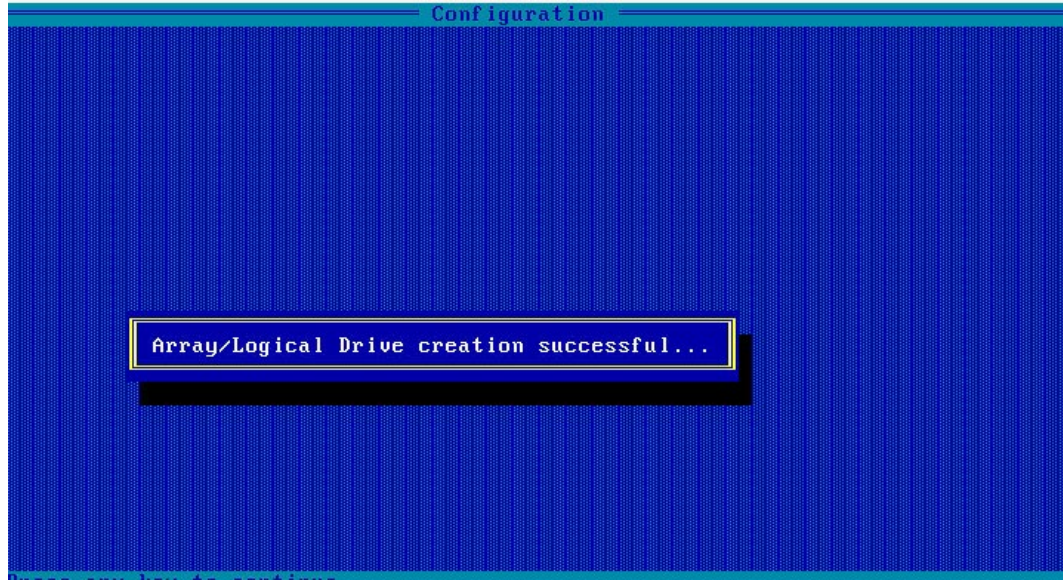

- e. 创建 Array 并执行"Create RAID via"所定义的操作,根据提示按【Enter】。 创建完成后,返回 Array 管理界面。
- 4. (可选)创建多个 LD。
	- 当 Array 的容量小于最大值时, 才可进行此操作。
	- **每个 "Array" 最多支持创建 64 个 "LD"** 。

Array 创建完成后,重复上述步骤此处根据实际需求,可创建多个 LD。

- 5. 检查配置结果:
	- a. 在下图所示界面中选择"Manage Array"并按【Enter】, 打开 Array 列表, 如 下图所示。

#### 图 3-34 选择 Manage Array

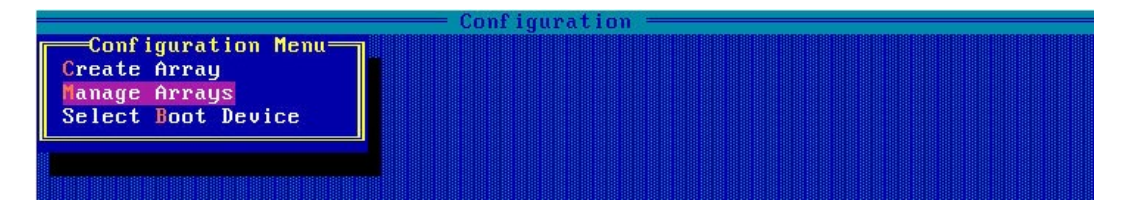

### 图 3-35 Array 列表

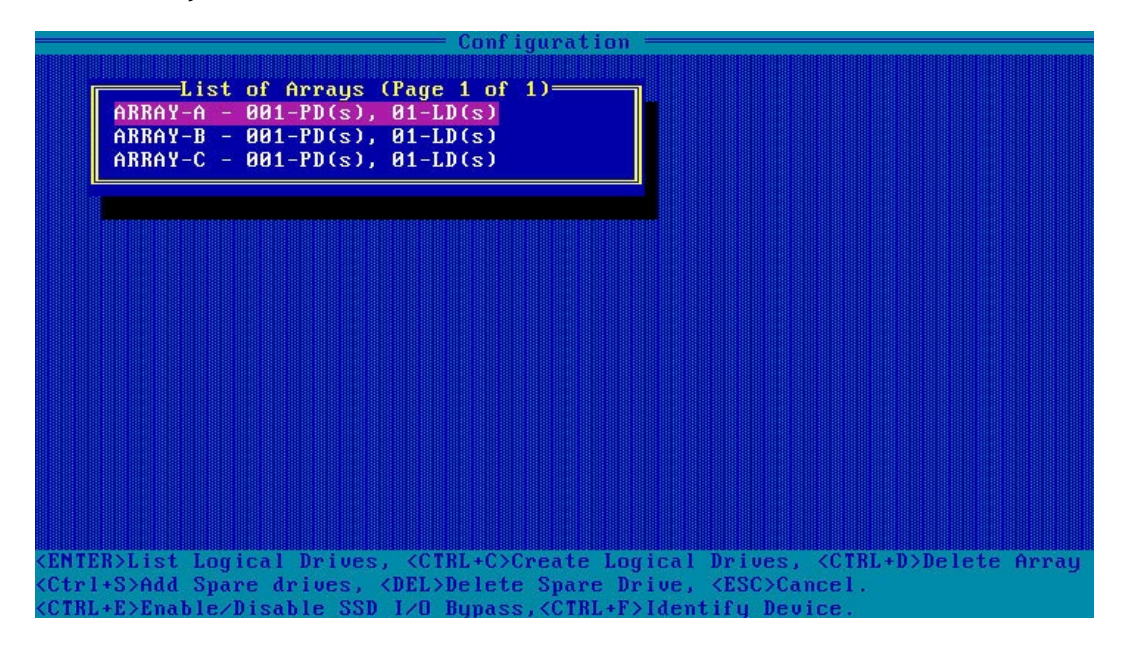

b. 按【↑】、【↓】选中待操作的 Array,并按【Enter】,显示 Array 的配置信息。

图 3-36 Array 配置信息

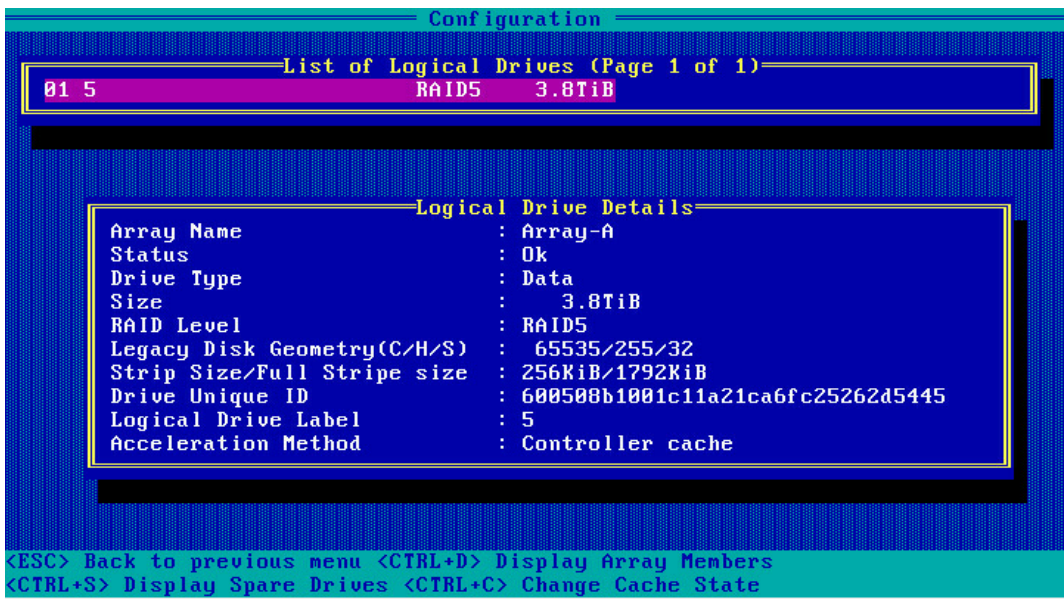

## 3.3.4 创建 RAID 1+0

操作步骤:

- 1. 备份硬盘数据, 并登录管理界面, 具体操作方法请参见登录 CU [管理界面。](#page-21-0)
- 2. 选择成员盘:
	- a. 选择"Array Configuration"并按【Enter】,进入 Array 配置主菜单, 如下图。

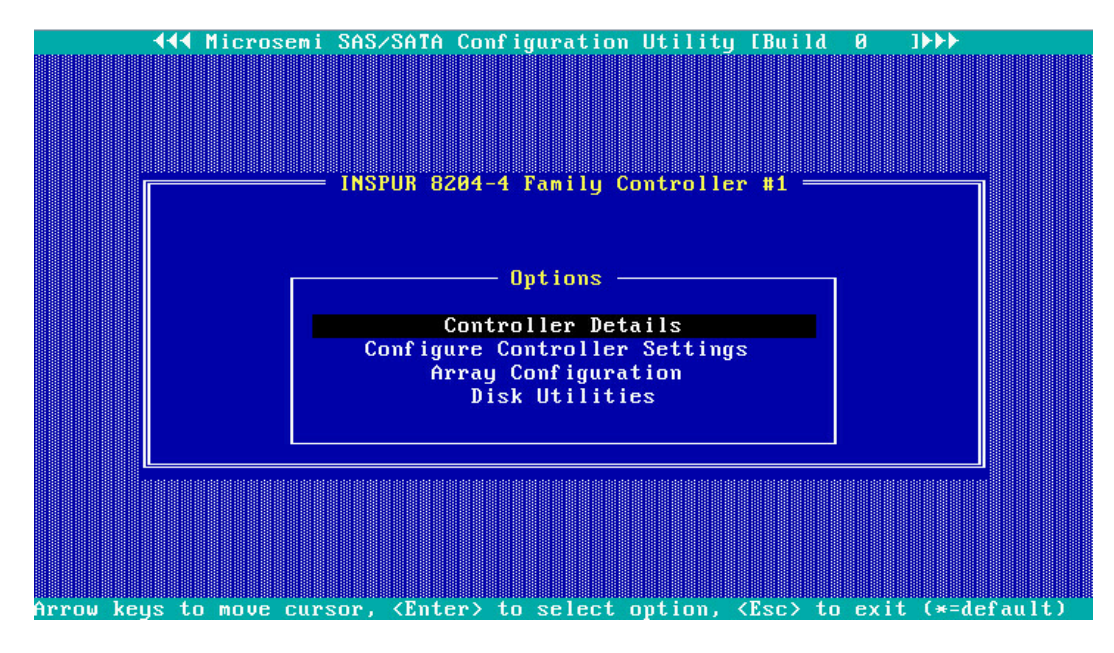

图 3-37 配置界面

b. 选择"Create Array"并按【Enter】,打开硬盘列表。

图 3-38 选择 Create Array

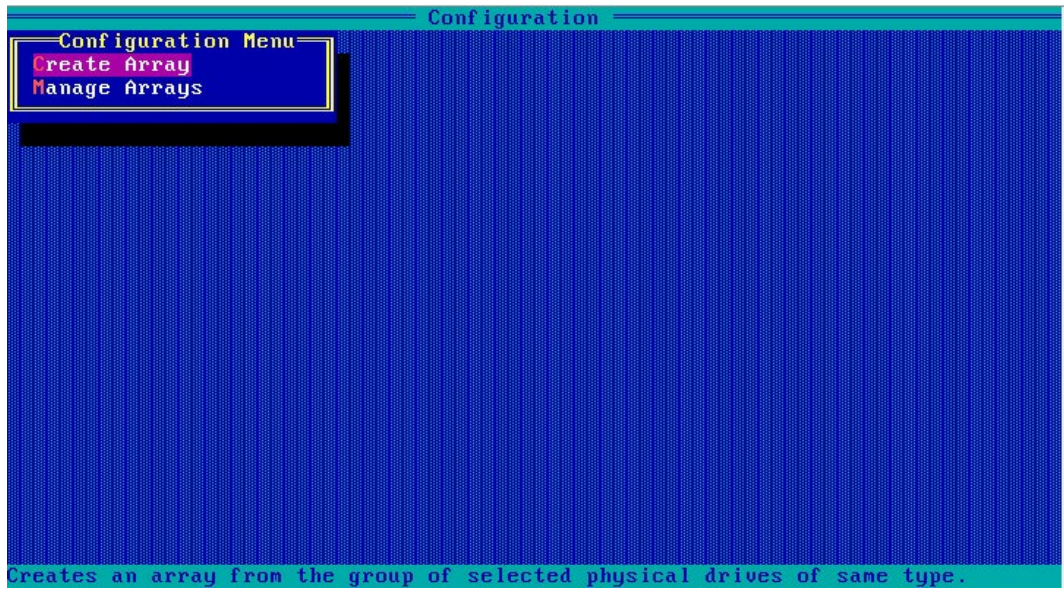

c. 在"Select drives to create Array"区域中按空格或【Insert】键选择要加入 Array 的硬盘,选中的硬盘会显示在"Selected Drives"区域中。

图 3-39 选择要加入 Array 的硬盘

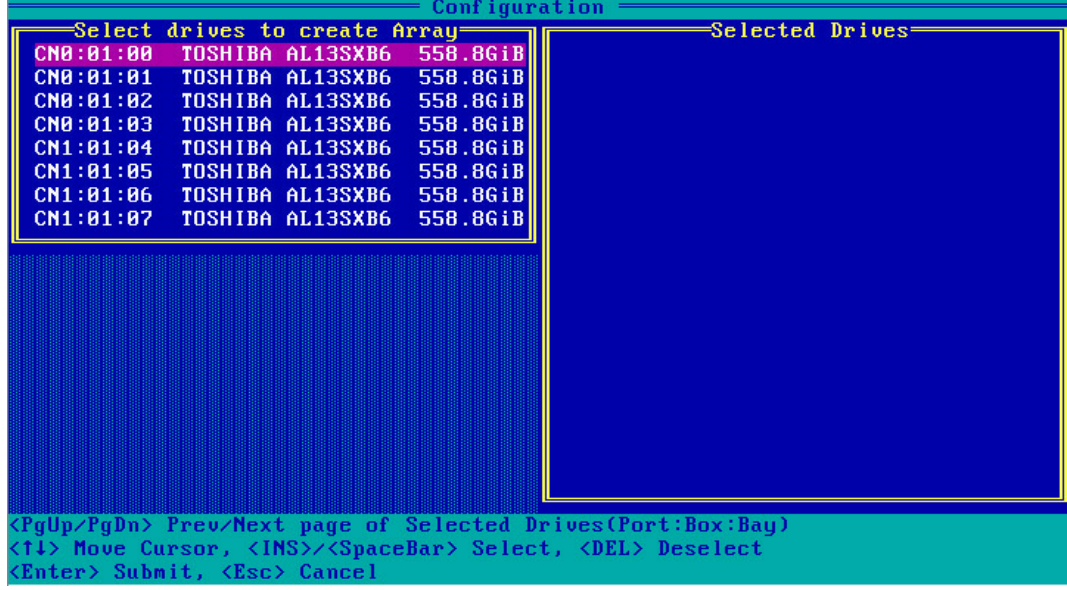

3. 配置 Array 属性:

a. 按【Enter】, 进入 Array 配置界面, 如下图。

图 3-40 Array 配置界面

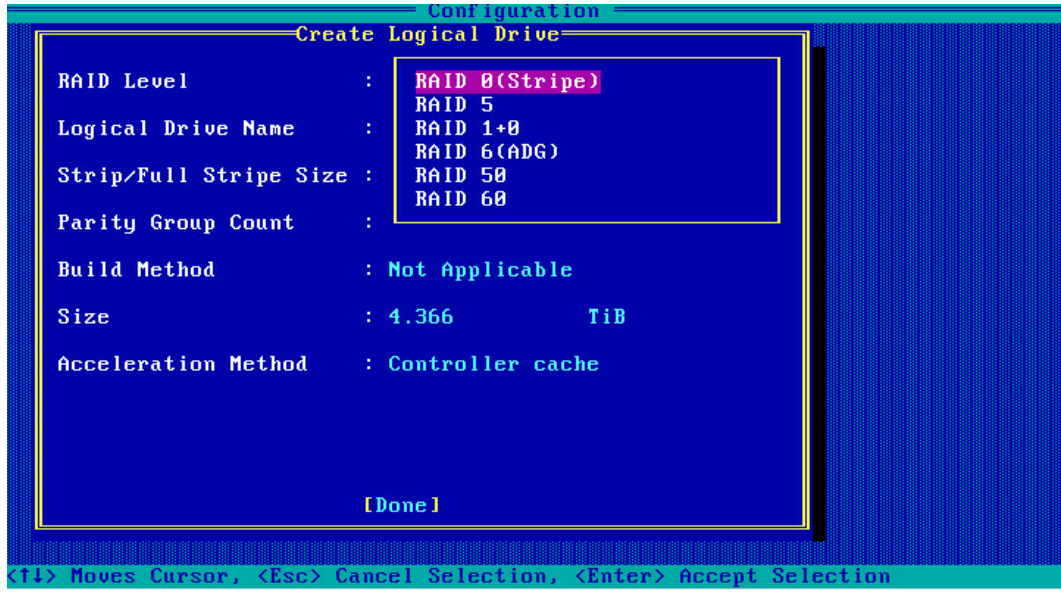

## <span id="page-43-0"></span>表 3-4 参数说明

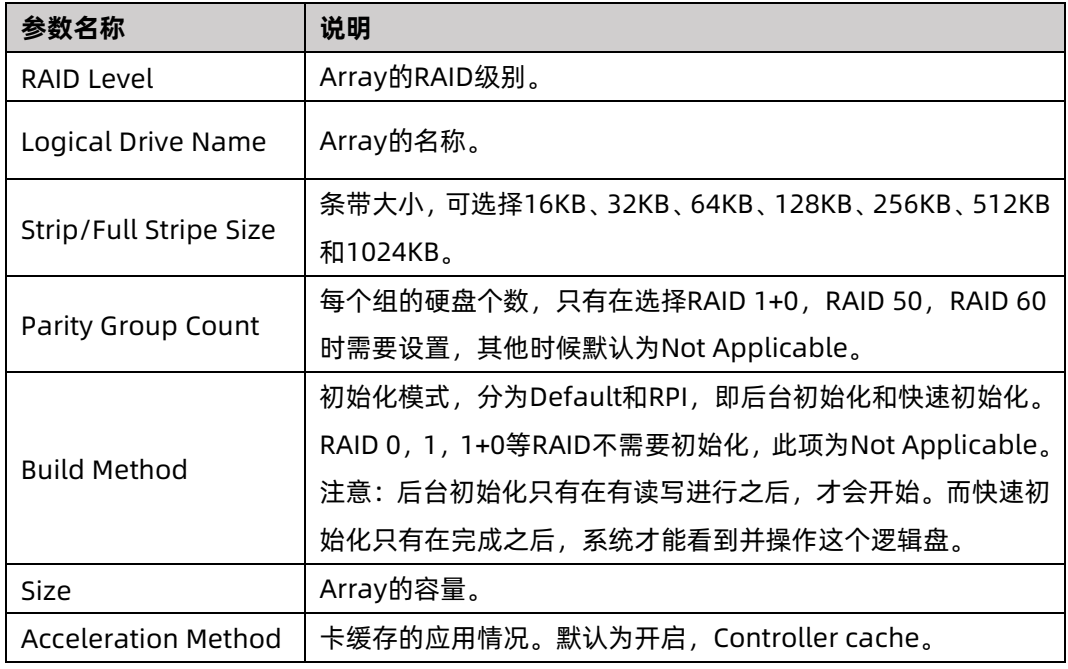

# |<br>说明

这是针对 HDD 的情况, 当所组 RAID 组成员为 SSD 时, 配置界面会有不同, 建议使用其

- b. 选择要配置的 RAID 级别"RAID 1+0"。
- c. 根据表 [3-4](#page-43-0) 所述配置 Array 的相关参数。
- d. 选择"Done"并按【Enter】。

```
图 3-41 创建成功提示
```
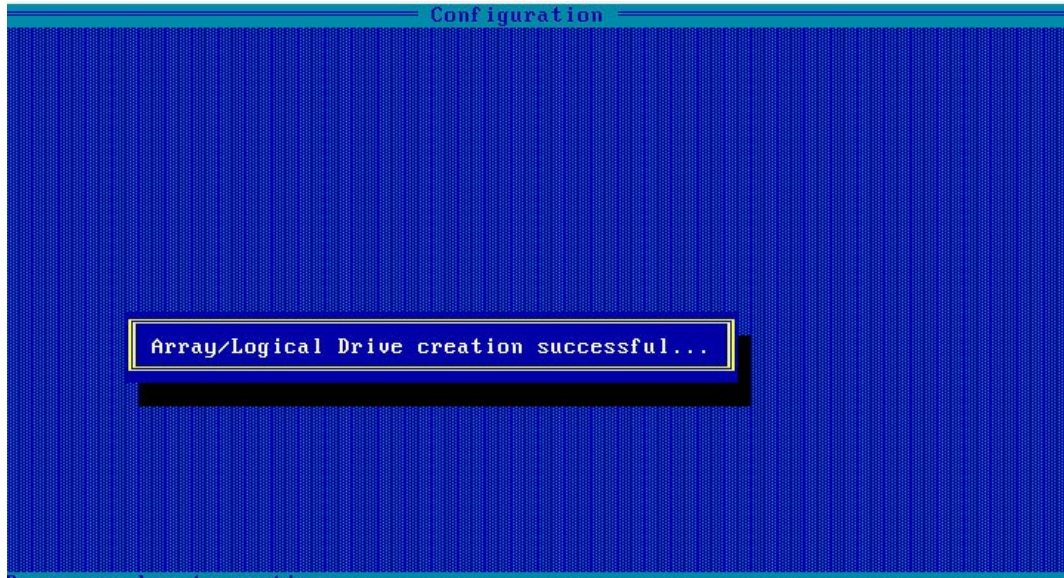

e. 创建 Array 并执行"Create RAID via"所定义的操作,根据提示按【Enter】。

创建完成后,返回 Array 管理界面。

- 4. (可选)创建多个 LD:
	- **●** 当 Array 的容量小于最大值时, 才可进行此操作。
	- 每个 "Array" 最多支持创建 64 个 "LD" 。

Array 创建完成后,重复上述步骤此处根据实际需求,可创建多个 LD。

- 5. 检查配置结果:
	- a. 在下图所示界面中选择"Manage Array"并按【Enter】, 打开 Array 列表, 如 下图所示。

### 图 3-42 选择 Manage Array

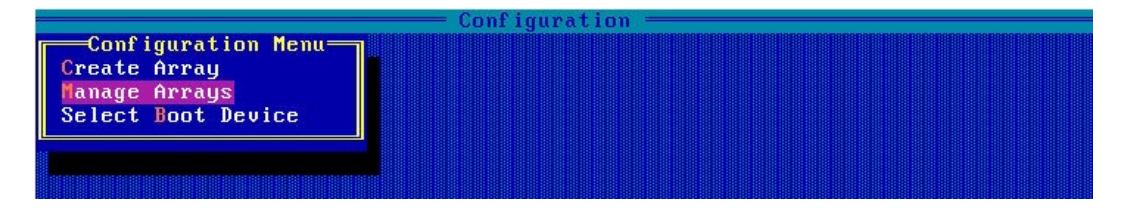

### 图 3-43 Array 列表

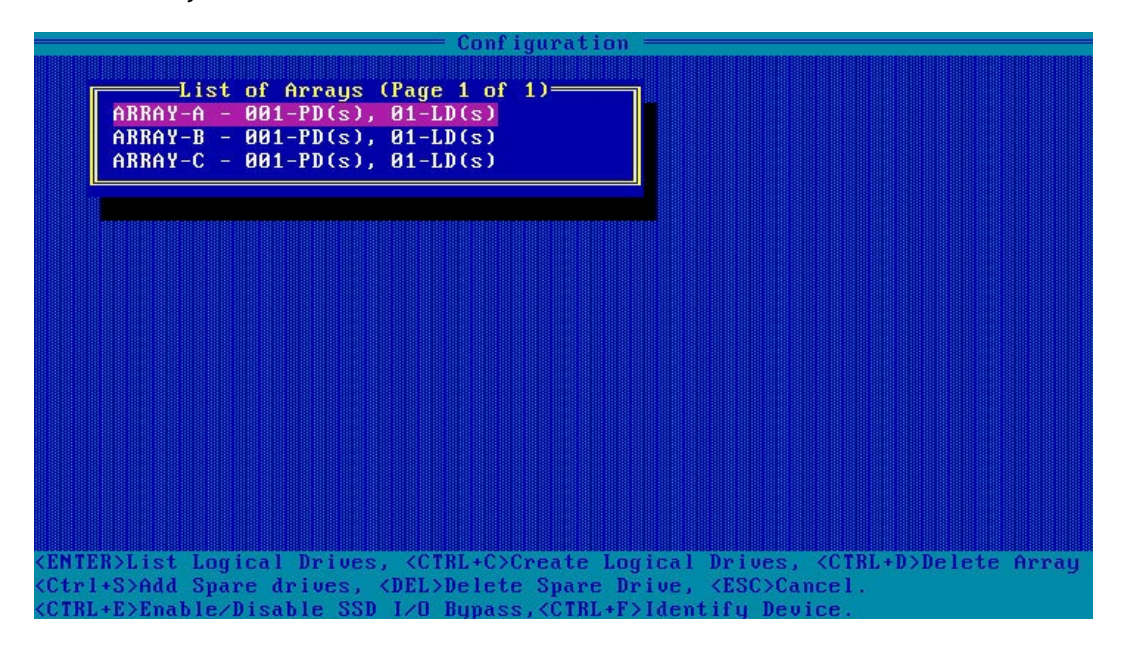

b. 按【↑】、【↓】选中待操作的 Array,并按【Enter】,显示 Array 的配置信息。

图 3-44 Array 配置信息

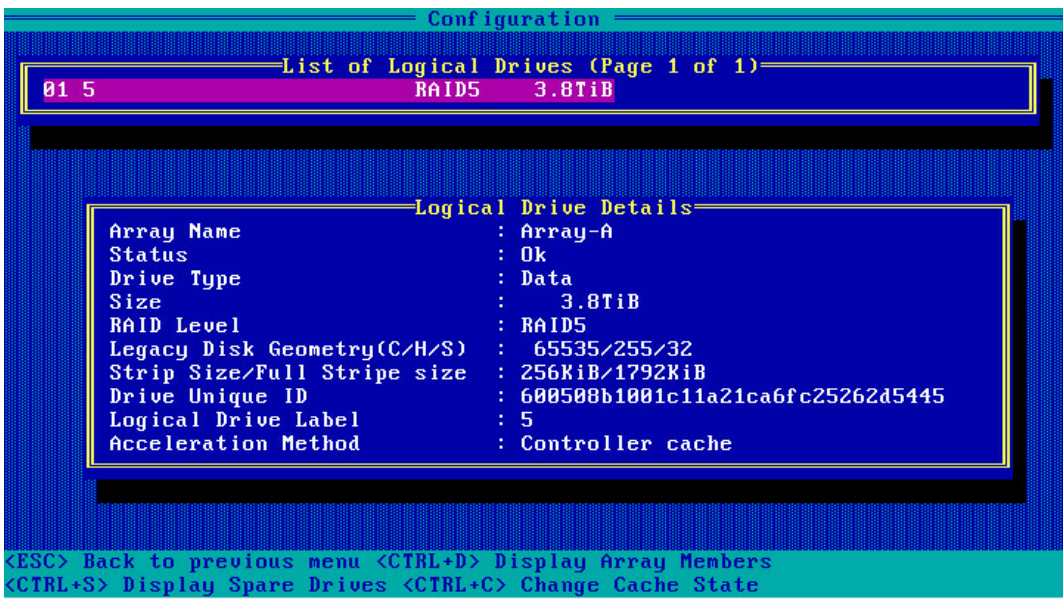

# 3.4 初始配置(UEFI 模式)

# <span id="page-46-0"></span>3.4.1 登录 CU 管理界面

介绍登录 Inspur PM8204 RAID Controller 的管理界面的方法以及主要功能。

操作场景:

Inspur PM8204 RAID Controller 的管理界面内嵌在系统的 BIOS 中,按照服务器启动提示信 息按 DEL 进入 Boot Manager。

操作步骤:

- 1. 配置"UEFI"模式,具体方法请参见[:测试准备事项,](#page-19-0)配置 UEFI 模式。
- 2. 登录 PM8204 管理界面。
	- a. 按照服务器启动提示信息按 DEL 进入 Boot Manager, 不同产品的启动信息略有 差别,请根据提示信息进行操作。在 Advanced 界面选择 Inspur 8204-4 GB 并 按【Enter】,打开 Inspur PM8204 的配置管理主界面,如下图。

## 图 3-45 Advanced 界面

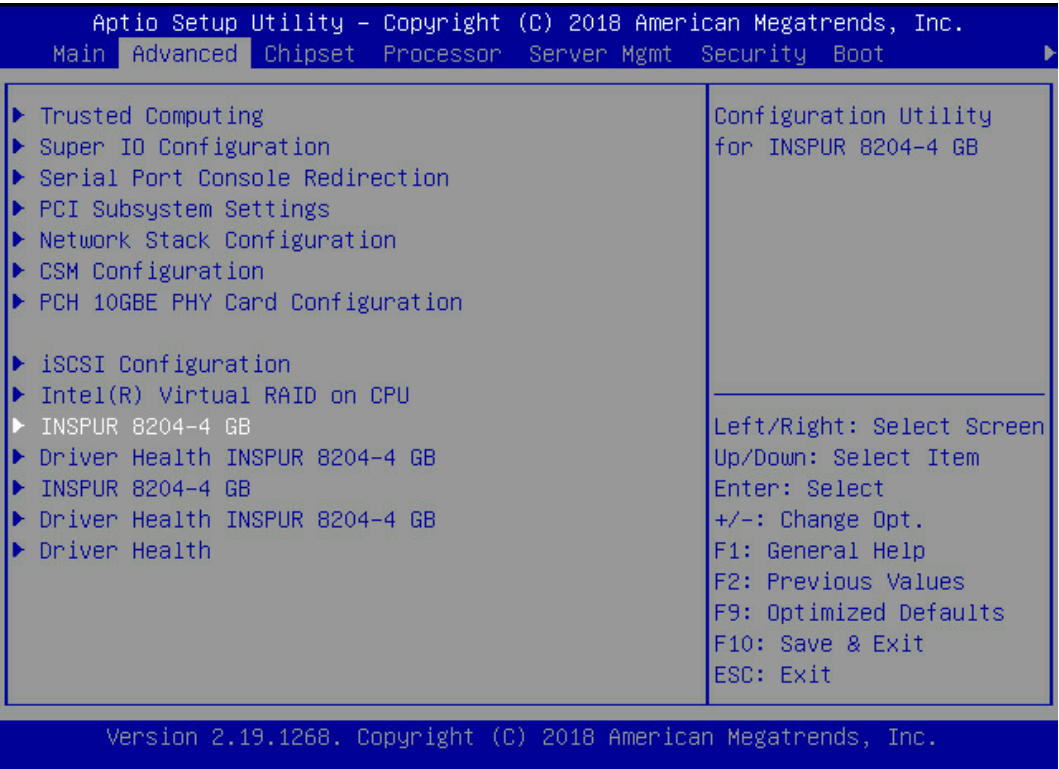

## 图 3-46 Inspur PM8204 配置管理主界面

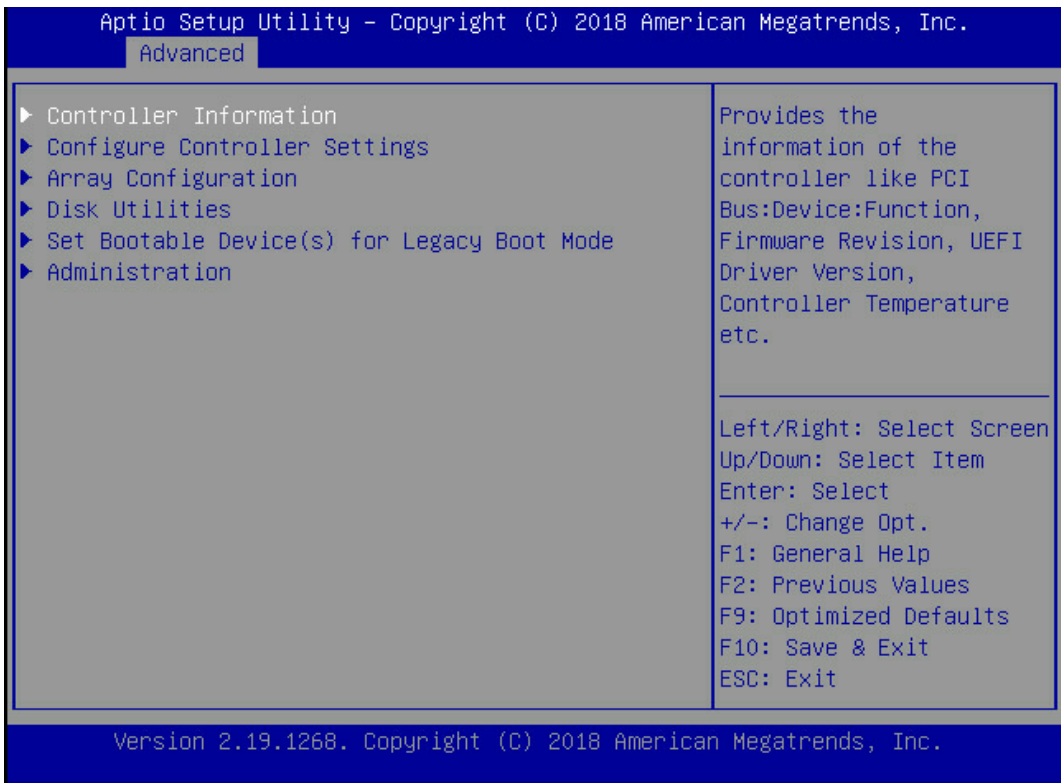

相关概念:

## **Controller Information**:用于查看 RAID 卡属性和状态信息。

### 图 3-47 Controller Information

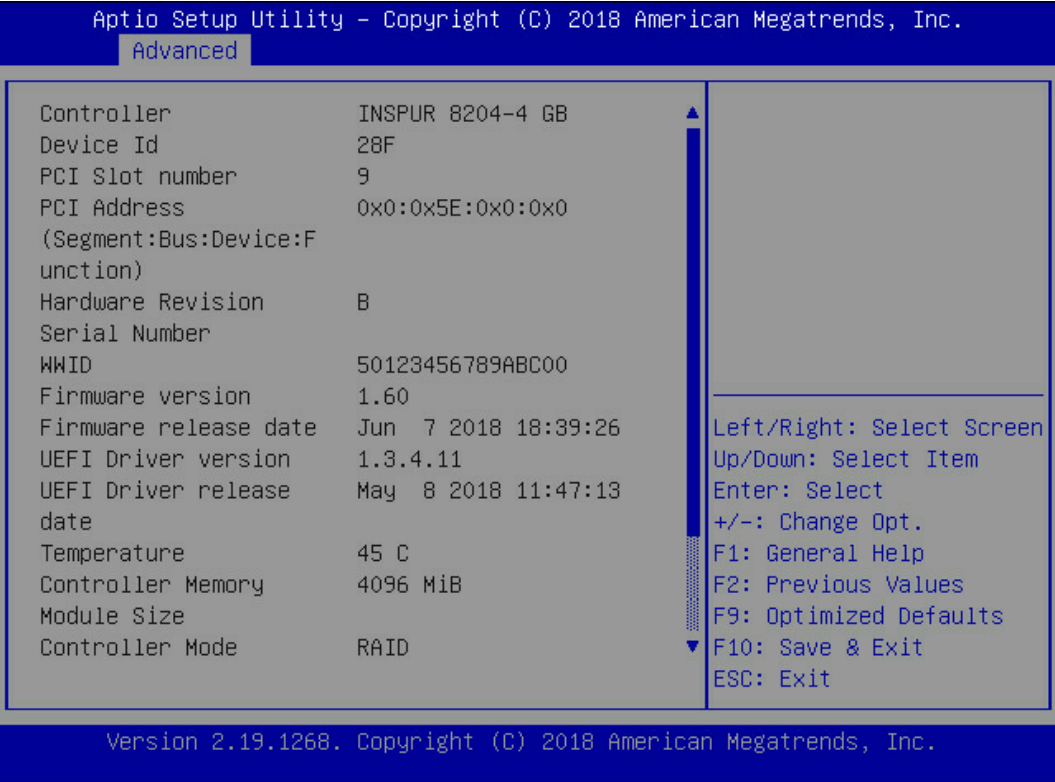

**Configure Controller Settings**:用于配置 RAID 卡属性、RAID 节电模式、清除 RAID 信息 等设置。

## 图 3-48 Configure Controller Settings

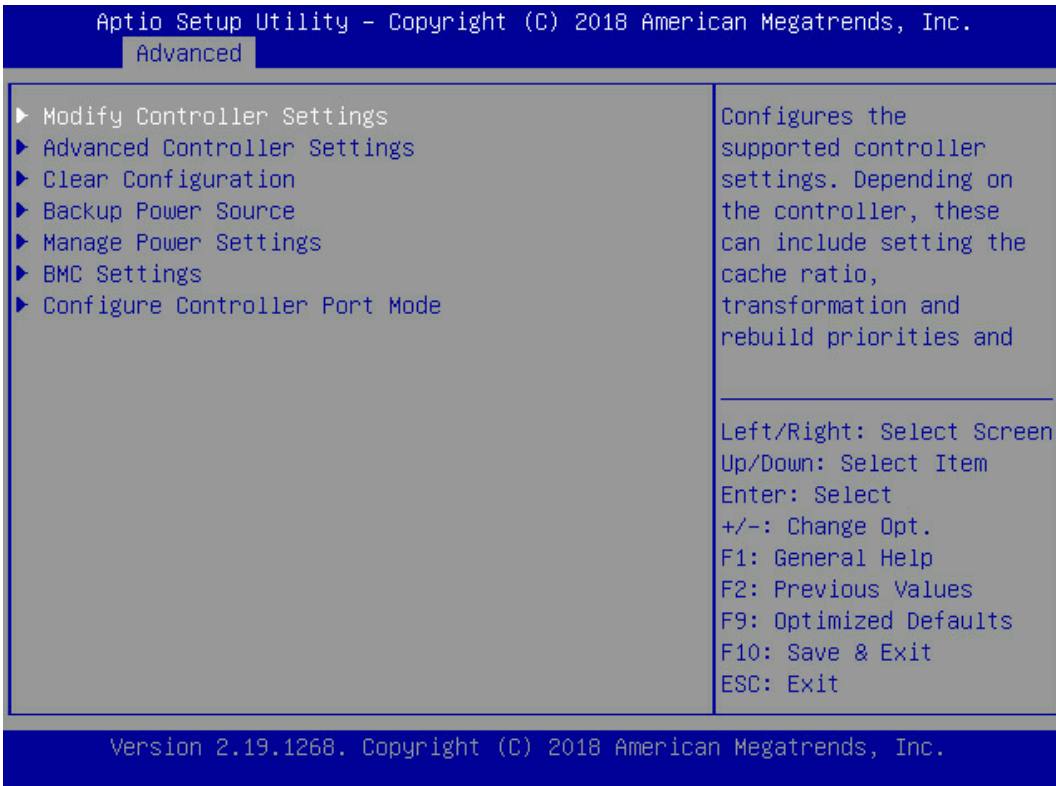

**Array Configuration**:用于创建/删除 RAID、配置 RAID 属性。

## 图 3-49 Array Configuration

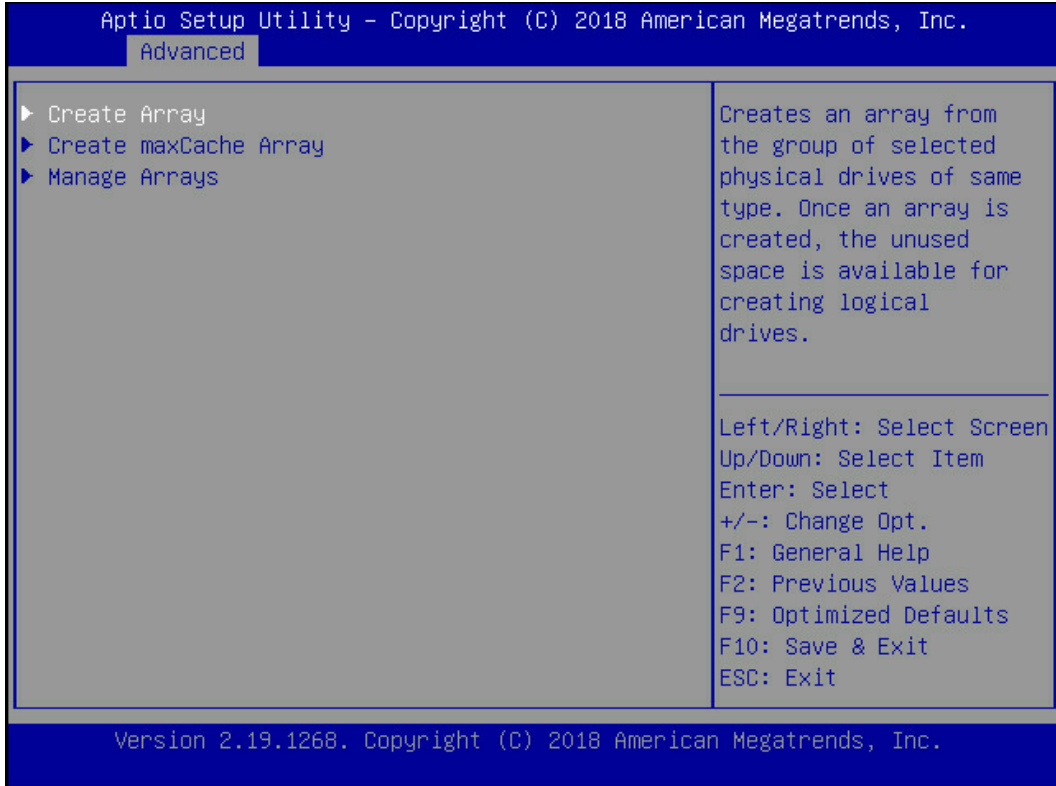

**Disk Utilities**:用于查看当前的硬盘信息,并可执行点灯、格式化、校验数据等操作。

## 图 3-50 Disk Utilities

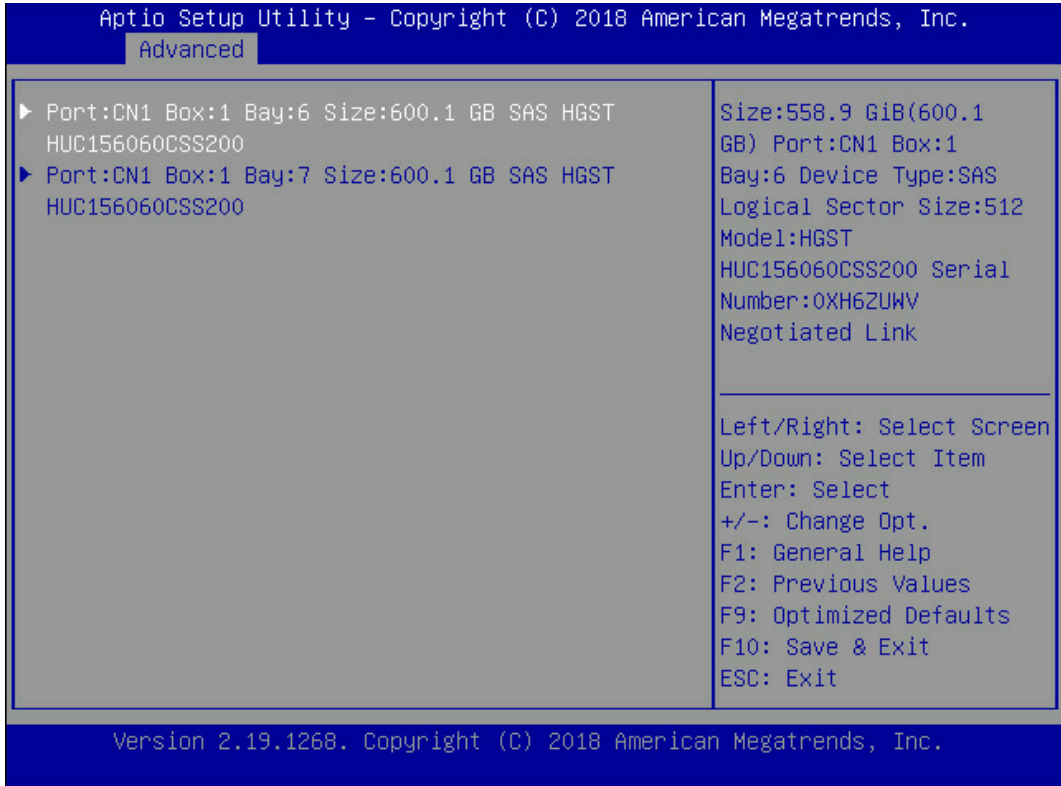

**Set Bootable Device(s) for Legacy Boot Mode**:用于设置和管理 Legacy 模式的启动项 (可多个)。

图 3-51 Set Bootable Device(s) for Legacy Boot Mode

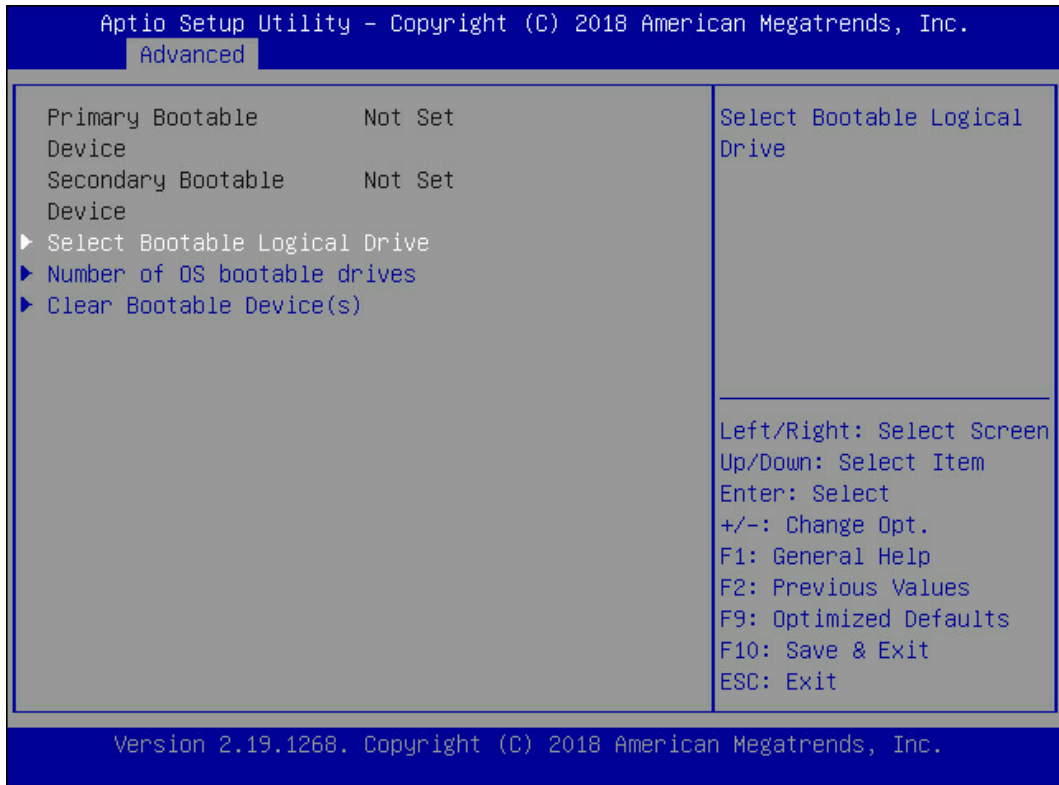

Administration: 用于升级 RAID 卡的 FW, 收集 RAID 卡的日志以及恢复出厂设置。

### 图 3-52 Administration

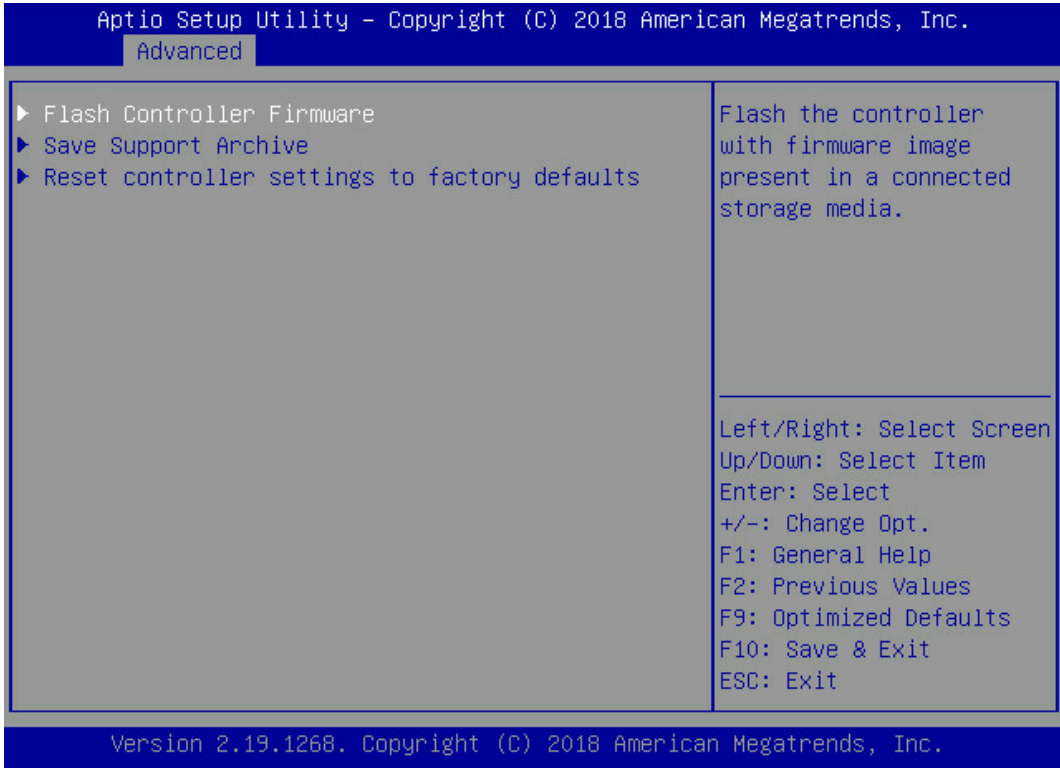

# 3.5 创建 RAID

# 3.5.1 创建 RAID 0

建议使用同类型同规格的硬盘创建 Array。

操作步骤:

备份硬盘数据,并登录管理界面。具体操作方法请参见登录 CU [管理界面。](#page-46-0)进入 Array 配置 界面。

1. 在管理界面中选择"Array Configuration"并按【Enter】,进入"Array Configuration" 界面,如下图所示。

## 图 3-53 Array Configuration 界面

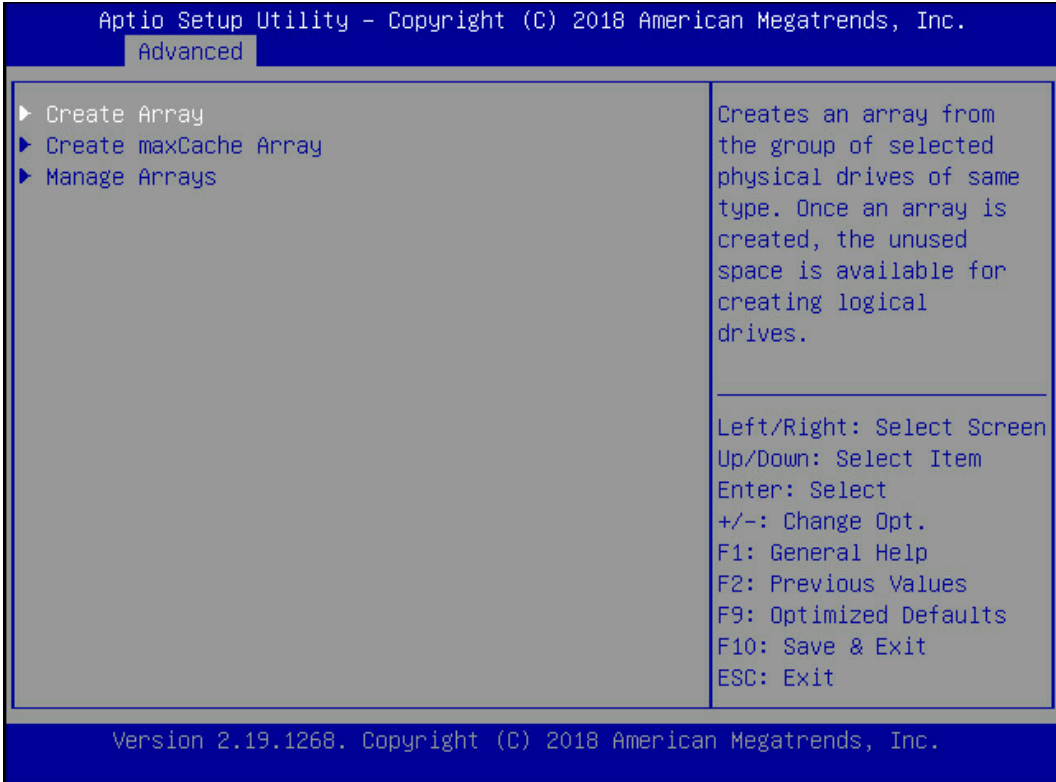

2. 选择"Create Array"并按【Enter】,打开硬盘列表。

### 图 3-54 硬盘列表

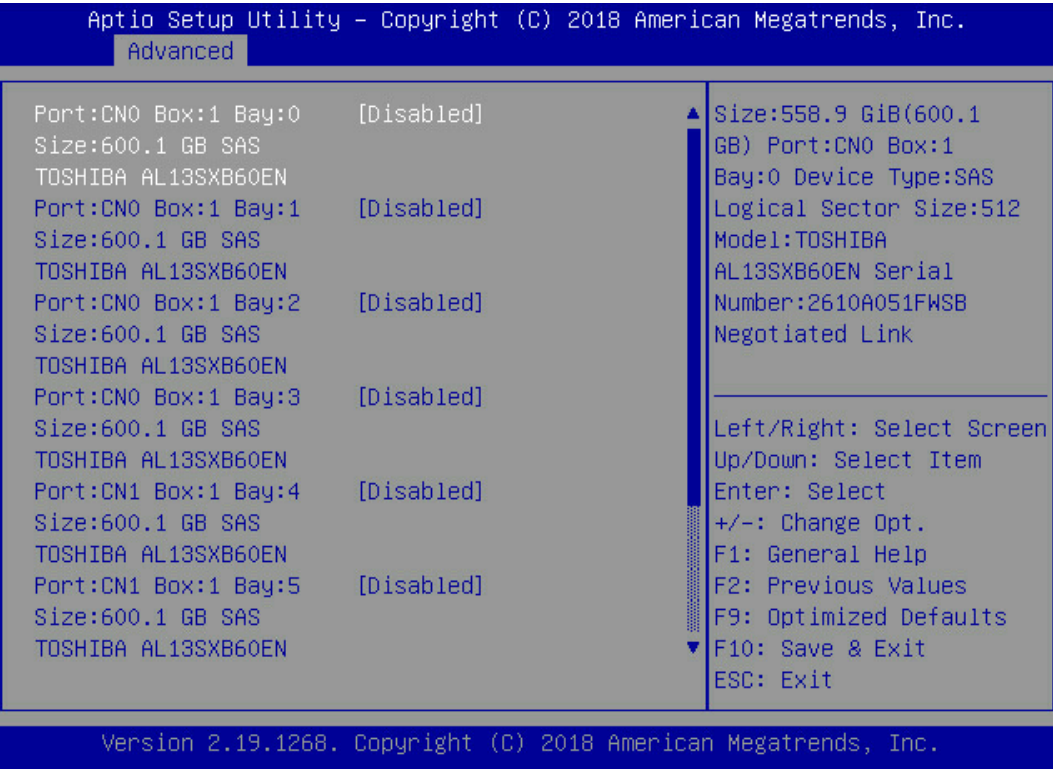

- 3. 硬盘列表,选择成员盘,选择要加入 Array 的硬盘并按【Enter】。
- 4. 选择"Proceed to next Form"并按【Enter】, 进入 RAID 级别配置界面, 如下图所 示。

### 图 3-55 RAID 级别配置界面

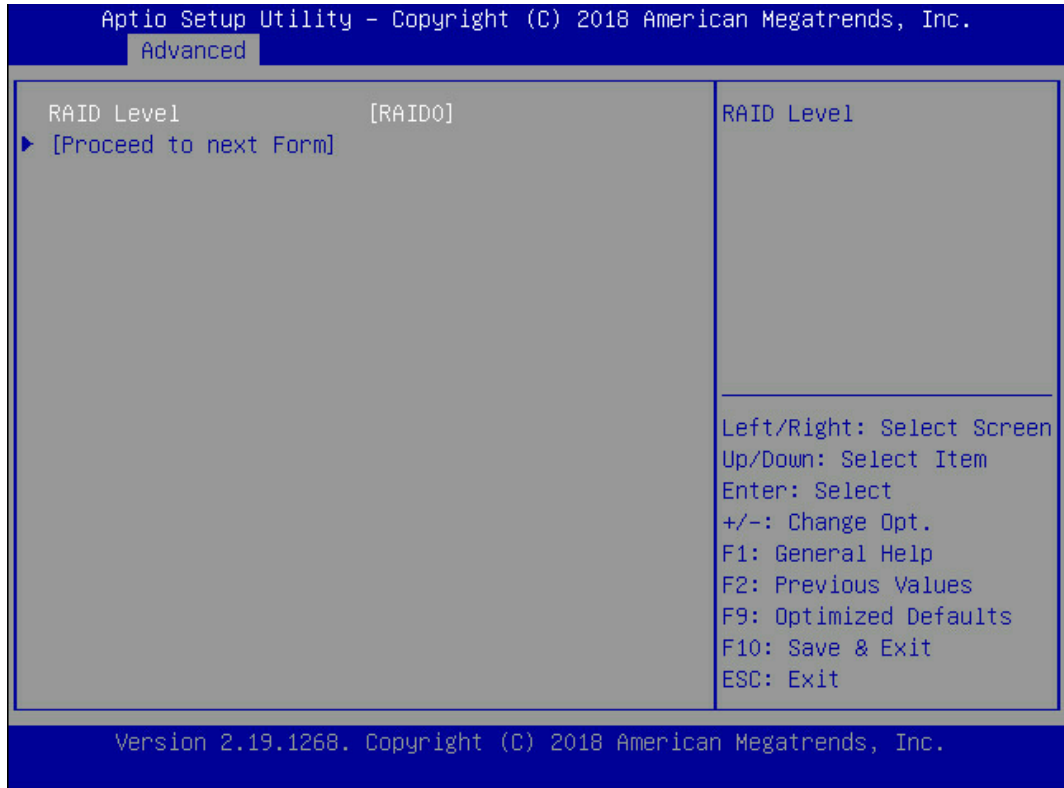

- 5. 按【Enter】键,打开当前可配置的 RAID 级别列表。
- 6. 选择要配置的 RAID 级别"RAID 0"并按【Enter】。
- 7. 选择"Proceed to next Form"并按【Enter】, 打开 Array 属性配置界面, 如下图所 示,界面中的参数说明如下方表格。

## 图 3-56 Array 属性配置界面

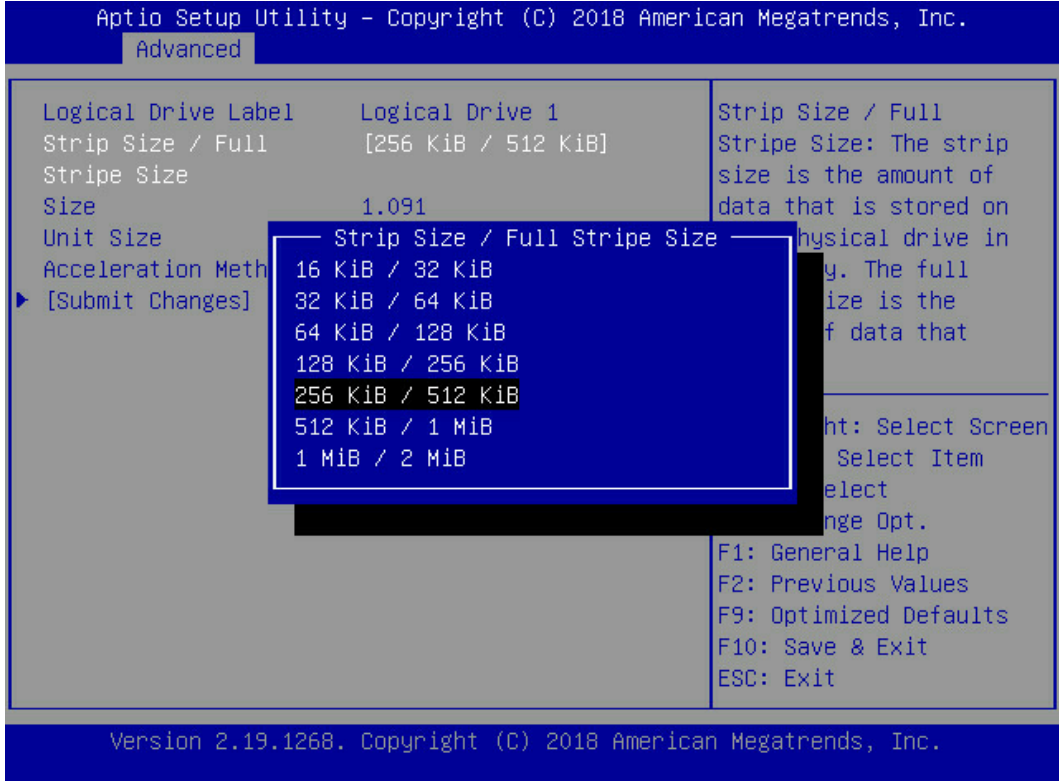

## 图 3-57 Array 属性配置界面

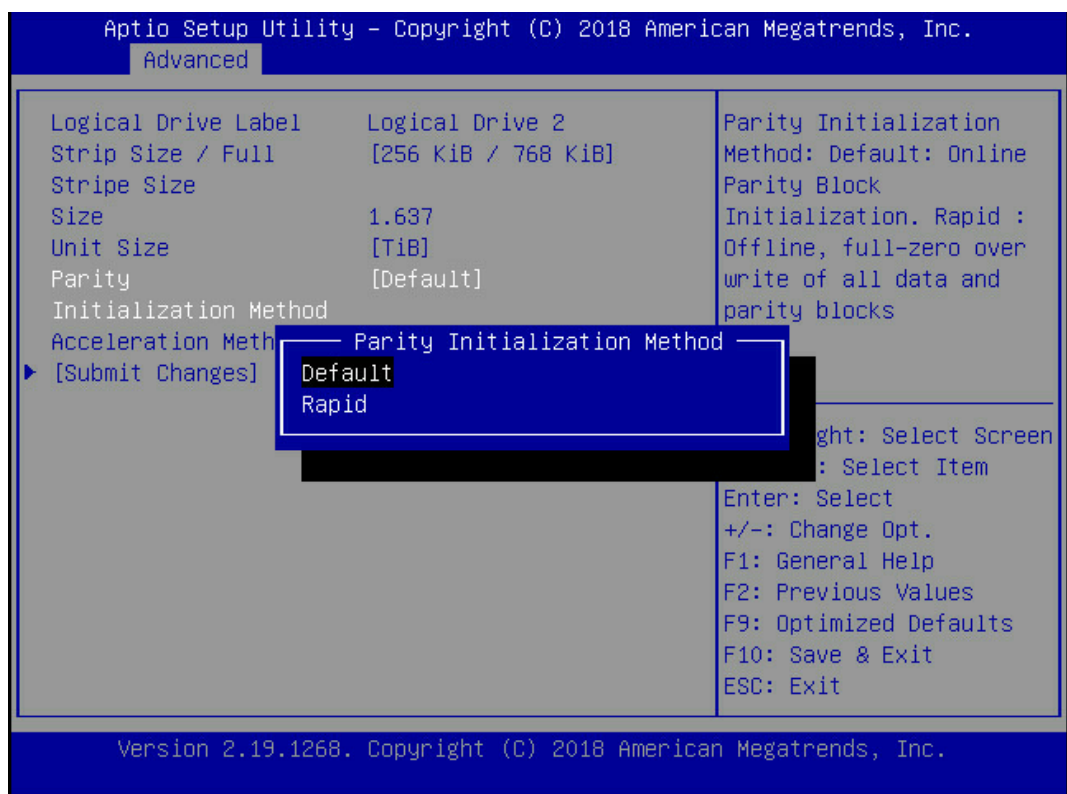

### 图 3-58 Array 属性配置界面

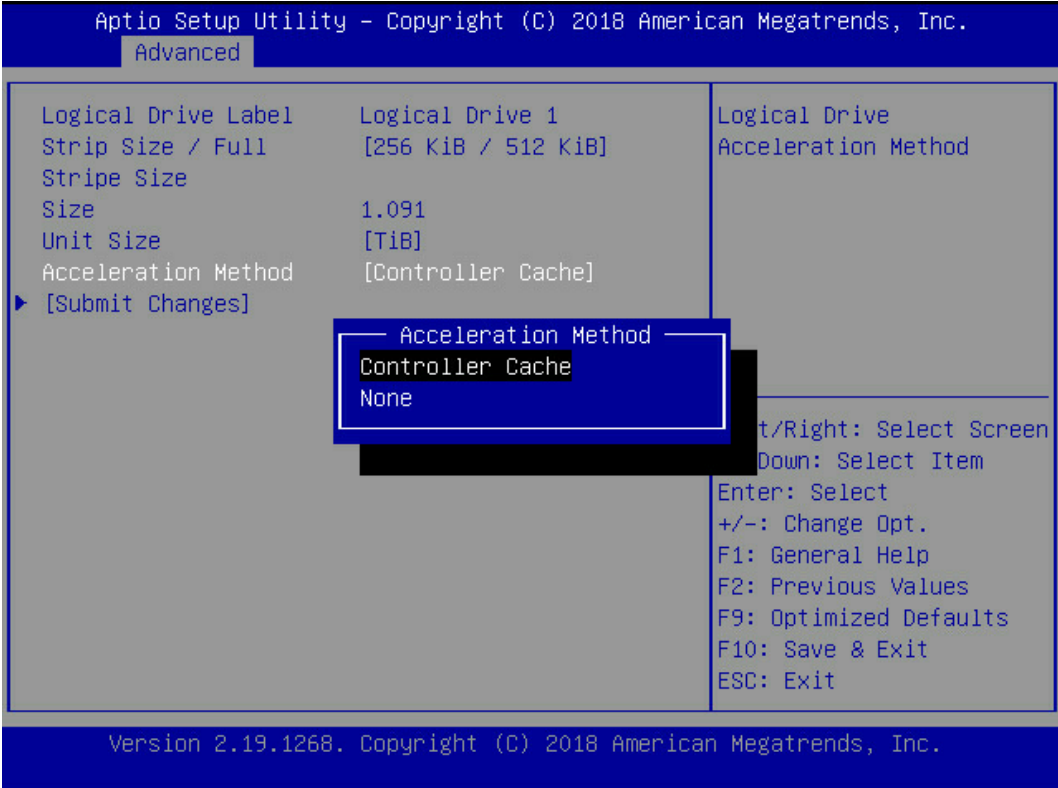

### <span id="page-58-0"></span>表 3-5 参数说明

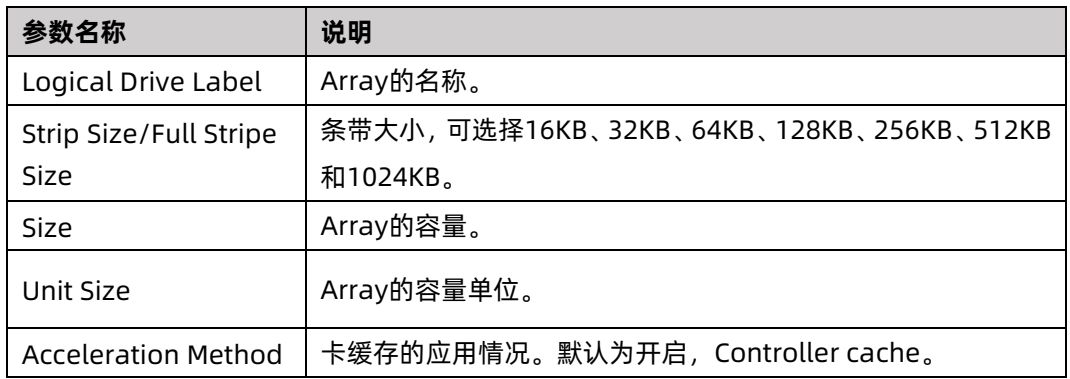

## 8. 参考<u>表 [3-5](#page-58-0)</u> 设置 Array 参数。

- 9. 选择"Submit Changes"后按【Enter】,提示 Array 创建成功。
- 10. (可选)创建多个 LD。
	- **当 Array 的容量小于最大值时, 才可进行此操作。**
	- **每个 "Array" 最多支持创建 64 个 "LD"** 。
- 11. Array 创建成功后, 选择 Back to Main Menu, 返回。
- 12. 查看已创建 RAID 阵列:

在"Array Configuration"界面选择"Manage Arrays",按【Enter】进入。

## 3.5.2 创建 RAID 1

建议使用同类型同规格的硬盘创建 Array。

操作步骤:

备份硬盘数据,并登录管理界面。具体操作方法请参见登录 CU [管理界面。](#page-46-0)进入 Array 配置 界面。

- 1. 在管理界面中选择"Array Configuration"并按【Enter】,进入"Array Configuration" 界面,如下图所示。
- 图 3-59 Array Configuration 界面

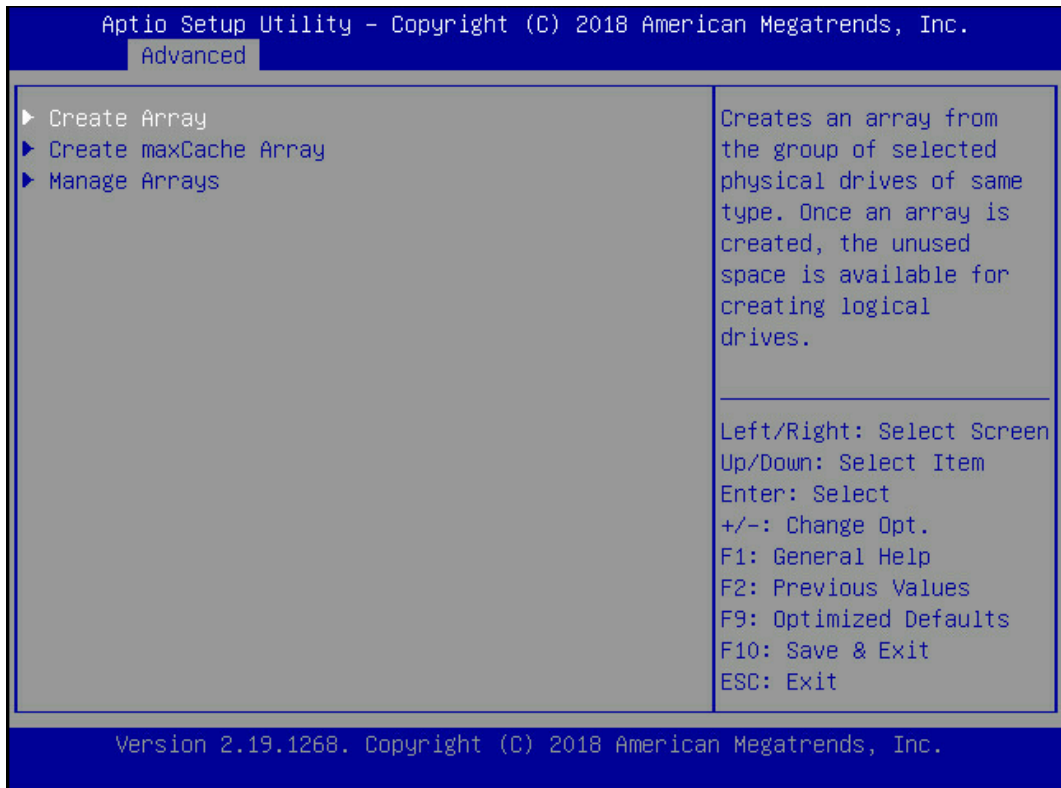

2. 选择"Create Array"并按【Enter】,打开硬盘列表。

### 图 3-60 硬盘列表

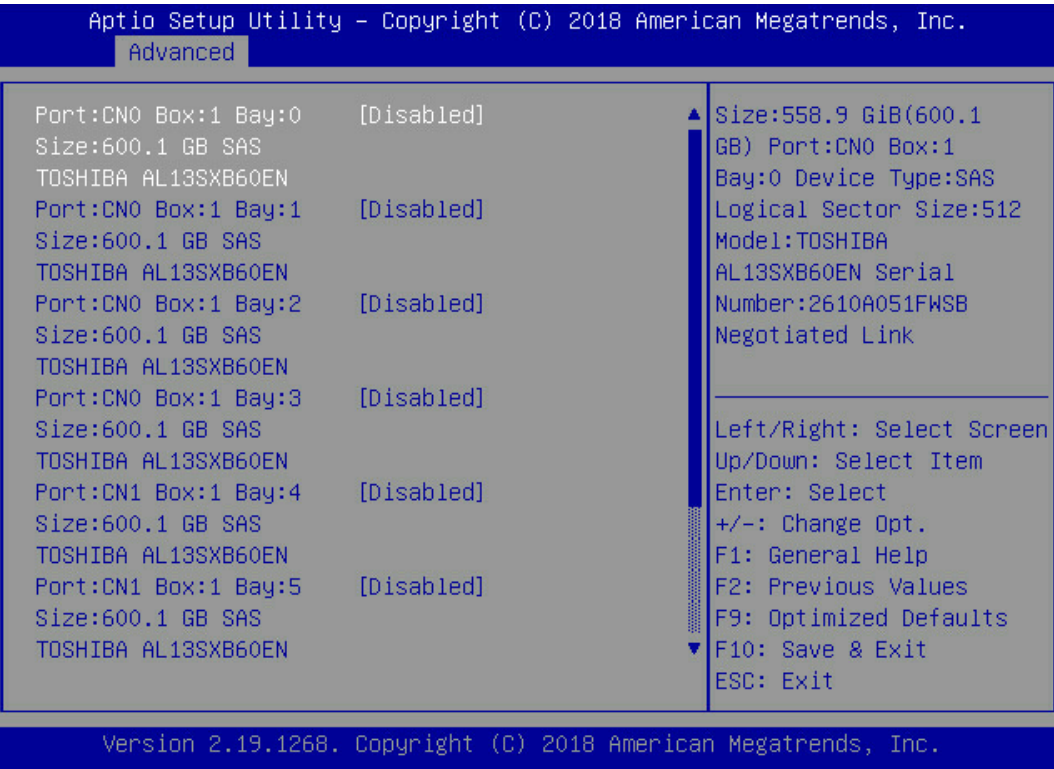

- 3. 硬盘列表,选择成员盘,选择要加入 Array 的硬盘并按【Enter】。
- 4. 选择"Proceed to next Form"并按【Enter】,进入 RAID 级别配置界面,如下图所示。

### 图 3-61 RAID 级别配置界面

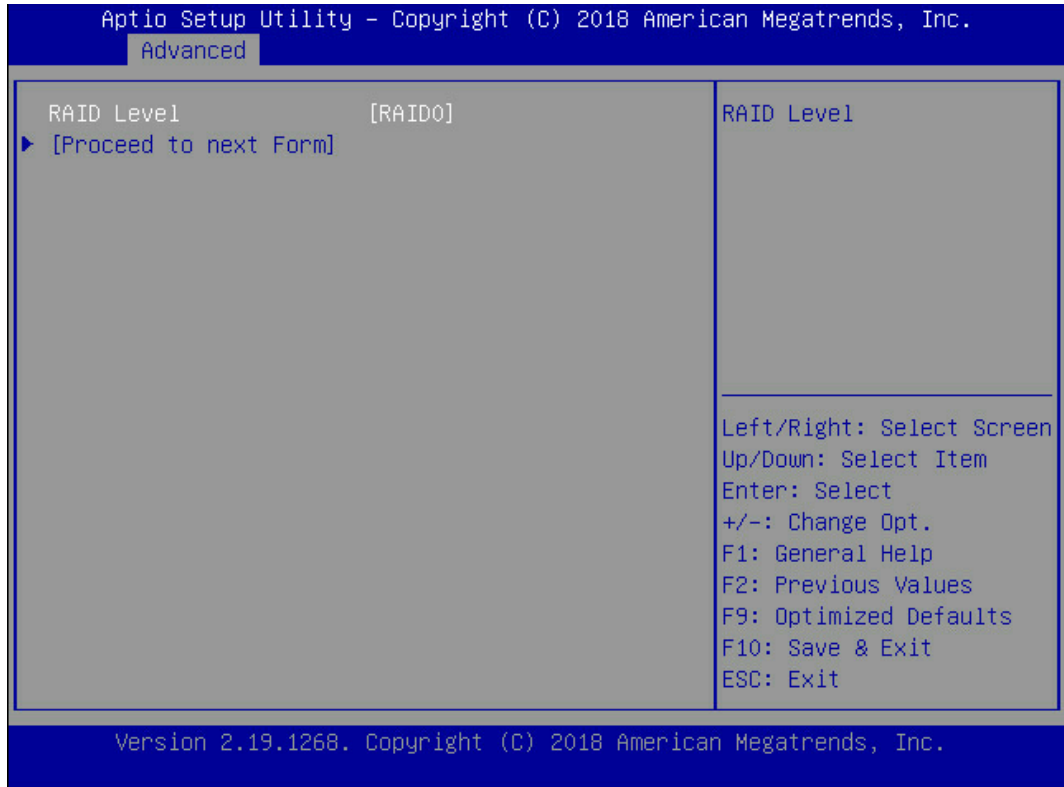

- 5. 按【Enter】键,打开当前可配置的 RAID 级别列表。
- 6. 选择要配置的 RAID 级别"RAID 1"并按【Enter】。
- 7. 选择"Proceed to next Form"并按【Enter】,打开 Array 属性配置界面, 如下图所 示, 界面中的参数说明如<u>表 [3-6](#page-63-0)</u>。

## 图 3-62 Array 属性配置界面

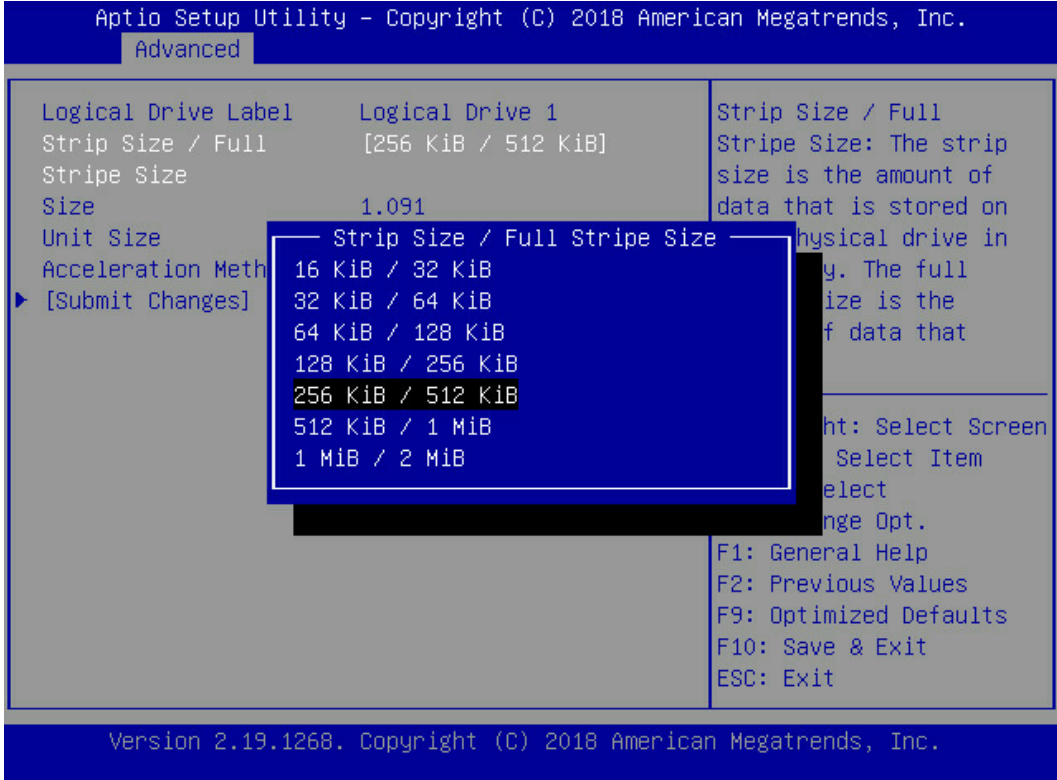

## 图 3-63 Array 属性配置界面

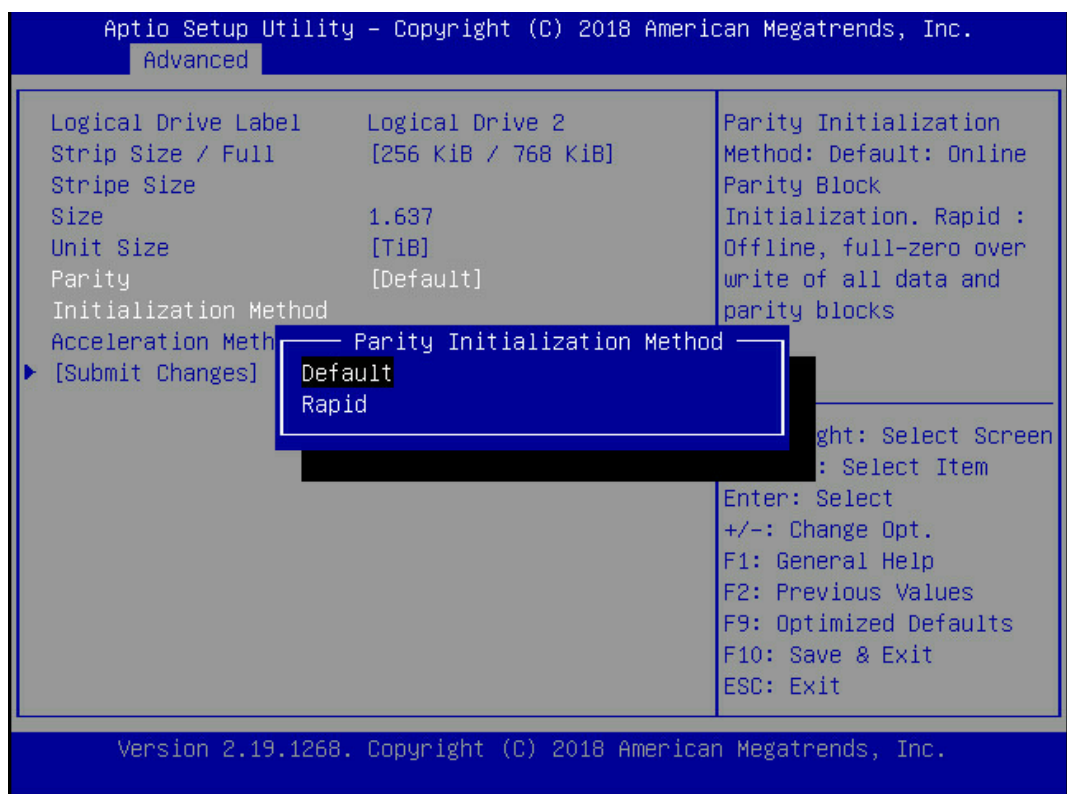

## 图 3-64 Array 属性配置界面

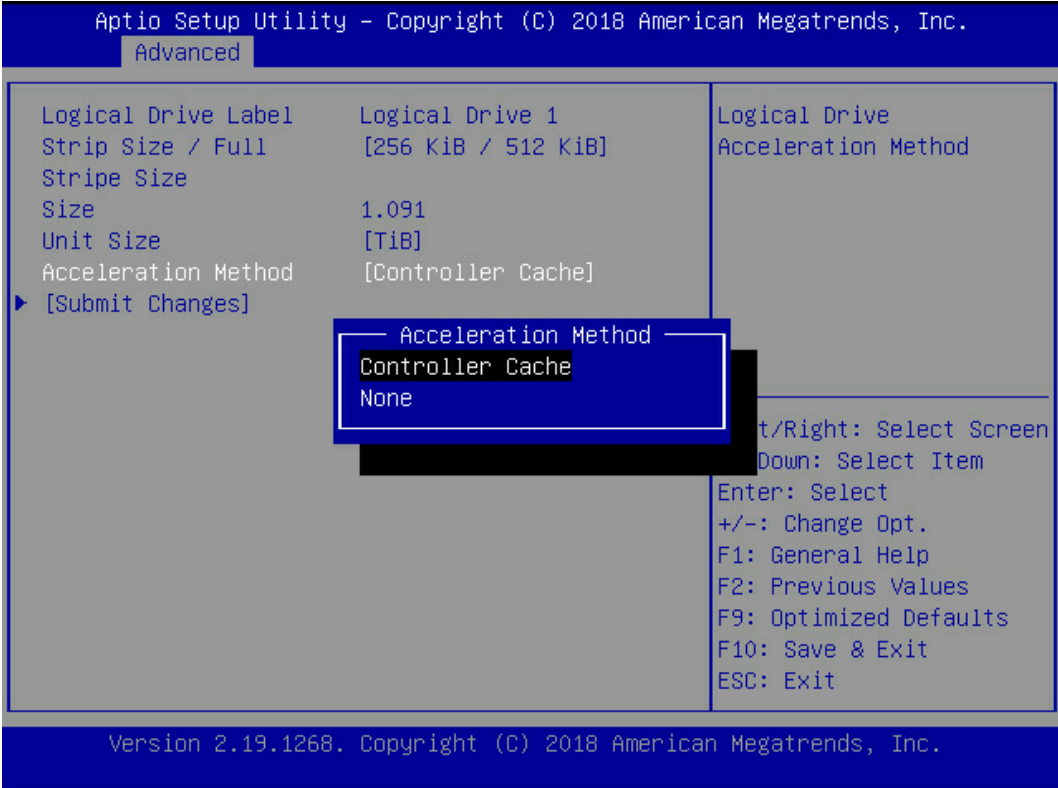

#### <span id="page-63-0"></span>表 3-6 参数说明

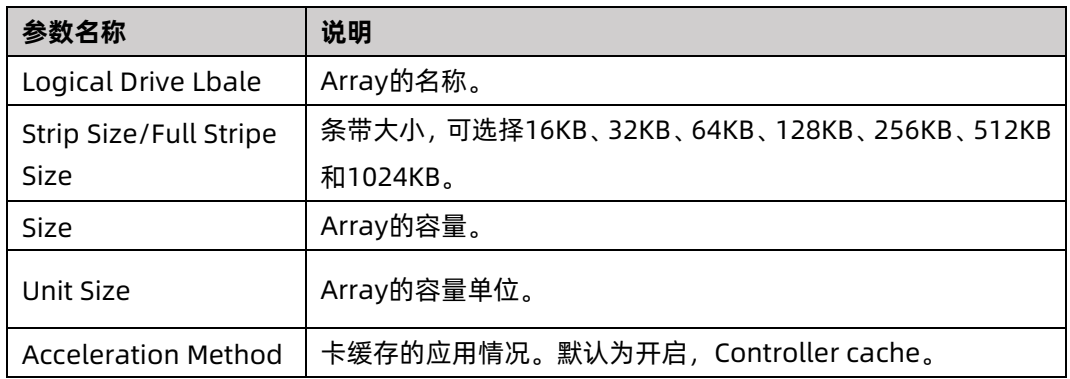

## 8. 参考<u>表 [3-6](#page-63-0)</u> 设置 Array 参数。

- 9. 选择"Submit Changes"后按【Enter】,提示 Array 创建成功。
- 10. (可选)创建多个 LD。
	- **当 Array 的容量小于最大值时, 才可进行此操作。**
	- **每个 "Array" 最多支持创建 64 个 "LD"** 。
- 11. Array 创建成功后, 选择"Back to Main Menu", 返回。
- 12. 查看已创建 RAID 阵列。

## 3.5.3 创建 RAID 5

建议使用同类型同规格的硬盘创建 Array。

操作步骤:

备份硬盘数据, 并登录管理界面。具体操作方法请参见登录 CU [管理界面,](#page-46-0) 进入 Array 配置 界面。

1. 在管理界面中选择"Array Configuration"并按【Enter】,进入"Array Configuration" 界面,如下图所示。

图 3-65 Array Configuration 界面

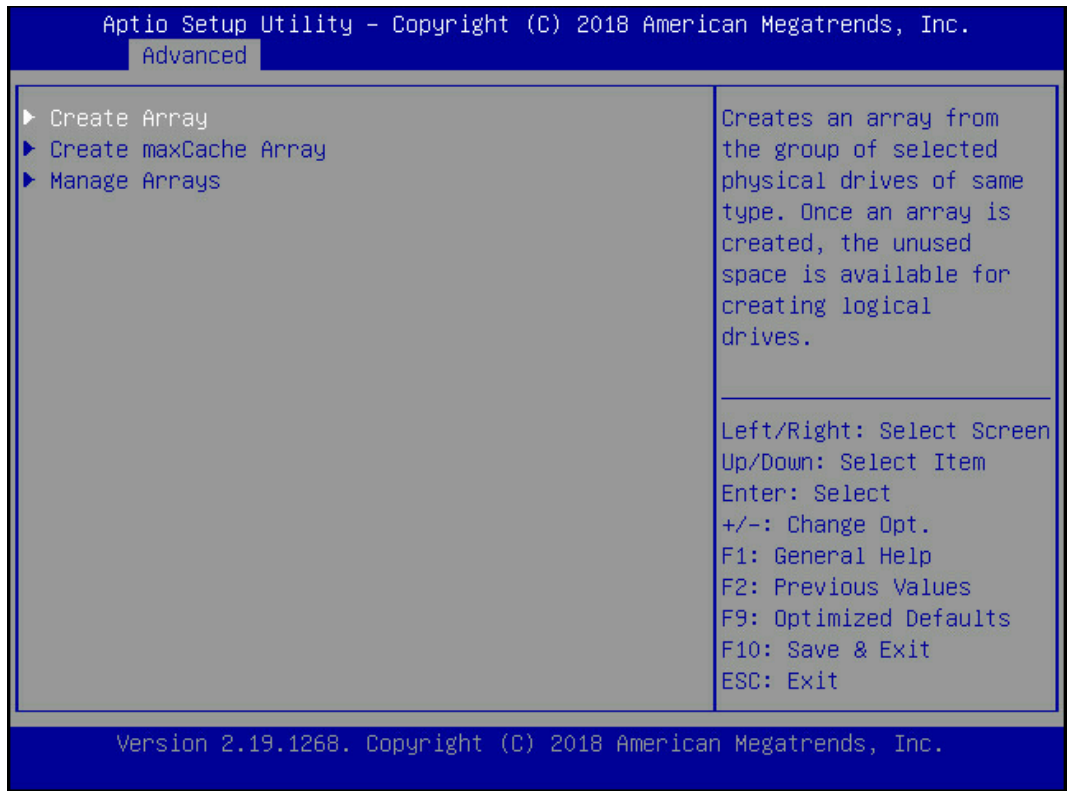

2. 选择"Create Array"并按【Enter】, 打开硬盘列表。

### 图 3-66 硬盘列表

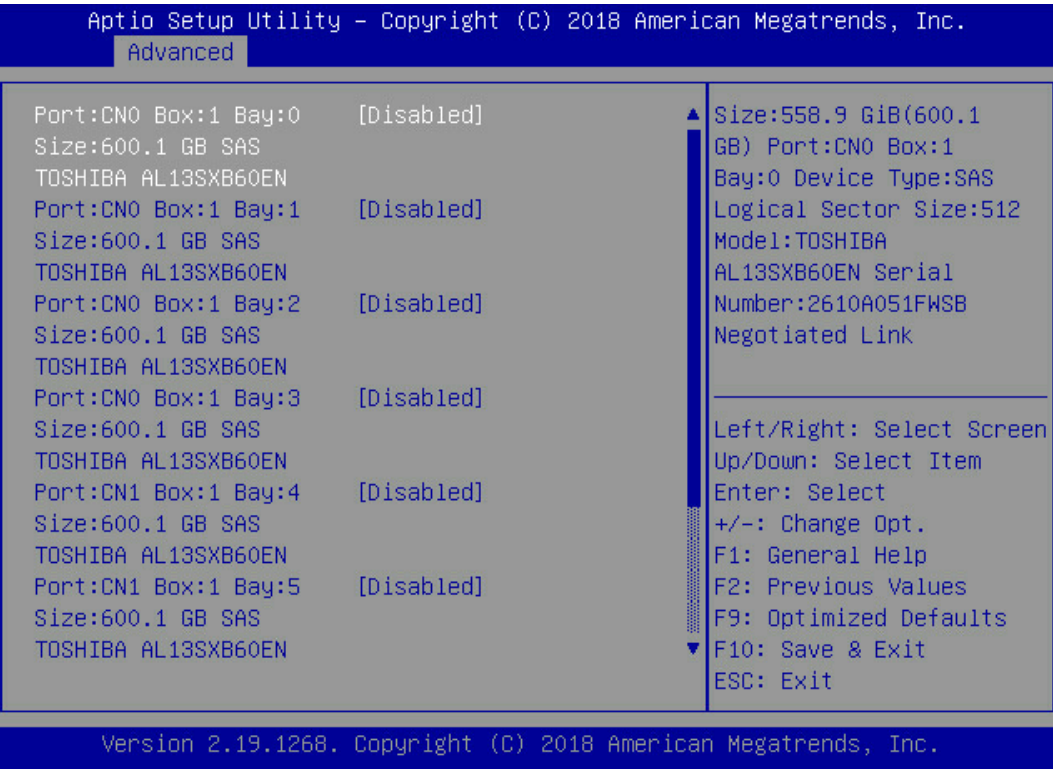

- 3. 硬盘列表,选择成员盘,选择要加入 Array 的硬盘并按【Enter】。
- 4. 选择"Proceed to next Form"并按【Enter】,进入 RAID 级别配置界面,如下图所示。

#### 图 3-67 RAID 级别配置界面

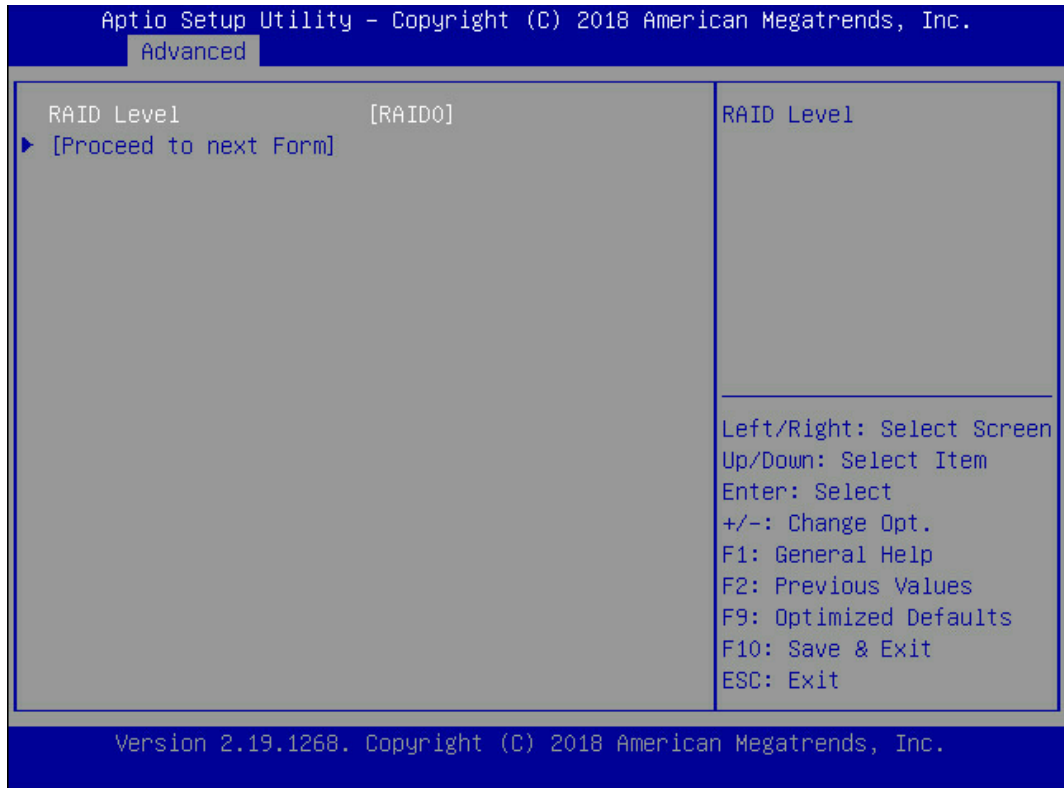

- 5. 按【Enter】键,打开当前可配置的 RAID 级别列表。
- 6. 选择要配置的 RAID 级别"RAID 5"并按【Enter】。
- 7. 选择"Proceed to next Form"并按【Enter】, 打开 Array 属性配置界面, 如下图所 示,界面中的参数说明<u>表 [3-7](#page-68-0)</u>。

## 图 3-68 Array 属性配置界面

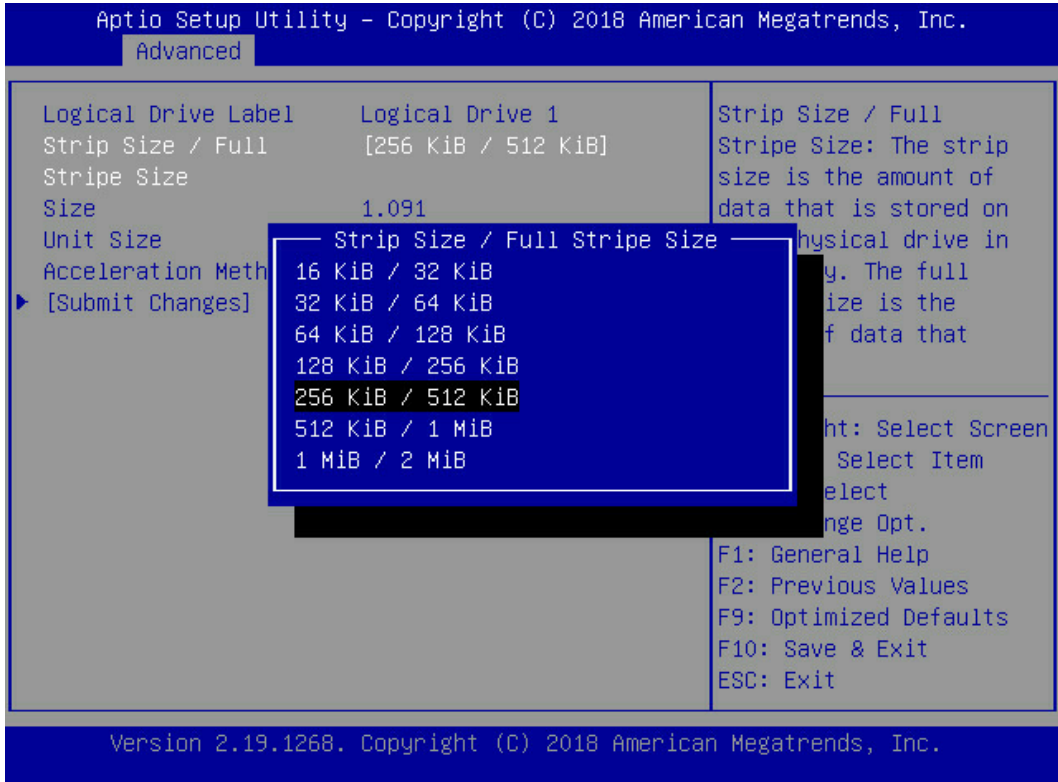

## 图 3-69 Array 属性配置界面

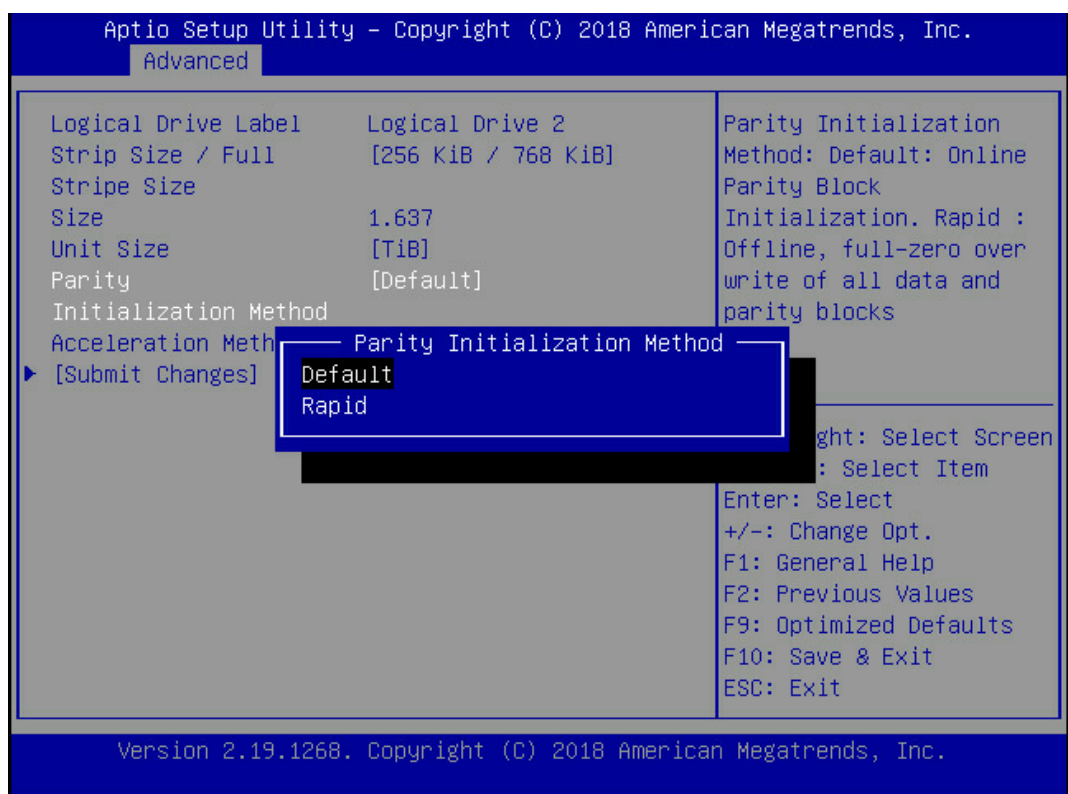

### 图 3-70 Array 属性配置界面

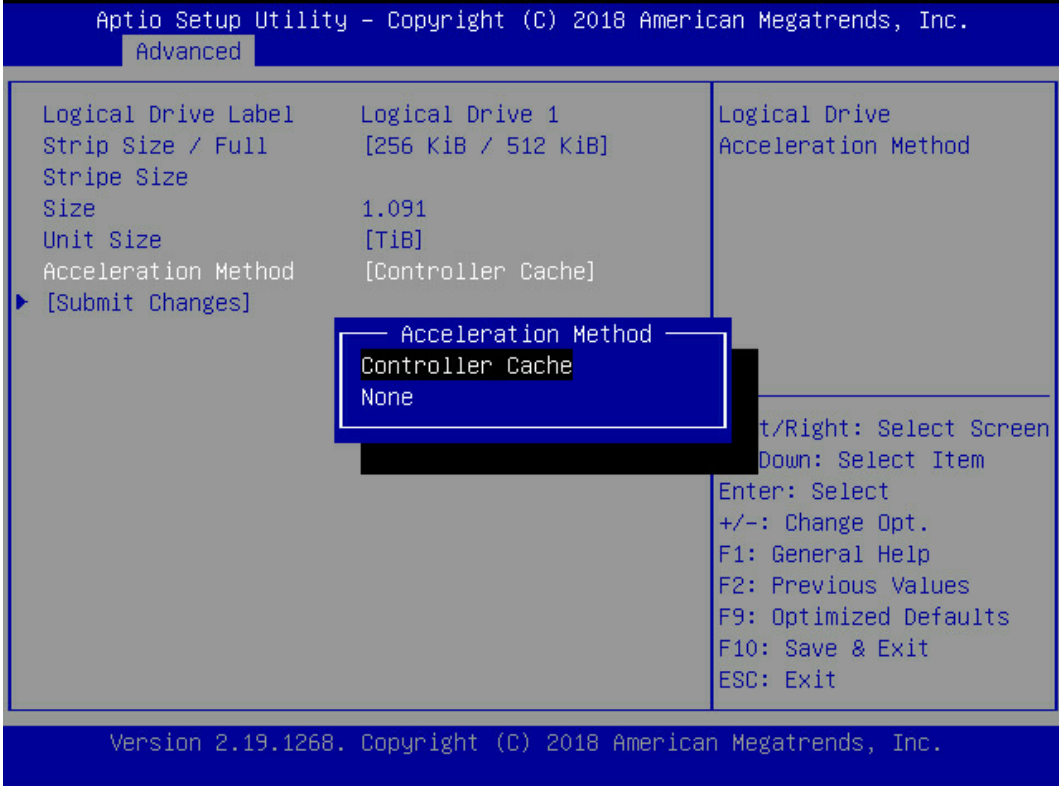

## <span id="page-68-0"></span>表 3-7 参数说明

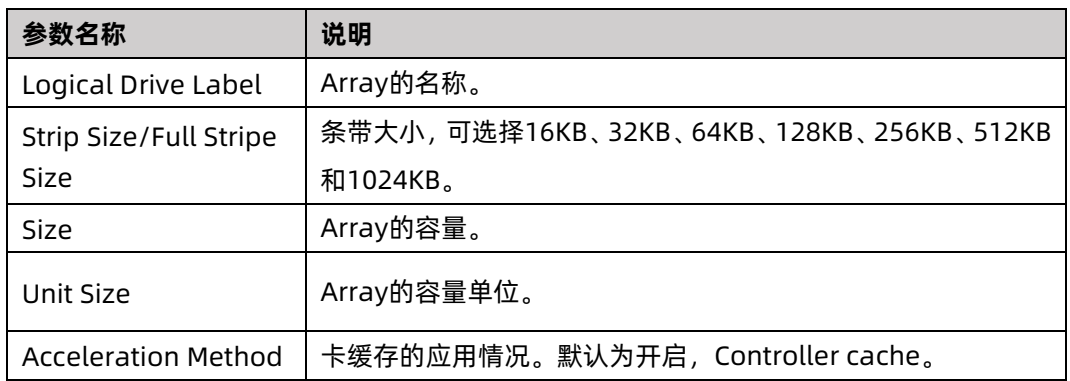

## 8. 参考<u>表 [3-7](#page-68-0) </u>设置 Array 参数。

- 9. 选择"Submit Changes"后按【Enter】,提示 Array 创建成功。
- 10. (可选)创建多个 LD。
	- 当 Array 的容量小于最大值时, 才可进行此操作。
	- **每个 "Array" 最多支持创建 64 个 "LD"** 。
- 11. Array 创建成功后, 选择"Back to Main Menu", 返回。
- 12. 查看已创建 RAID 阵列:

在"Array Configuration"界面选择"Manage Arrays"按【Enter】进入。

# 3.5.4 创建 RAID 1+0

建议使用同类型同规格的硬盘创建 Array。

操作步骤:

备份硬盘数据,并登录管理界面。具体操作方法请参见登录 CU [管理界面。](#page-46-0)进入 Array 配置 界面。

- 1. 在管理界面中选择"Array Configuration"并按【Enter】,进入"Array Configuration" 界面,如下图所示。
- 图 3-71 Array Configuration 界面

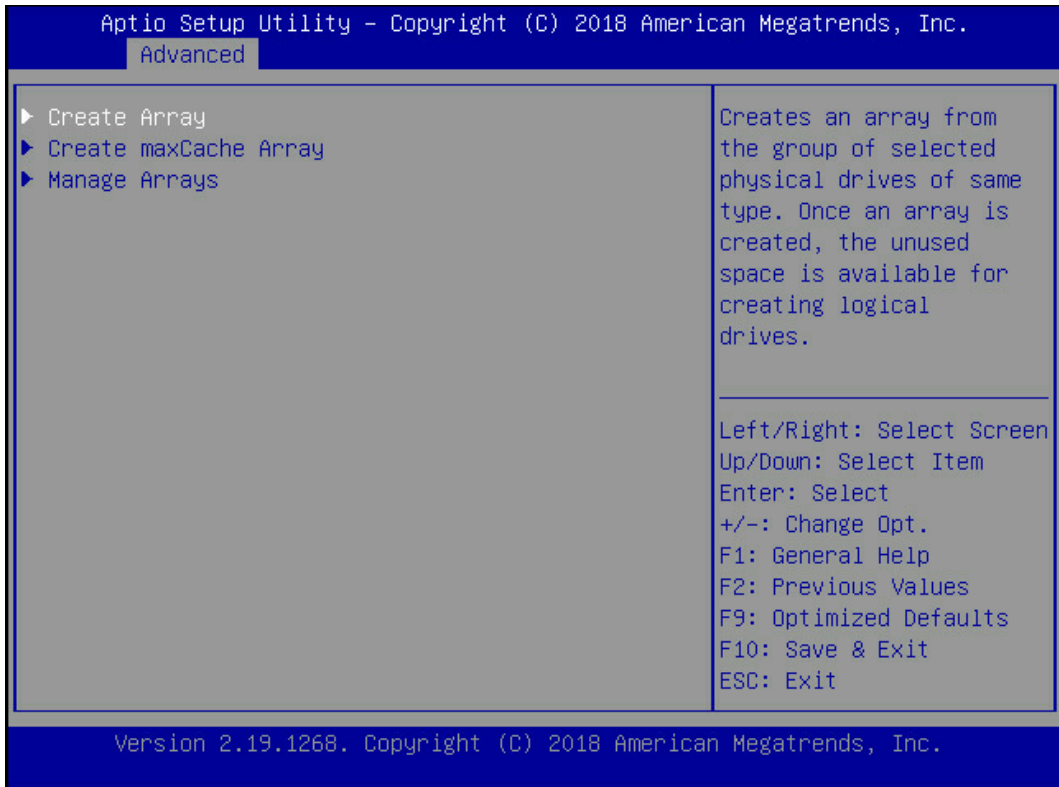

2. 选择"Create Array"并按【Enter】,打开硬盘列表。

### 图 3-72 硬盘列表

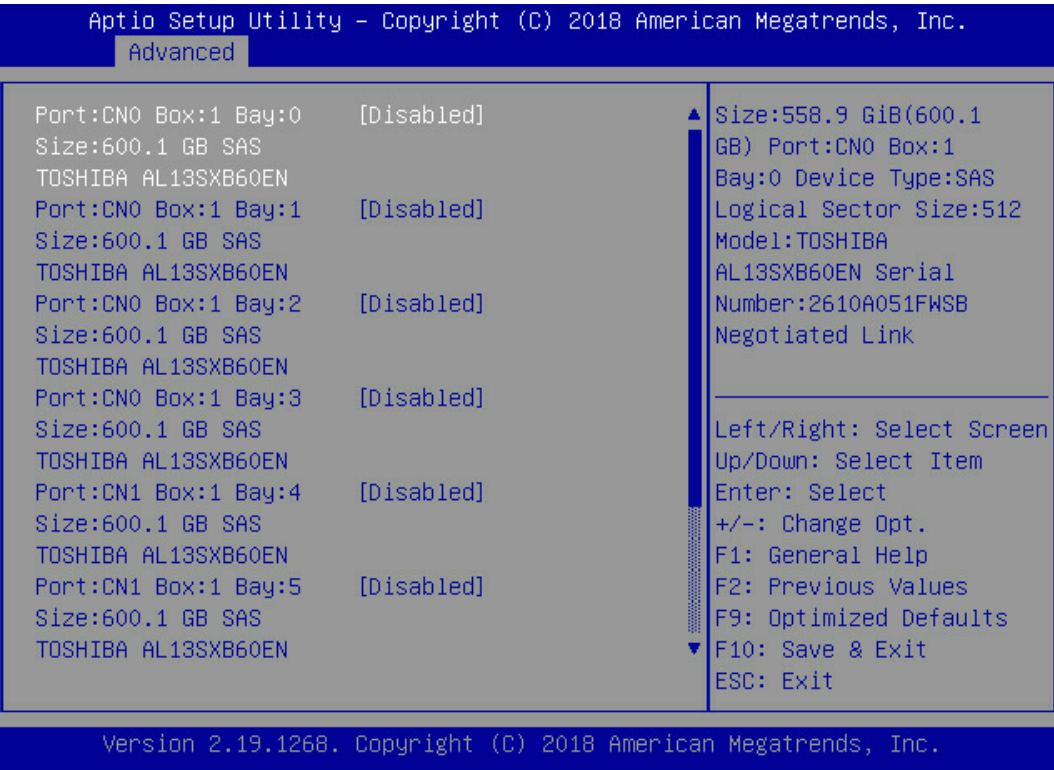

- 3. 硬盘列表,选择成员盘。选择要加入 Array 的硬盘并按【Enter】。
- 4. 选择"Proceed to next Form"并按【Enter】,进入 RAID 级别配置界面,如下图所示。

### 图 3-73 RAID 级别配置界面

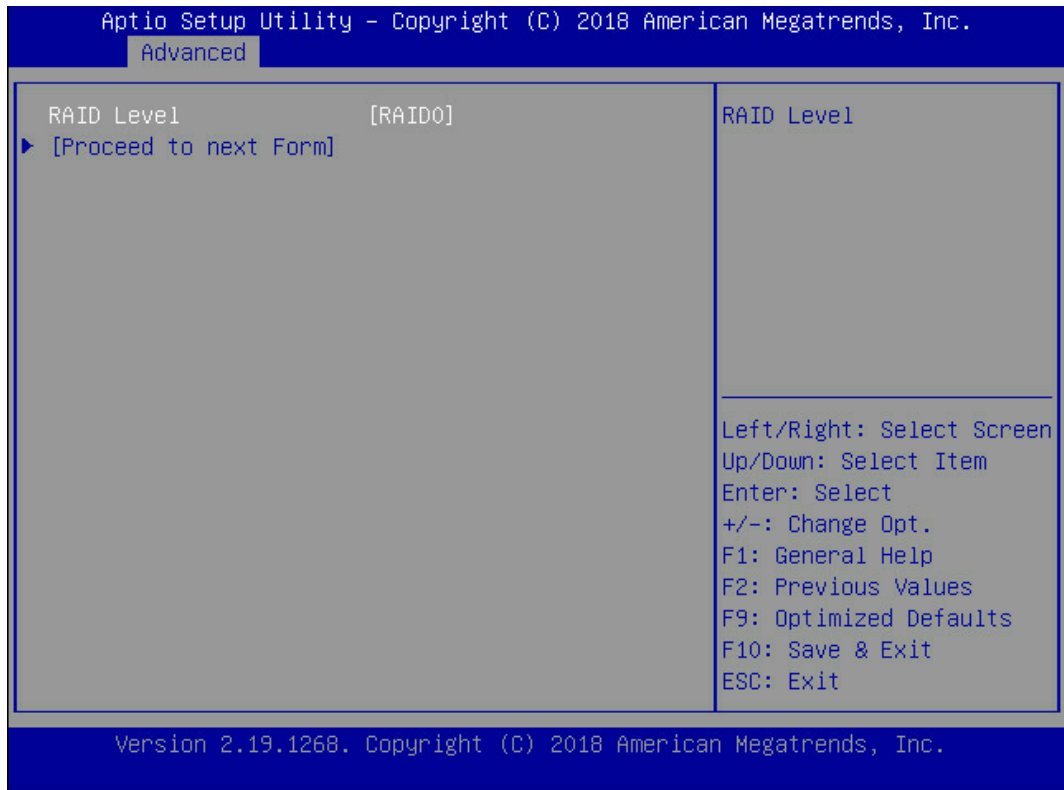

- 5. 按【Enter】键,打开当前可配置的 RAID 级别列表。
- 6. 选择要配置的 RAID 级别"RAID 1+0"并按【Enter】。
- 7. 选择"Proceed to next Form"并按【Enter】,打开 Array 属性配置界面, 如下图所 示, 界面中的参数说明如<u>表 [3-8](#page-73-0)</u>。
### 图 3-74 Array 属性配置界面

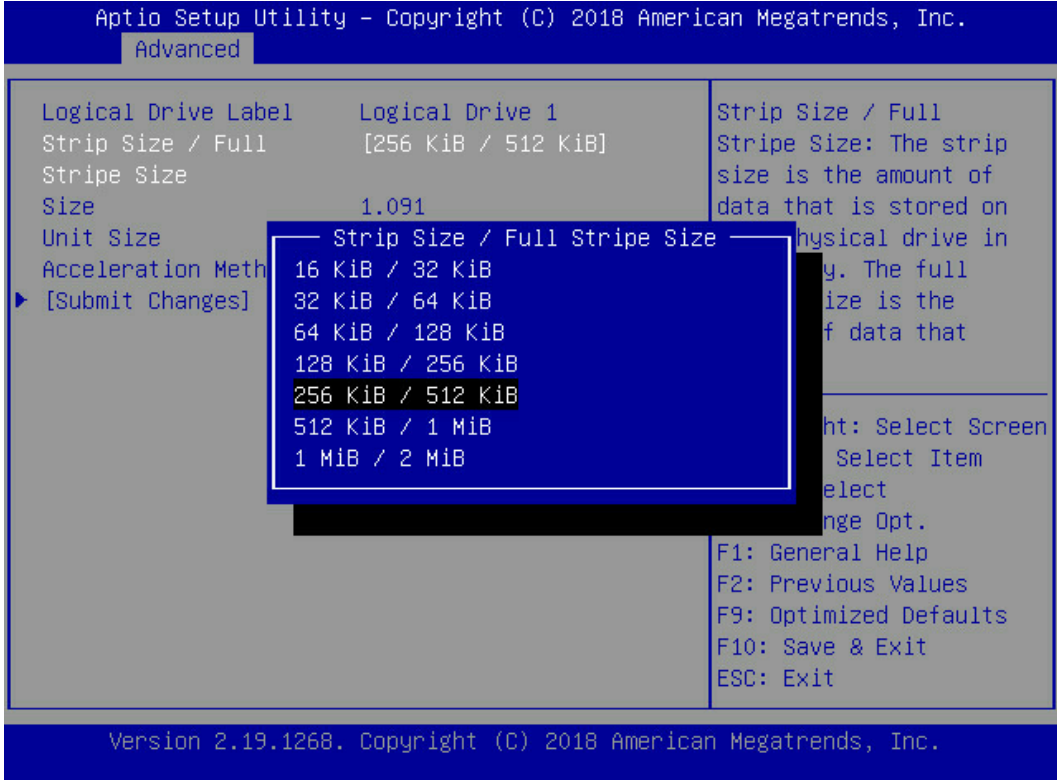

### 图 3-75 Array 属性配置界面

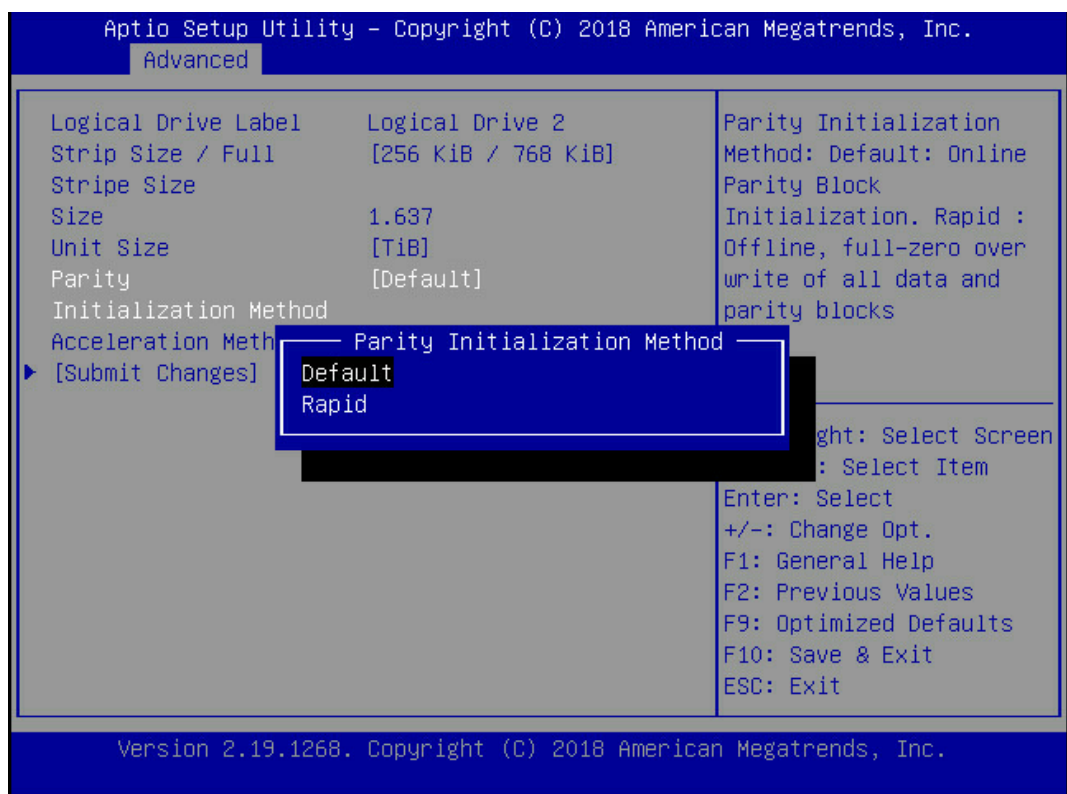

#### 图 3-76 Array 属性配置界面

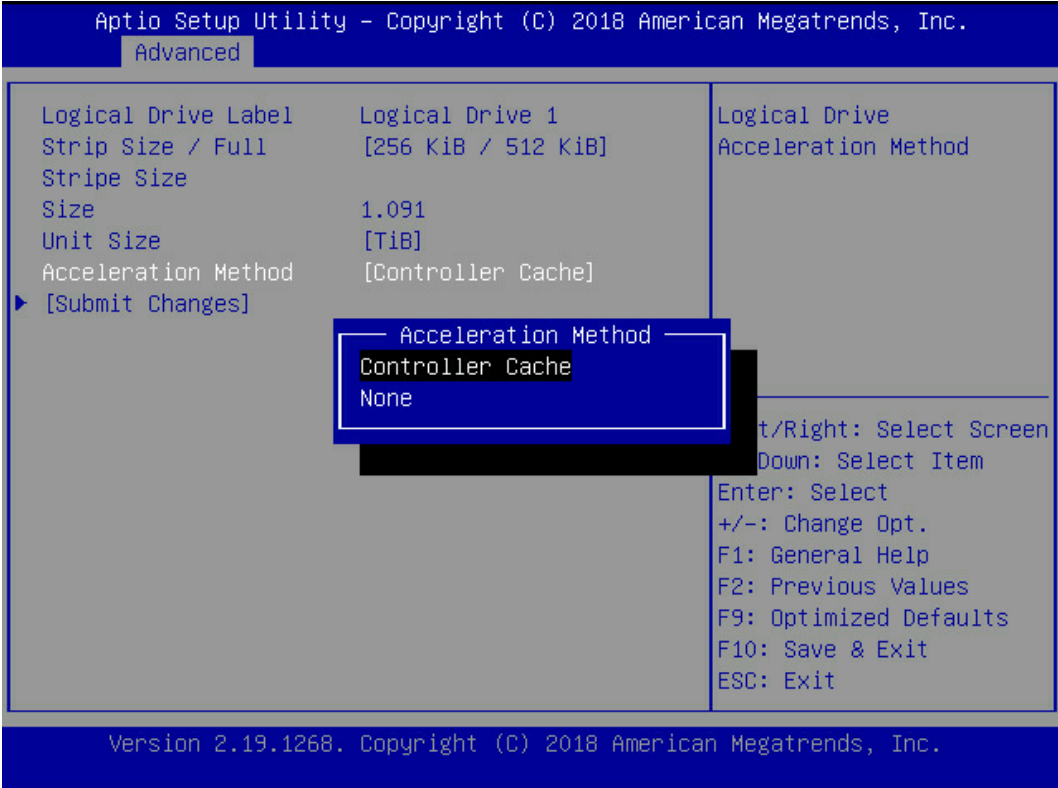

#### <span id="page-73-0"></span>表 3-8 参数说明

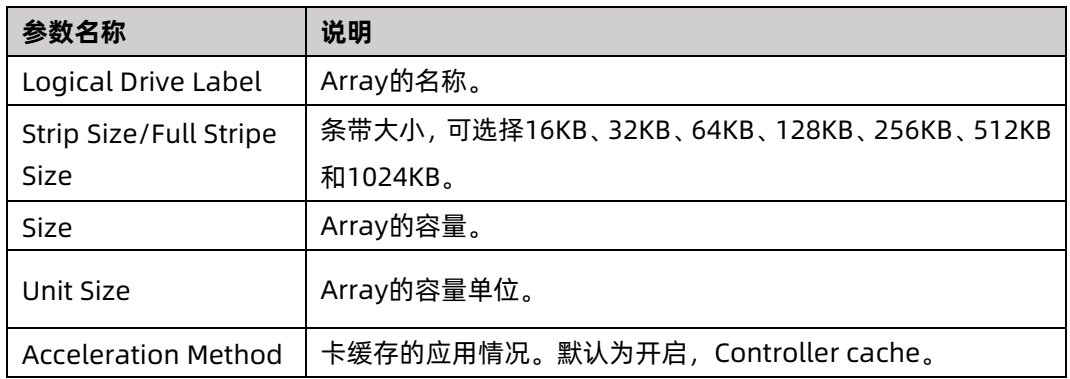

### 8. 参考<u>表 [3-8](#page-73-0)</u> 设置 Array 参数。

- 9. 选择"Submit Changes"后按【Enter】,提示 Array 创建成功。
- 10. (可选)创建多个 LD。
	- **当 Array 的容量小于最大值时, 才可进行此操作。**
	- **每个 "Array" 最多支持创建 64 个 "LD"** 。
- 11. Array 创建成功后, 选择[Back to Main Menu], 返回。
- 12. 查看已创建 RAID 阵列:
	- 在"Array Configuration"界面选择"Manage Arrays"按【Enter】进入。

# 4 配置 Inspur PM8222

本章节介绍Inspur-PM8222系列如何配置RAID阵列,此方法也适用于Microchip 标卡2100 系列卡,1100 系列卡。

# <span id="page-75-0"></span>4.1 测试准备事项

BIOS 中"CSM Configuration"设置为"Legacy Mode"或"UEFI Mode"模式时, 打开 的管理界面如下所述。设置完成后按【F10】保存后退出。

文档中描述的关于 PM8222 的所有配置,都需要重启服务器进入配置界面进行操作。若需要 在操作系统运行过程中监测 RAID 状态、获取配置信息,可在操作系统下使用"ARCCONF" 命令行工具。

图 4-1 配置界面

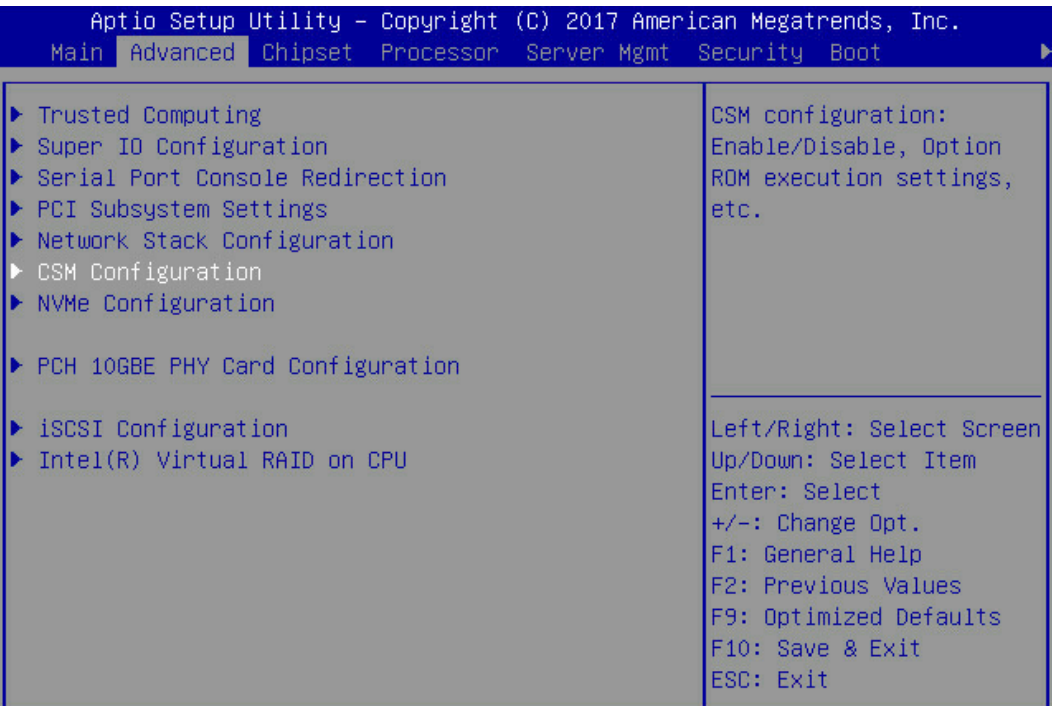

#### 图 4-2 配置界面

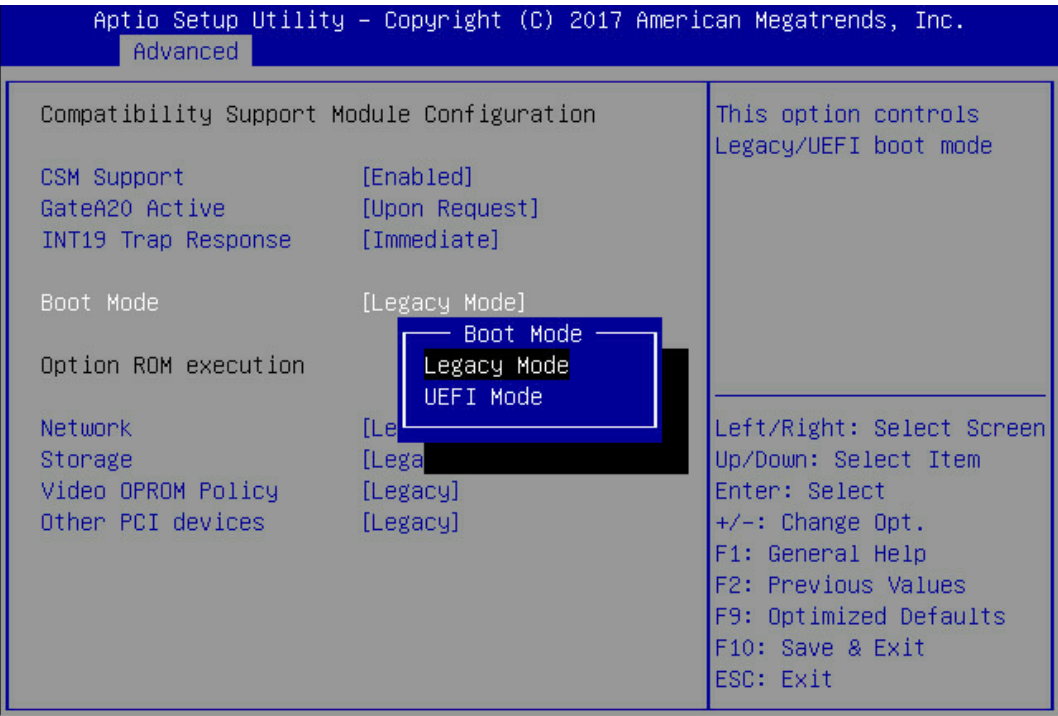

#### 图 4-3 保存配置并退出

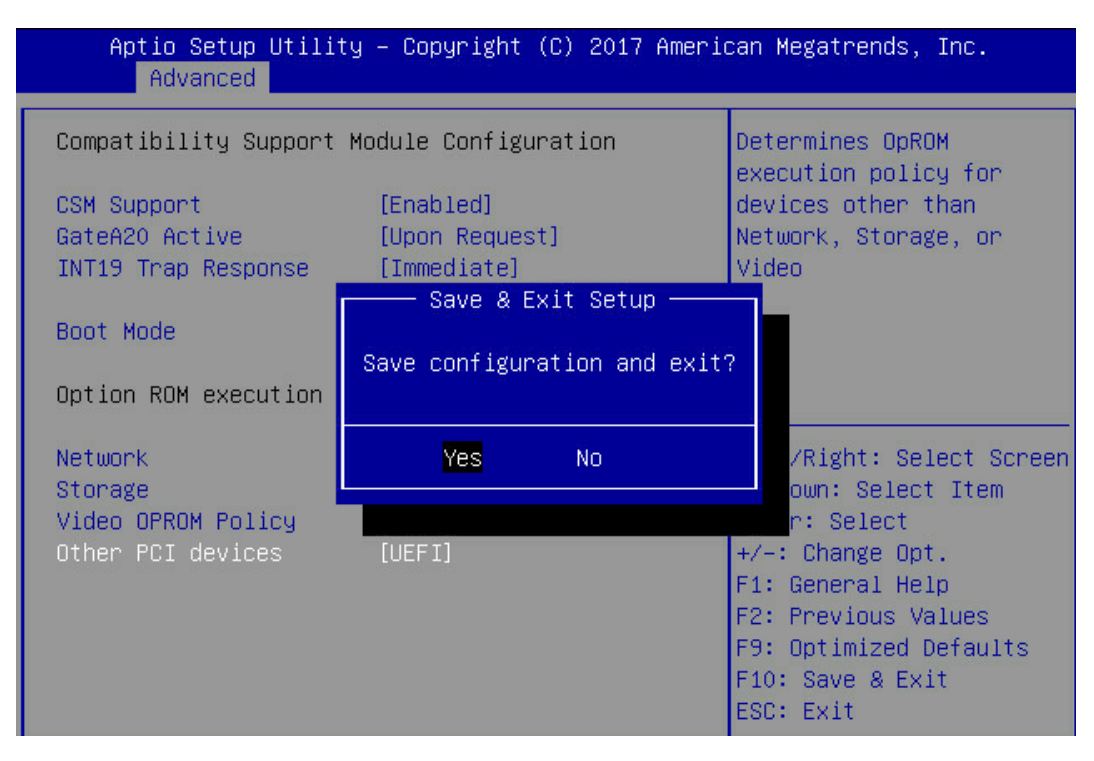

# 4.2 初始配置(Legacy 模式)

### <span id="page-77-0"></span>4.2.1 登录 CU 管理界面

介绍登录Inspur SMART-HBA PM8222 SHBA Controller的管理界面的方法以及管理界面的 主要功能。

操作场景:

Inspur PM8222 BIOS Configuration Utility 配置工具 (以下简称 CU) 用于配置及管理 Inspur SMART-HBA PM8222 SHBA Controller 控制器。CU 已固化在控制器的 BIOS 中,可 独立于操作系统运行,使配置和管理 RAID 的过程变得简单、易用。

该任务指导安装调测工程师登录 Inspur SMART-HBA PM8222 SHBA Controller 控制器的 CU 配置界面。

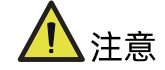

进入 CU 界面需要重启服务器,会导致服务器上业务中断。

操作步骤:

1. 重启服务器:

通过 BMC 远程登陆目标服务器,在如下图所示的远程控制台中,单击【重启】。

图 4-4 重启服务器

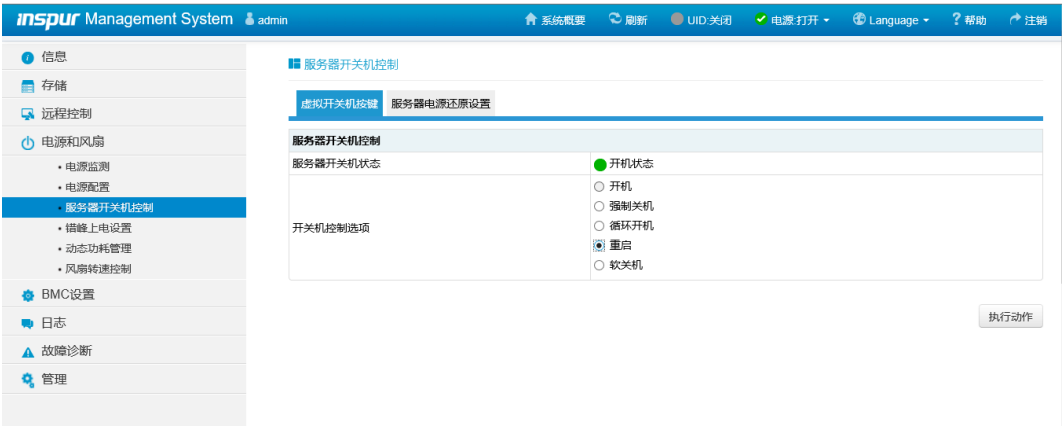

2. 服务器启动过程中,当出现下所示的【Press <Ctrl><A> for Microsemi SAS/SATA Configuration Utility!】提示信息时,按【Ctrl+A】键,进入【PM8222 BIOS Configuration Utility】界面,如下图。

图 4-5 进入 CU 界面

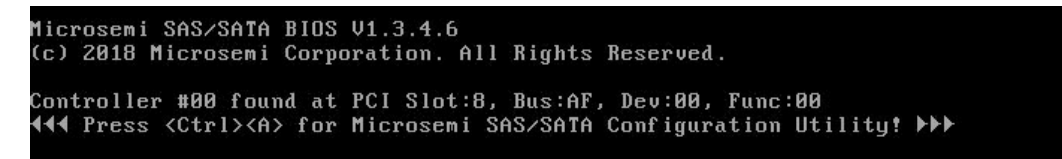

Inspur SMART-HBA PM82222 卡管理界面如下图。

444 Microsemi SAS/SATA Configuration Utility IBuild  $\overline{\mathbf{P}}$  $\overline{B}$ INSPUR PM8222-SH Family Controller #0 Options -Controller Details<br>Configure Controller Settings<br>Array Configuration Disk Utilities Arrow keys to move cursor, <Enter> to select option, <Esc> to exit (\*=default)

图 4-6 Inspur SMART-HBA PM82222 卡管理界面

相关概念:

管理界面工具栏中各个菜单的作用如下表所示。

表 4-1 菜单说明

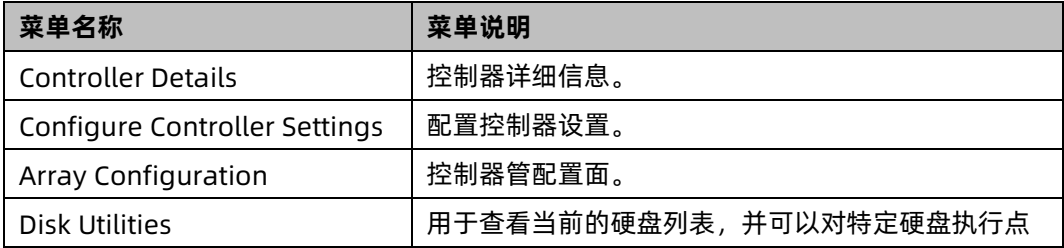

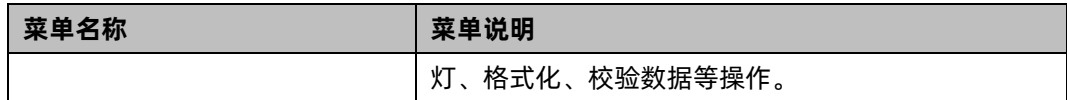

附加信息:

服务器重启时,在进入 RAID 管理界面之前,可查看到当前控制器的 FW 版本、PCIe 卡缓存 信息、控制器连接的硬盘信息、已创建的 RAID 信息等。

图 4-7 附加信息

```
Microsemi SAS/SATA BIOS V1.3.4.6
(c) 2018 Microsemi Corporation. All Rights Reserved.
Controller #00 found at PCI Slot:8, Bus:AF, Dev:00, Func:00<br>◀◀◀ Press <Ctrl><A> for Microsemi SAS/SATA Configuration Utility! ▶▶▶
Controller Model: INSPUR PM8222-SH BA<br>Firmware Version: 1.60-0
rirmanic vers<br>Memory Size<br>Serial Number
                                : 128 MiB
SAS WWN
                                : 50123456789ABC00
                                   558.916iB<br>558.916iB<br>558.916iB<br>558.916iB<br>558.916iB<br>558.916iB<br>558.916iB<br>558.916iB<br>558.916iB
Dev#0 - Single
                                                                0K
Dev#4 - Single<br>Dev#2 - Single<br>Dev#2 - Single<br>Dev#3 - Single<br>Dev#5 - Single<br>Dev#5 - Single<br>Dev#6 - Single
                                                                OK
                                                                OK
                                                                0<sup>K</sup>OK
                                                                OK
                                                                OK
OK
```
### 4.3 创建 RAID

本章主要介绍在进入 Inspur SMART-HBA PM8222 SHBA Controller BIOS Configuration Utility 界面后创建 RAID 的操作方法。

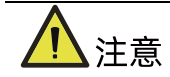

创建 RAID 时, 同一个 RAID 组中的硬盘必须同类型同规格。

### 4.3.1 创建 RAID 0

操作步骤:

- 1. 备份硬盘数据, 并登录[管理界面。](#page-77-0)具体操作方法请参见登录 CU 管理界面。
- 2. 选择成员盘。

a. 选择"Array Configuration"并按【Enter】,进入 Array 配置主菜单, 如下图。

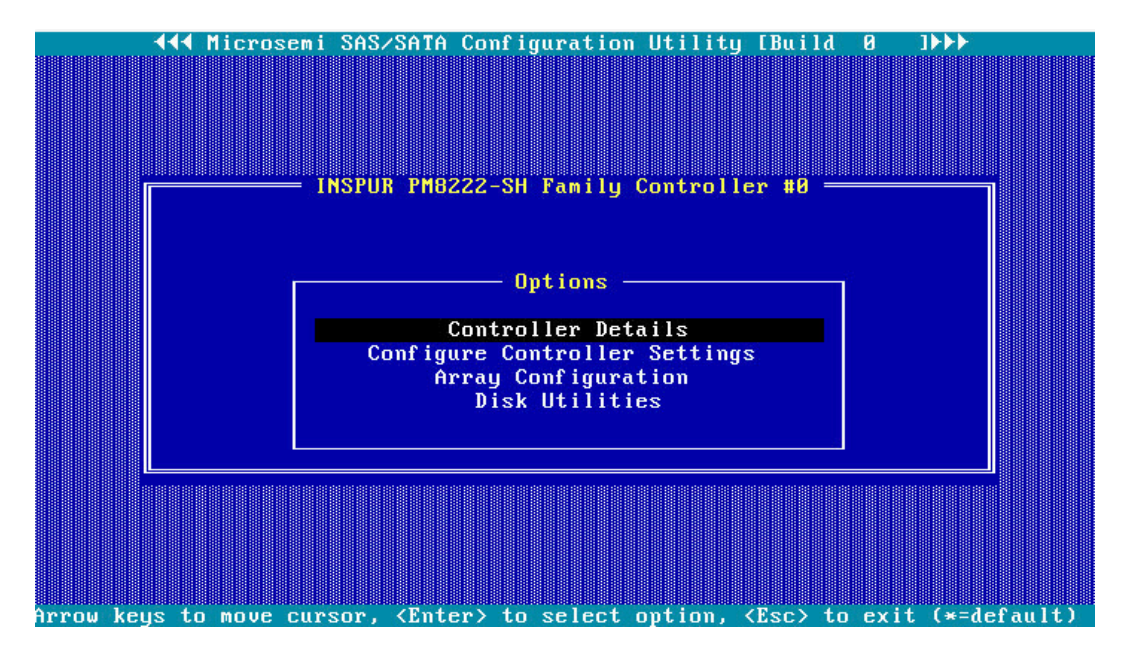

图 4-8 配置界面

b. 选择"Create Array"并按【Enter】,打开硬盘列表。

图 4-9 选择 Create Array

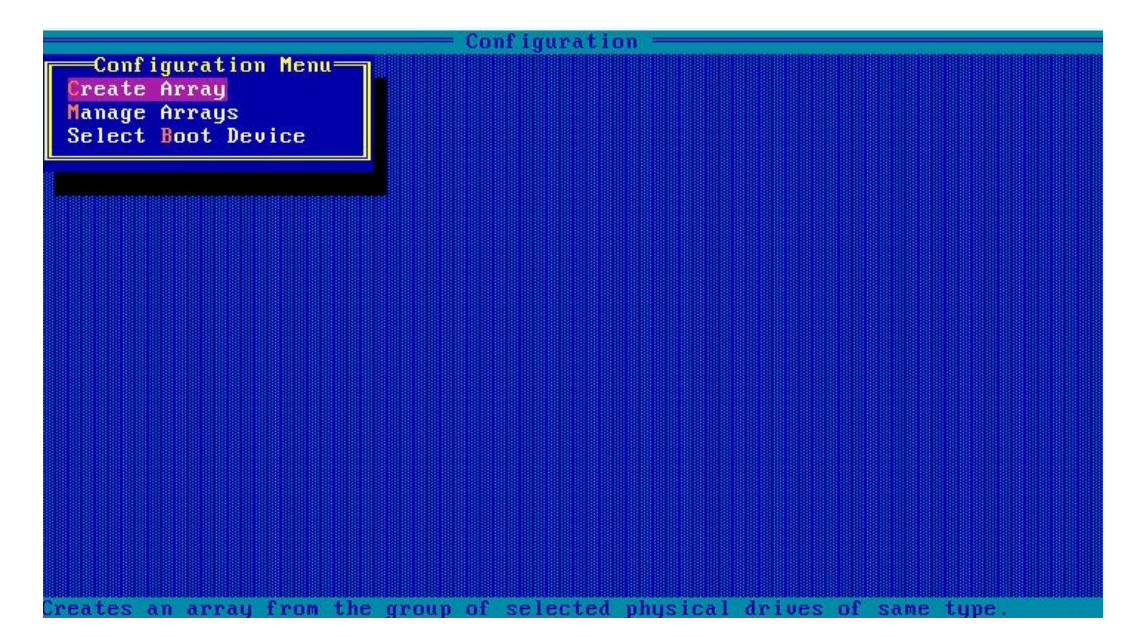

c. 在"Select drives to create Array"区域中按空格或【Insert】键选择要加入 Array 的硬盘,选中的硬盘会显示在"Selected Drives"区域中。

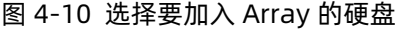

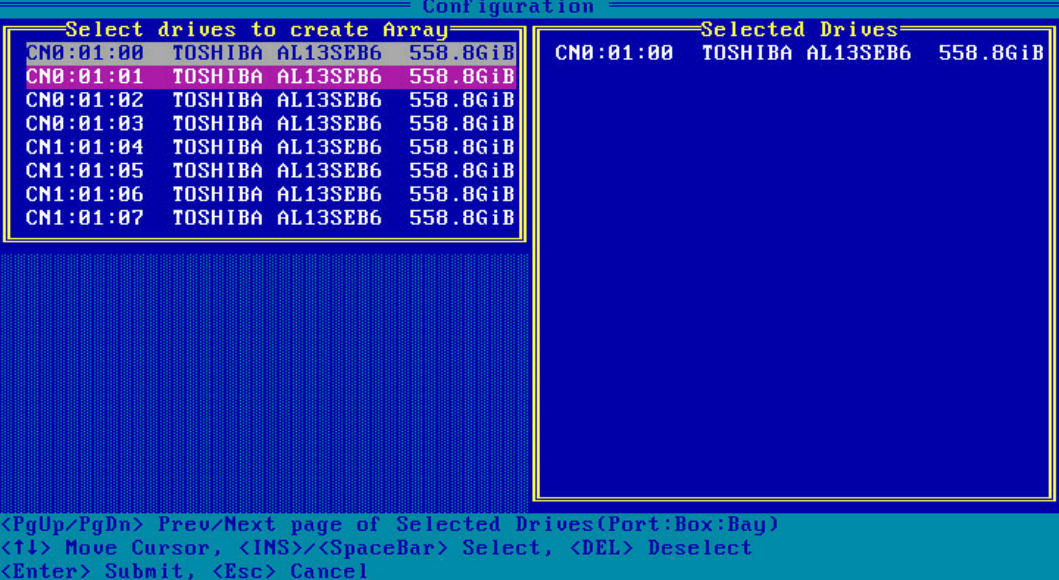

- 3. 配置 Array 属性:
	- a. 按【Enter】, 进入 Array 配置界面, 如下图。
	- 图 4-11 Array 配置界面

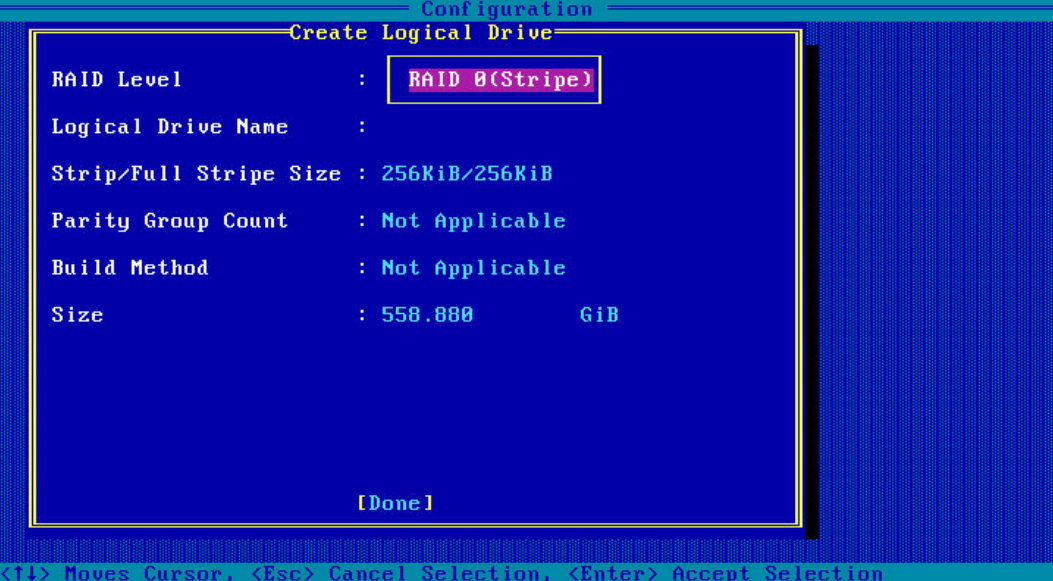

#### <span id="page-82-0"></span>表 4-2 参数说明

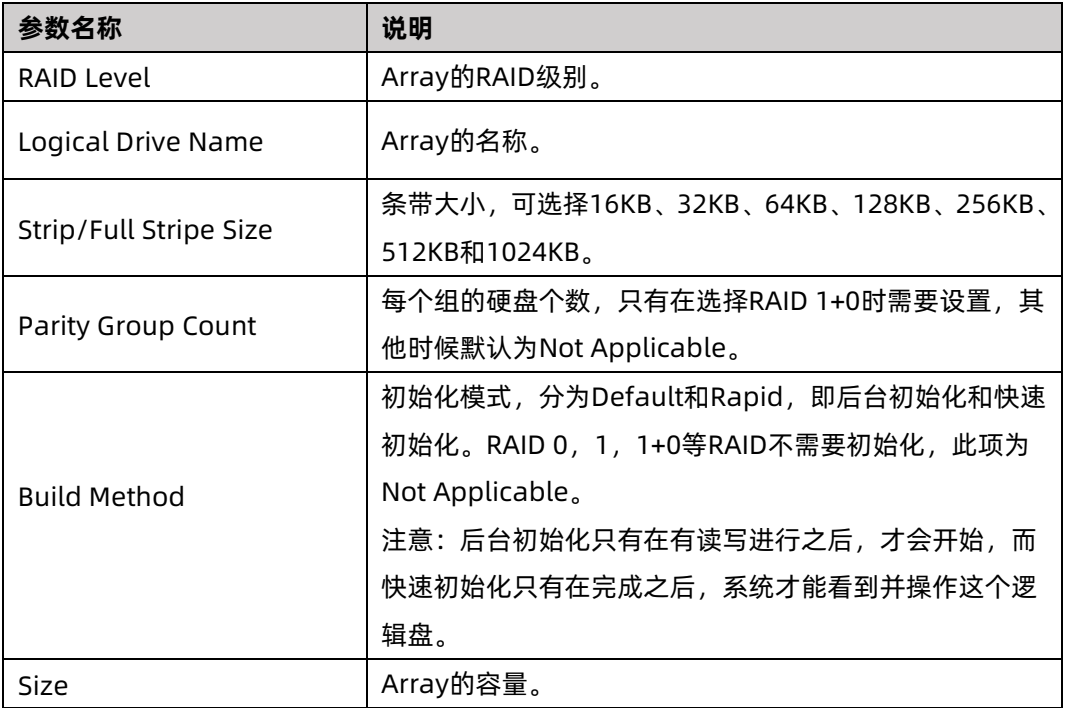

- b. 选择要配置的 RAID 级别"RAID 0"。
- c. 根据<u>表 [4-2](#page-82-0)</u> 所述配置 Array 的相关参数。
- d. 选择"Done"并按【Enter】。
- 图 4-12 创建成功提示

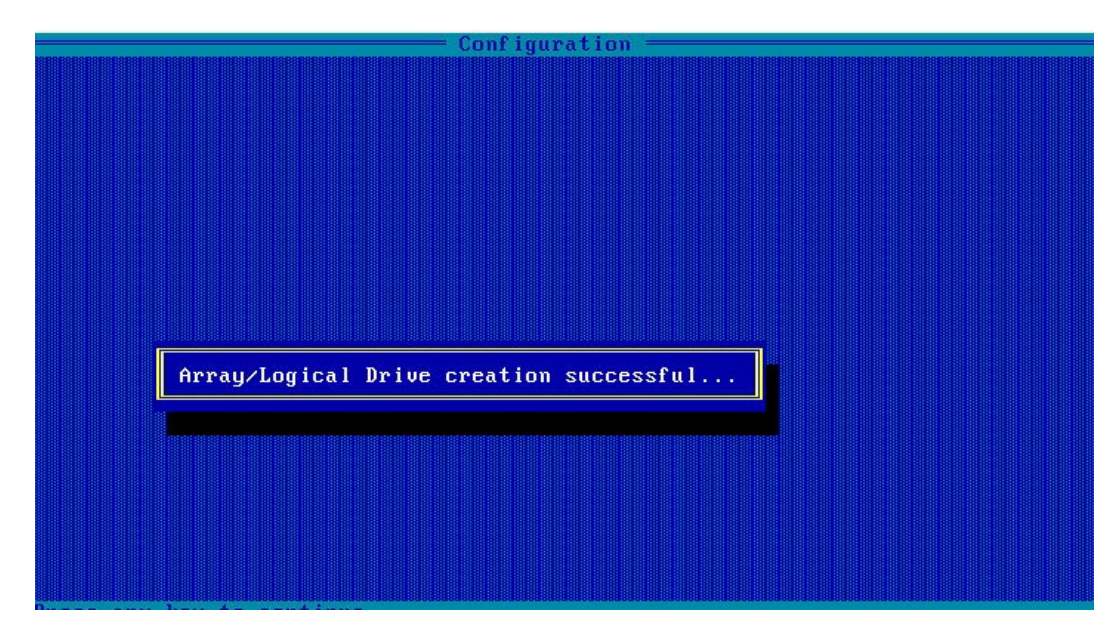

- e. 创建 Array 并执行"Create RAID via"所定义的操作,根据提示按【Enter】。
- f. 创建完成后,返回 Array 管理界面。
- 4. (可选)创建多个 LD。
	- 当 Array 的容量小于最大值时, 才可进行此操作。
	- **每个 "Array" 最多支持创建 64 个 "LD"** 。

Array 创建完成后,重复上述步骤此处根据实际需求,可创建多个 LD。

- 5. 检查配置结果:
	- a. 在下图所示界面中选择"Manage Array"并按【Enter】, 打开 Array 列表, 如 下图所示。

图 4-13 选择 Manage Array

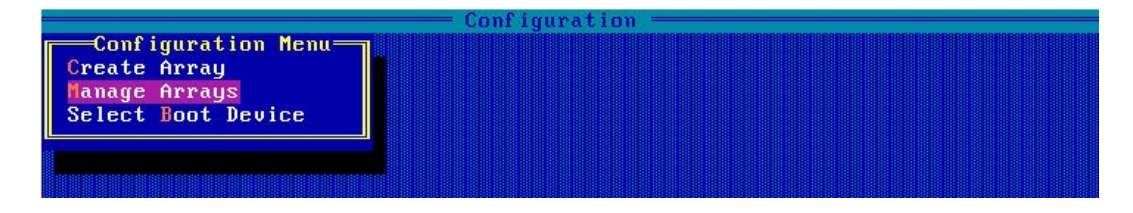

图 4-14 Array 列表

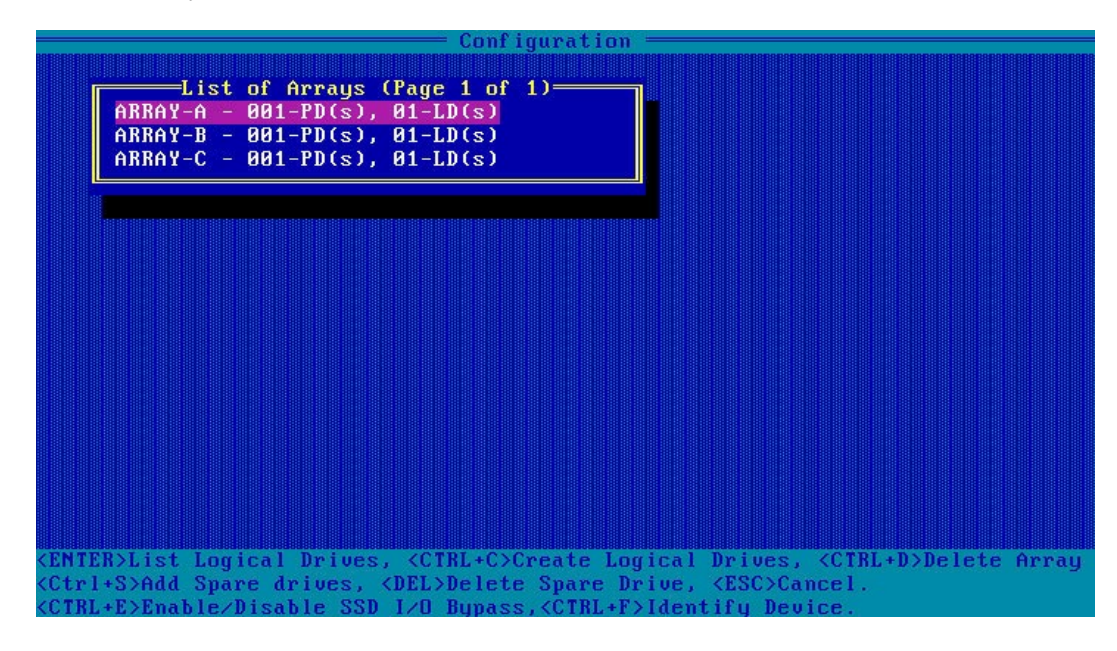

b. 按【↑】、【↓】选中待操作的 Array,并按【Enter】,显示 Array 的配置信息。

图 4-15 Array 配置信息

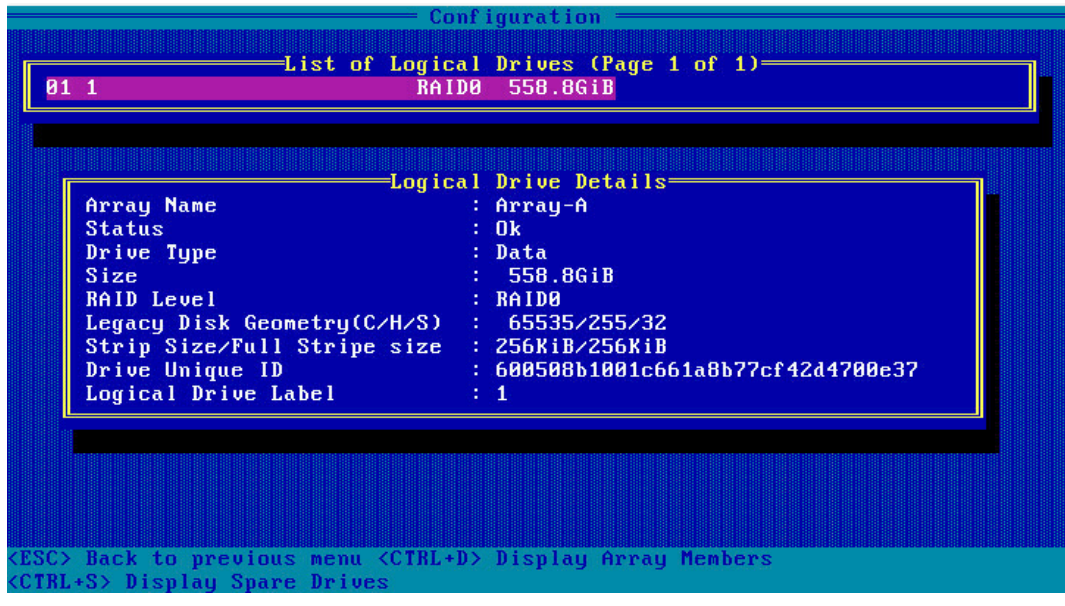

# 4.3.2 创建 RAID 1

操作步骤:

- 1. 备份硬盘数据, 并登录[管理界面。](#page-77-0)具体操作方法请参见登录 CU 管理界面。
- 2. 初始化成员盘。

开始创建 Array 之前, 如果预定的成员盘中包含了分区信息或已经用全部容量创建过 Array 组,在创建新 Array 的过程中,将显示为灰色,不可选。此时如果一定要使用该硬盘作为新 Array 的成员盘, 则需要先对硬盘做初始化操作。

- 3. 选择成员盘:
	- a. 选择"Array Configuration"并按【Enter】,进入 Array 配置主菜单, 如下图。

图 4-16 配置界面

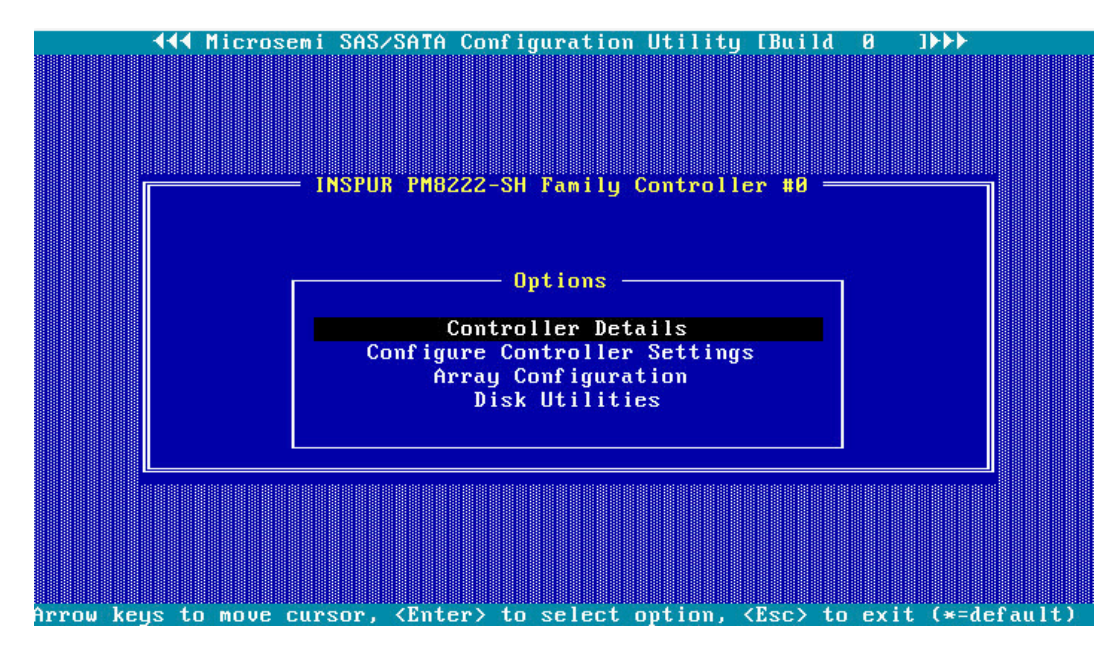

b. 选择"Create Array"并按【Enter】,打开硬盘列表。

图 4-17 选择 Create Array

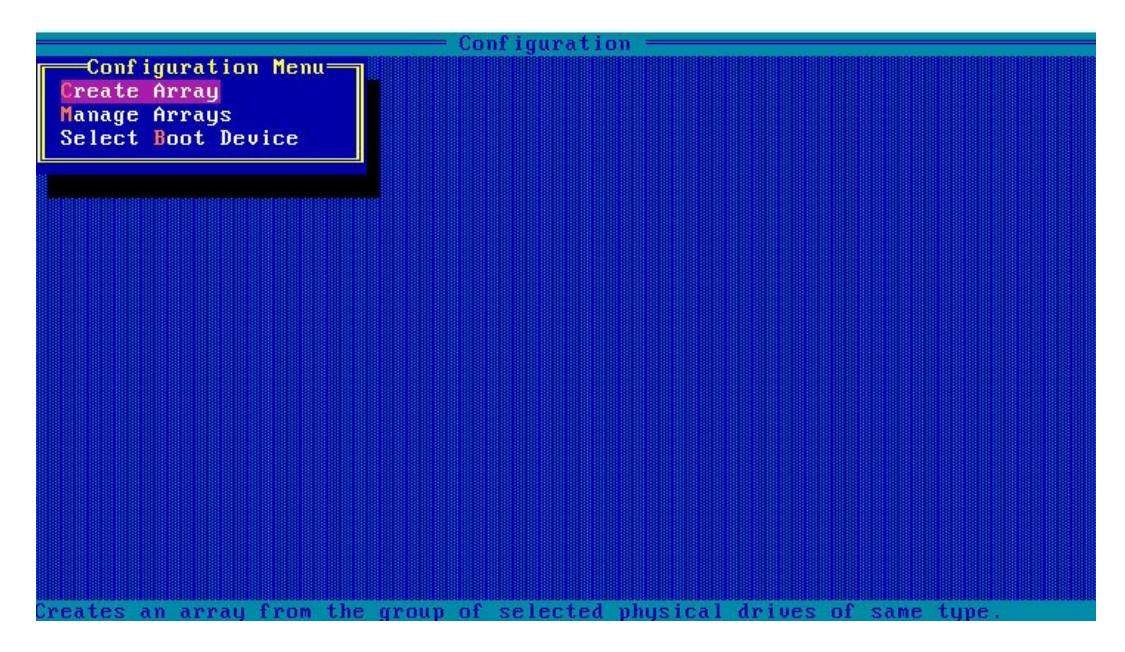

c. 在"Select drives to create Array"区域中按空格或"Insert"键选择要加入 Array 的硬盘,选中的硬盘会显示在"Selected Drives"区域中。

#### 图 4-18 选择要加入 Array 的硬盘

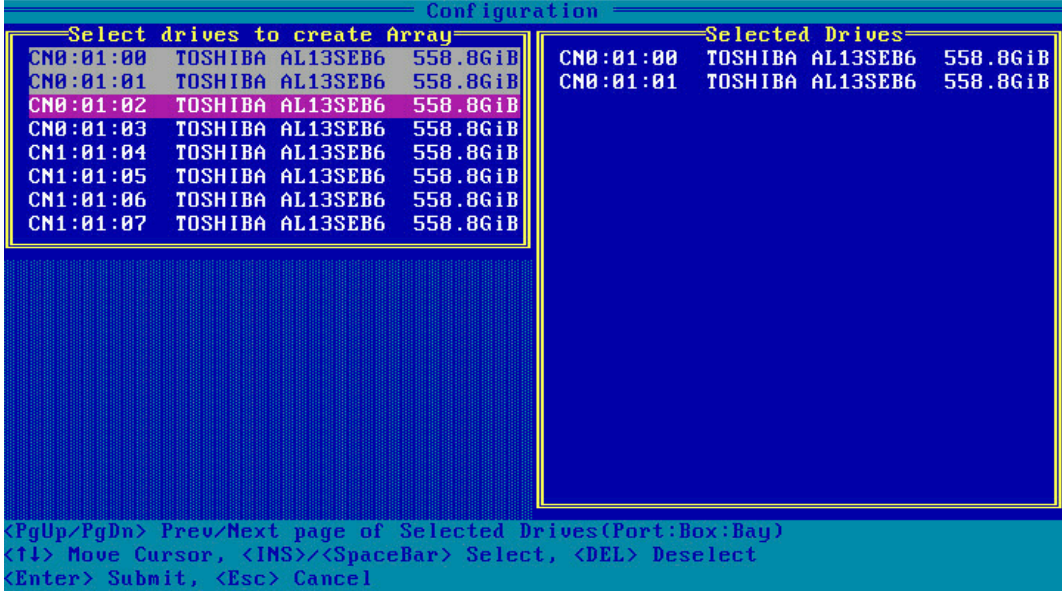

- 4. 配置 Array 属性:
	- a. 按【Enter】, 进入 Array 配置界面, 如下图。

图 4-19 Array 配置界面

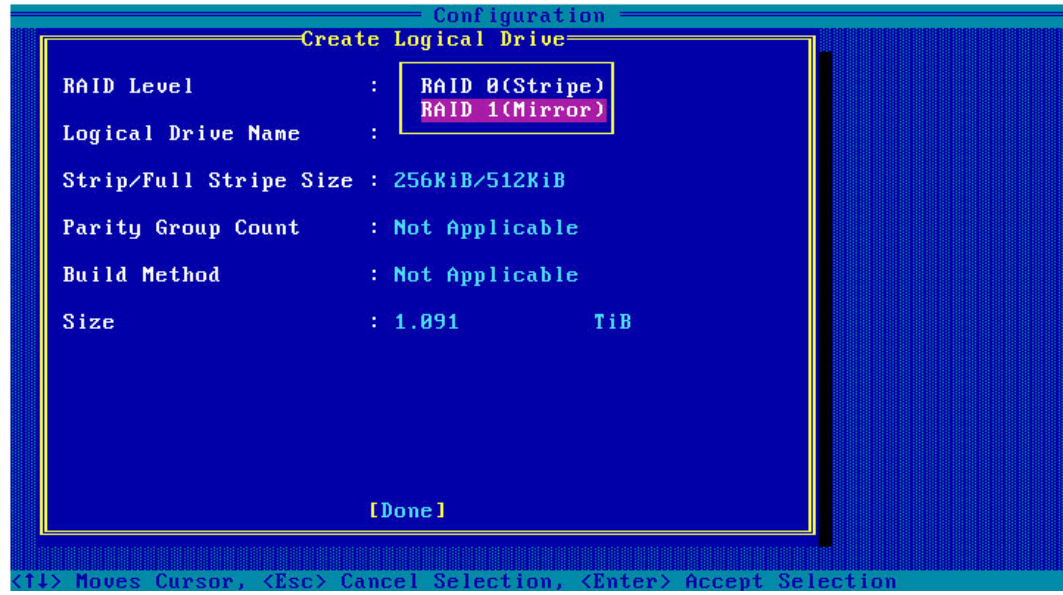

<span id="page-86-0"></span>表 4-3 参数说明

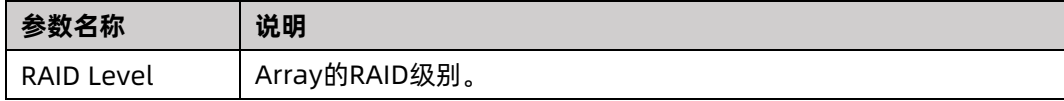

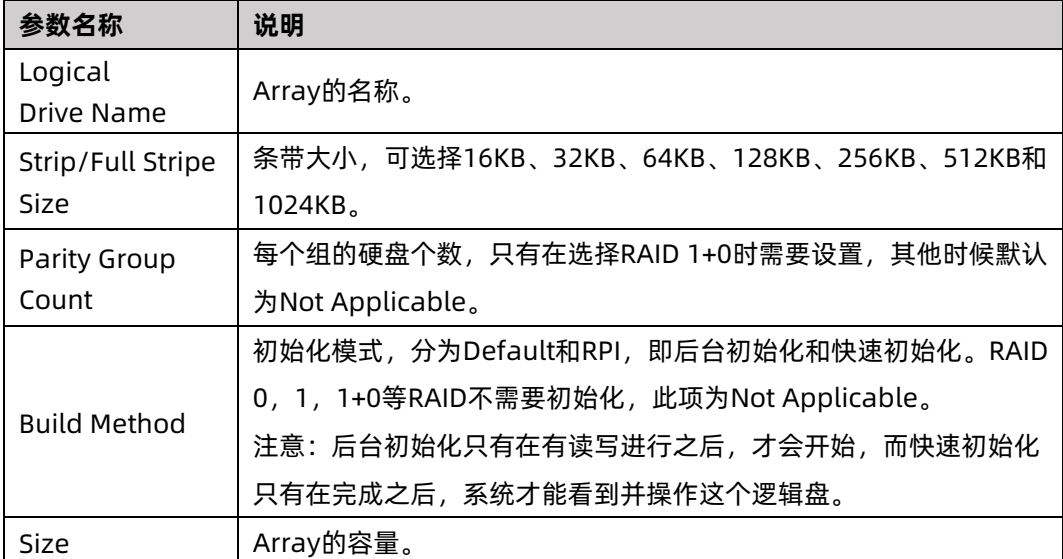

- b. 选择要配置的 RAID 级别"RAID 1"。
- c. 根据<u>表 [4-3](#page-86-0)</u> 所述配置 Array 的相关参数。
- d. 选择"Done"并按【Enter】。

图 4-20 创建成功提示

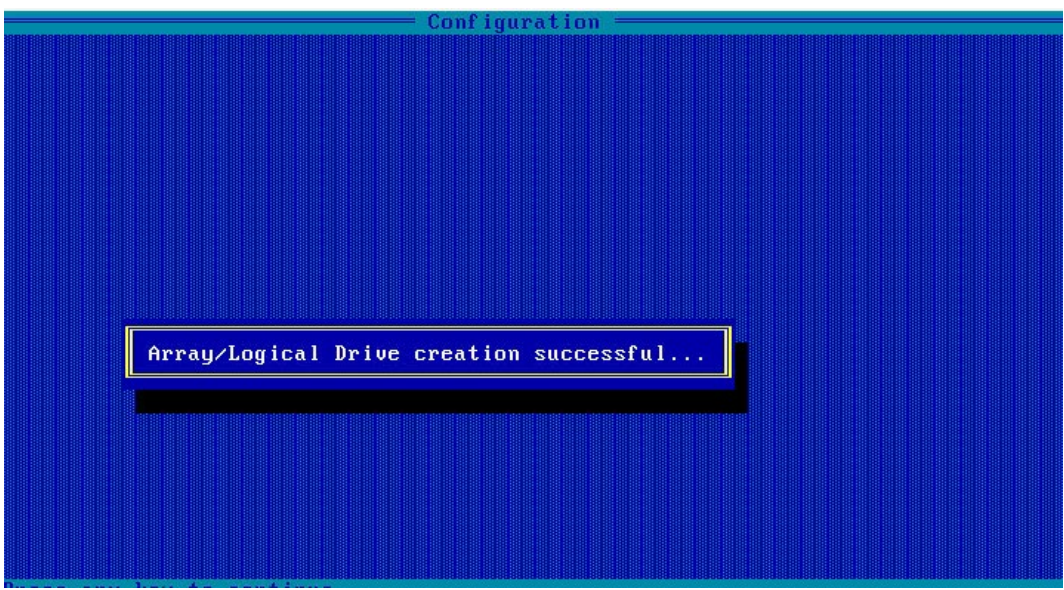

e. 创建 Array 并执行"Create RAID via"所定义的操作,根据提示按【Enter】。

创建完成后,返回 Array 管理界面。

5. (可选)创建多个 LD。

- 当 Array 的容量小于最大值时,才可进行此操作。
- 每个"Array"最多支持创建 64 个"LD"。

Array 创建完成后, 重复步骤 2~步骤 4, 此处根据实际需求, 可创建多个 LD。

- 6. 检查配置结果:
	- a. 在下图所示界面中选择"Manage Array"并按【Enter】, 打开 Array 列表, 如 下图所示。

图 4-21 选择 Manage Array

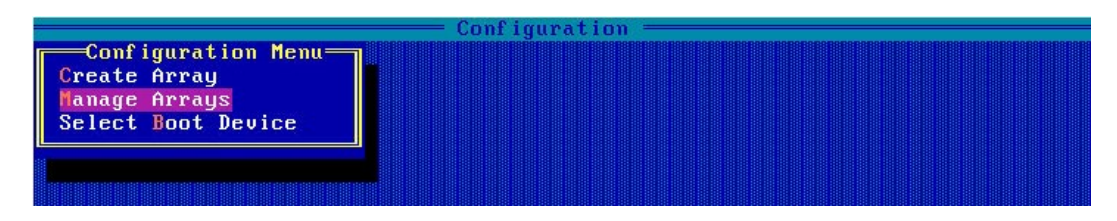

图 4-22 Array 列表

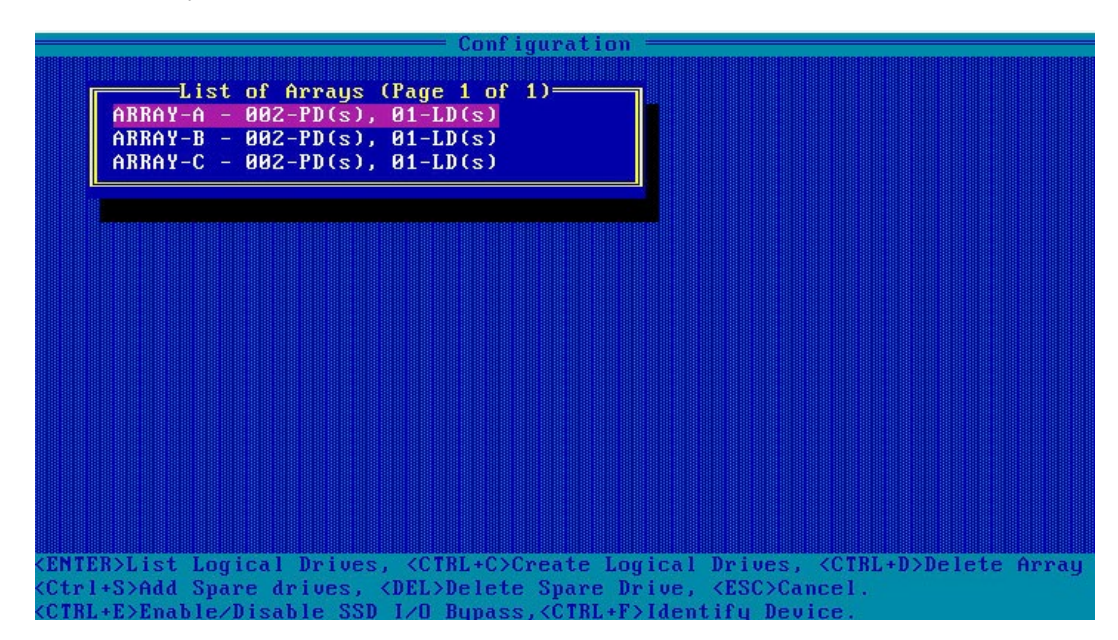

b. 按【↑】、【↓】选中待操作的 Array,并按【Enter】,显示 Array 的配置信息。

#### 图 4-23 选中待操作 Array

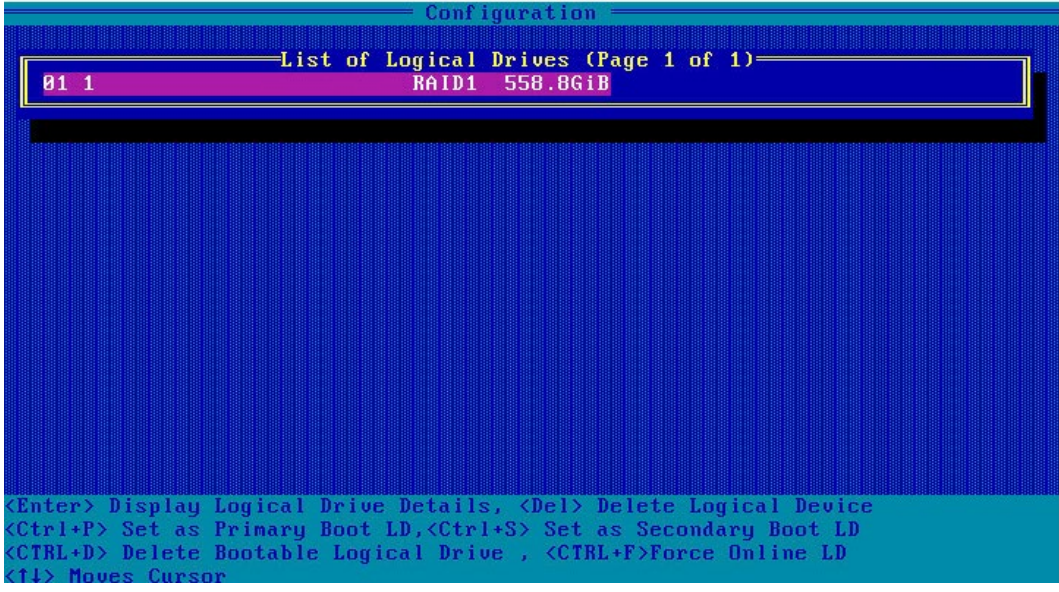

#### 图 4-24 Array 配置信息

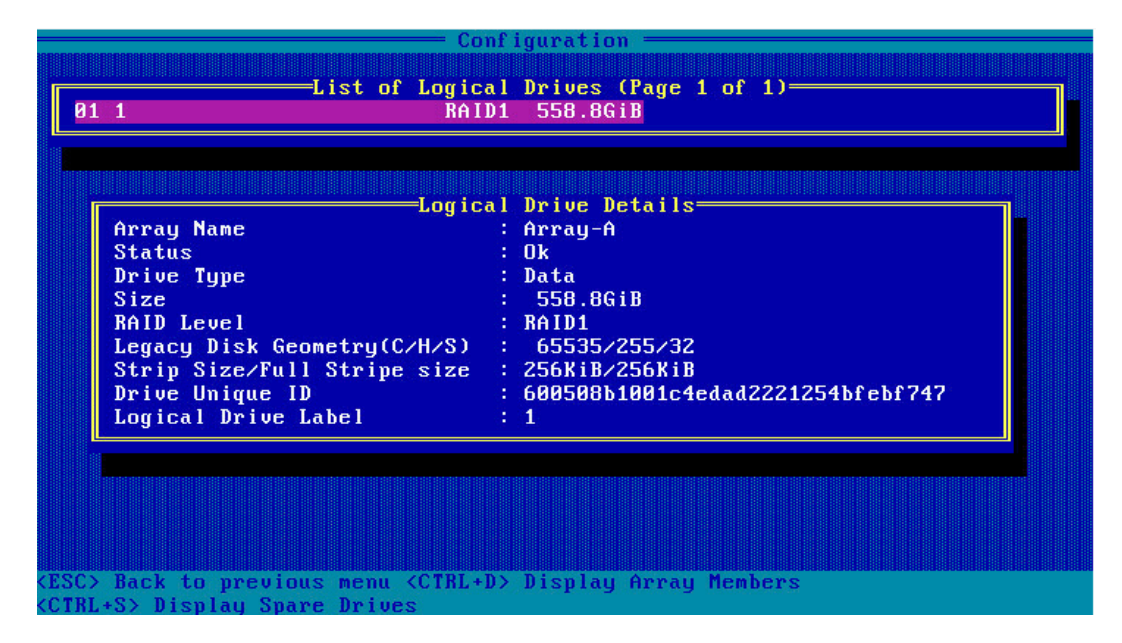

### 4.3.3 创建 RAID 5

操作步骤:

- 1. 备份硬盘数据,并登录管理界面。具体操作方法请参见登录 CU [管理界面。](#page-77-0)
- 2. 初始化成员盘。

开始创建 Array 之前, 如果预定的成员盘中包含了分区信息或已经用全部容量创建过 Array 组,在创建新 Array 的过程中,将显示为灰色,不可选。此时如果一定要使用该硬盘作为新 Array 的成员盘, 则需要先对硬盘做初始化操作。

- 3. 选择成员盘:
	- a. 选择"Array Configuration"并按【Enter】,进入 Array 配置主菜单,如下图。

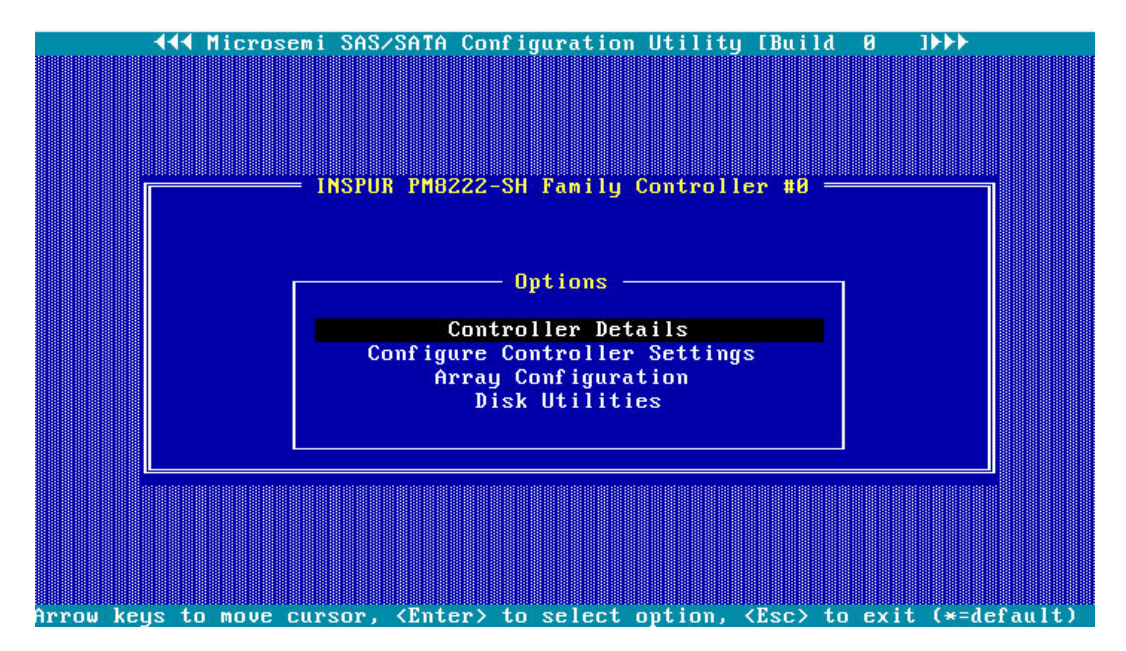

图 4-25 配置界面

b. 选择"Create Array"并按【Enter】,打开硬盘列表。

图 4-26 选择 Create Array

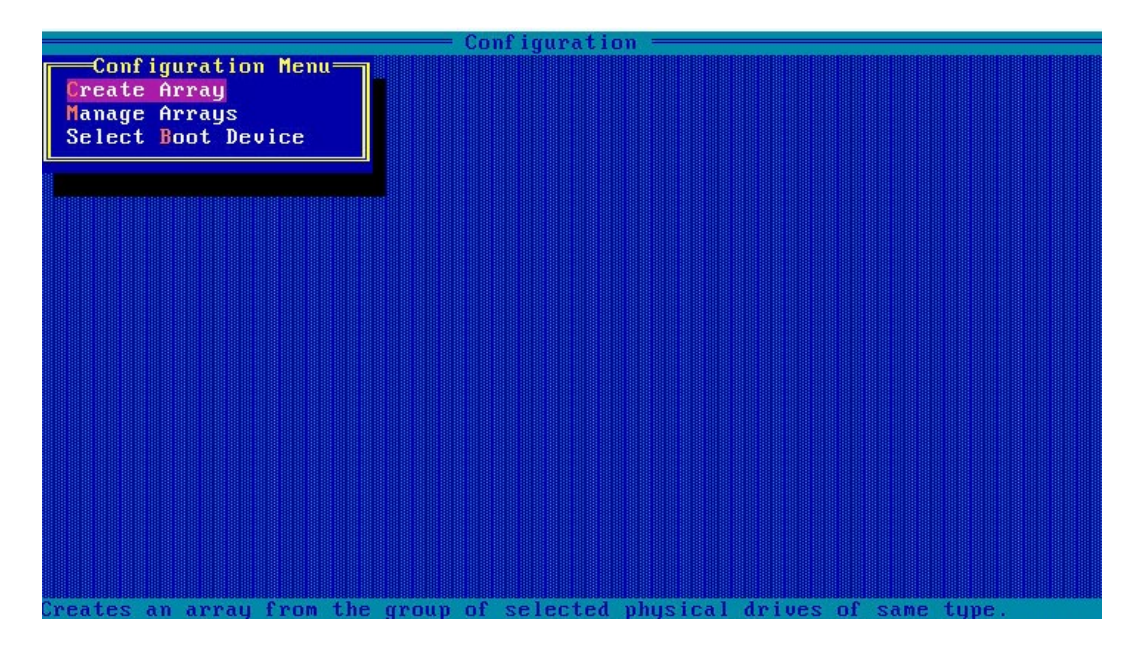

c. 在"Select drives to create Array"区域中按空格或"Insert"键选择要加入 Array 的硬盘,选中的硬盘会显示在"Selected Drives"区域中。

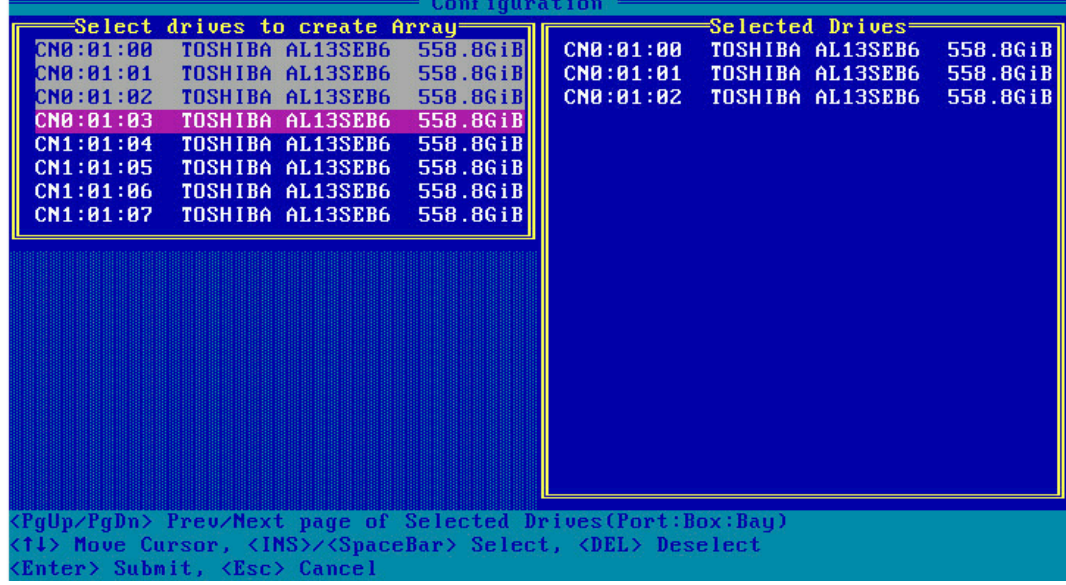

图 4-27 选择要加入 Array 的硬盘

- 4. 配置 Array 属性:
	- a. 按【Enter】, 进入 Array 配置界面, 如下图。
	- 图 4-28 Array 配置界面

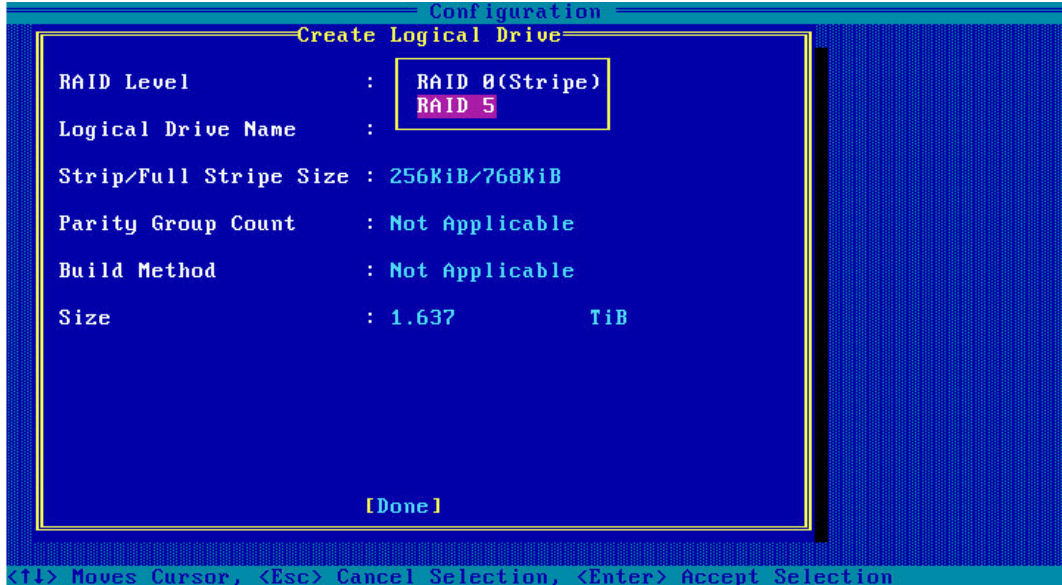

#### <span id="page-92-0"></span>表 4-4 参数说明

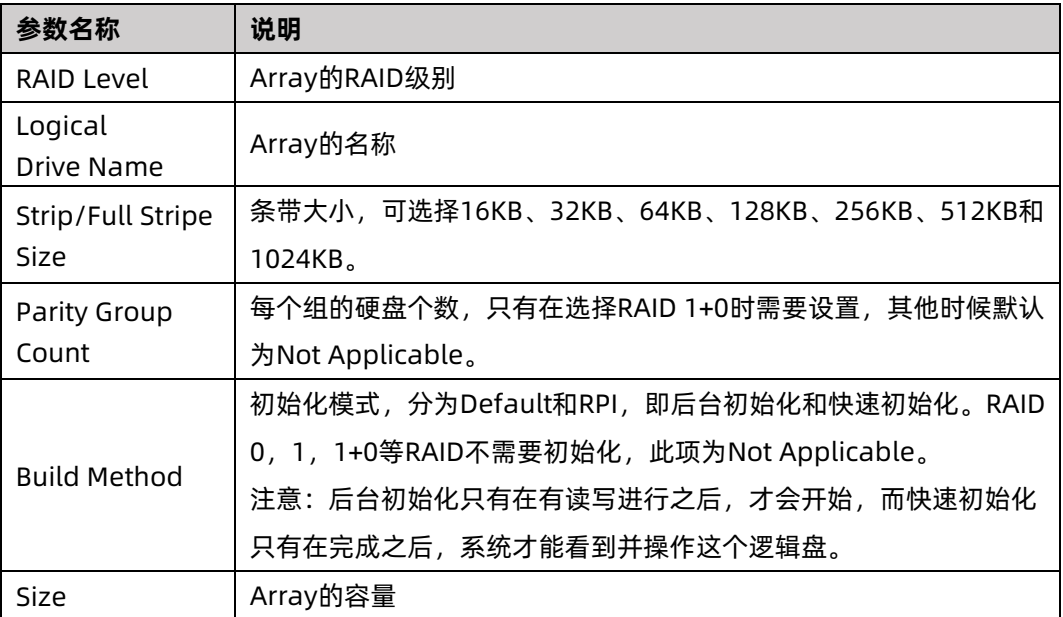

- b. 选择要配置的 RAID 级别"RAID 5"。
- c. 根据<u>表 [4-4](#page-92-0)</u> 所述配置 Array 的相关参数。
- d. 选择"Done"并按【Enter】。

图 4-29 创建成功提示

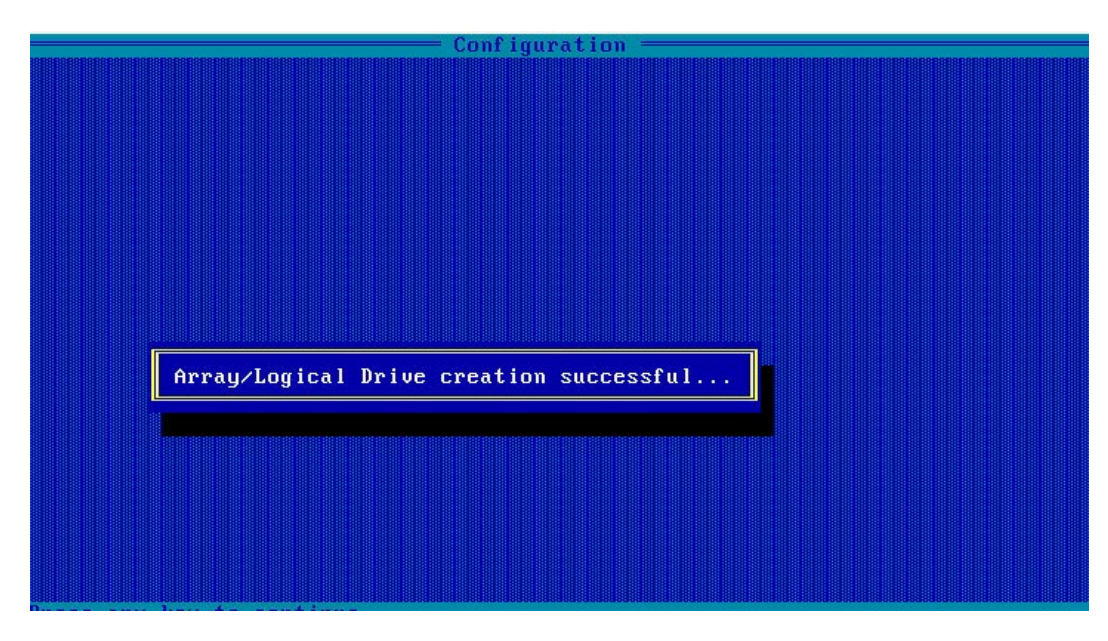

- e. 创建 Array 并执行"Create RAID via"所定义的操作,根据提示按【Enter】。 创建完成后,返回 Array 管理界面。
- 5. (可选)创建多个 LD。
	- 当 Array 的容量小于最大值时, 才可进行此操作。
	- **每个 "Array" 最多支持创建 64 个 "LD"** 。

Array 创建完成后, 在如上重复步骤 2~步骤 4 此处根据实际需求, 可创建多个 LD。

6. 检查配置结果:

a. 在如下图所示界面中选择"Manage Array"并按【Enter】, 打开 Array 列表, 如下图所示。

图 4-30 Array 列表

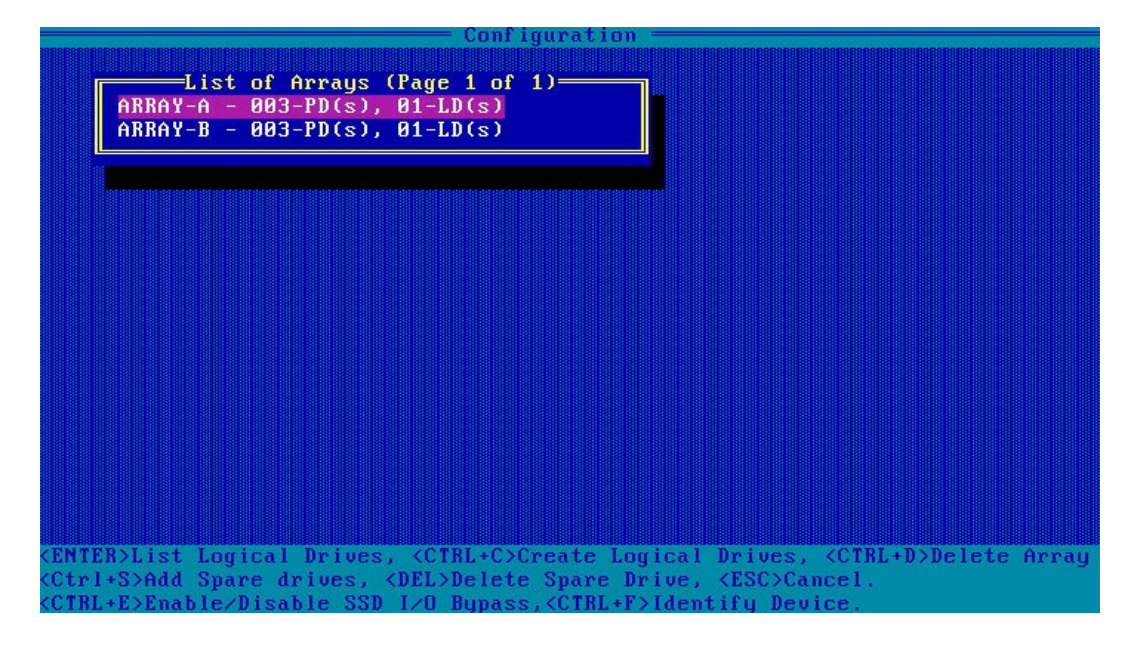

b. 按【↑】、【↓】选中待操作的 Array,并按【Enter】,显示 Array 的配置信息。

#### 图 4-31 选中待操作 Array

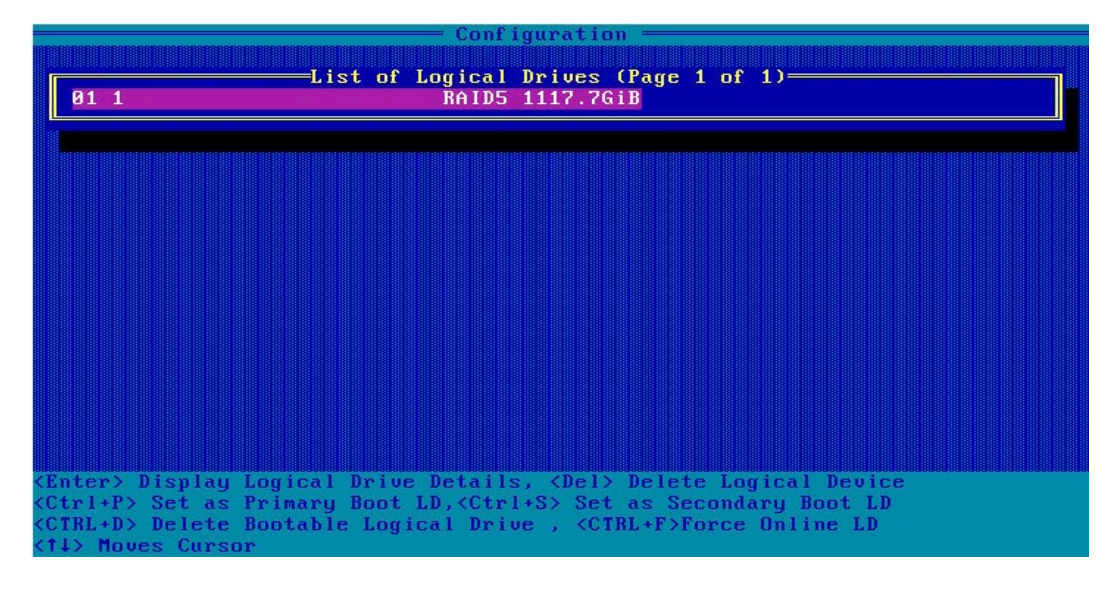

#### 图 4-32 Array 配置信息

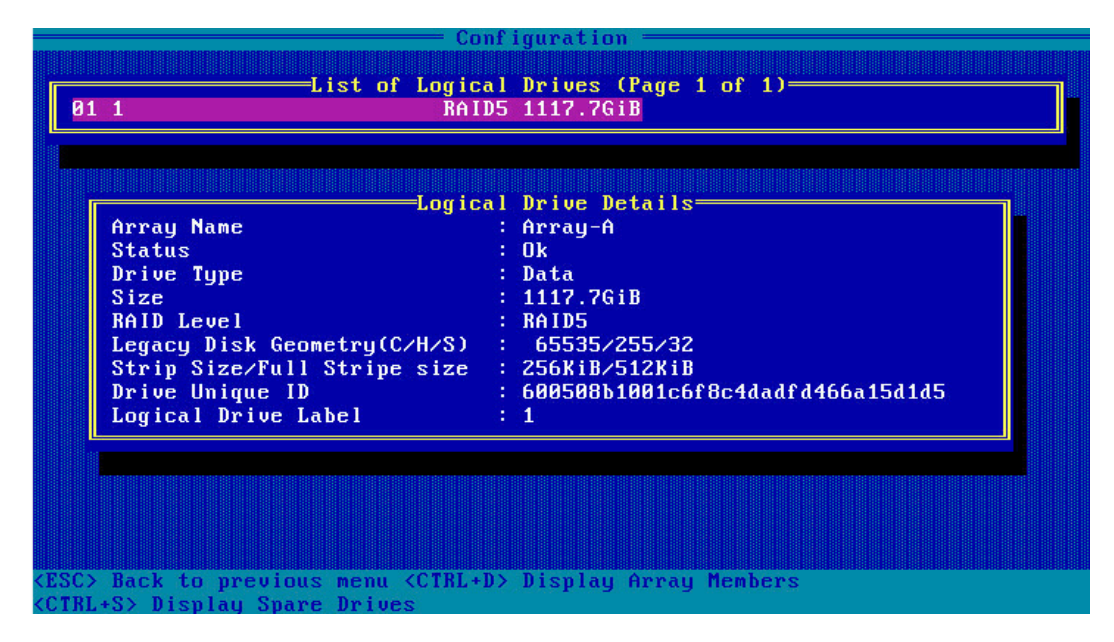

### 4.3.4 创建 RAID 1+0

操作步骤:

- 1. 备份硬盘数据, 并登录[管理界面。](#page-77-0)具体操作方法请参见登录 CU 管理界面。
- 2. 初始化成员盘。

开始创建 Array 之前, 如果预定的成员盘中包含了分区信息或已经用全部容量创建过 Array

组, 在创建新 Array 的过程中, 将显示为灰色, 不可选。此时如果一定要使用该硬盘作为新 Array 的成员盘,则需要先对硬盘做初始化操作。

3. 选择成员盘:

a. 选择 "Array Configuration" 并按【Enter】, 进入 Array 配置主菜单, 如下图。

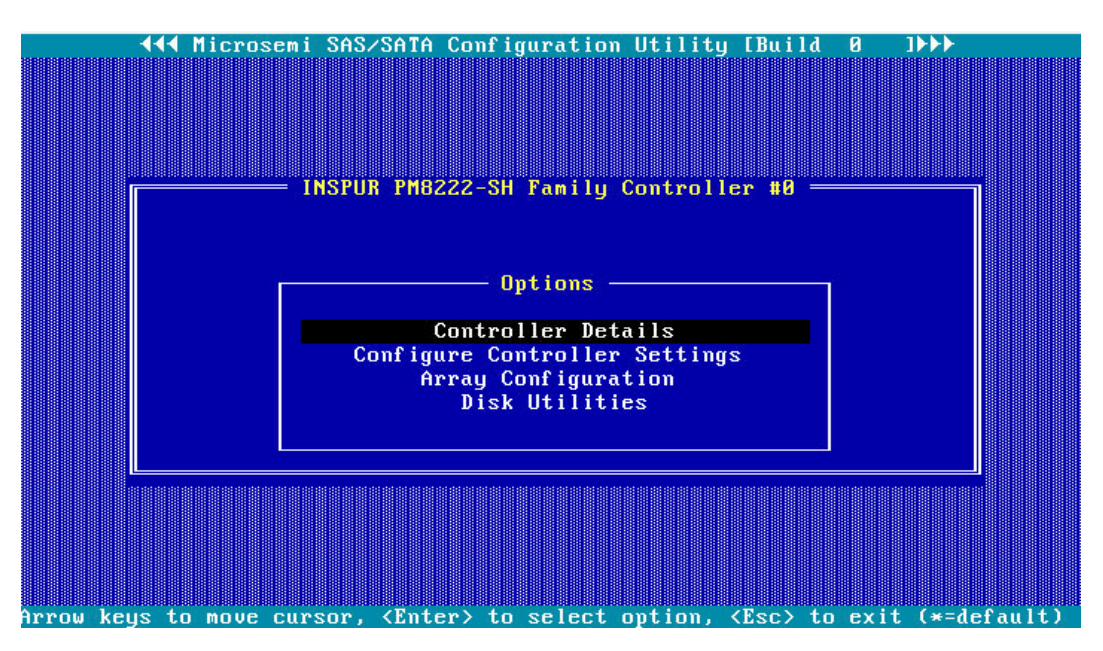

图 4-33 配置界面

b. 选择"Create Array"并按【Enter】,打开硬盘列表。

图 4-34 选择 Create Array

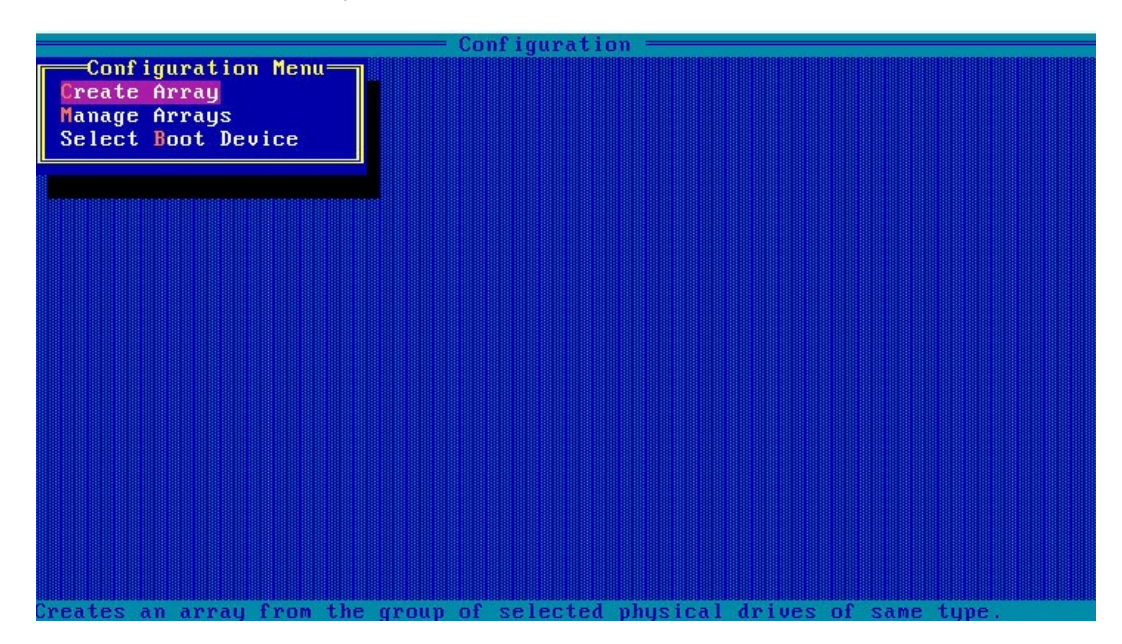

- c. 在"Select drives to create Array"区域中按空格或"Insert"键选择要加入 Array 的硬盘,选中的硬盘会显示在"Selected Drives"区域中。
- 图 4-35 选择要加入 Array 的硬盘

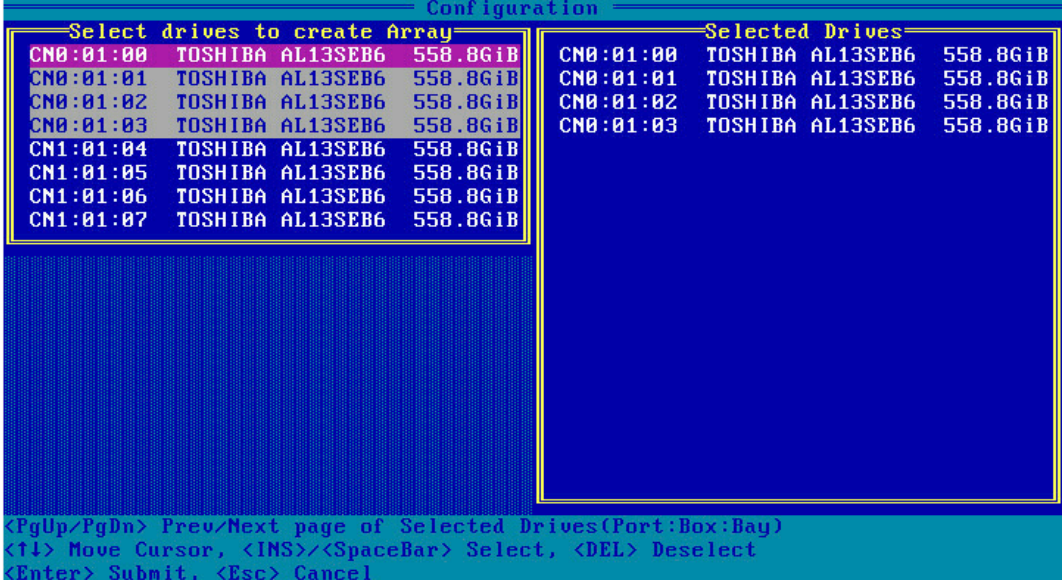

- 4. 设置 Array 属性:
	- a. 按【Enter】, 进入 Array 配置界面, 如下图。
	- 图 4-36 Array 配置界面

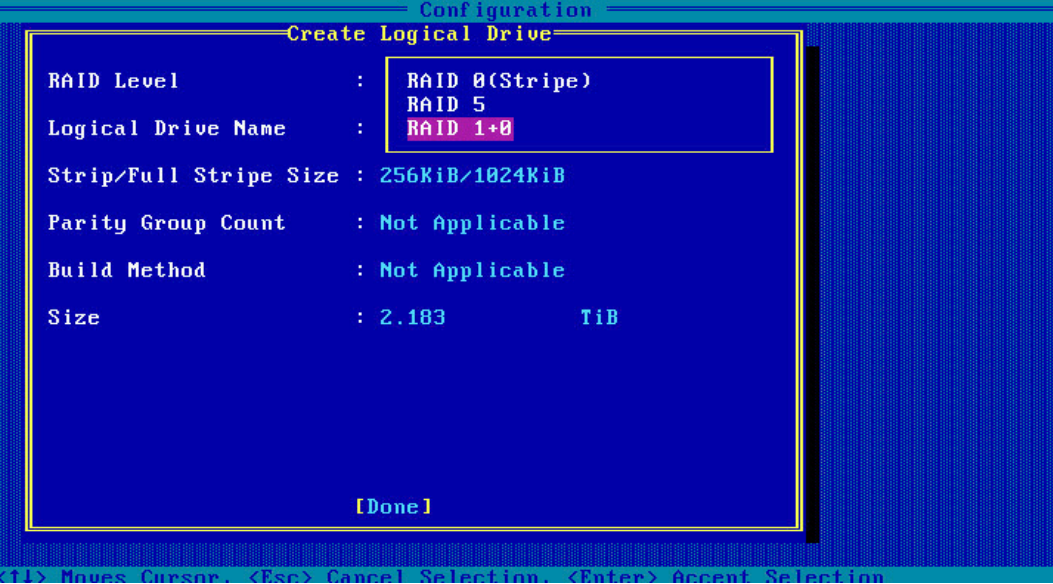

#### <span id="page-97-0"></span>表 4-5 参数说明

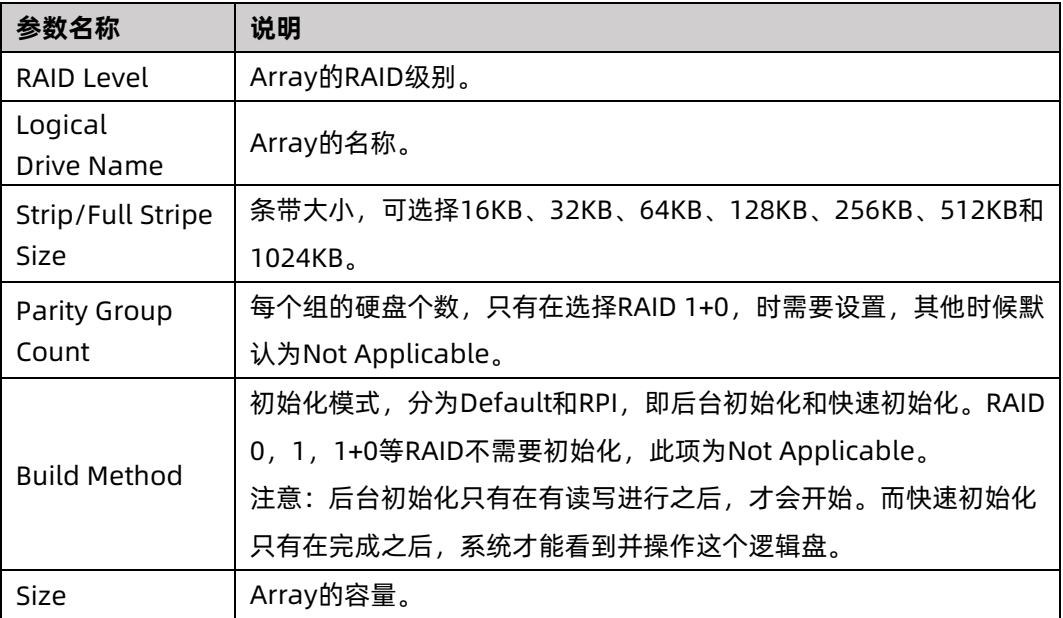

- b. 选择要配置的 RAID 级别"RAID 1+0"。
- c. 根据<u>表 [4-5](#page-97-0)</u> 所述配置 Array 的相关参数。
- d. 选择"Done"并按【Enter】。

图 4-37 创建成功提示

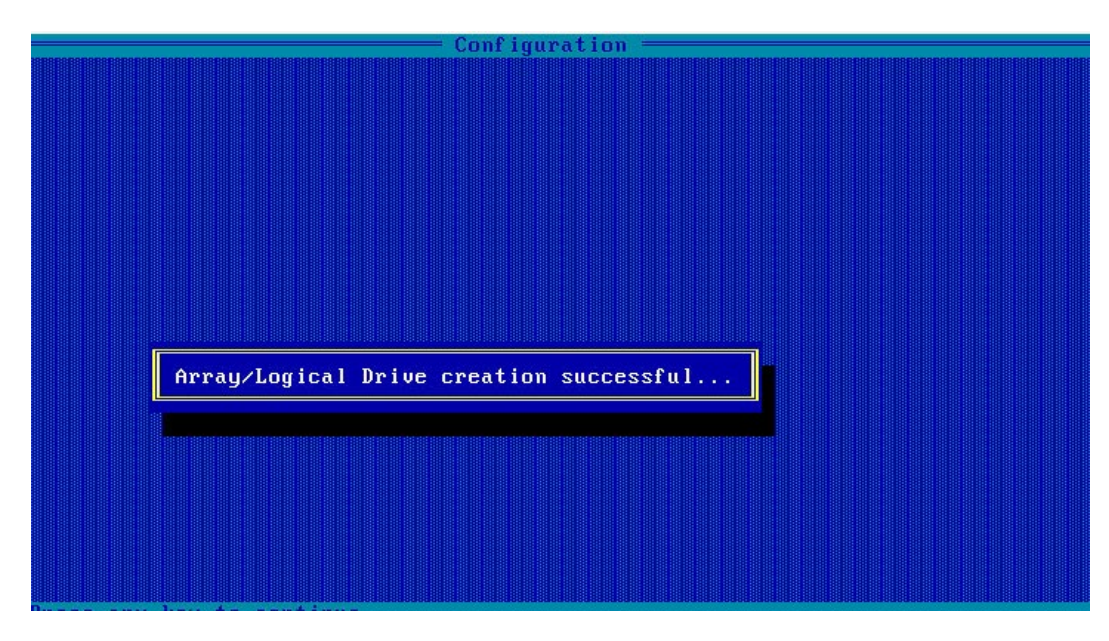

- e. 创建 Array 并执行"Create RAID via"所定义的操作。根据提示按【Enter】, 创建完成后,返回 Array 管理界面。
- 5. (可选)创建多个 LD。
	- 当 Array 的容量小于最大值时, 才可进行此操作。
	- 每个"Array"最多支持创建 64 个"LD"。

Array 创建完成后, 在如上图界面中, 重复步骤 2~步骤 4, 此处根据实际需求, 可创建 多个 LD。

- 6. 检查配置结果:
	- a. 在如下图所示界面中选择"Manage Array"并按【Enter】, 打开 Array 列表, 如下图所示。

图 4-38 Array 列表

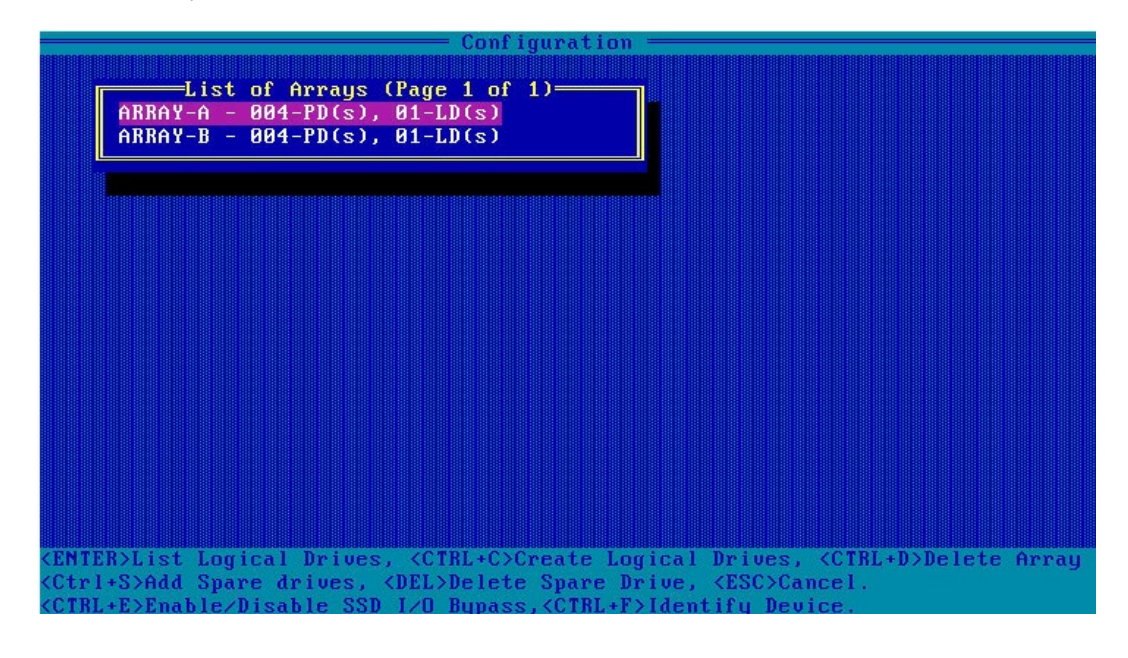

b. 按【↑】、【↓】选中待操作的 Array,并按【Enter】,显示 Array 的配置信息。

#### 图 4-39 选中待操作的 Array

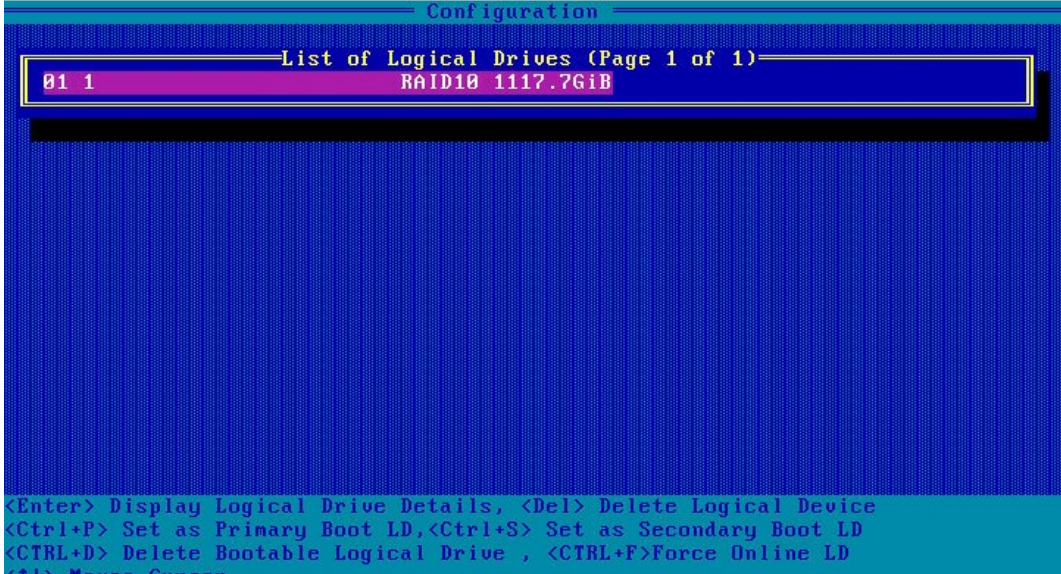

#### 图 4-40 Array 配置信息

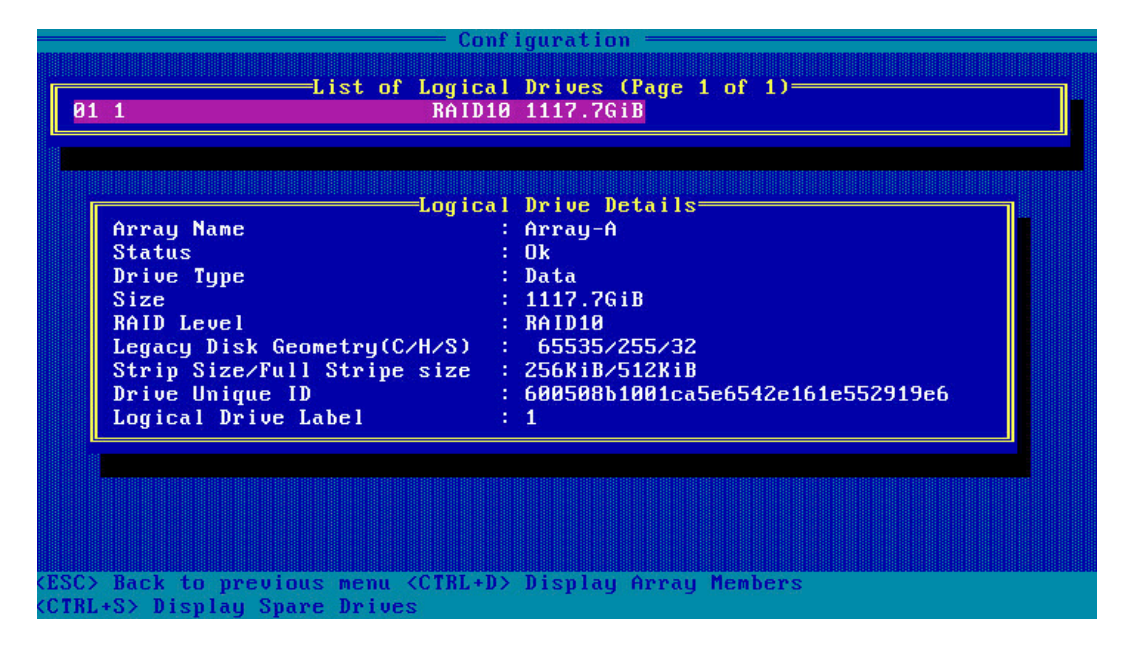

# 4.4 初始配置(UEFI 模式)

### 4.4.1 登录 CU 管理界面

操作场景:

该任务指导用户登录 Inspur SMART-HBA PM8222 SHBA Controller 的配置管理界面。

对系统的影响:

进入配置管理界面需要重启服务器,会导致服务器业务中断。

必备事项:

无。

数据:

该操作无需准备数据。

操作步骤:

- 1. 配置"UEFI"模式,具体方法请参见[:测试准备事项,](#page-75-0)配置 UEFI 模式。
- 2. 登录 PM8222 管理界面。
	- a. 按照服务器启动提示信息按【DEL】进入"Boot Manager",不同产品的启动信 息略有差别,请根据提示信息进行操作。在 Advanced 界面选择"Inspur PM8222-SH BA"并按【Enter】。

图 4-41 Advanced 界面

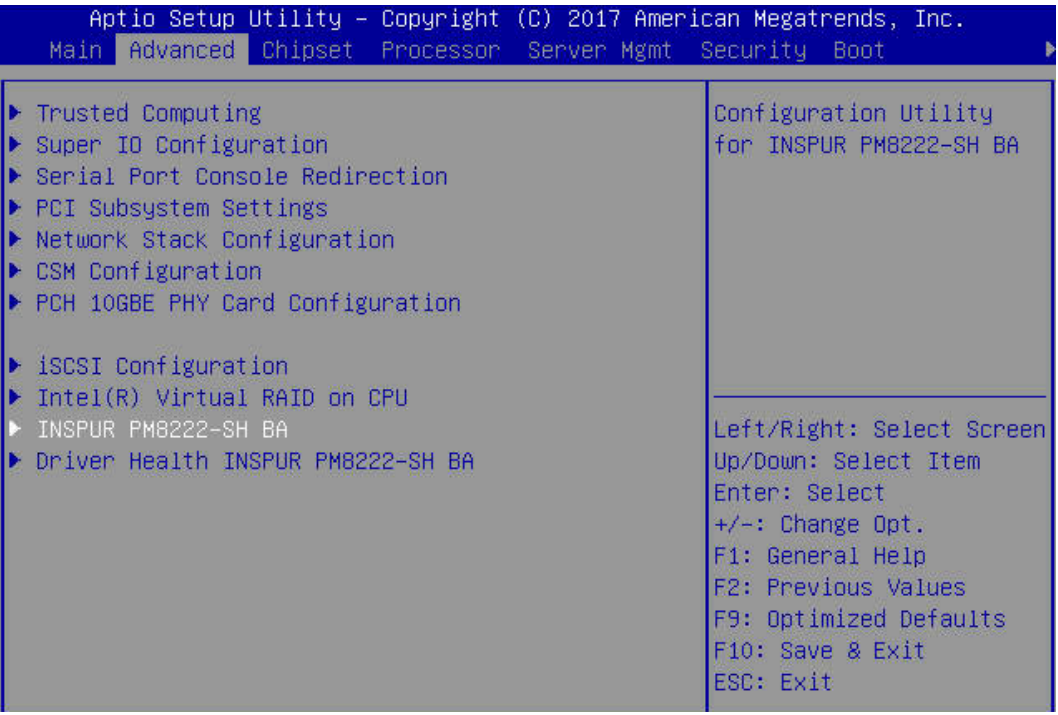

打开 Inspur PM8222 的管理界面, 如下图。

#### 图 4-42 Inspur PM8222 管理界面

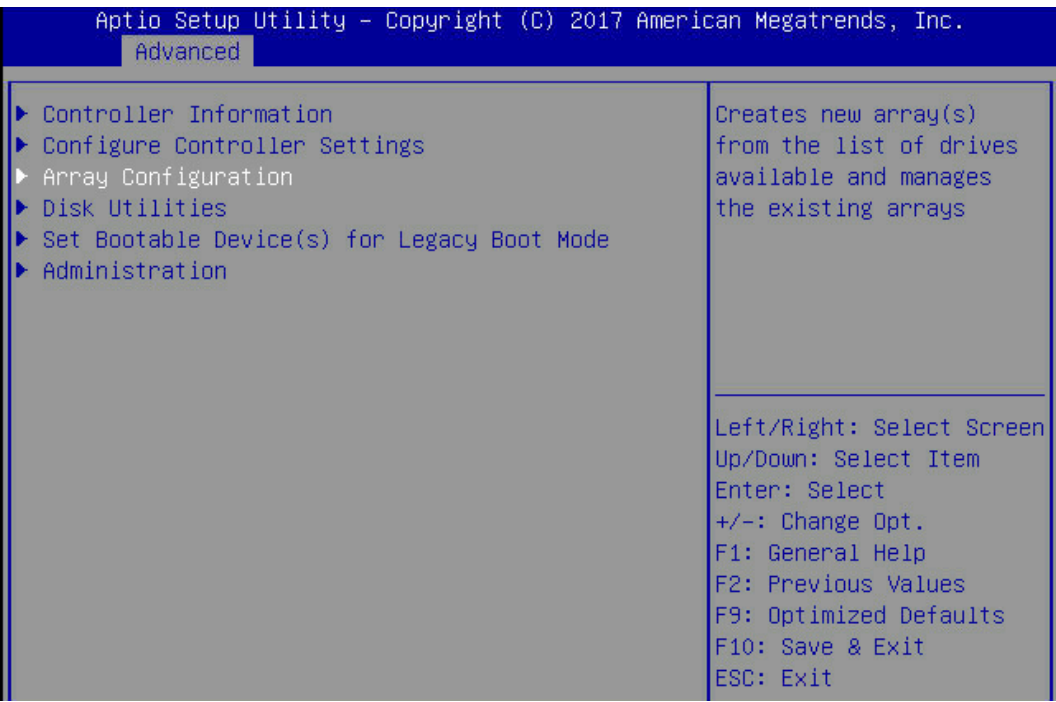

#### 表 4-6 操作项说明

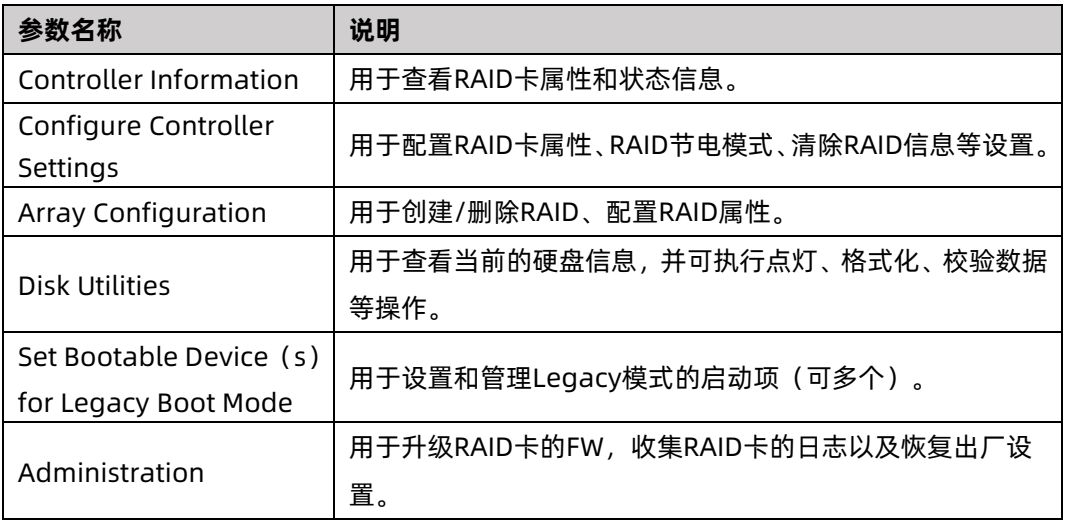

# 4.5 创建 RAID(UEFI 模式)

# 4.5.1 创建 RAID 0

操作场景:

建议使用同类型同规格的硬盘创建 Array。

操作步骤:

备份硬盘数据, 并登录[管理界面。](#page-77-0)具体操作方法请参见登录 CU 管理界面。

- 1. 进入 Array 配置界面。
	- a. 在配置界面中选择"Array Configuration"并按【Enter】。进入"Array Configuration"界面,如下图所示。

图 4-43 选择 Array Configuration

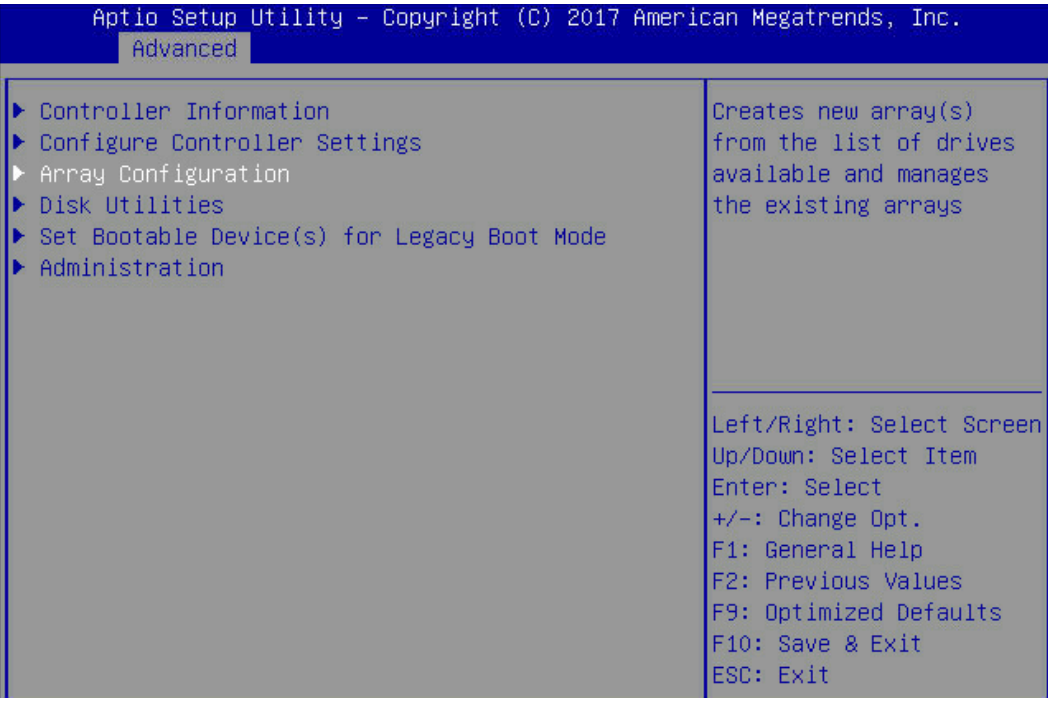

b. 选择"Create Array"并按【Enter】,打开硬盘列表。

### 图 4-44 选择 Create Array

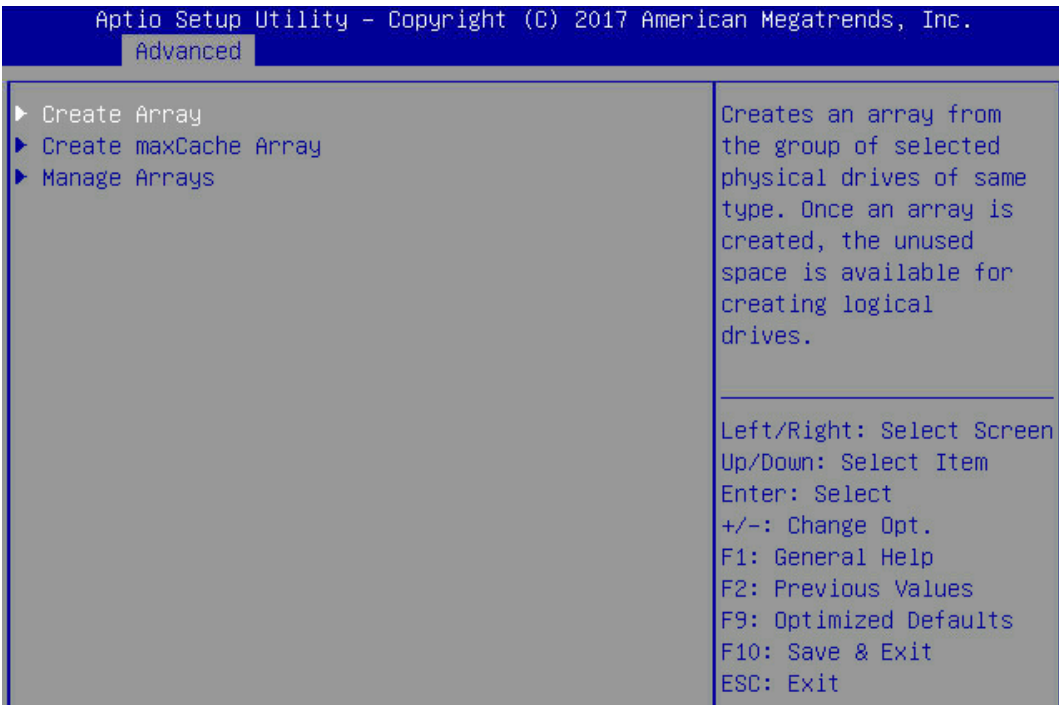

c. 硬盘列表,选择成员盘,选择要加入 Array 的硬盘并按【Enter】。

图 4-45 选择要加入 Array 的硬盘

| Aptio Setup Utility – Copyright (C) 2017 American Megatrends, Inc.<br>Advanced |                                                              |                                                                                         |  |
|--------------------------------------------------------------------------------|--------------------------------------------------------------|-----------------------------------------------------------------------------------------|--|
| Port:CNO Box:1 Bay:0 [Enabled]<br>Size:600.1 GB SAS<br>TOSHIBA AL13SEB600      |                                                              | Size: 558.9 GiB (600.1<br>GB) Port: CNO Box: 1<br>Bay:0 Device Type:SAS                 |  |
| Port:CNO Box:1 Bay:1 [Disabled]<br>Size:600.1 GB SAS<br>TOSHIBA AL13SEB600     |                                                              | Logical Sector Size:512<br>Model: TOSHIBA<br>AL13SEB600 Serial                          |  |
| Port: CNO Box: 1 Bay: 2 [Disabled]                                             |                                                              | Number: Y580A0WJFWC6                                                                    |  |
| Sin<br>Disabled<br>TO<br><b>Enabled</b><br>Po<br>Si<br><b>TOSH</b>             | —— Port:CNO Box:1 Bay:0 Size:600.1 GB SAS TOSHIBA AL13SEB600 | een                                                                                     |  |
| Port: CN1 Box: 1 Bay: 4 [Disabled]<br>Size:600.1 GB SAS<br>TOSHIBA AL13SEB600  |                                                              | Enter: Select<br>$+/-:$ Change Opt.<br>F1: General Help                                 |  |
| Port: CN1 Box: 1 Bay: 5 [Disabled]<br>Size:600.1 GB SAS<br>TOSHIBA AL13SEB600  |                                                              | <b>F2: Previous Values</b><br>F9: Optimized Defaults<br>▼ F10: Save & Exit<br>ESC: Exit |  |

d. 选择"Proceed to next Form"并按【Enter】。

图 4-46 选择"Proceed to next Form"

| Advanced                                                                      | Aptio Setup Utility – Copyright (C) 2017 American Megatrends, Inc. |                                                                                               |
|-------------------------------------------------------------------------------|--------------------------------------------------------------------|-----------------------------------------------------------------------------------------------|
| Port: CNO Box: 1 Bay: 3 [Disabled]<br>Size:600.1 GB SAS<br>TOSHIBA AL13SEB600 |                                                                    | Proceed to next Form                                                                          |
| Port: CN1 Box: 1 Bay: 4 [Disabled]<br>Size:600.1 GB SAS<br>TOSHIBA AL13SEB600 |                                                                    |                                                                                               |
| Port:CN1 Box:1 Bay:5 [Disabled]<br>Size:600.1 GB SAS<br>TOSHIBA AL13SEB600    |                                                                    |                                                                                               |
| Port: CN1 Box: 1 Bay: 6 [Disabled]<br>Size:600.1 GB SAS<br>TOSHIBA AL13SEB600 |                                                                    | Left/Right: Select Screen<br>Up/Down: Select Item                                             |
| Port:CN1 Box:1 Bay:7 [Disabled]<br>Size:600.1 GB SAS<br>TOSHIBA AL13SEB600    |                                                                    | Enter: Select<br>$+\angle -$ : Change Opt.<br>F1: General Help                                |
| [Proceed to next Form]                                                        |                                                                    | <b>F2: Previous Values</b><br>F9: Optimized Defaults<br><b>Fi</b> o: Save & Exit<br>ESC: Exit |

### 2. 进入 RAID 级别配置界面,如下图所示。

#### 图 4-47 RAID 级别配置界面

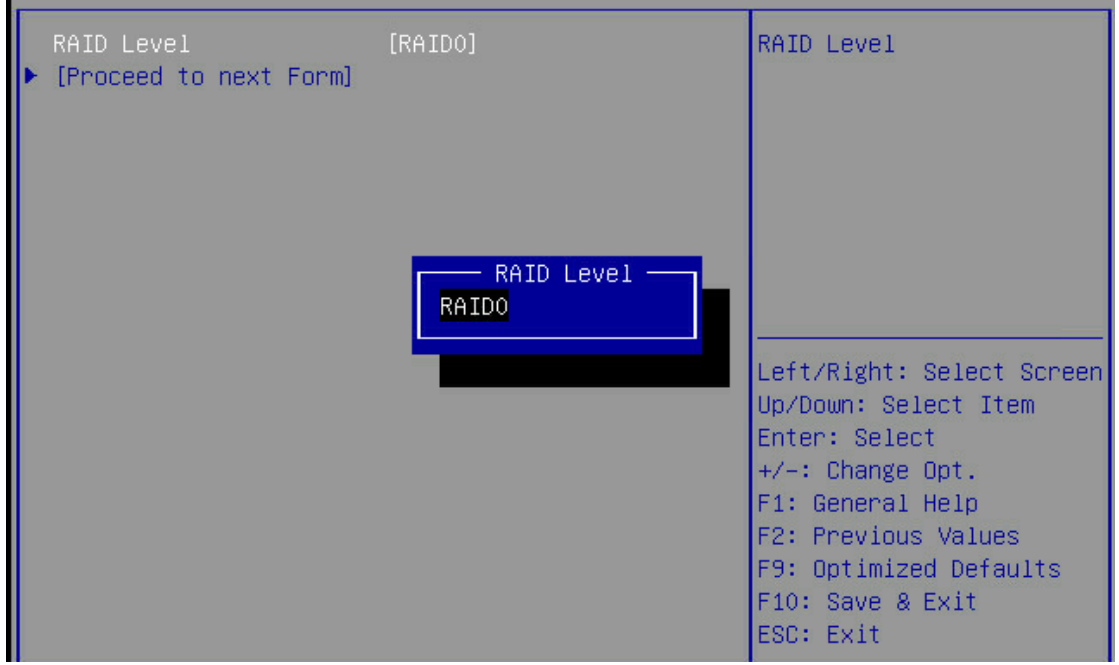

- 3. 配置 RAID 级别:
	- a. 按【Enter】,打开当前可配置的 RAID 级别列表。
	- b. 选择要配置的 RAID 级别"RAID 0"并按【Enter】。
	- c. 选择"[Proceed to next Form]"并按【Enter】。
- 4. 打开 Array 属性配置界面, 如下图所示, 界面中的参数说明如表 [4-7](#page-105-0)。

#### 图 4-48 Array 属性配置界面

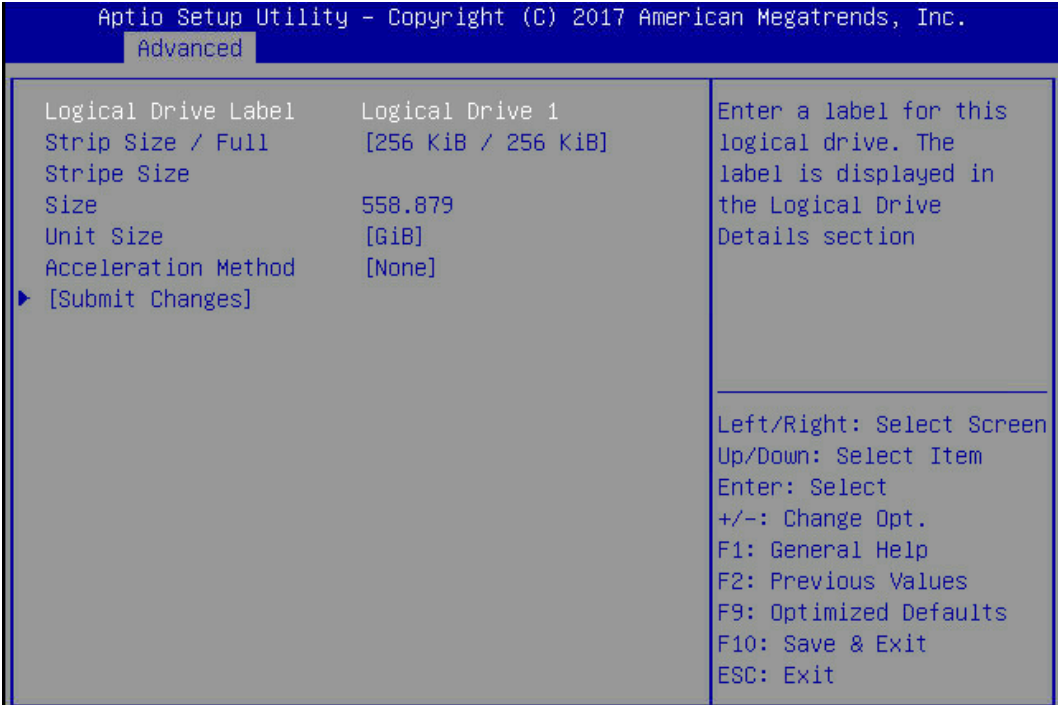

<span id="page-105-0"></span>表 4-7 参数说明

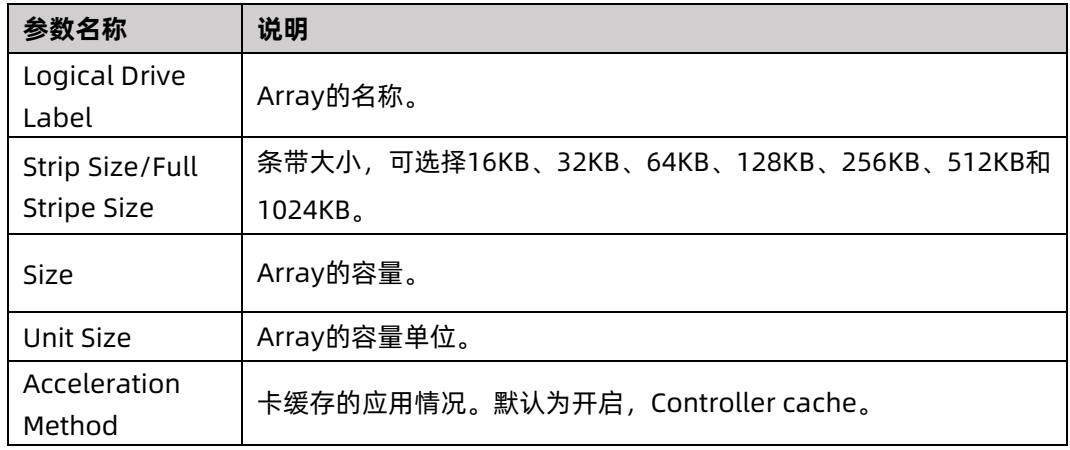

- 5. 配置 Array 属性:
	- a. 参考表 [4-7](#page-105-0) 设置 Array 参数。
	- b. 选择"Submit Changes"后按【Enter】,提示 Array 创建成功。
- 6. (可选)创建多个 LD。
- 当 Array 的容量小于最大值时, 才可进行此操作。
- **每个 "Array"** 最多支持创建 64 个 "LD" 。
- 7. Array 创建成功后, 在下图所示界面中, 选择 "Back to Main Menu", 返回。

图 4-49 选择 Back to Main Menu

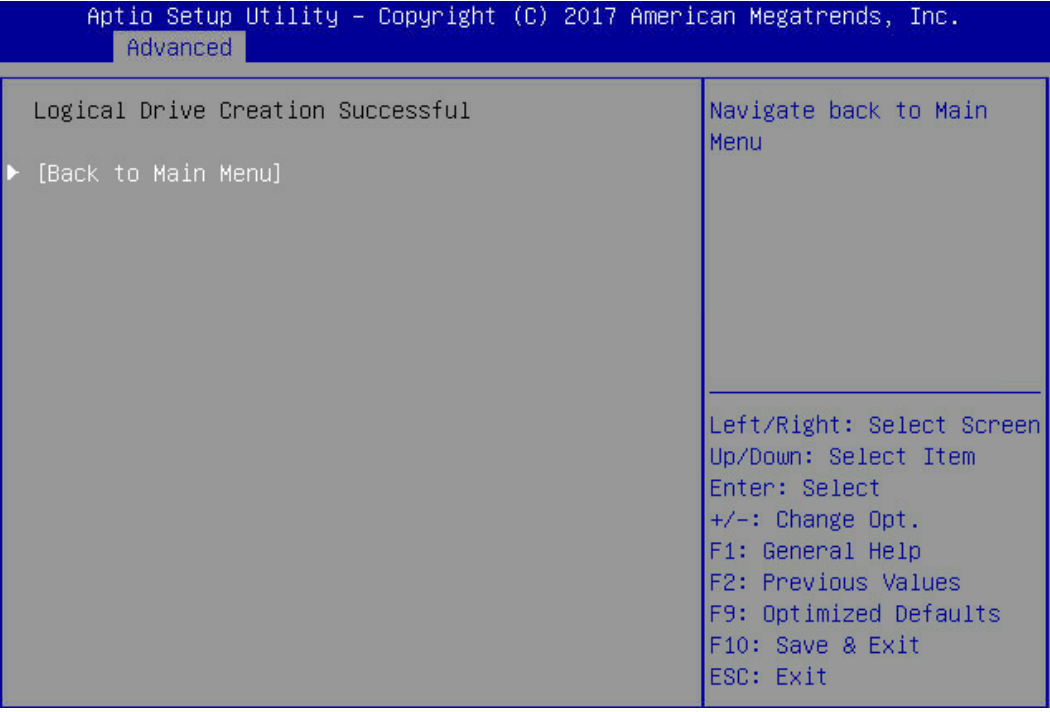

# 4.5.2 创建 RAID 1

操作场景:

建议使用同类型同规格的硬盘创建 Array。

操作步骤:

备份硬盘数据,并登录管理界面。具体操作方法请参见登录 CU [管理界面。](#page-77-0)

1. 进入 Array 配置界面。

a. 在配置界面中选择"Array Configuration"并按【Enter】。进入"Array Configuration"界面,如下图所示。

图 4-50 Array Configuration 界面

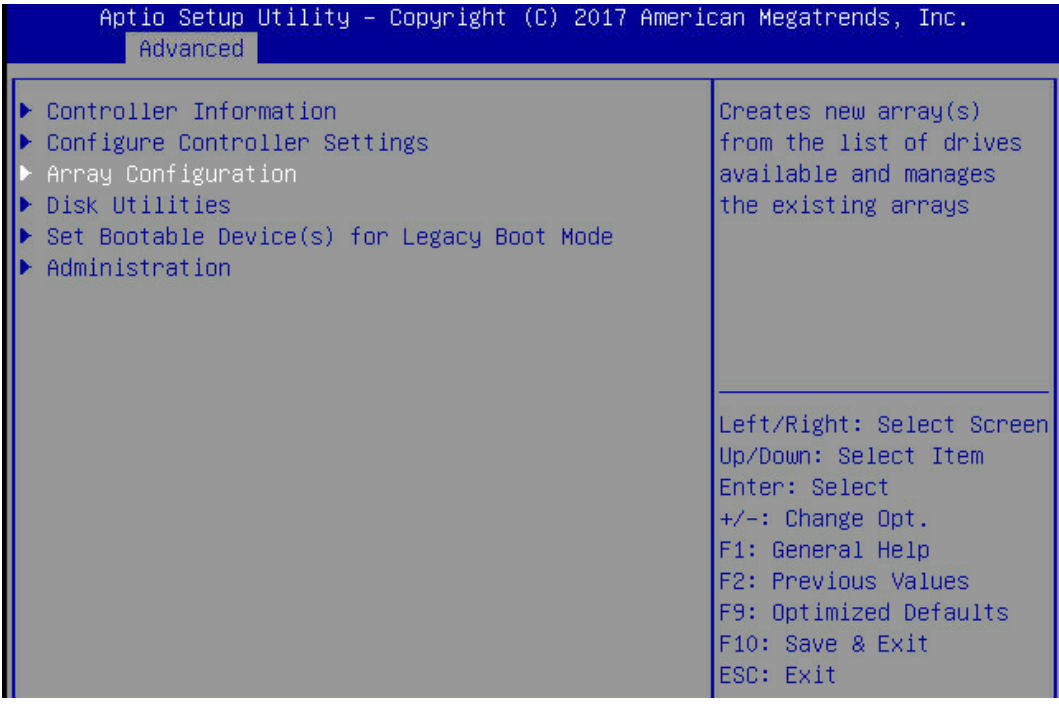

### b. 选择"Create Array"并按【Enter】,打开硬盘列表。

图 4-51 选择 Create Array

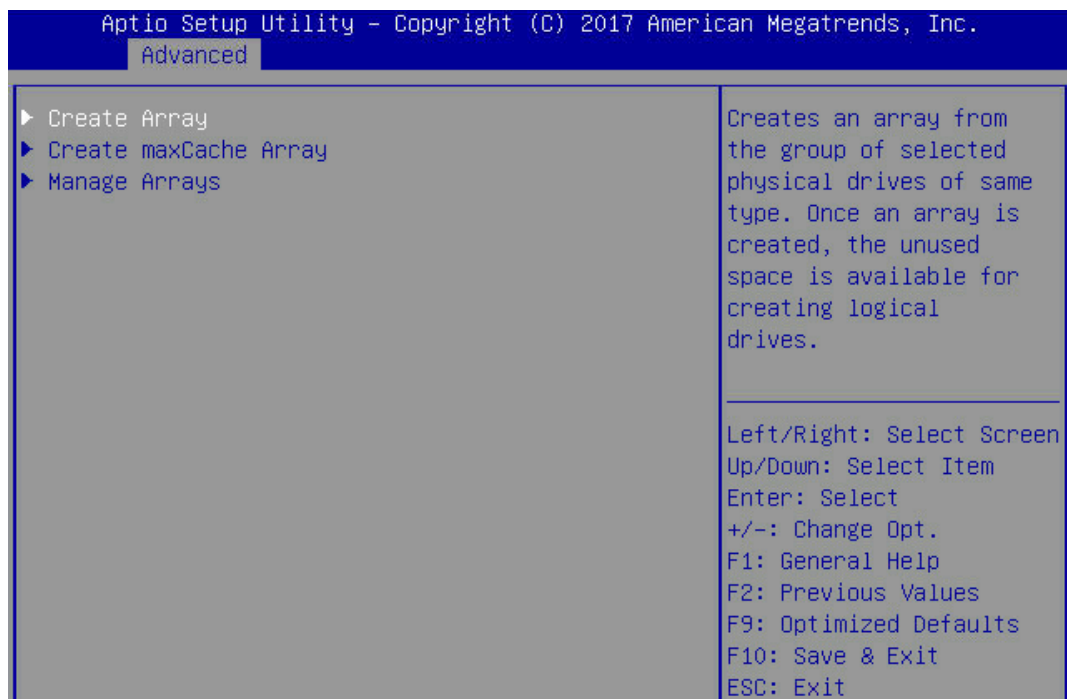
c. 硬盘列表,选择成员盘,选择要加入 Array 的硬盘并按【Enter】。

### 图 4-52 选择要加入 Array 的硬盘

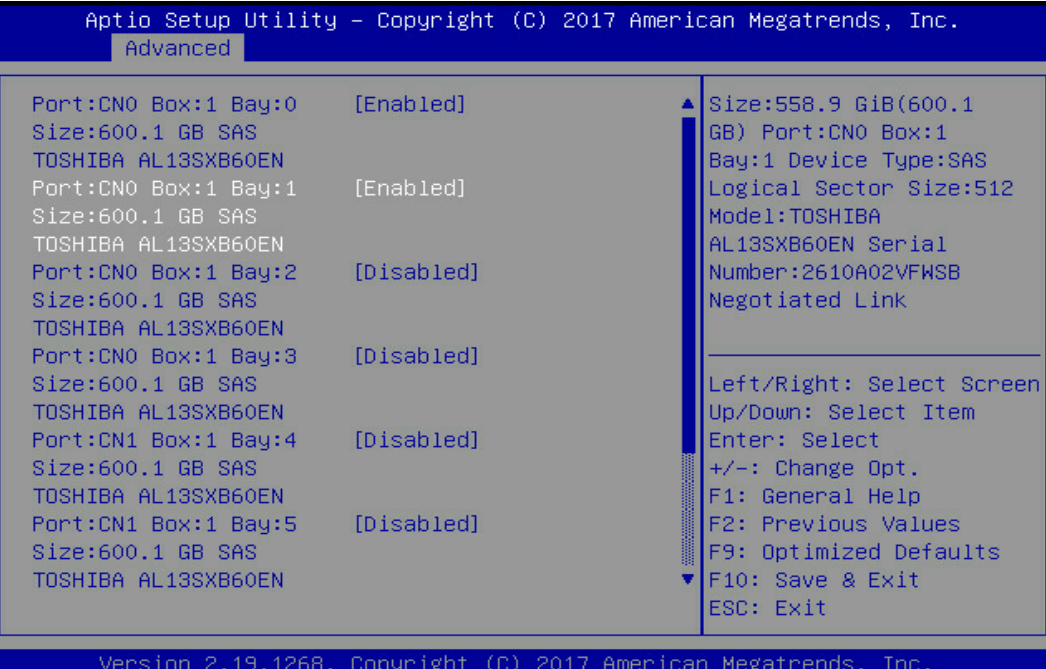

d. 选择"Proceed to next Form"并按【Enter】,进入 RAID 级别配置界面,如下 图所示。

### 图 4-53 选择 Proceed to next Form

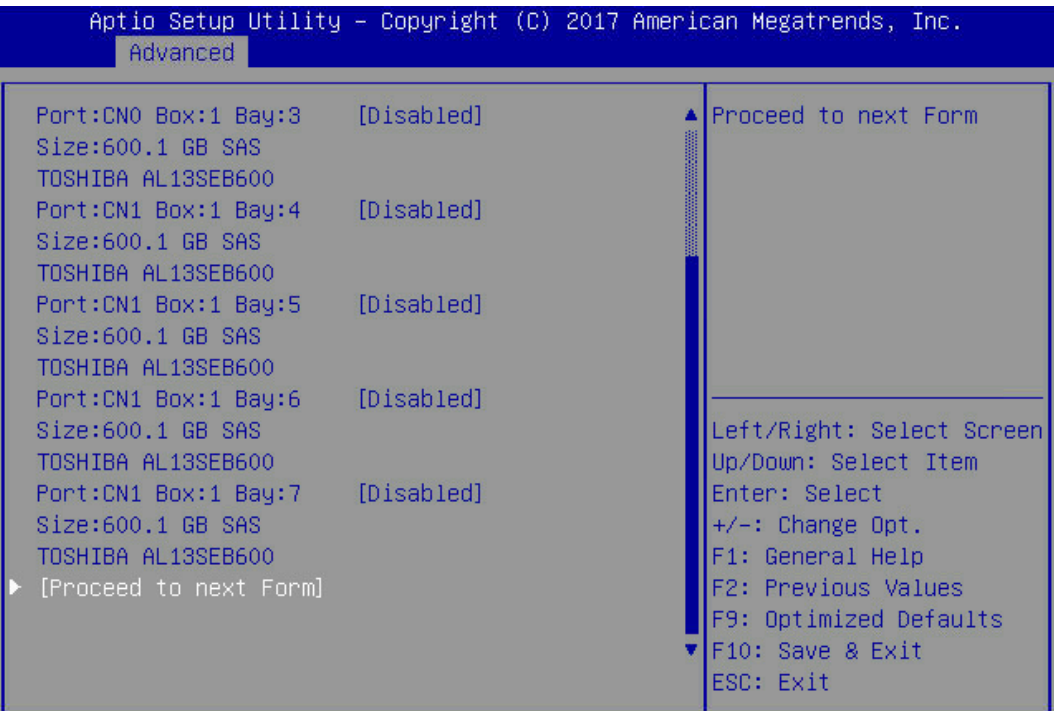

### 图 4-54 RAID 级别配置界面

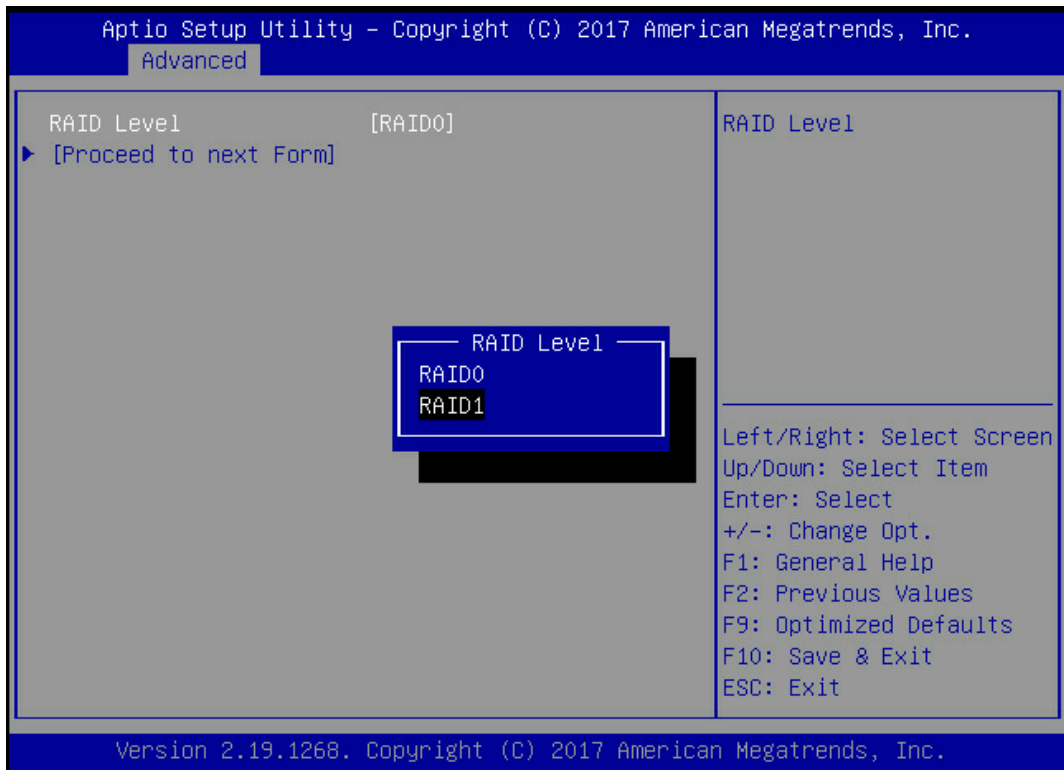

- 2. 配置 RAID 级别:
	- a. 按【Enter】,打开当前可配置的 RAID 级别列表。
	- b. 选择要配置的 RAID 级别"RAID 1"并按【Enter】。
	- c. 选择"[Proceed to next Form]"并按【Enter】。
- 3. 打开 Array 属性配置界面, 如下图所示, 界面中的参数说明如表 [4-8](#page-110-0)。

### 图 4-55 Array 属性配置界面

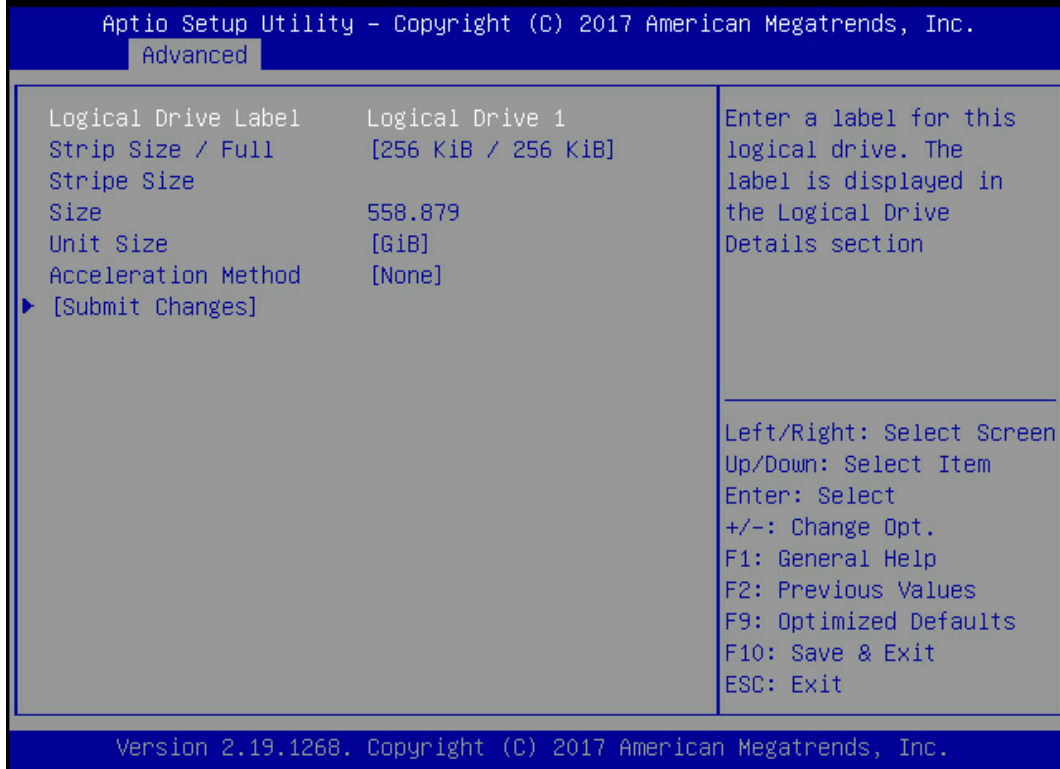

### <span id="page-110-0"></span>表 4-8 参数说明

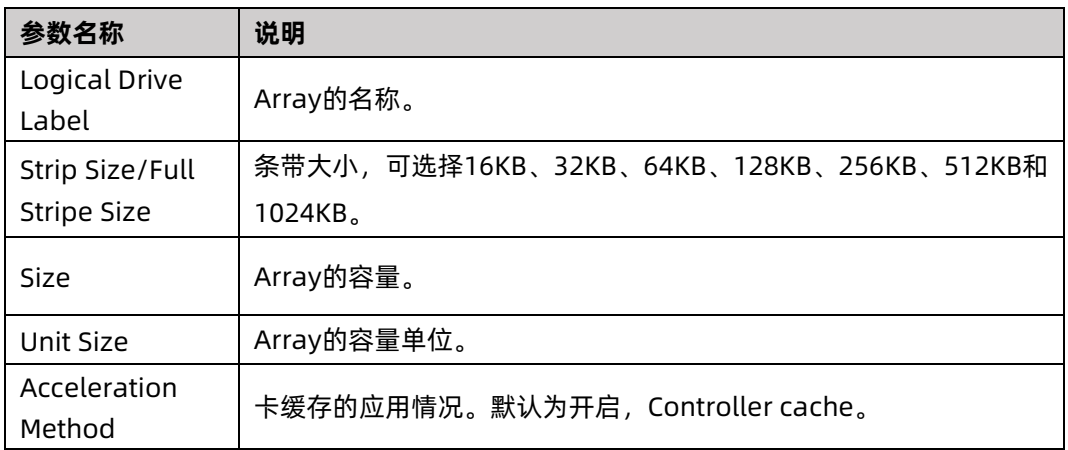

- 4. 配置 Array 属性:
	- a. 参考表 [4-8](#page-110-0) 设置 Array 参数。
	- b. 选择"Submit Changes"后按【Enter】,提示 Array 创建成功。
- 5. (可选)创建多个 LD。
- **●** 当 Array 的容量小于最大值时, 才可进行此操作。
- **每个 "Array" 最多支持创建 64 个 "LD"** 。
- 6. Array 创建成功后, 在下图界面中, 选择 "Back to Main Menu", 返回。

图 4-56 选择 Back to Main Menu

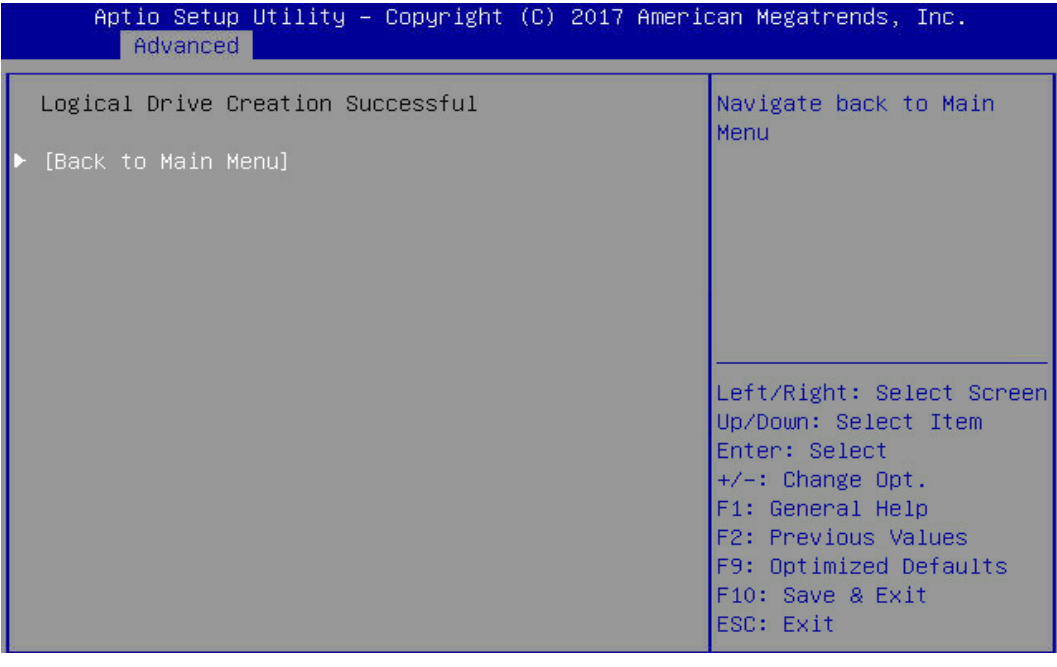

7. 查看已创建 RAID 阵列:

在"Array Configuration"界面选择"Manage Arrays"按【Enter】进入。

### 图 4-57 已创建 RAID 阵列

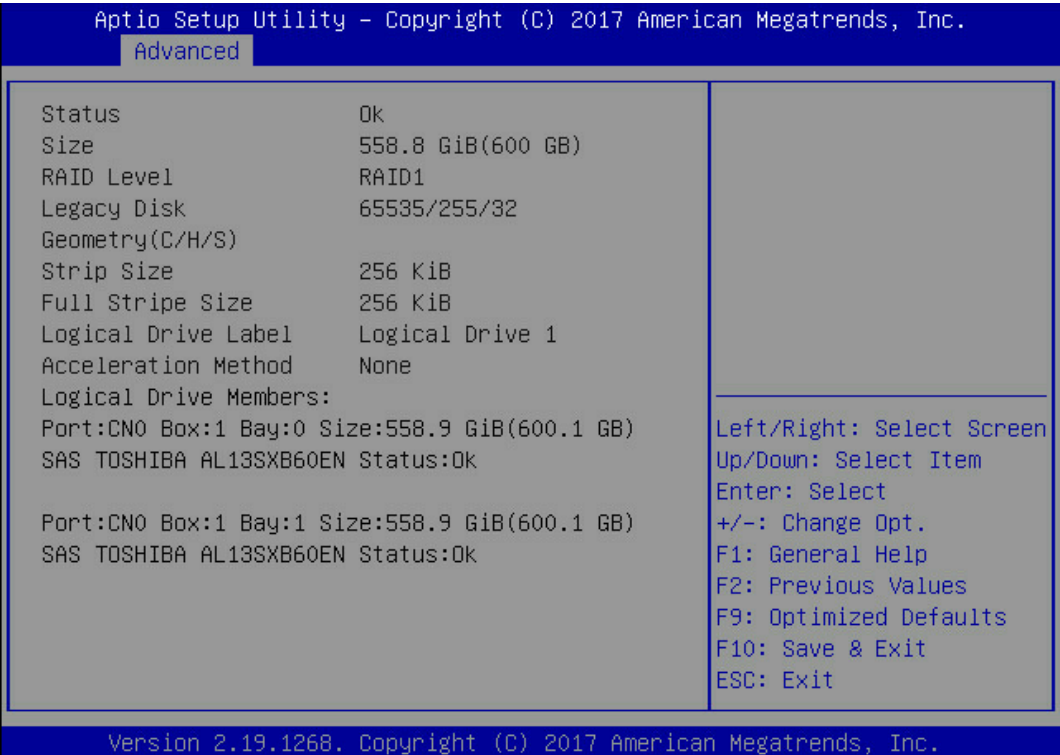

ーモレナ

# 4.5.3 创建 RAID 5

操作场景:

建议使用同类型同规格的硬盘创建 Array。

操作步骤:

备份硬盘数据,并登录管理界面。具体操作方法请参见登录 CU [管理界面。](#page-99-0)

- 1. 进入 Array 配置界面。
	- a. 在配置界面中选择"Array Configuration"并按【Enter】,进入"Array Configuration"界面,如下图所示。

### 图 4-58 选择 Array Configuration

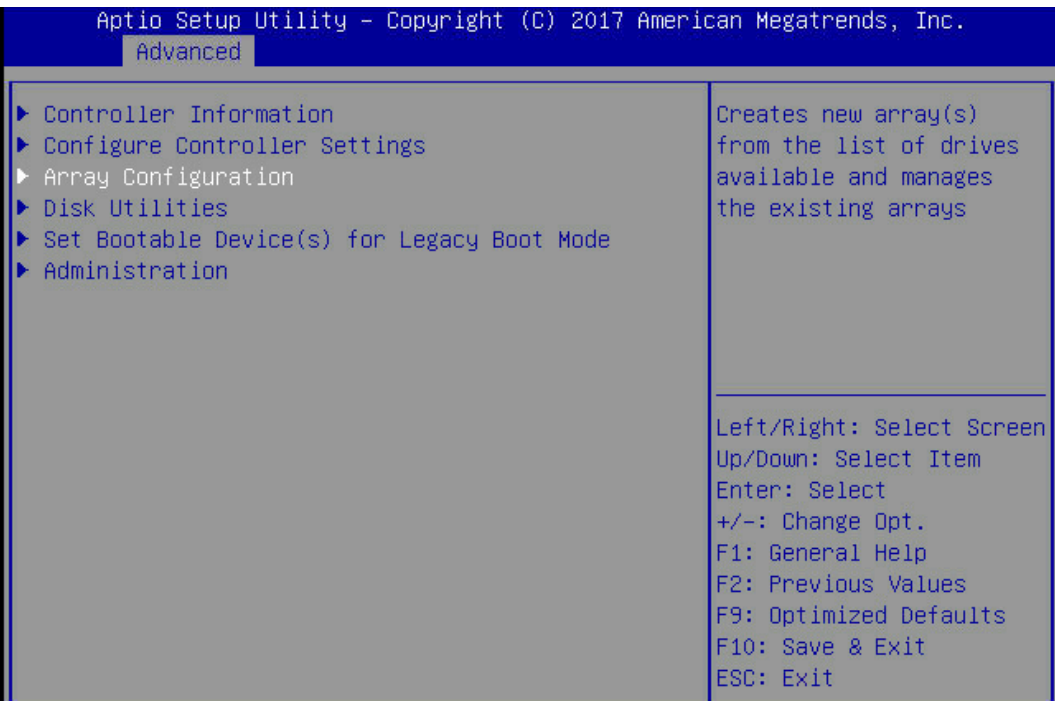

### b. 选择"Create Array"并按【Enter】,打开硬盘列表。

### 图 4-59 选择 Create Array

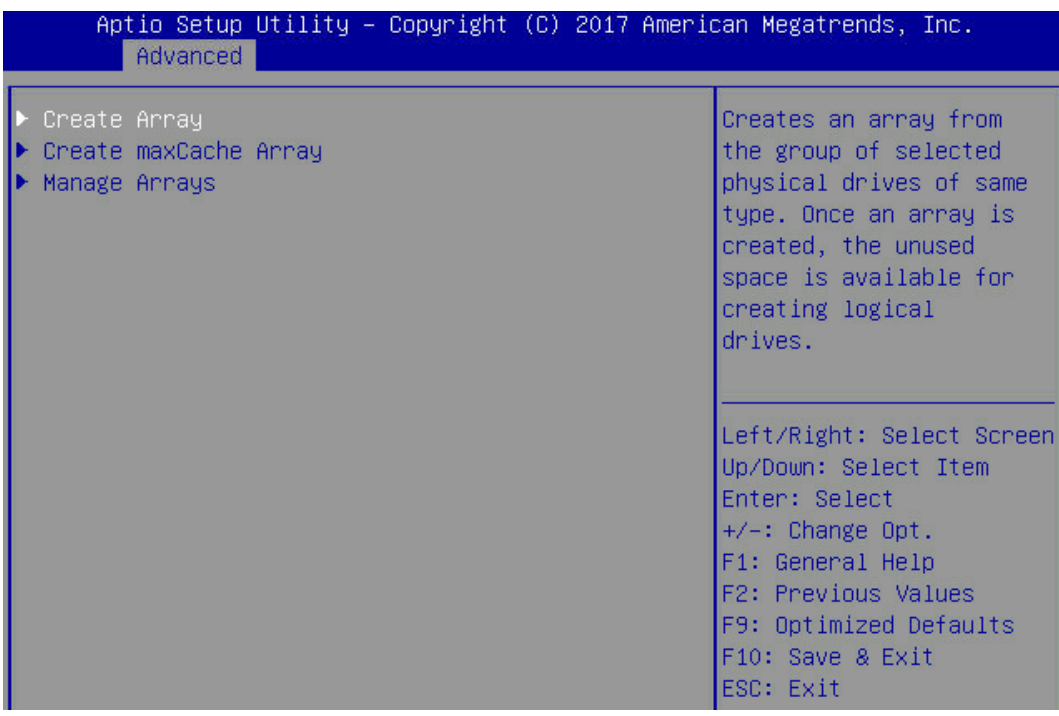

c. 选择成员盘,选择要加入 Array 的硬盘并按【Enter】。

### 图 4-60 选择要加入 Array 的硬盘

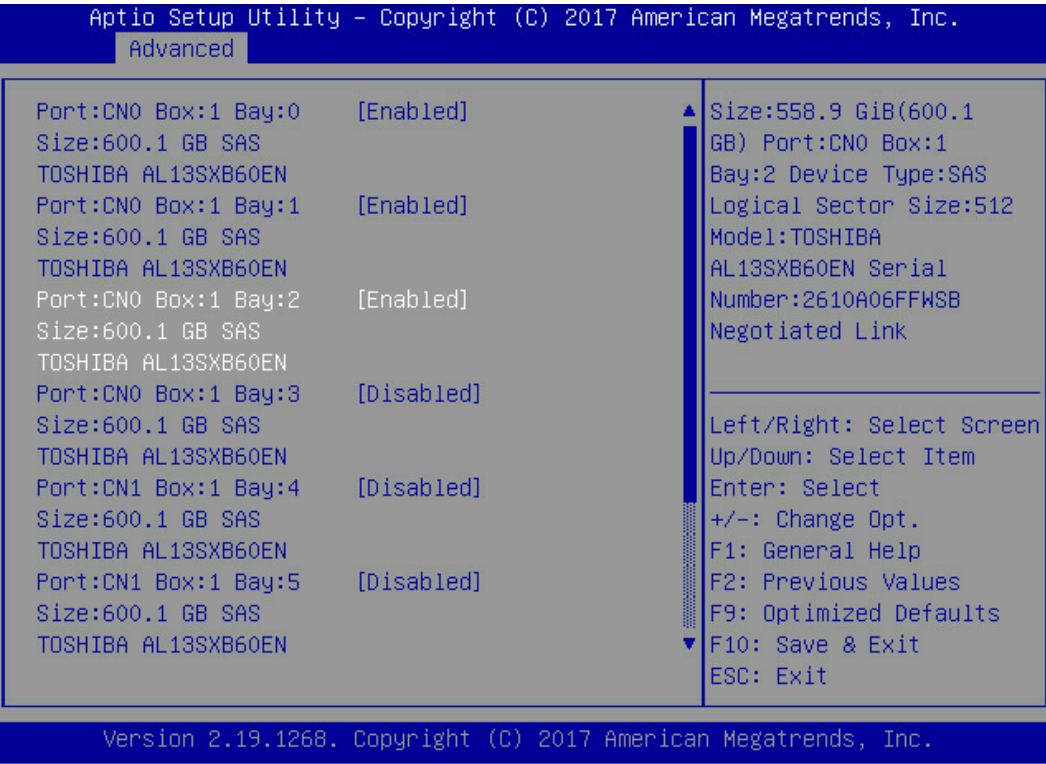

d. 选择"Proceed to next Form"并按【Enter】,进入 RAID 级别配置界面,如下 图所示。

### 图 4-61 选择 Proceed to next Form

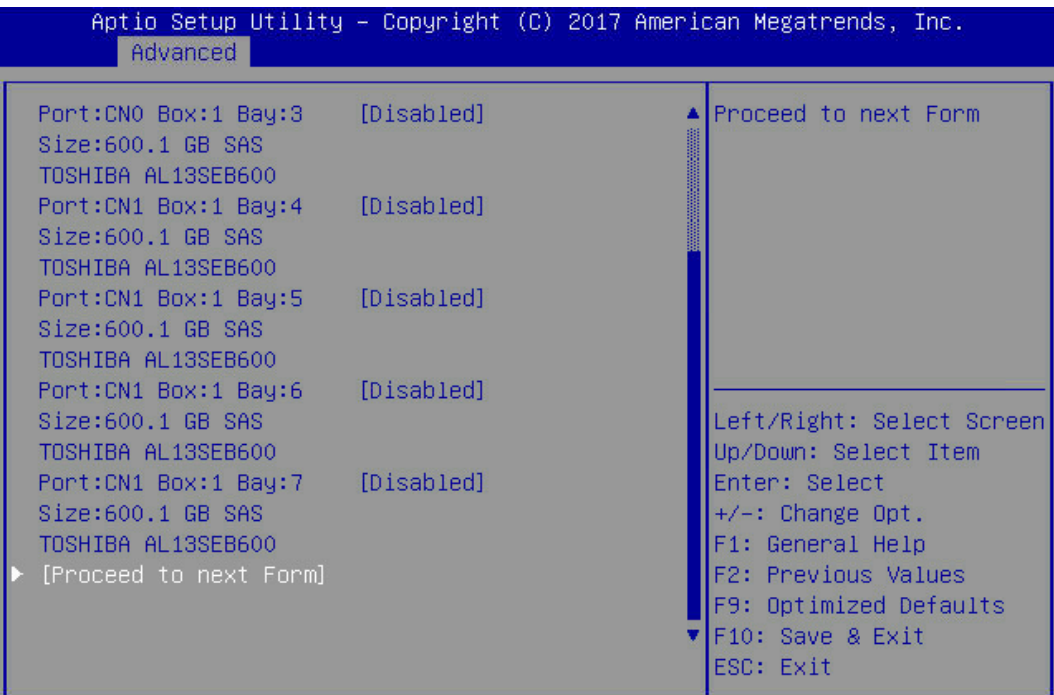

#### 图 4-62 RAID 级别配置界面

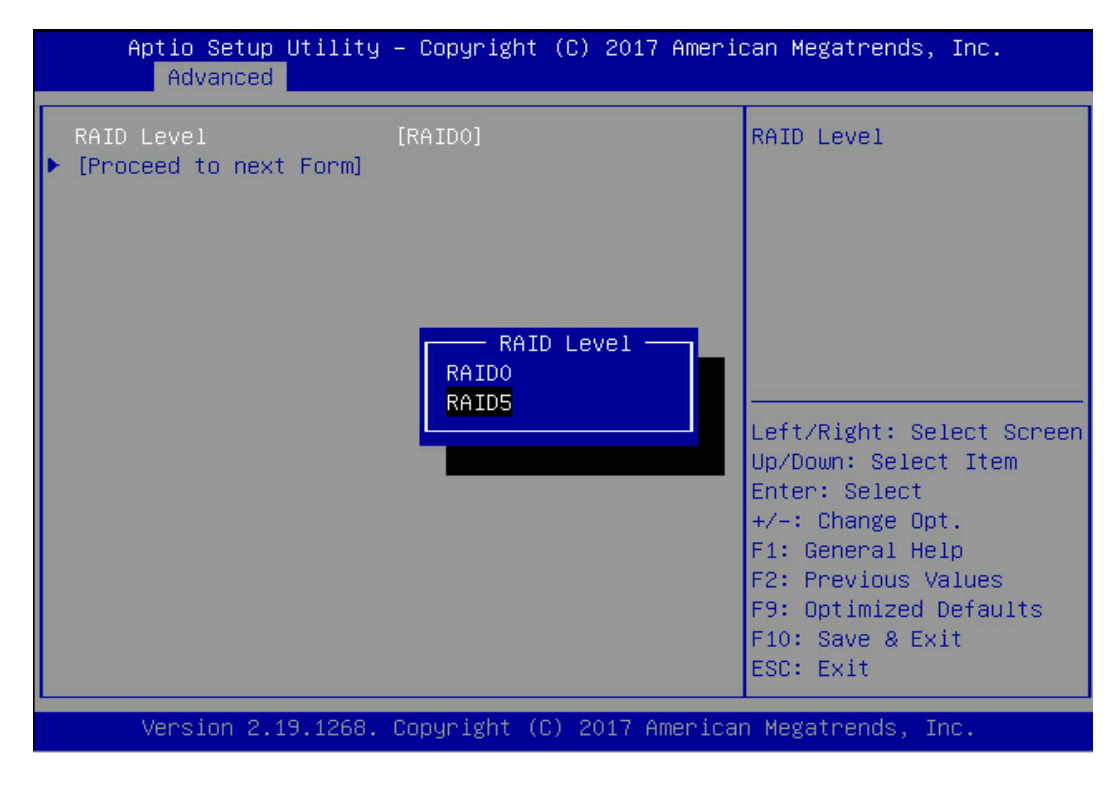

2. 配置 RAID 级别:

- a. 按【Enter】,打开当前可配置的 RAID 级别列表。
- b. 选择要配置的 RAID 级别"RAID 5"并按【Enter】。
- c. 选择"Proceed to next Form"并按【Enter】。
- 3. 打开 Array 属性配置界面, 如下图所示, 界面中的参数说明如表 [4-9](#page-116-0)。

### 图 4-63 Array 属性配置界面

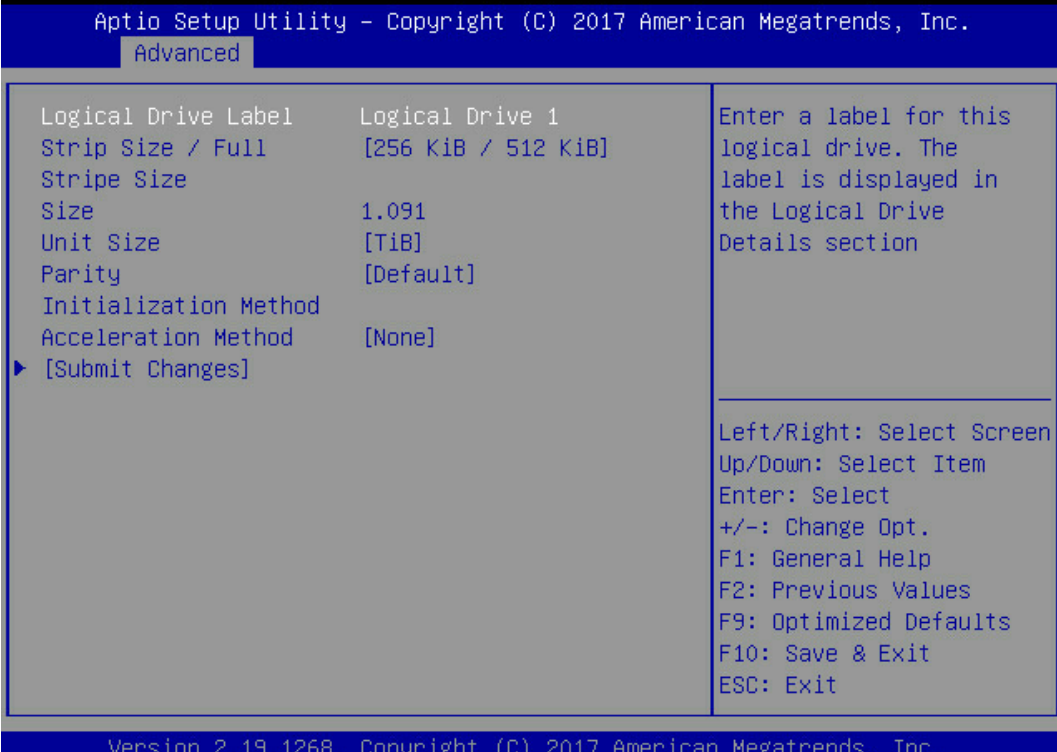

### <span id="page-116-0"></span>表 4-9 参数说明

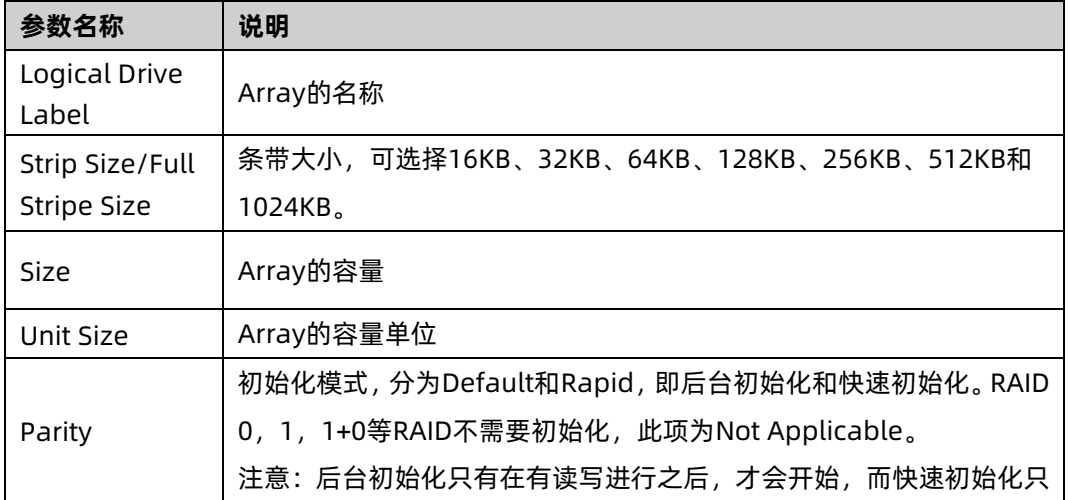

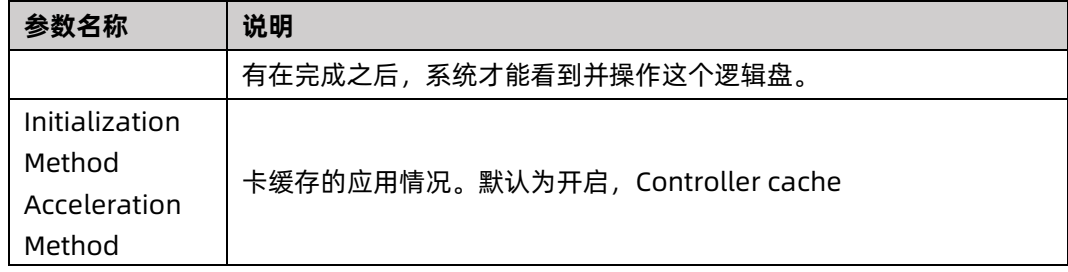

- 4. 配置 Array 属性:
	- a. 参考表 [4-9](#page-116-0) 设置 Array 参数。
	- b. 选择"Submit Changes"后按【Enter】,提示 Array 创建成功。
- 5. (可选)创建多个 LD。
- 当 Array 的容量小于最大值时, 才可进行此操作。
- 每个 "Array"最多支持创建 64 个 "LD"。
- 6. Array 创建成功后, 在下图界面中, 选择 "Back to Main Menu", 返回。

图 4-64 选择 Back to Main Menu

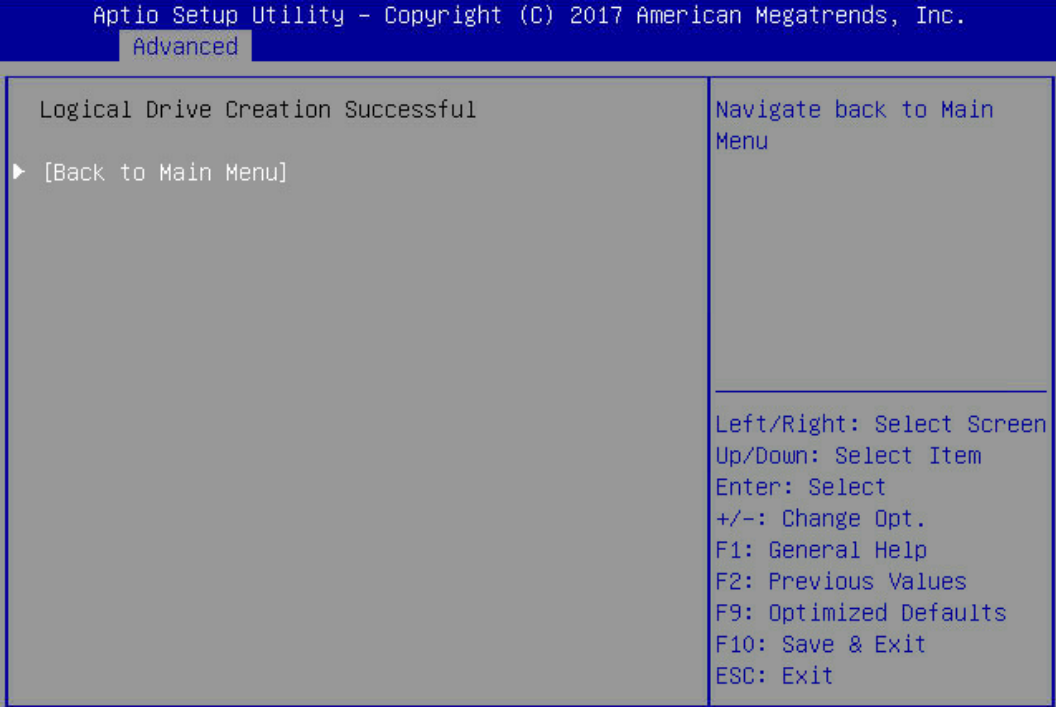

7. 查看已创建 RAID 阵列:

在"Array Configuration"界面选择"Manage Arrays"按【Enter】进入。

### 图 4-65 已创建 RAID 阵列

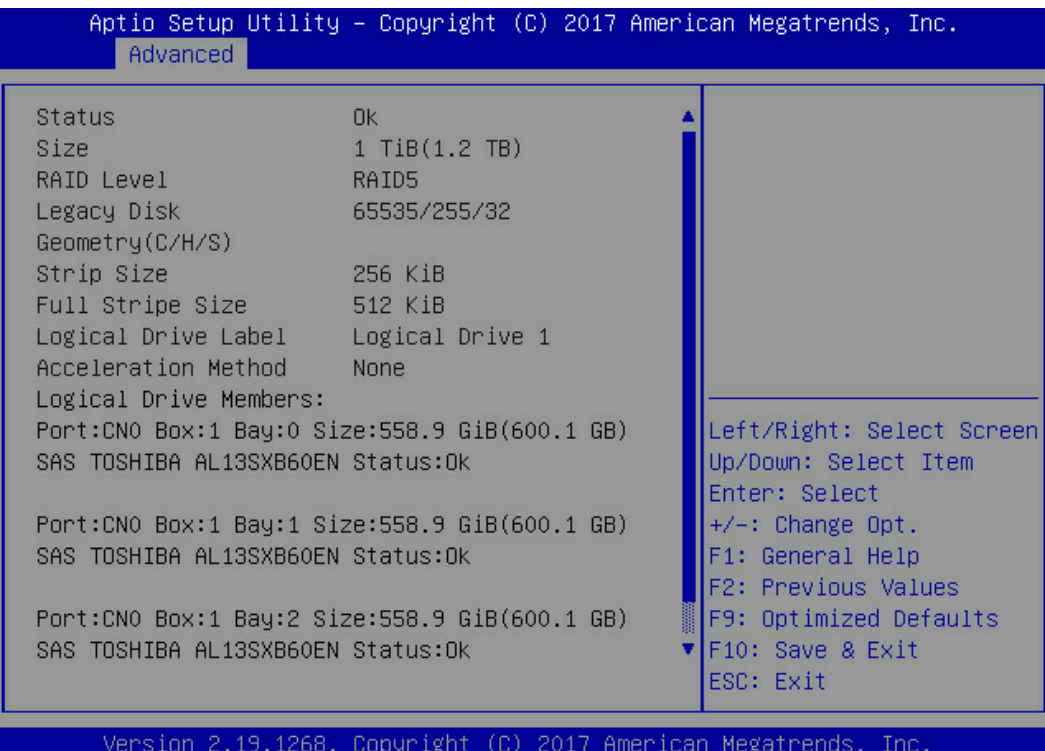

### 4.5.4 创建 RAID 1+0

操作场景:

建议使用同类型同规格的硬盘创建 Array。

操作步骤:

备份硬盘数据,并登录管理界面。具体操作方法请参见登录 CU [管理界面。](#page-99-0)

- 1. 进入 Array 配置界面:
	- a. 在配置界面中选择"Array Configuration"并按【Enter】。进入"Array Configuration"界面,如下图所示。

图 4-66 选择 Array Configuration

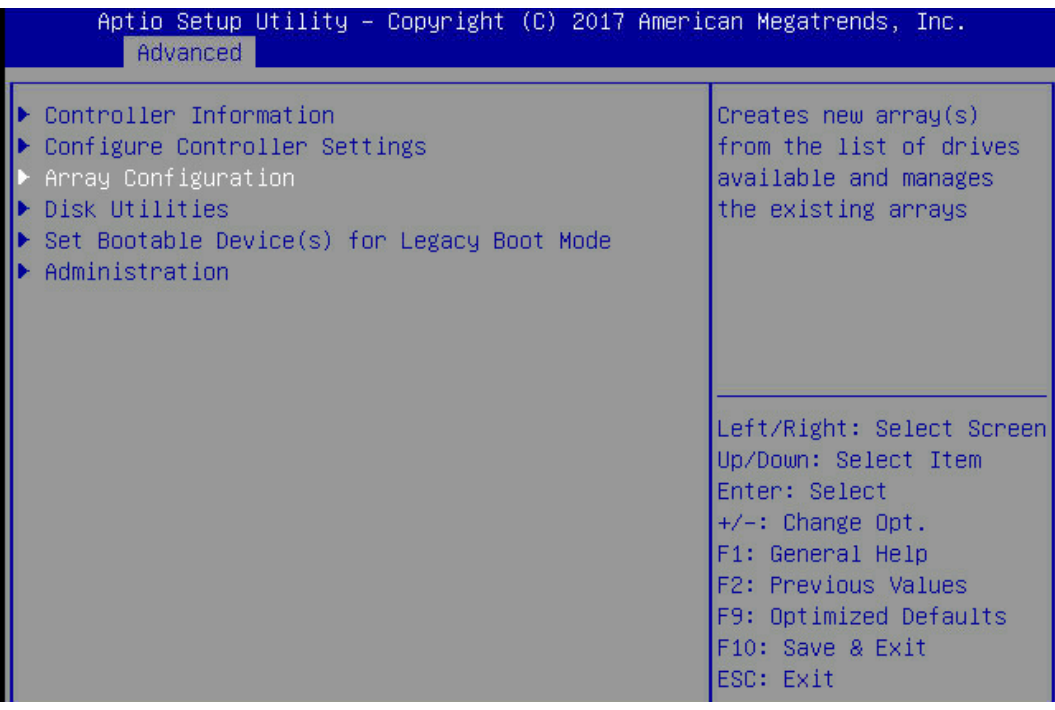

b. 选择"Create Array"并按【Enter】。

### 图 4-67 选择 Create Array

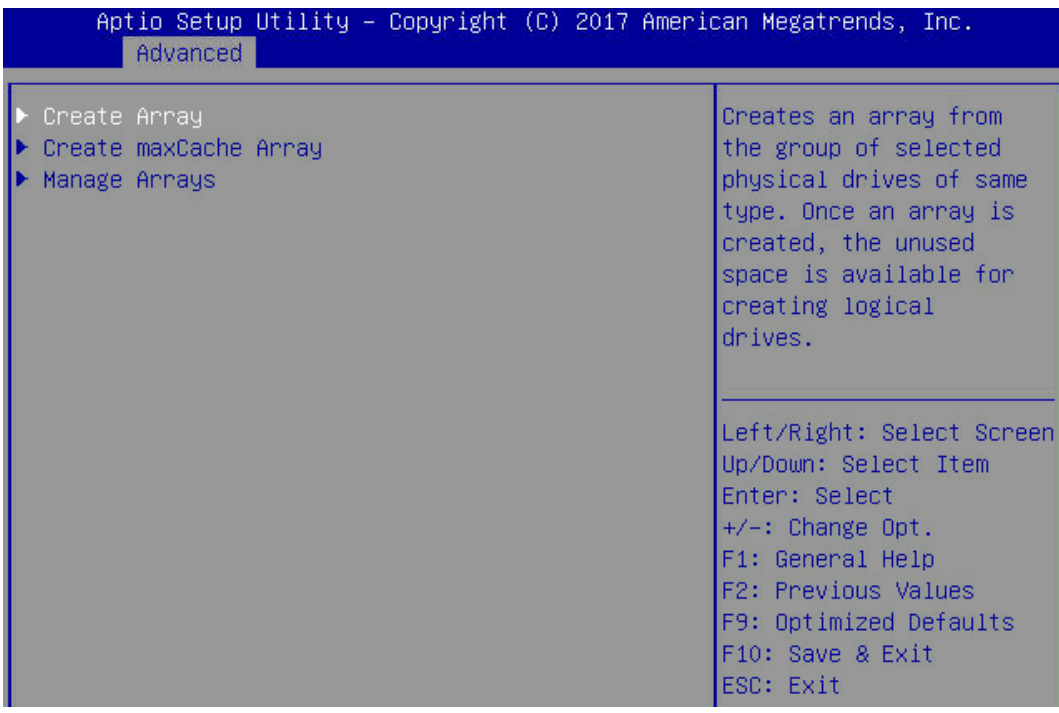

c. 打开硬盘列表,选择成员盘,选择要加入 Array 的硬盘并按【Enter】。

### 图 4-68 选择要加入 Array 的硬盘

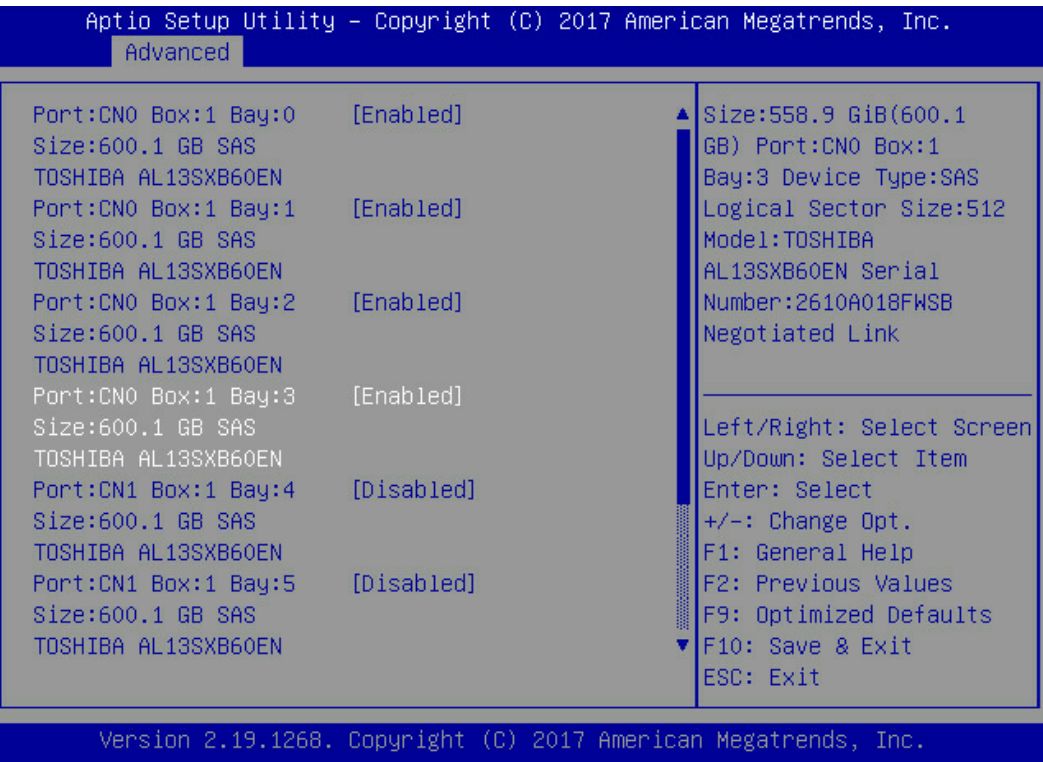

d. 选择"Proceed to next Form"并按【Enter】,进入 RAID 级别配置界面,如下 图所示。

### 图 4-69 选择 Proceed to next Form

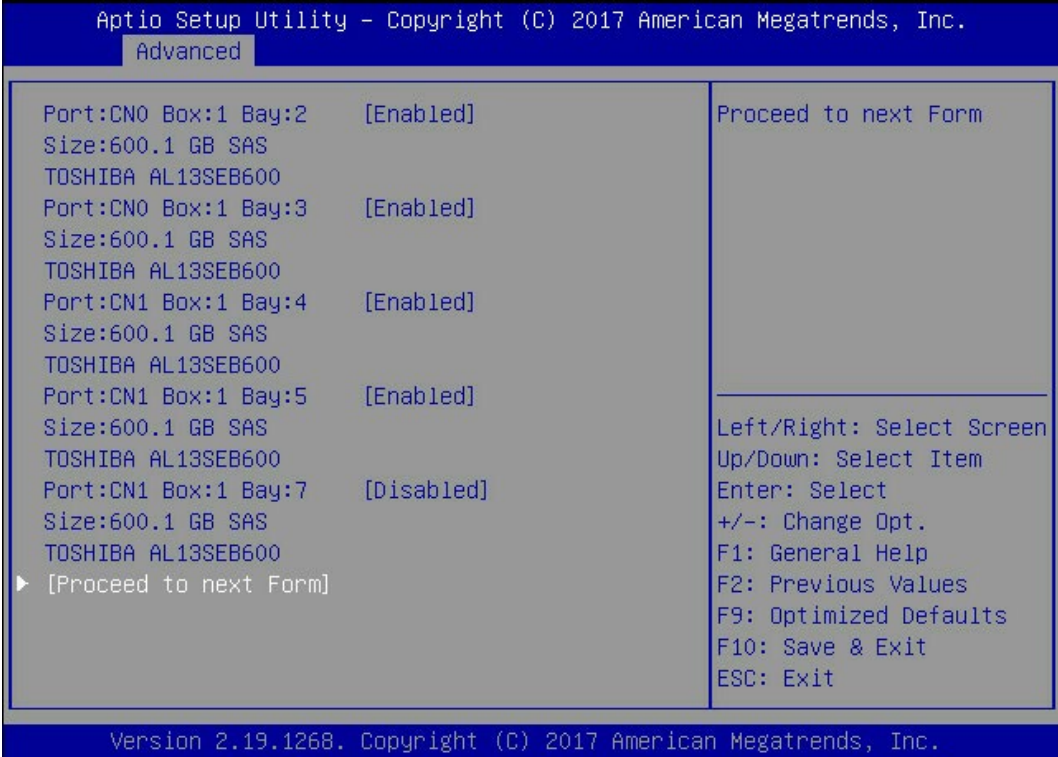

### 图 4-70 RAID 级别配置界面

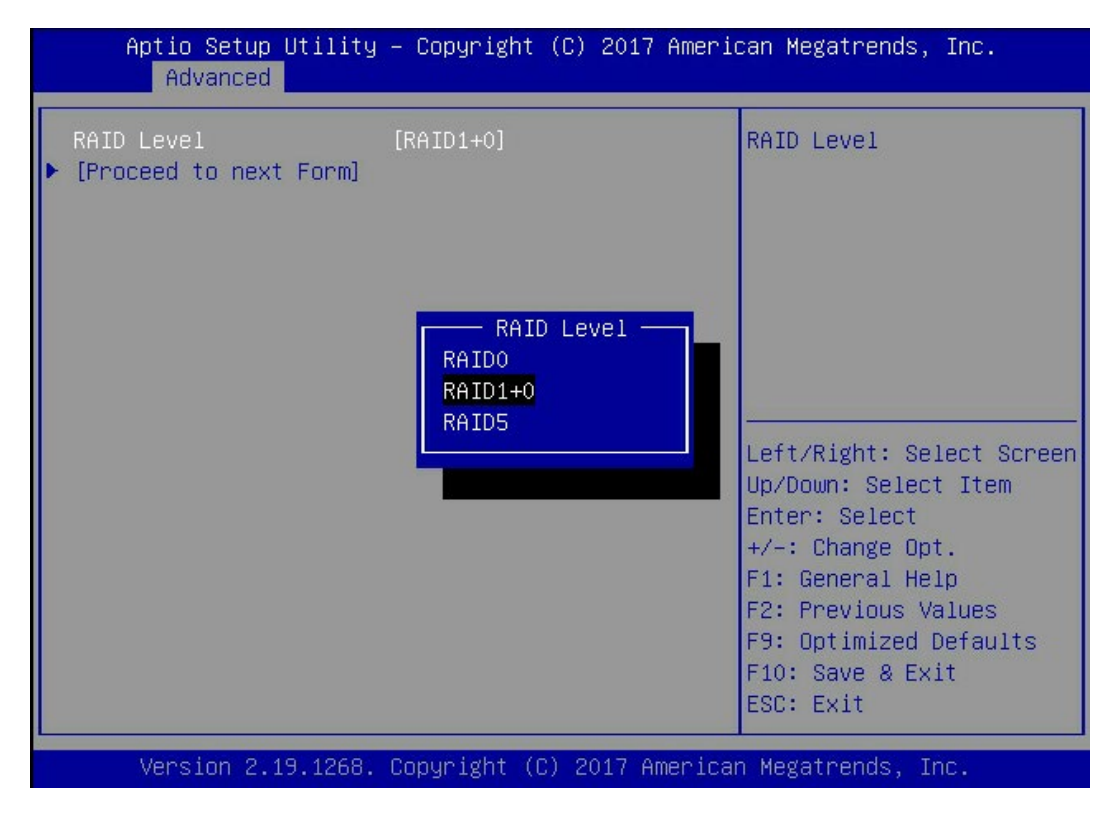

- 2. 配置 RAID 级别:
	- a. 按【Enter】,打开当前可配置的 RAID 级别列表。
	- b. 选择要配置的 RAID 级别"RAID 1+0"并按【Enter】。
	- c. 选择"Proceed to next Form"并按【Enter】。
- 3. 打开 Array 属性配置界面, 如下图, 界面中的参数说明如表 [4-10](#page-122-0)。

### 图 4-71 Array 属性配置界面

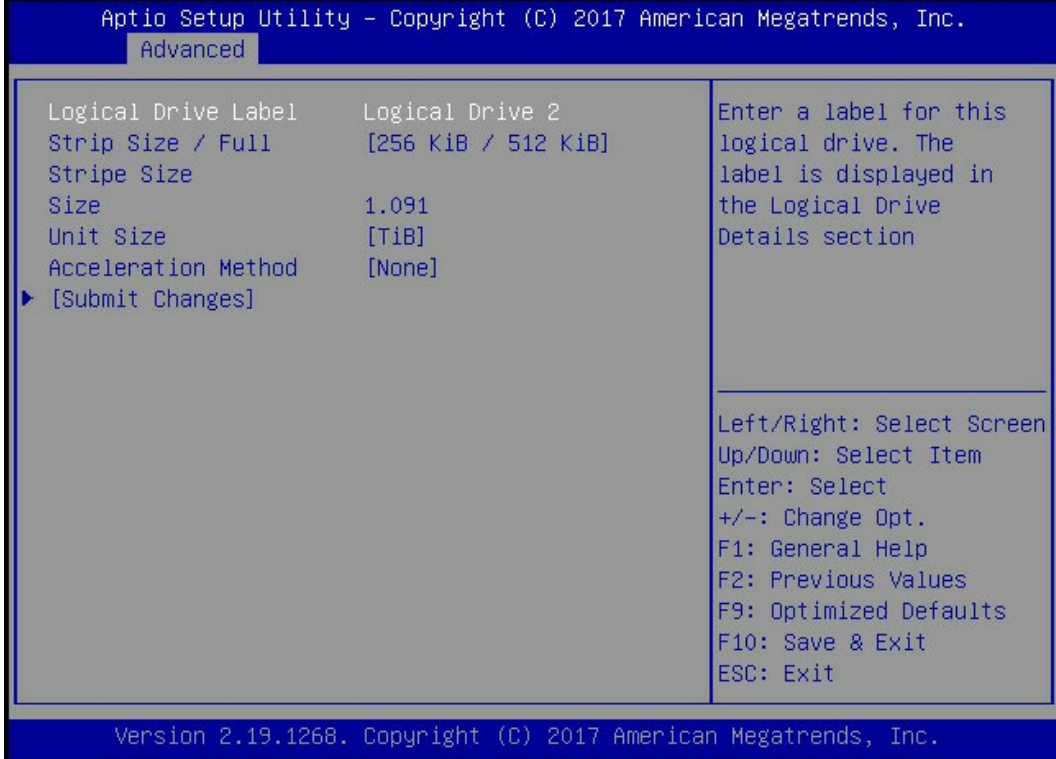

### <span id="page-122-0"></span>表 4-10 参数说明

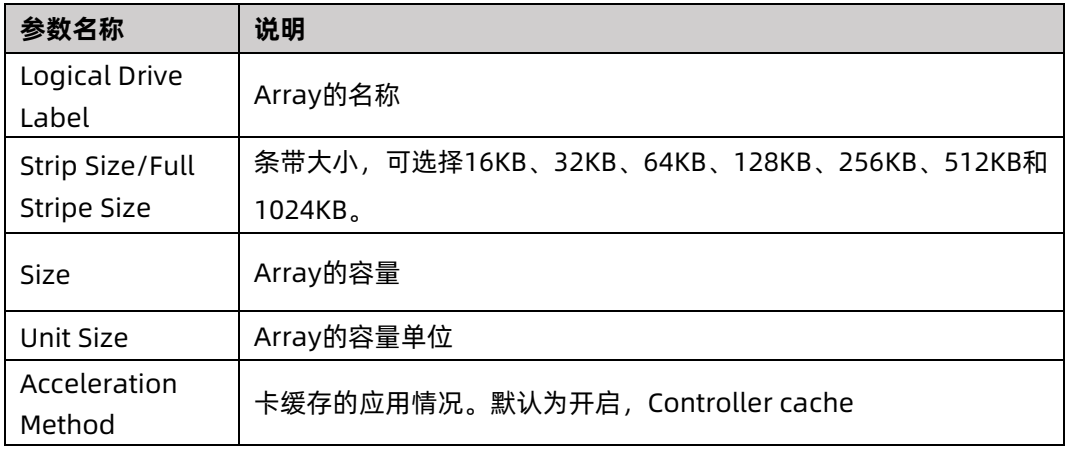

- 4. 配置 Array 属性:
	- a. 参考表 [4-10](#page-122-0) 设置 Array 参数。
	- b. 选择"Submit Changes"后按【Enter】,提示 Array 创建成功。
- 5. (可选)创建多个 LD。
- **●** 当 Array 的容量小于最大值时, 才可进行此操作。
- **每个 "Array" 最多支持创建 64 个 "LD"** 。
- 6. Array 创建成功后, 选择"Back to Main Menu", 返回。
- 7. 查看已创建 RAID 阵列。

在"Array Configuration"界面选择"Manage Arrays",按【Enter】进入。

### 图 4-72 已创建 RAID 阵列

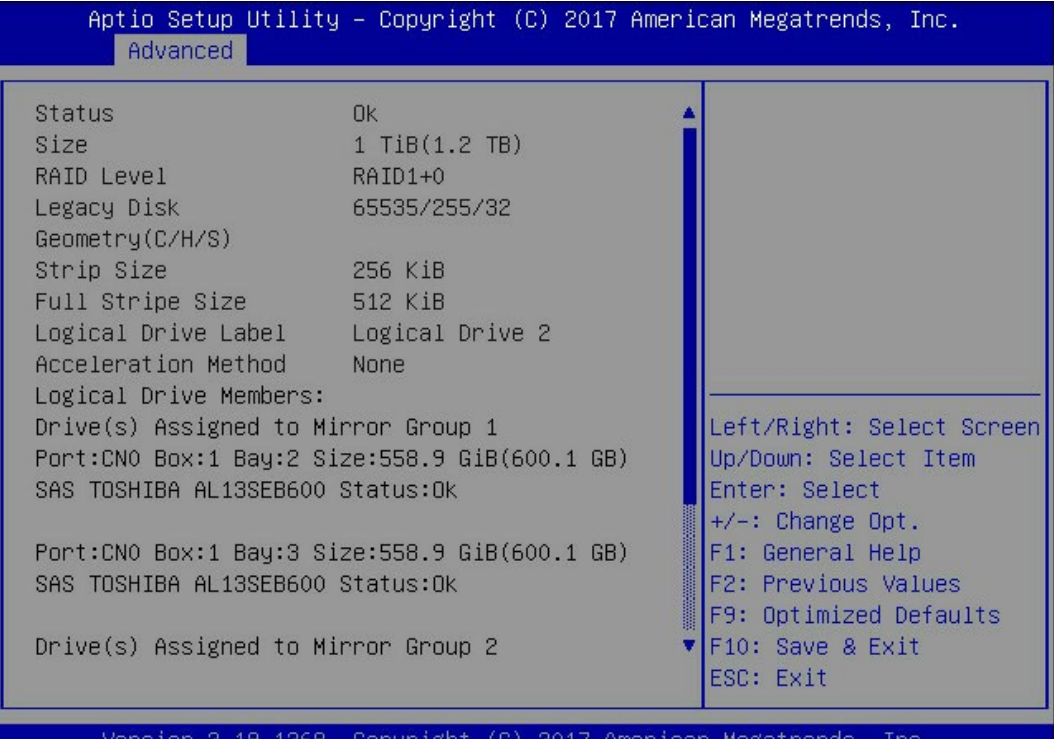

# 5 常用操作

# 5.1 查看已创建 RAID 阵列信息(UEFI 模式)

操作场景:

确认已创建 Array。

操作步骤:

- 1. 登录管理界面。具体操作方法请参见登录管理界面。
- 2. 在配置界面中选择"Array Configuration"并按【Enter】,进入"Array Configuration" 界面,如下图所示。

图 5-1 选择 Array Configuration

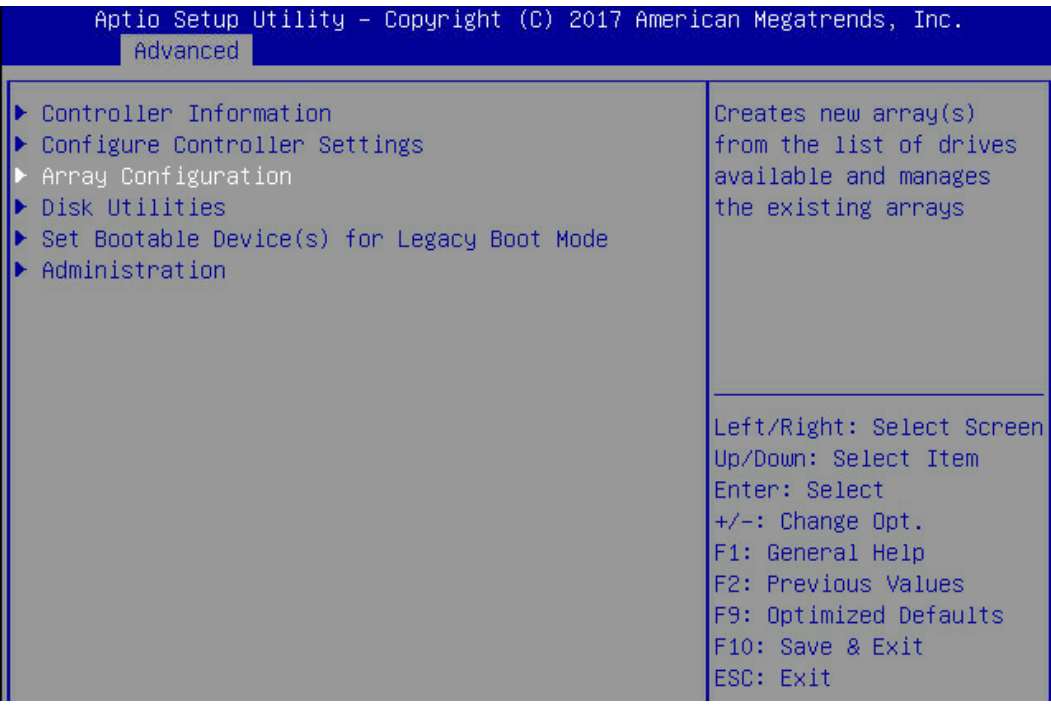

3. 选择"Manage Array"并按【Enter】,打开 Array 列表。

### 图 5-2 选择 Manage Array

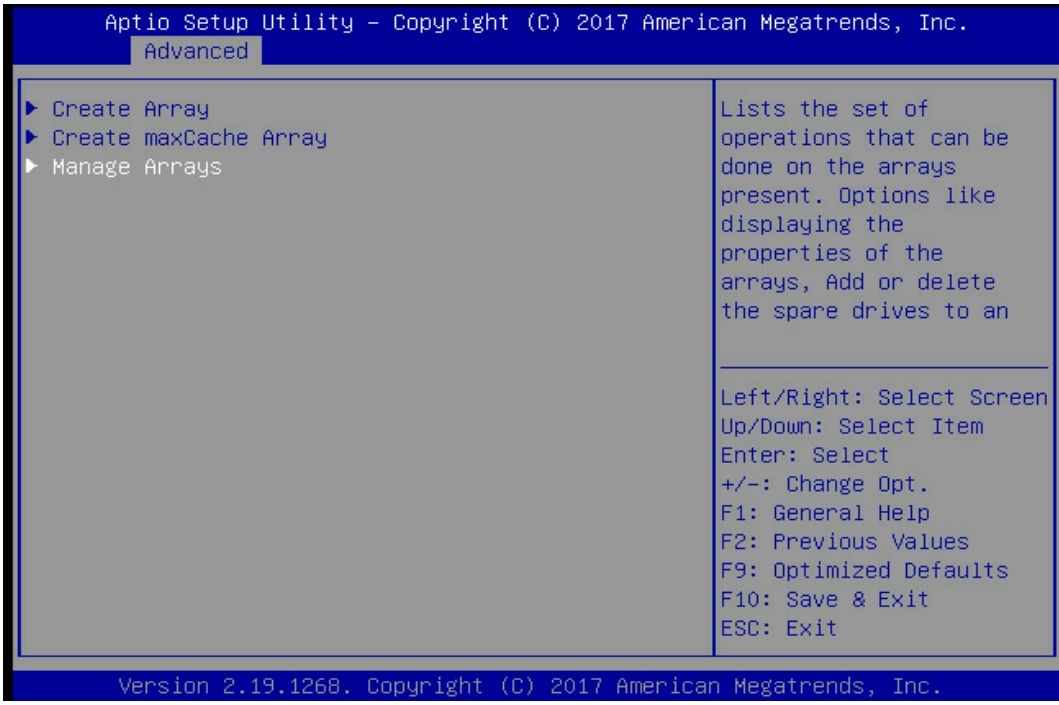

4. 如下图,可看到已创建 3 组 Array 选择其中一组如"Array A"并按【Enter】, 打开。

### 图 5-3 已创建 Array 列表

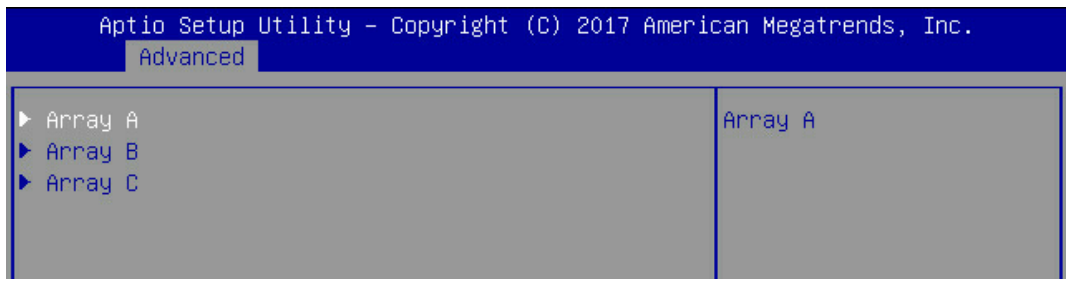

5. 如下图,选择"Logical Drive Details"并按【Enter】进入下一页。

图 5-4 选择 Logical Drive Details

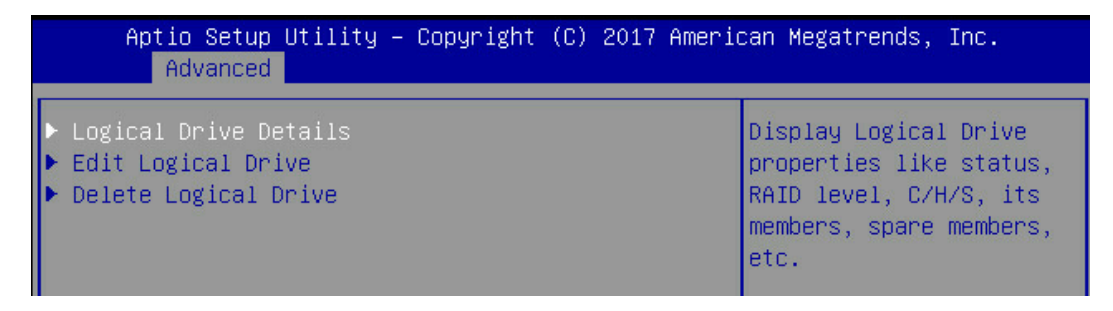

- 6. 如下图,选择 List Logical Drive 并按【Enter】进入下一页。
- 图 5-5 选择 List Logical Drive

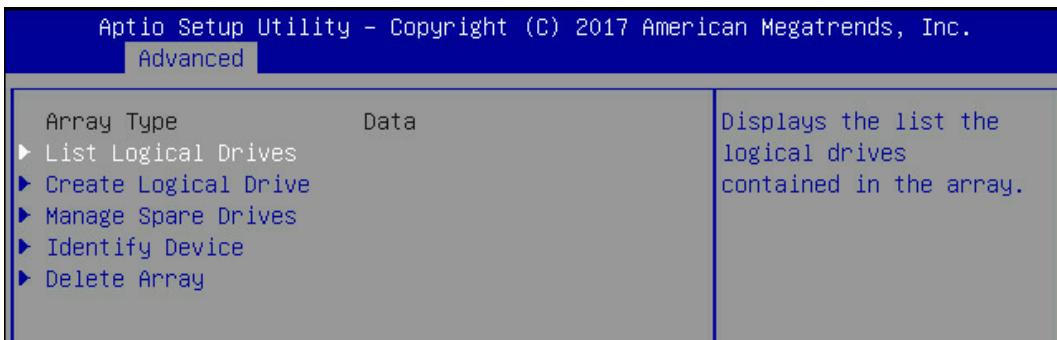

- 7. 如下图, 即可看到已创建 RAID 阵列详细信息。
- 图 5-6 已创建 RAID 阵列详细信息

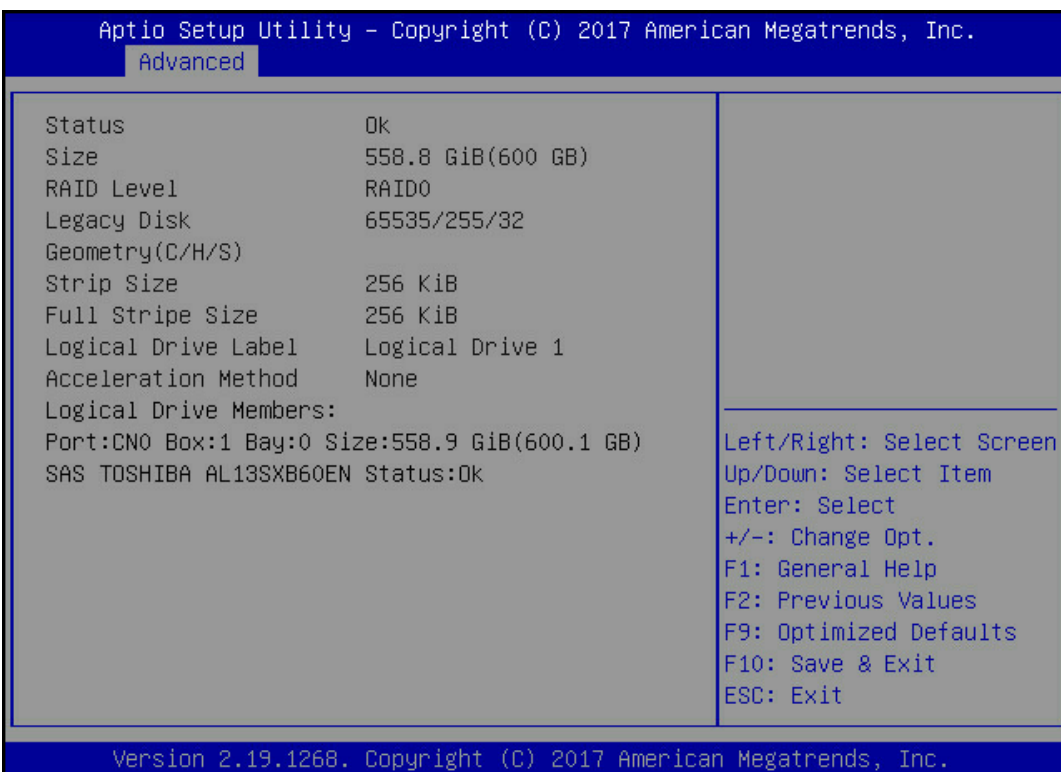

# 5.2 Legacy 模式下删除 Array

操作场景:

当服务器不需要 Array 或重新配置 Array 时,要先删除当前 Array 配置来释放硬盘。 前提条件:

- 已创建 Array
- 已登录 CU 管理界面

数据:

待删除 Array 中的数据已备份。

## 5.2.1 删除单独一组 RAID 阵列

操作步骤:

- 1. 在 CU 管理界面中选择"Array Configuration"并按【Enter】。
- 图 5-7 选择 Array Configuration

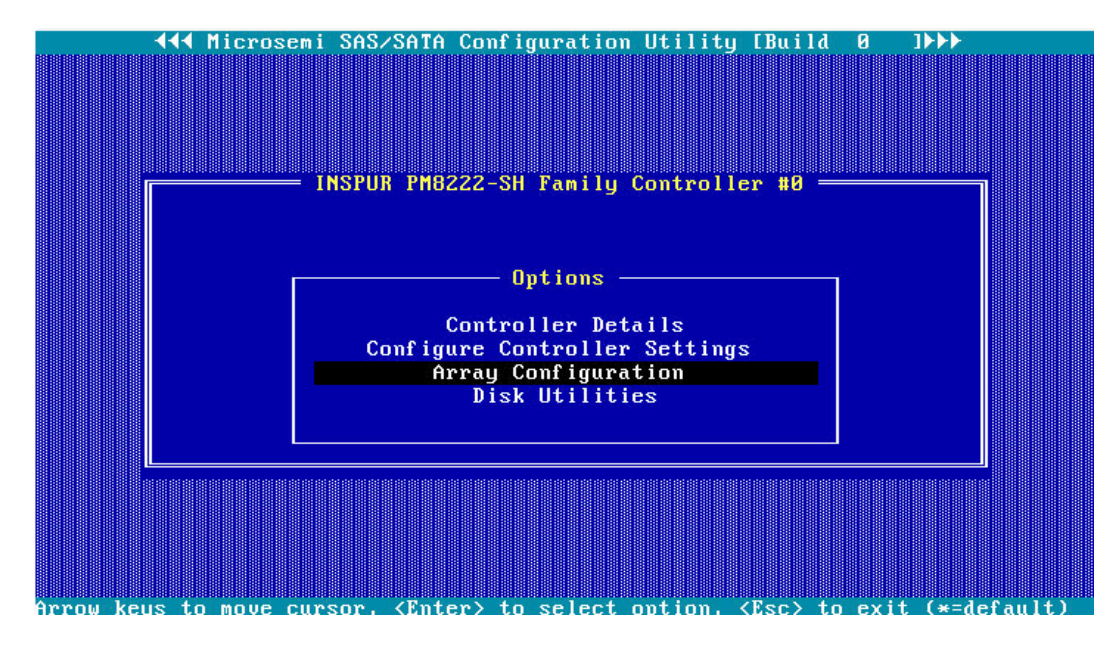

2. 选择"Manage Arrays"并按【Enter】。

### 图 5-8 选择 Manage Arrays

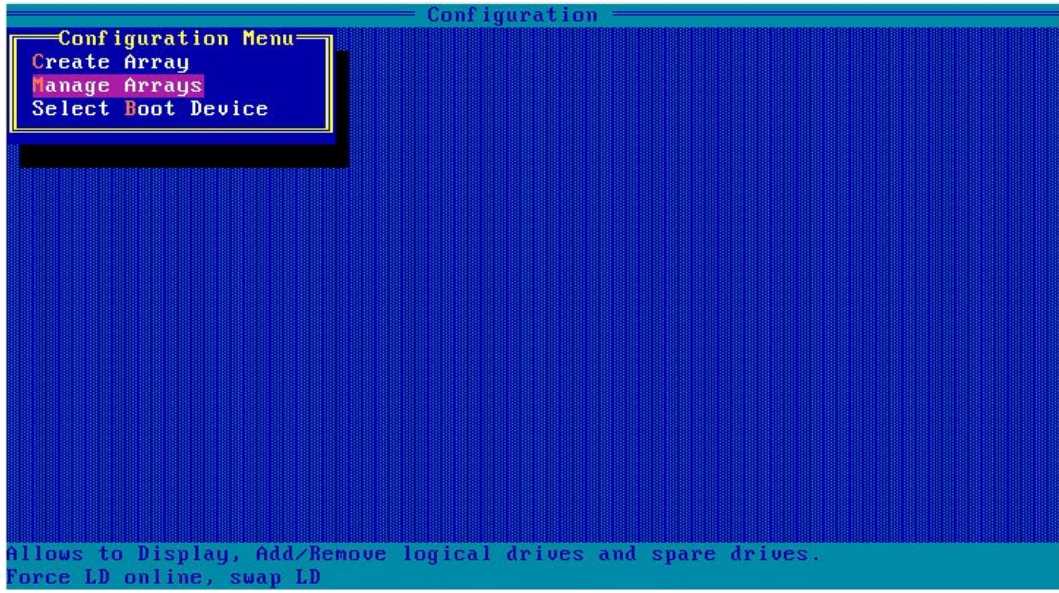

- 3. 选中待操作的 Array, 按【Del】删除 Array, 弹出删除确认对话框。
- 4. 选择"Delete"并按【Enter】,弹出操作确认对话框。
- 5. 选择"Yes"并按【Enter】。
- 6. 连续按【ESC】退出配置界面。
- 图 5-9 已创建 Array 列表

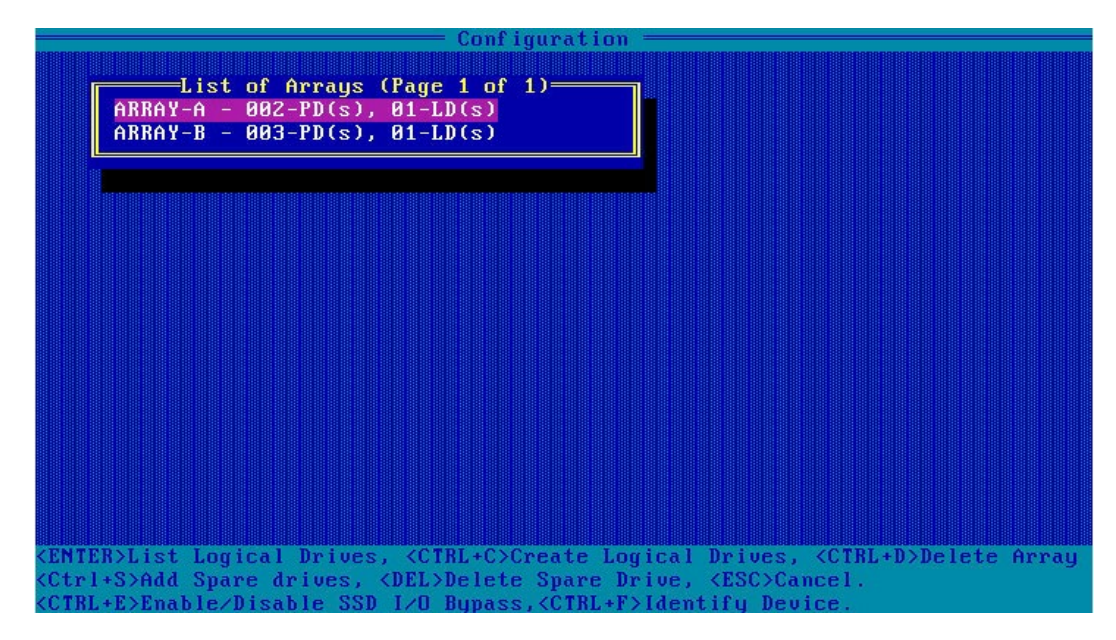

### 图 5-10 选中待操作的 Array

| Configuration                                                                        |  |
|--------------------------------------------------------------------------------------|--|
|                                                                                      |  |
| -List of Logical Drives (Page 1 of $1)$ $\equiv$                                     |  |
| 01 1<br>558.8GiB<br>RAID1                                                            |  |
|                                                                                      |  |
|                                                                                      |  |
|                                                                                      |  |
|                                                                                      |  |
|                                                                                      |  |
|                                                                                      |  |
|                                                                                      |  |
|                                                                                      |  |
|                                                                                      |  |
|                                                                                      |  |
|                                                                                      |  |
|                                                                                      |  |
|                                                                                      |  |
|                                                                                      |  |
| <enter> Display Logical Drive Details, <del> Delete Logical Device</del></enter>     |  |
| <ctrl+p> Set as Primary Boot LD, <ctrl+s> Set as Secondary Boot LD</ctrl+s></ctrl+p> |  |
| <ctrl+d> Delete Bootable Logical Drive , <ctrl+f>Force Online LD</ctrl+f></ctrl+d>   |  |
| <14> Moves Cursor                                                                    |  |

图 5-11 删除 Array

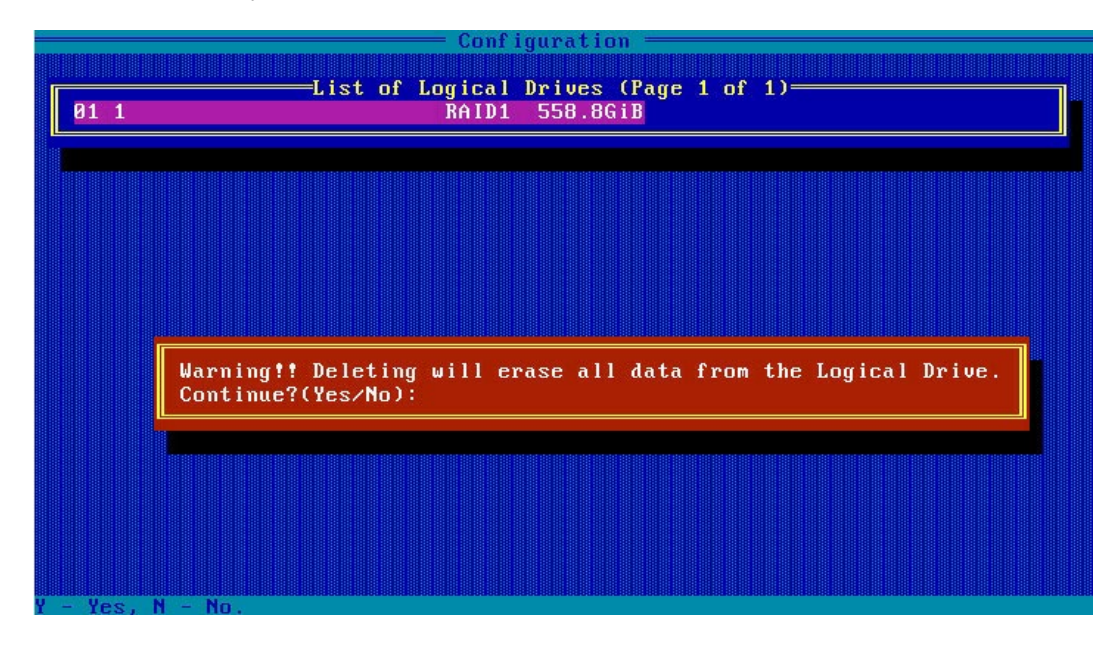

7. 重启服务器。

# 5.2.2 删除全部 RAID 阵列

操作步骤:

1. 在 CU 管理界面中选择"Array Configuration"并按【Enter】。

### 图 5-12 选择 Array Configuration

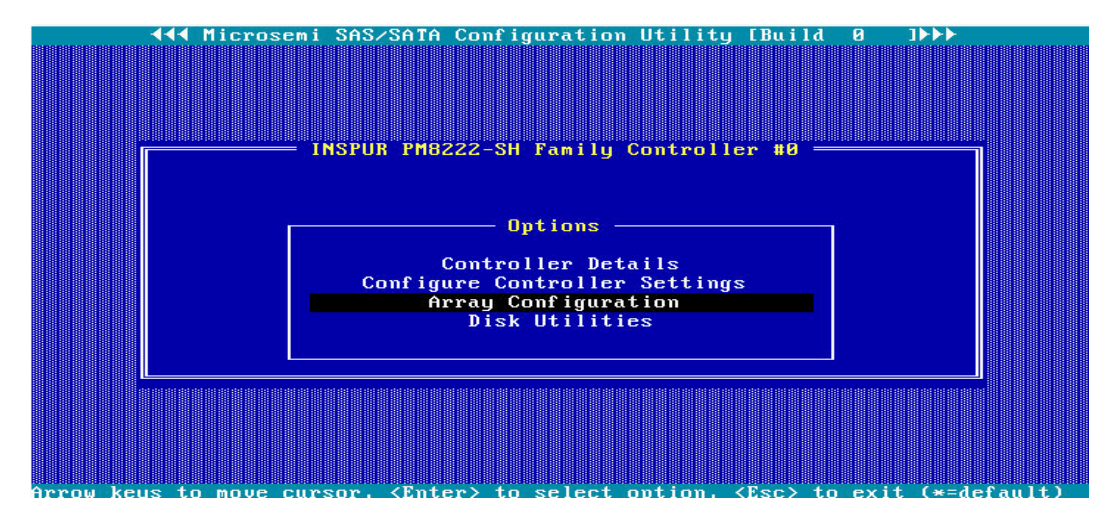

- 2. 选择"Manage Arrays"并按【Enter】,打开 Array 列表,查看已创建 RAID 阵列。
- 图 5-13 选择 Manage Array

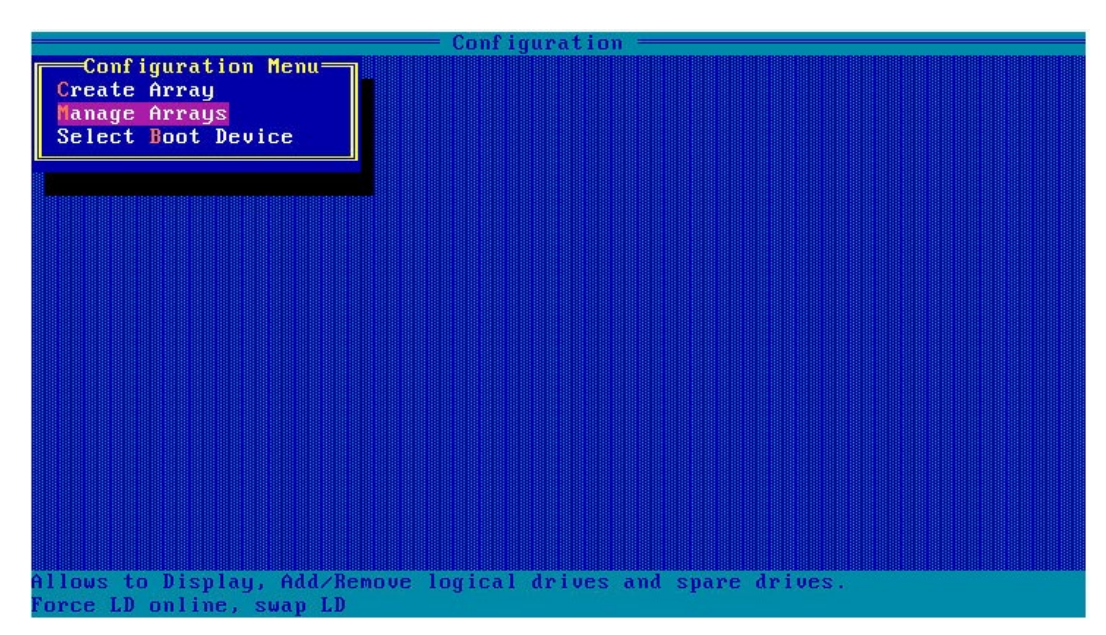

### 图 5-14 已创建 Array 列表

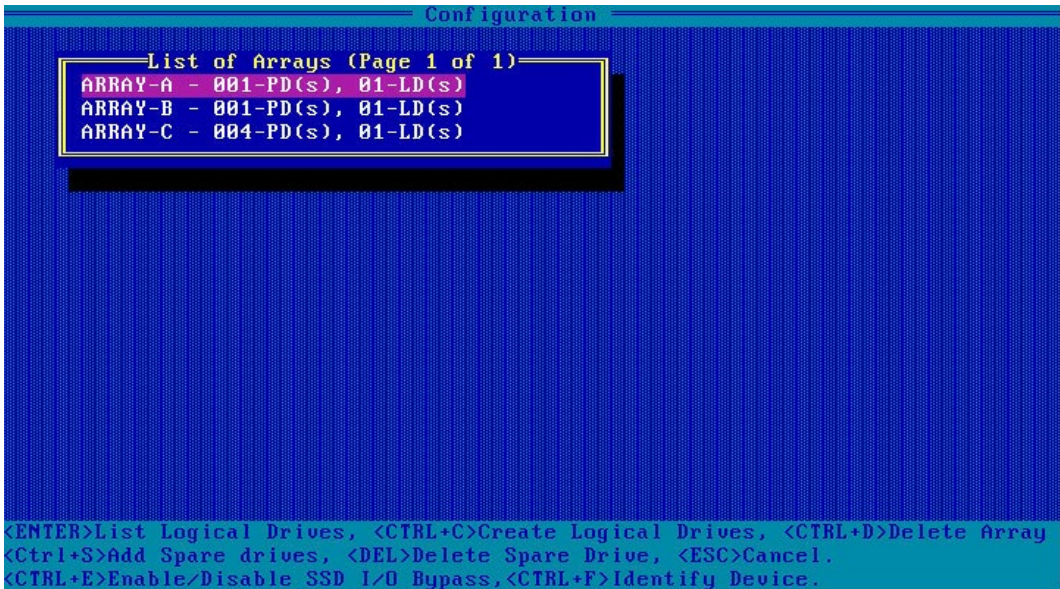

- 3. 返回 CU 管理主界面,选择"Configure Controller Settings"并按"Enter''。
- 4. 选择"Delete"并按【Enter】,弹出操作确认对话框。
- 5. 选择"Yes"并按【Enter】。
- 6. 连续按【ESC】退出配置界面。

图 5-15 选择 Configure Controller Settings

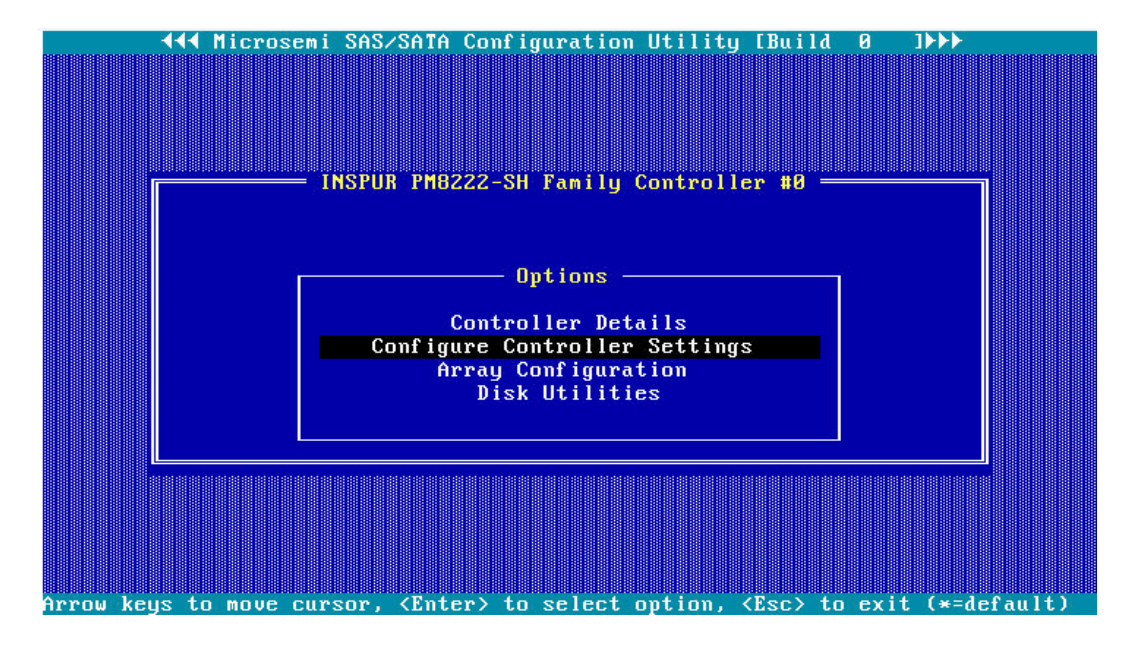

- 7. 如下图选择"Clear Configuration",按【Enter】,弹出删除确认对话框。选择"Delete all Array Configurations"按【Enter】删除全部 Array。
- 图 5-16 Clear Configuration

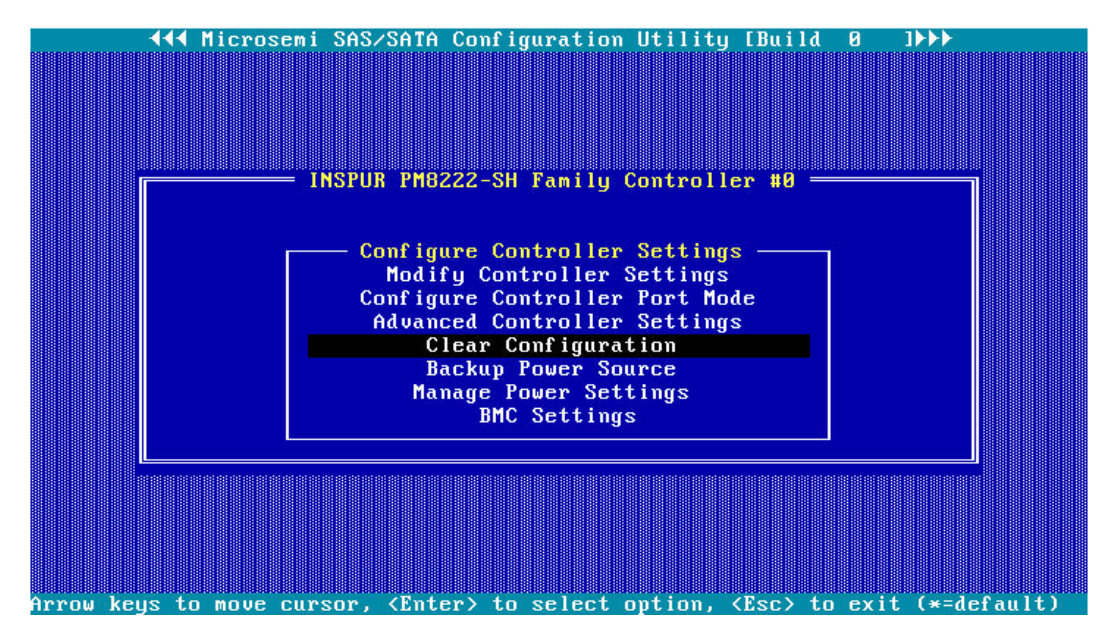

图 5-17 选择 Delete all Array Configurations

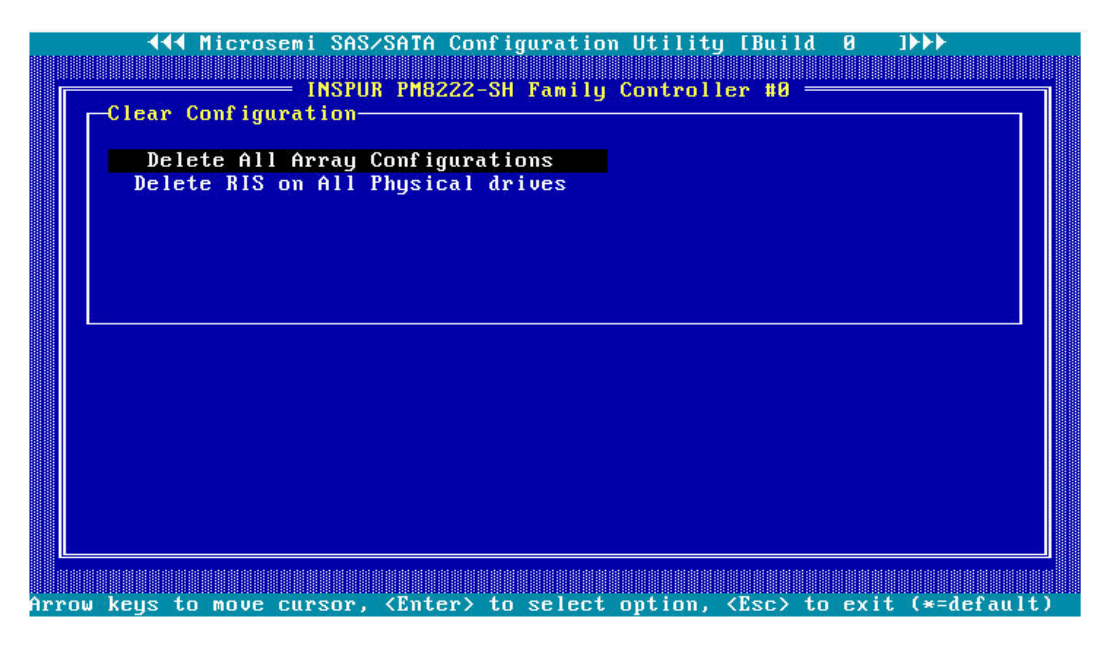

### 图 5-18 删除全部 Array

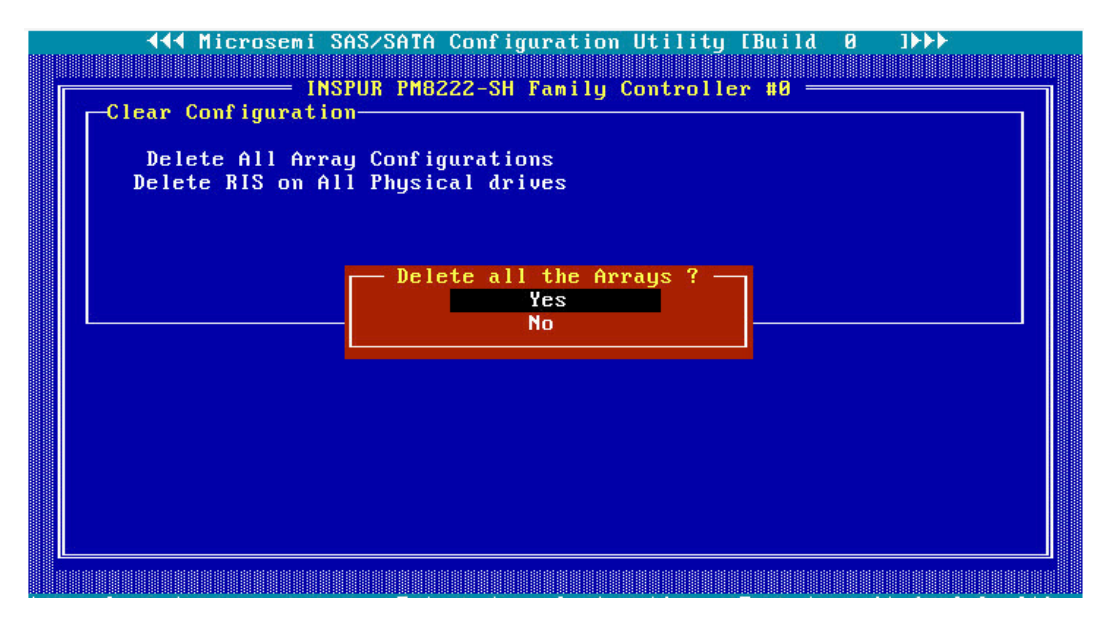

8. 根据提示''Delete all the Arrays Configuration Successfully''删除所有阵列配置成功。

图 5-19 删除成功

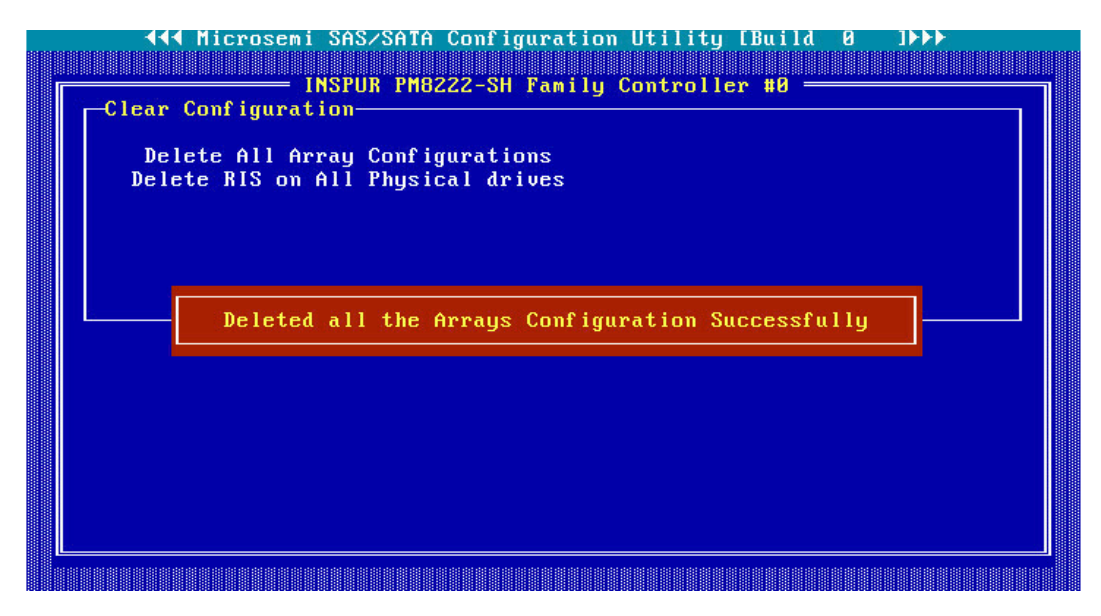

### 图 5-20 Array 已被删除

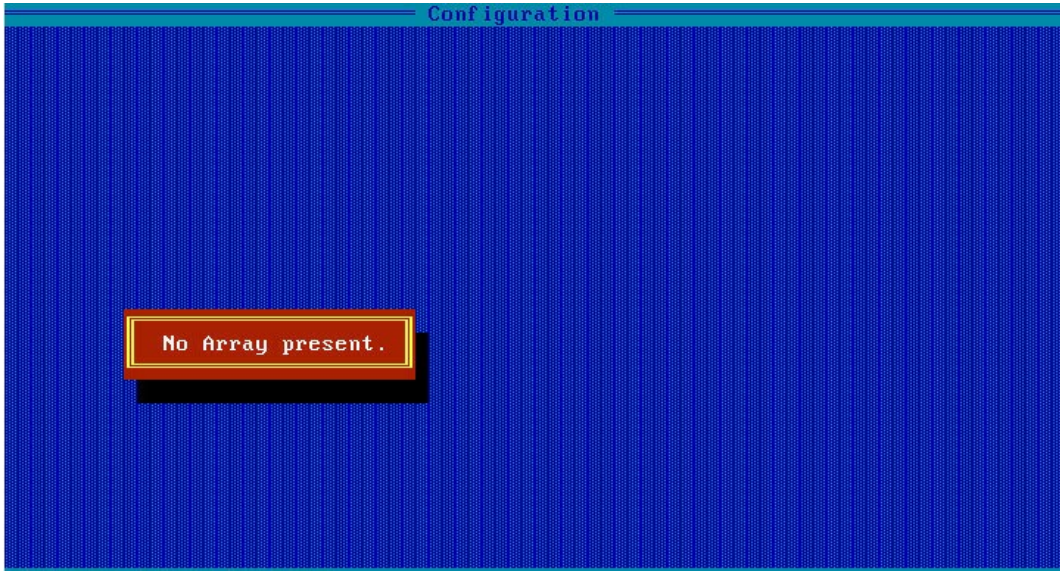

9. 重启服务器。

# 5.3 UEFI 模式下删除 Array

### 5.3.1 删除单独一组 RAID 阵列

操作场景:

当服务器不需要 Array 或重新配置 Array 时,要先删除当前 Array 配置来释放硬盘。

前提条件:

- 已创建 Array
- 已登录 CU 管理界面

操作步骤:

1. 登录 PM8222 管理界面。

按照服务器启动提示信息按【DEL】进入 Boot Manager", 不同产品的启动信息略有 差别,请根据提示信息进行操作。在 Advanced 界面选择"Inspur PM8222-SH BA" 并按【Enter】,打开 Inspur PM8222 的配置主界面,如下图。

图 5-21 选择 Inspur PM8222-SH BA

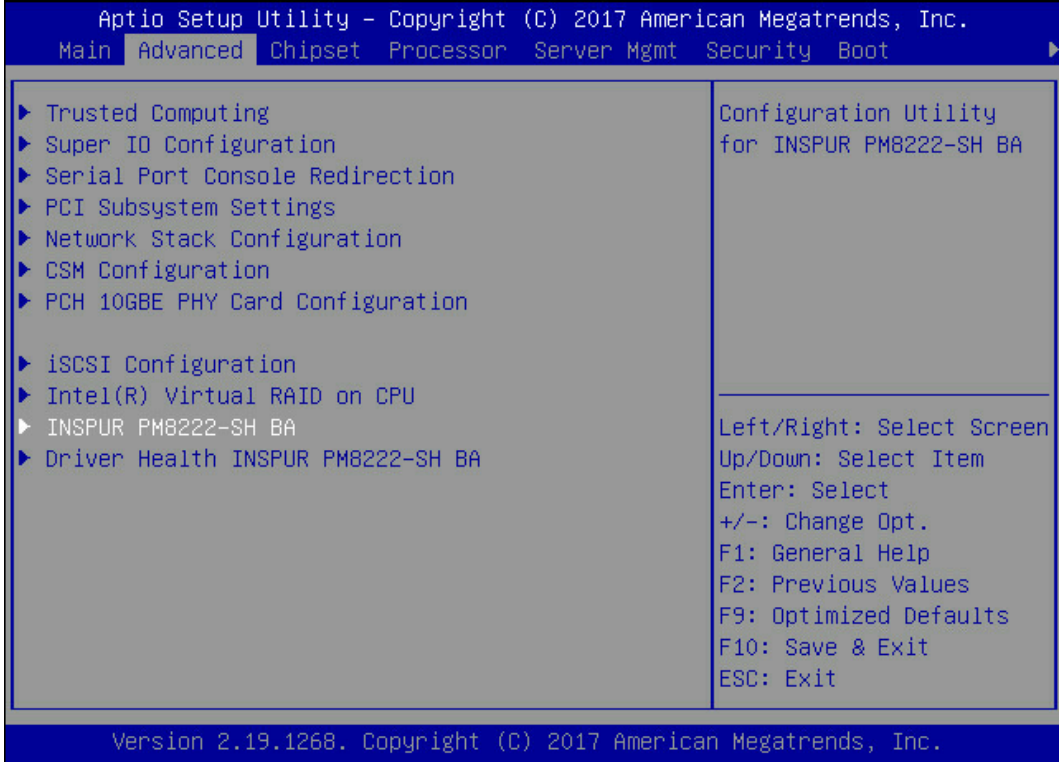

- 2. 进入 Array 属性管理界面。
- 3. 在"Controller Operations"主界面中选择"Array Configuration"并按【Enter】进 入。

### 图 5-22 选择 Array Configuration

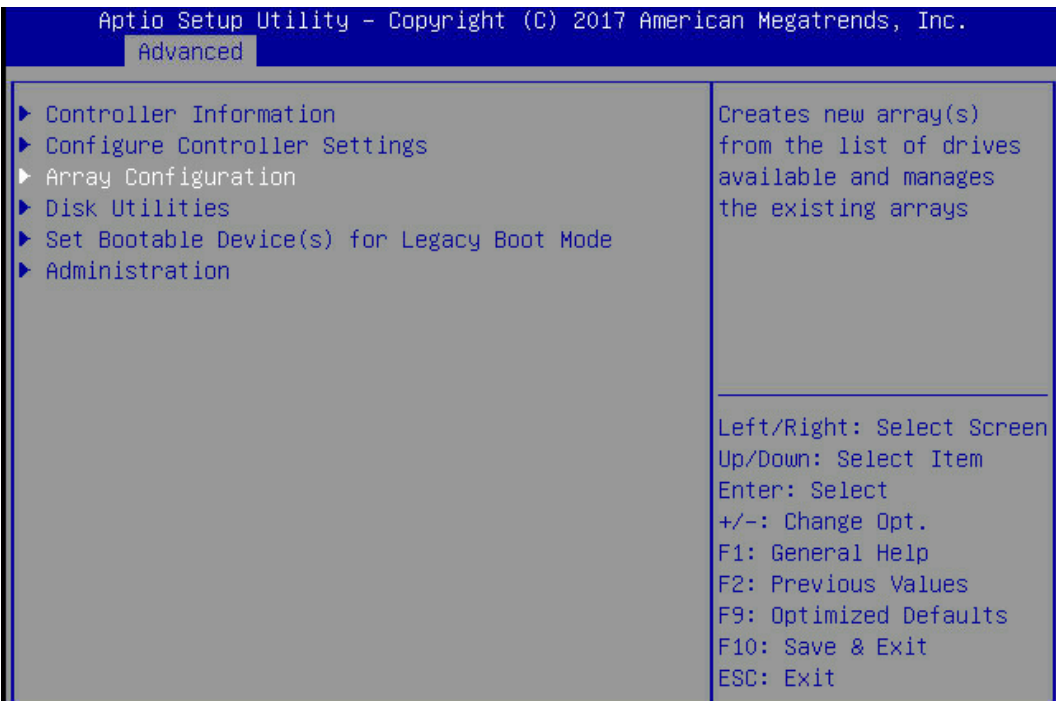

### 4. 选择"Manage Arrays"并按【Enter】,打开 Array 列表。

### 图 5-23 选择 Manage Arrays

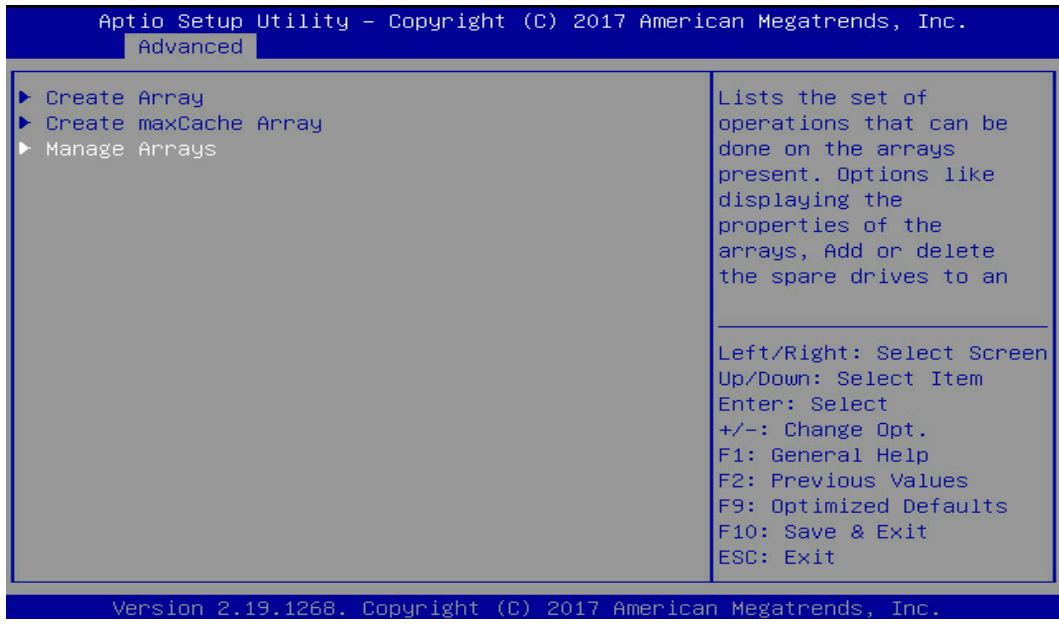

5. 选中待操作的 Array, 如下图, 按【Enter】, 弹出对话框。

### 图 5-24 选中待操作的 Array

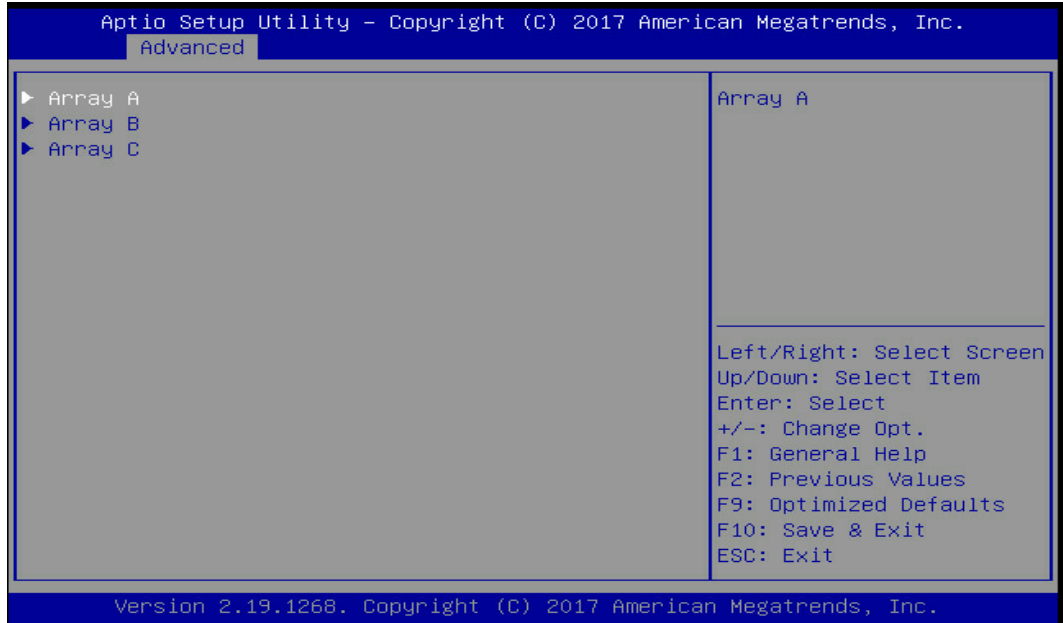

- 6. 选择"Delete Array"并按【Enter】,弹出话框提示:[Submit Changes],配置更改 立即将被应用。
- 图 5-25 选择 Delete Array

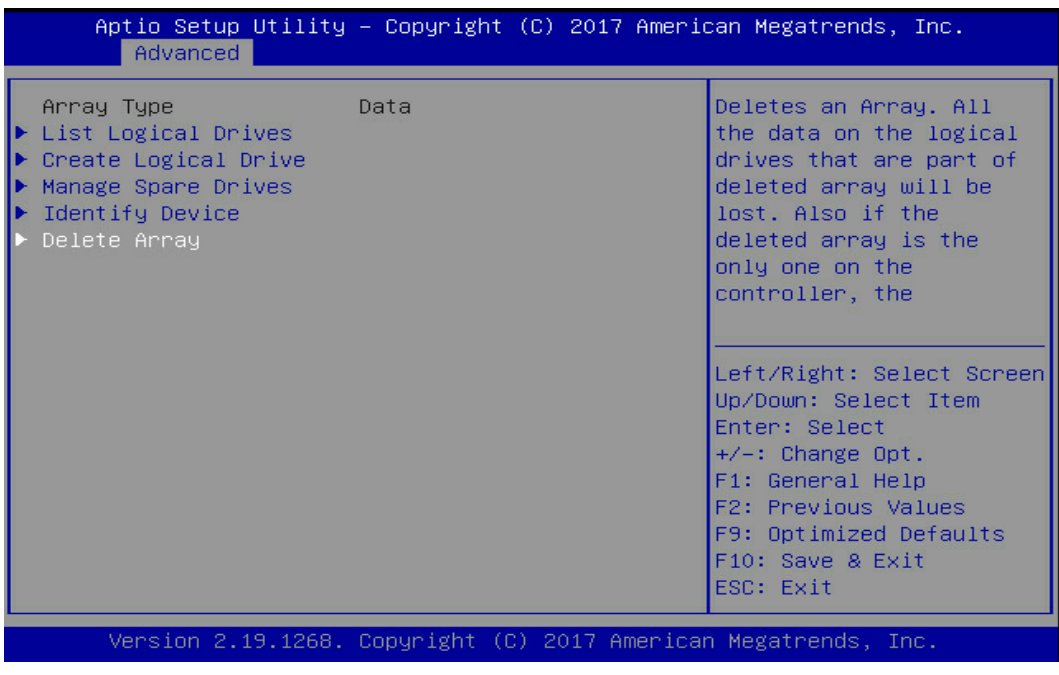

### 图 5-26 选择 Submit Changes

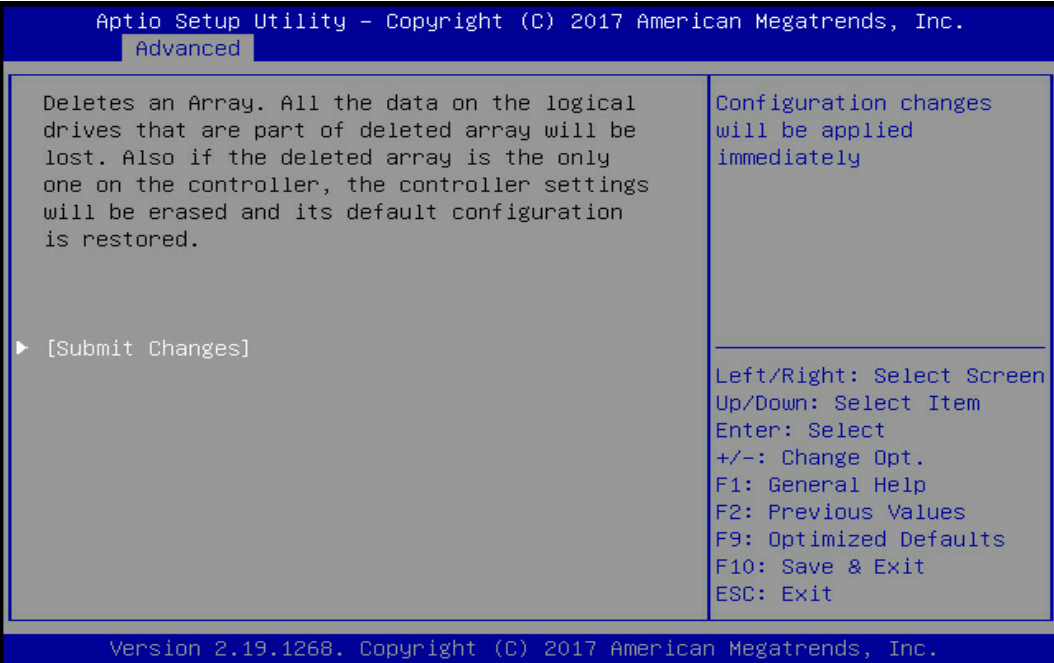

7. 提示 Delete Array successful..., 选择 "Back to Main Menu", 按【Enter】键返回, 即可看到之前 Array 已被删除。

### <span id="page-138-0"></span>图 5-27 返回主菜单

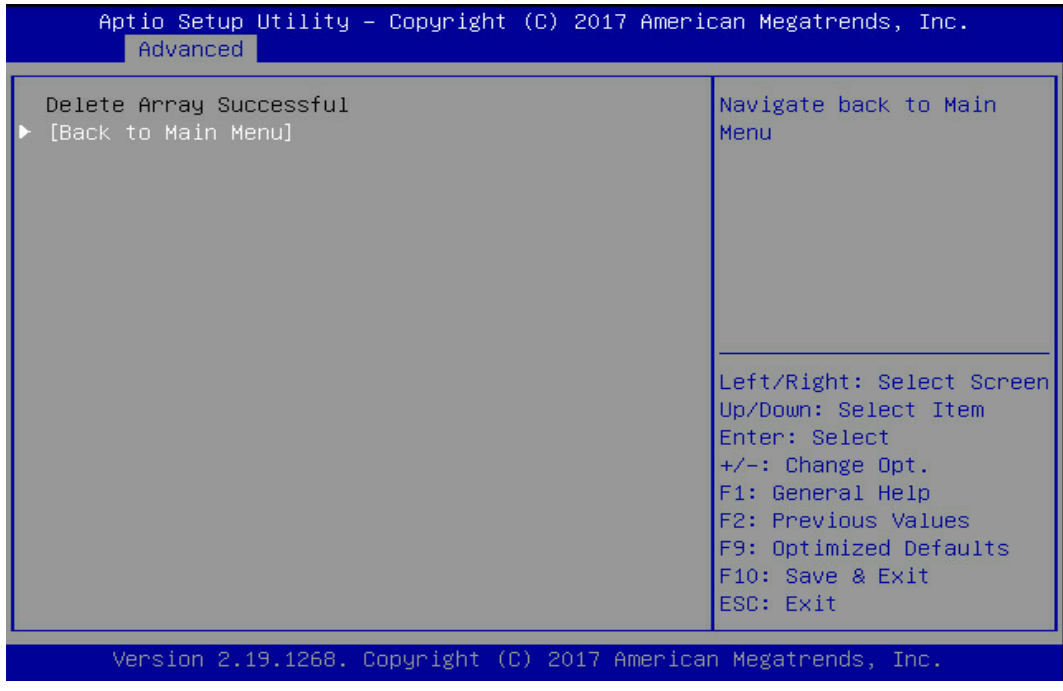

### 图 5-28 Array 已被删除

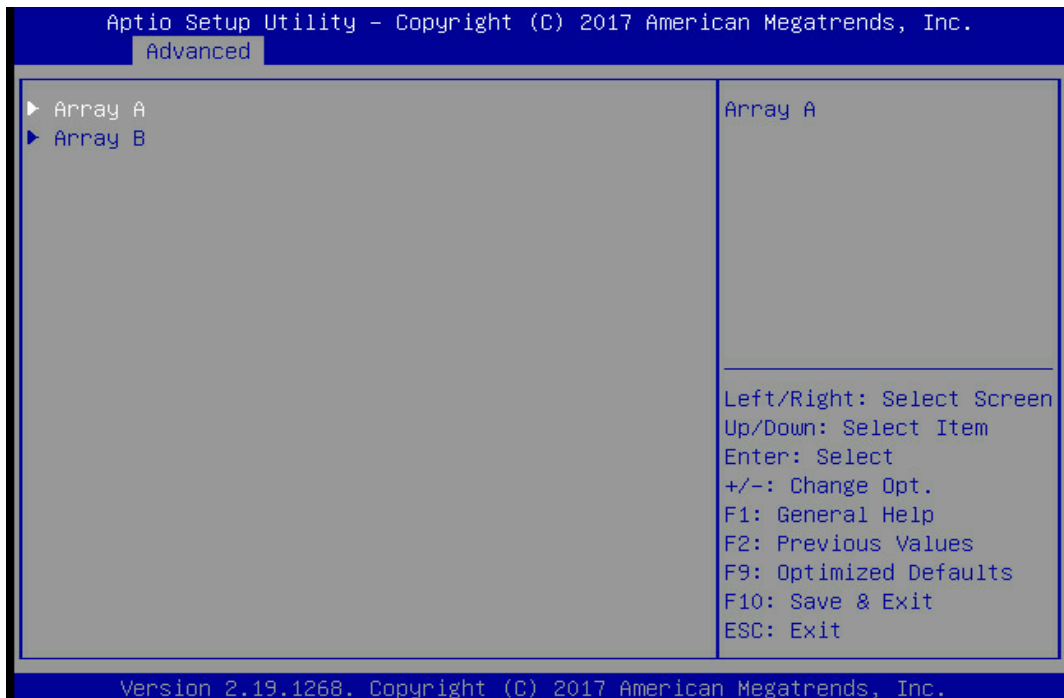

## 5.3.2 删除全部 RAID 阵列

操作场景:

不需要 Array 或重新配置 Array 时,要先删除当前 Array 配置来释放硬盘。

前提条件:

- 已创建 Array
- 已登录 CU 管理界面

操作步骤:

1. 登录 PM8222 管理界面。

按照服务器启动提示信息按【DEL】进入 Boot Manager", 不同产品的启动信息略有 差别,请根据提示信息进行操作。在 Advanced 界面选择"Inspur PM8222-SH BA" 并按【Enter】,打开 Inspur PM8222 的配置主界面,如下图。

### 图 5-29 选择 Inspur PM8222-SH BA

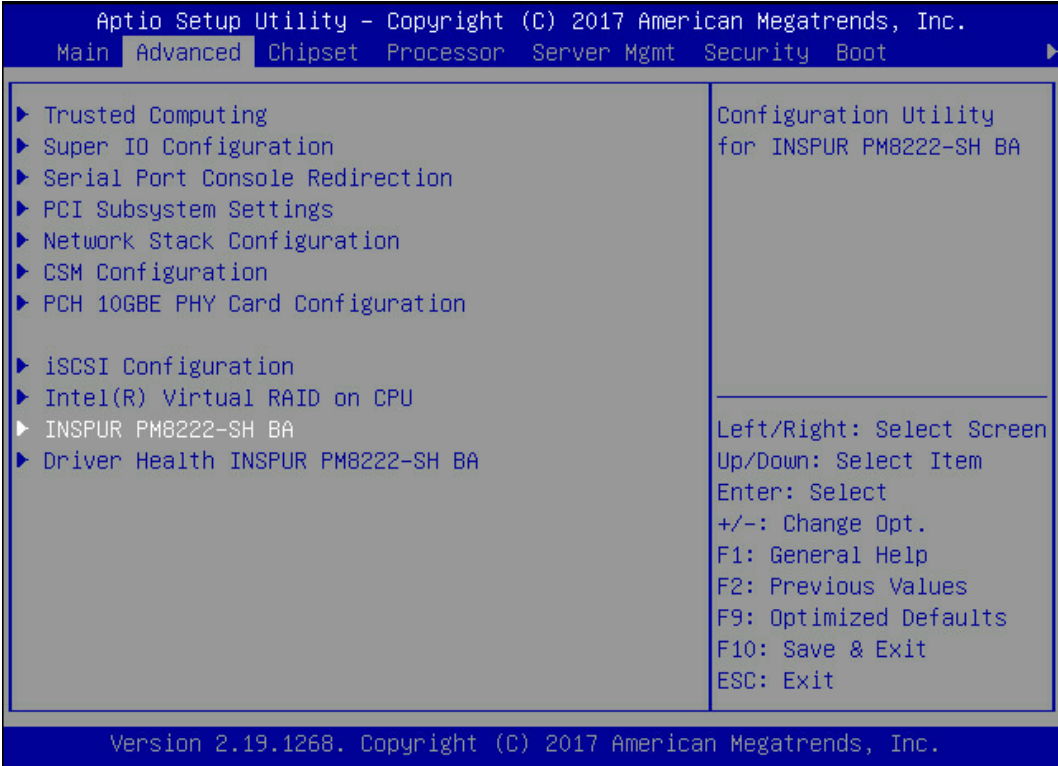

- 2. 进入 Array 属性管理界面。
- 3. 在"Controller Operations"主界面中选择"Controller Information"并按【Enter】, 进入"Logical Device Configuration"界面。

图 5-30 选择 Controller Information

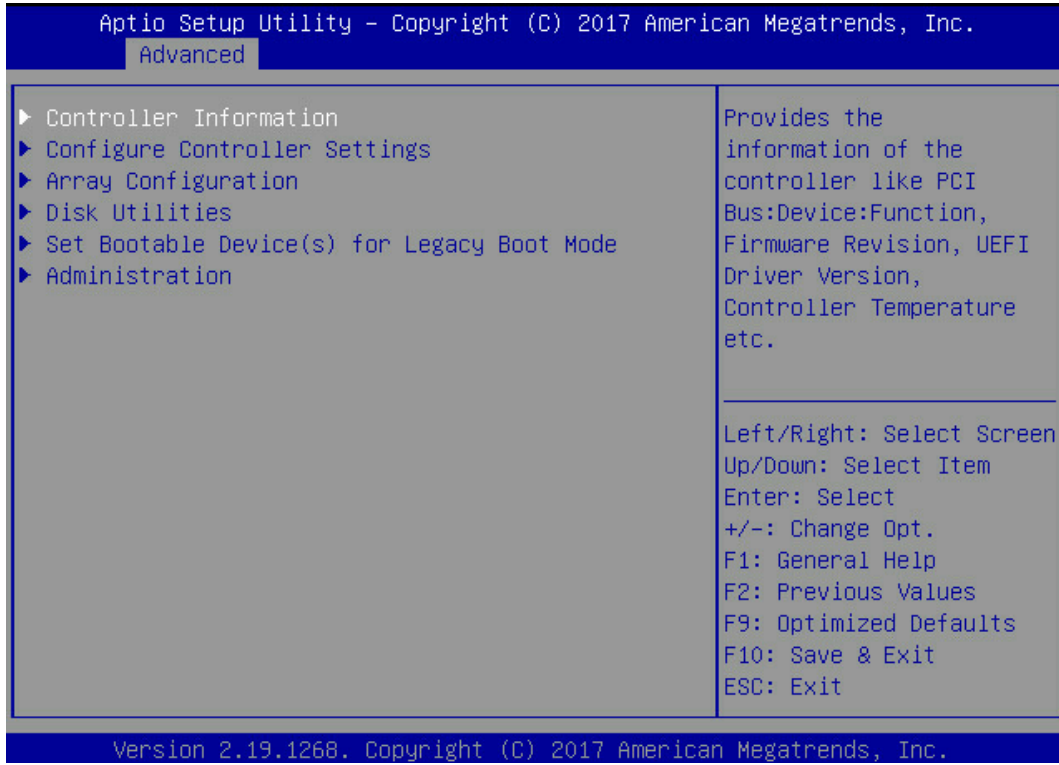

4. 在"Logical Device Configuration"界面,如下图所示,选择"Clear Configuration" 并按【Enter】。

### 图 5-31 选择 Clear Configuration

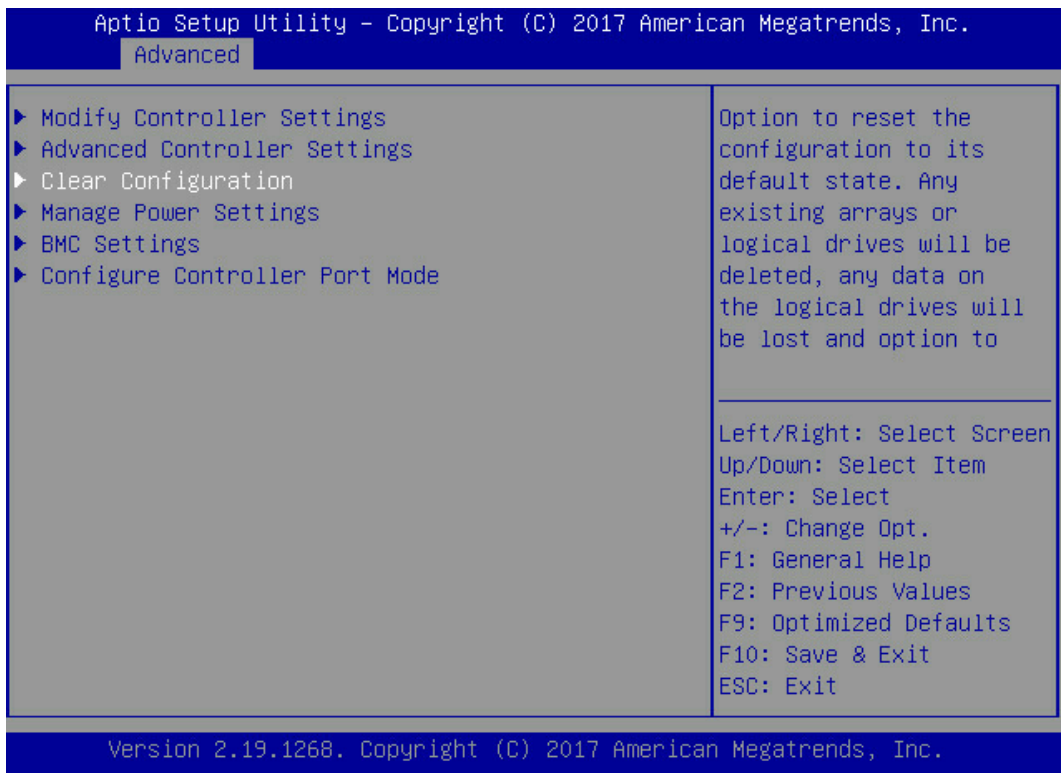

5. 选择"Delete All Array Configurations"按【Enter】,提示 Logical Drive Deletion success...。

### 图 5-32 选择 Delete All Array Configurations

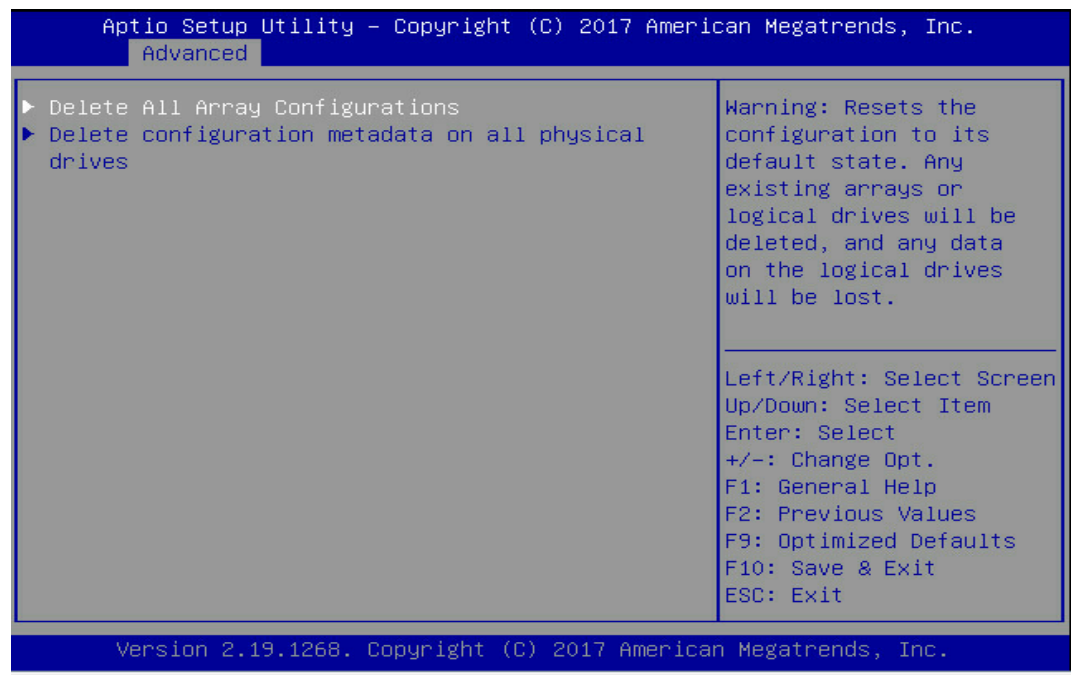

6. 按任意键返回图 [5-27](#page-138-0) 界面,按【Enter】键返回,即可看到之前 Array 已被删除。

### 图 5-33 选择 Submit Changes

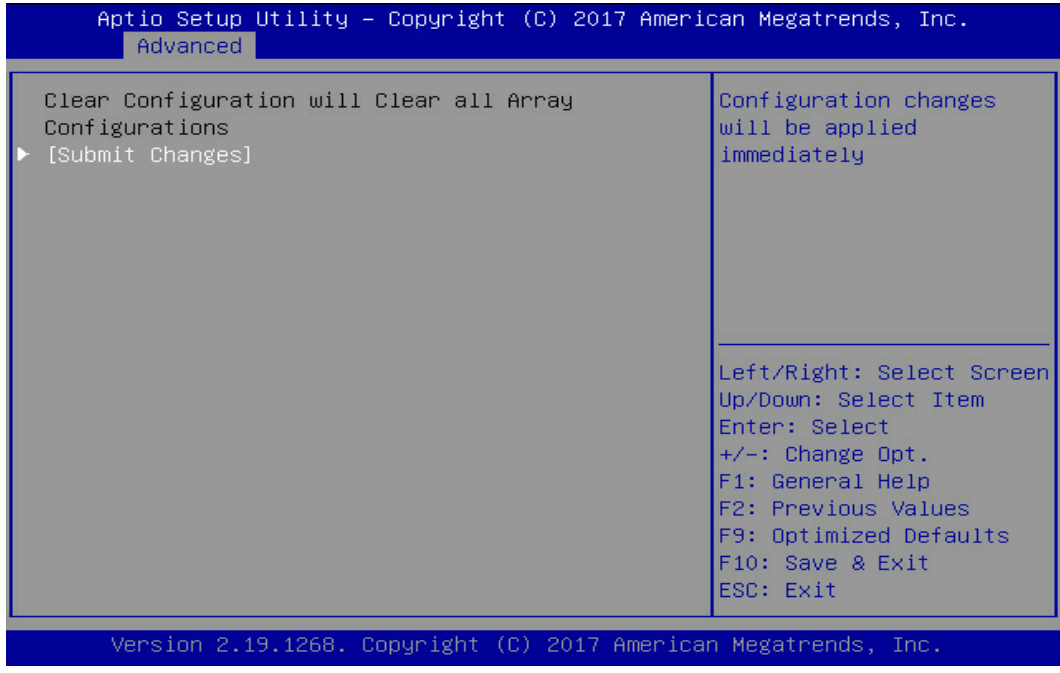

### 图 5-34 Array 已被删除

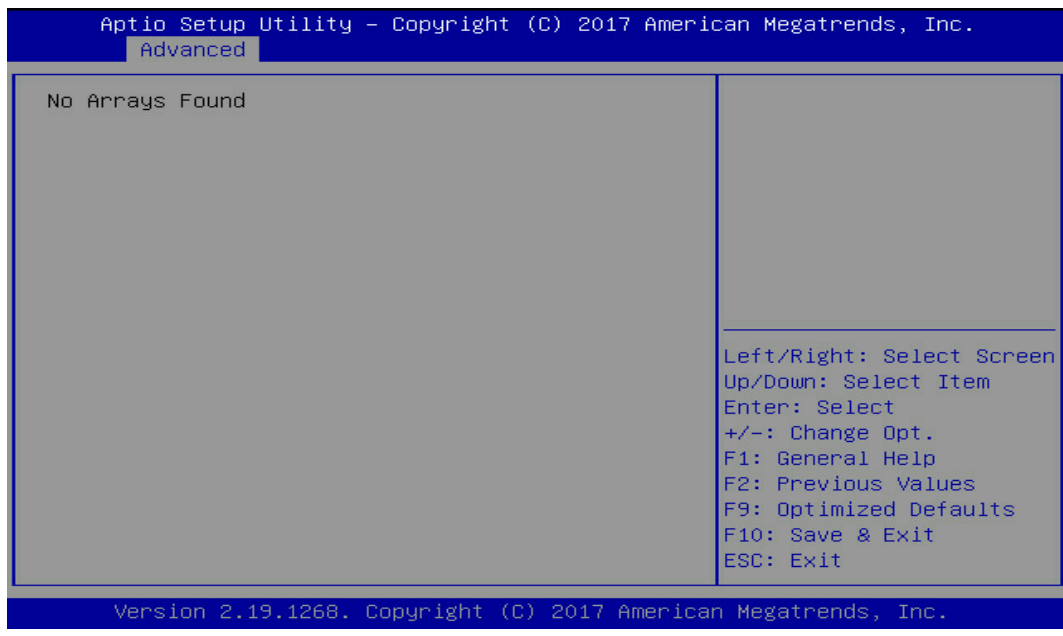

7. 按【Enter】键返回。
#### 图 5-35 返回主菜单

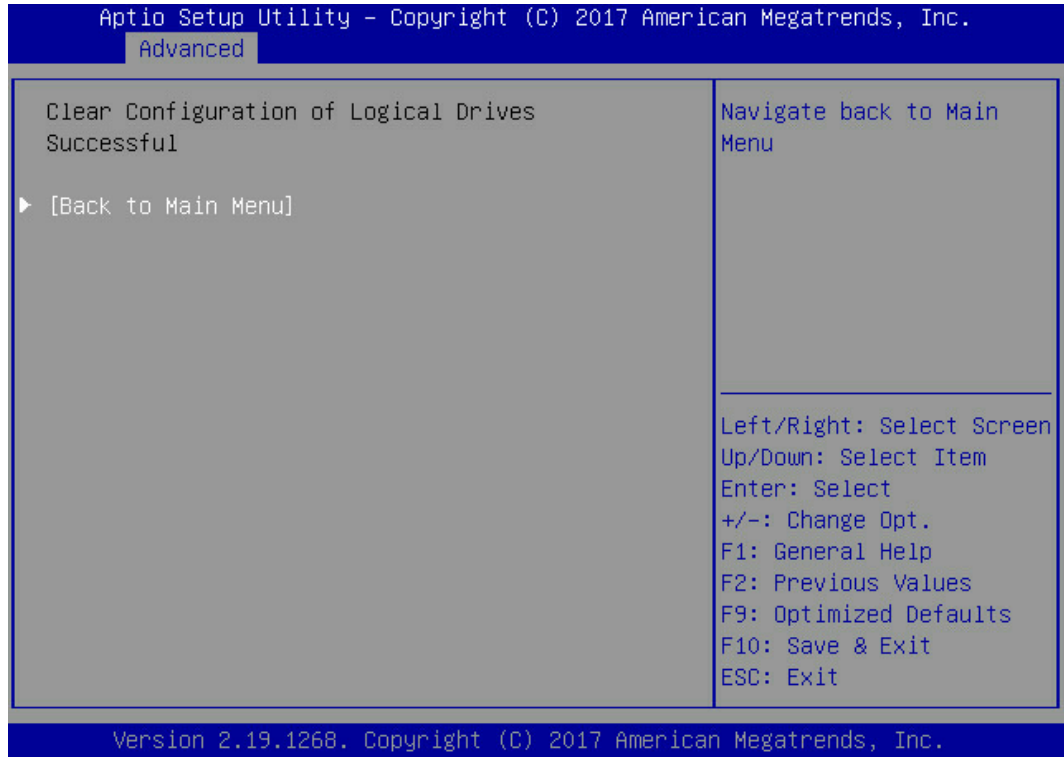

# 5.4 配置全局热备盘

操作场景:

对服务器的硬盘进行 Array 分组后, 一般会配置热备盘来提高安全性, 降低硬盘故障对系统 业务的影响。

必备事项:

- 已创建完 RAID 阵列组
- 服务器存在空闲硬盘
- 已登录管理界面
- 该操作无需准备数据

操作步骤:

- 1. 进入热备盘管理界面,在"Controller Operations"主界面中选择"Logical Device Configuration"并按【Enter】。
- 2. 进入 Array 属性管理界面。
- a. 在"Controller Operations"主界面中选择"Array Configuration"并按【Enter】 进入。
- 图 5-36 选择 Array Configuration

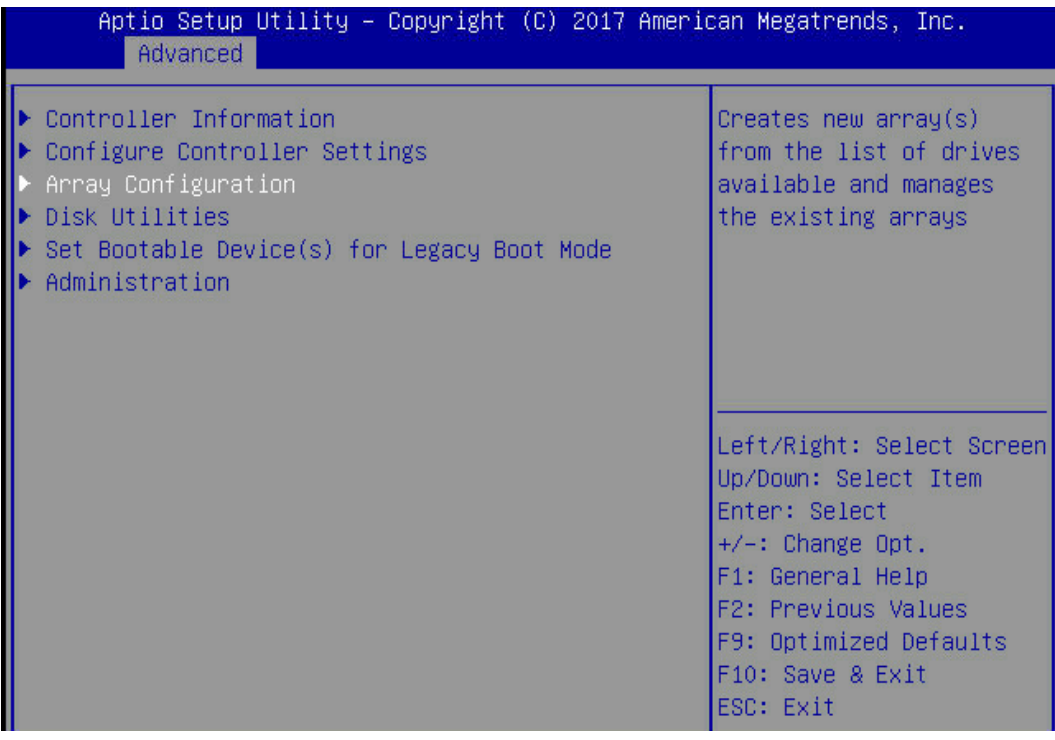

- 3. 选择"Manage Arrays"并按【Enter】,打开 Array 列表。
- 图 5-37 选择 Manage Arrays

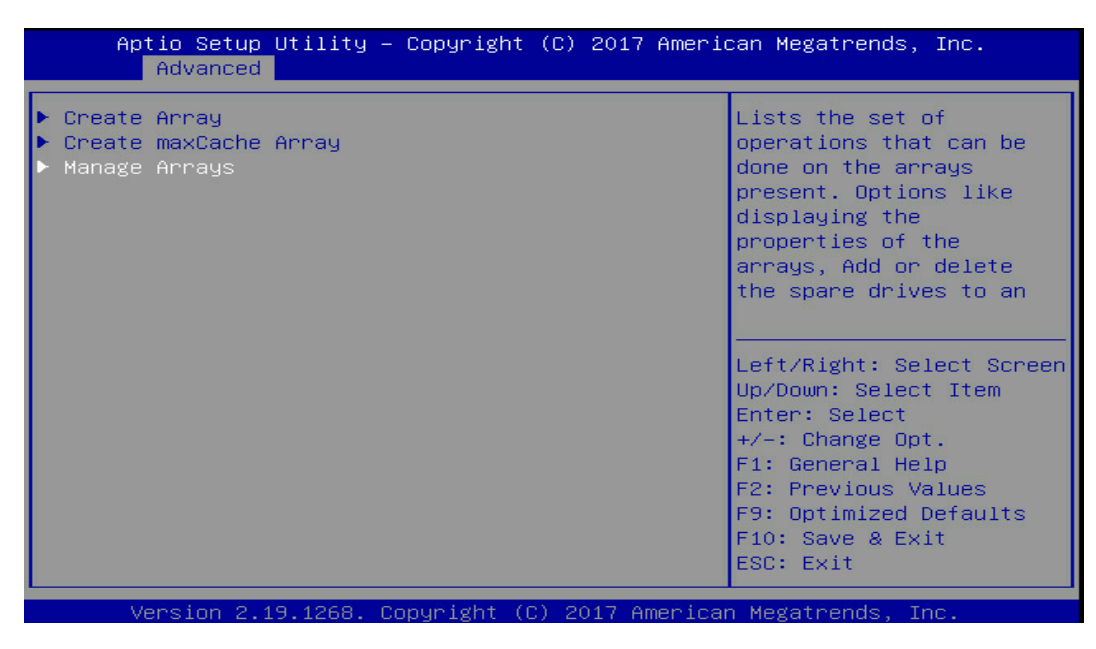

4. 选中待操作的 Array 如下图, 按【Enter】, 弹出对话框。

## 图 5-38 选中待操作的 Array

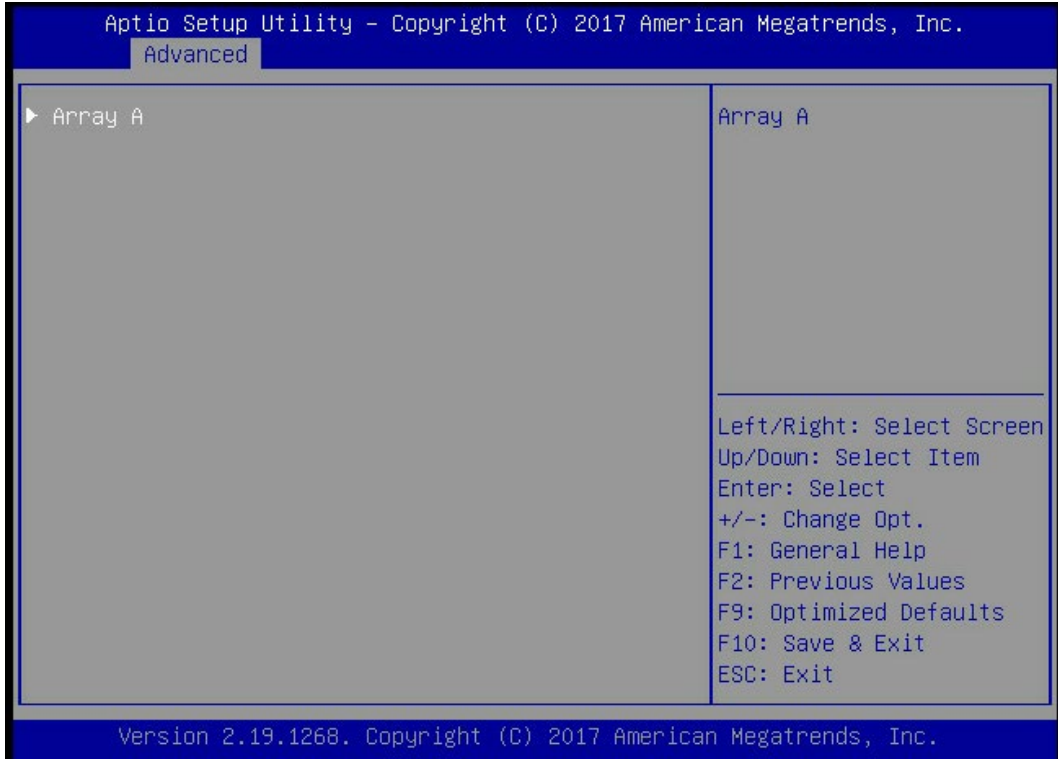

5. 选择"Manage Spare Drives"并按【Enter】。

## 图 5-39 选择 Manage Spare Drives

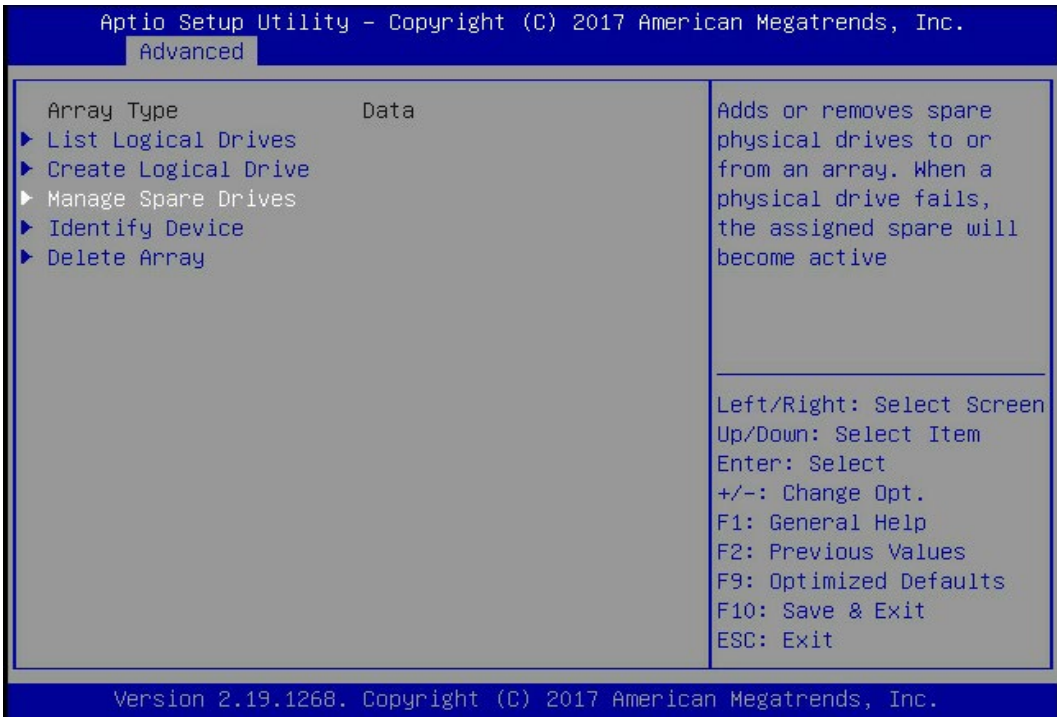

6. 选择"Assign Auto Replace Spare"并按【Enter】。

图 5-40 选择 Assign Auto Replace Spare

| Aptio Setup Utility – Copyright (C) 2017 American Megatrends, Inc.<br>Advanced |                                                                                                    |
|--------------------------------------------------------------------------------|----------------------------------------------------------------------------------------------------|
| Assign Dedicated Spare<br>Assign Auto Replace Spare                            | Drives assigned as<br>dedicated spares can<br>only be used as spare<br>drives.<br>Left/Right: Select Screen<br>Up/Down: Select Item<br>Enter: Select<br>+/-: Change Opt.<br>F1: General Help<br>F2: Previous Values<br>F9: Optimized Defaults |
|                                                                                | F10: Save & Exit<br>ESC: Exit                                                                                                    |
| Version 2.19.1268. Copyright (C) 2017 American Megatrends, Inc.                |                                                                                                    |

## 图 5-41 选择硬盘

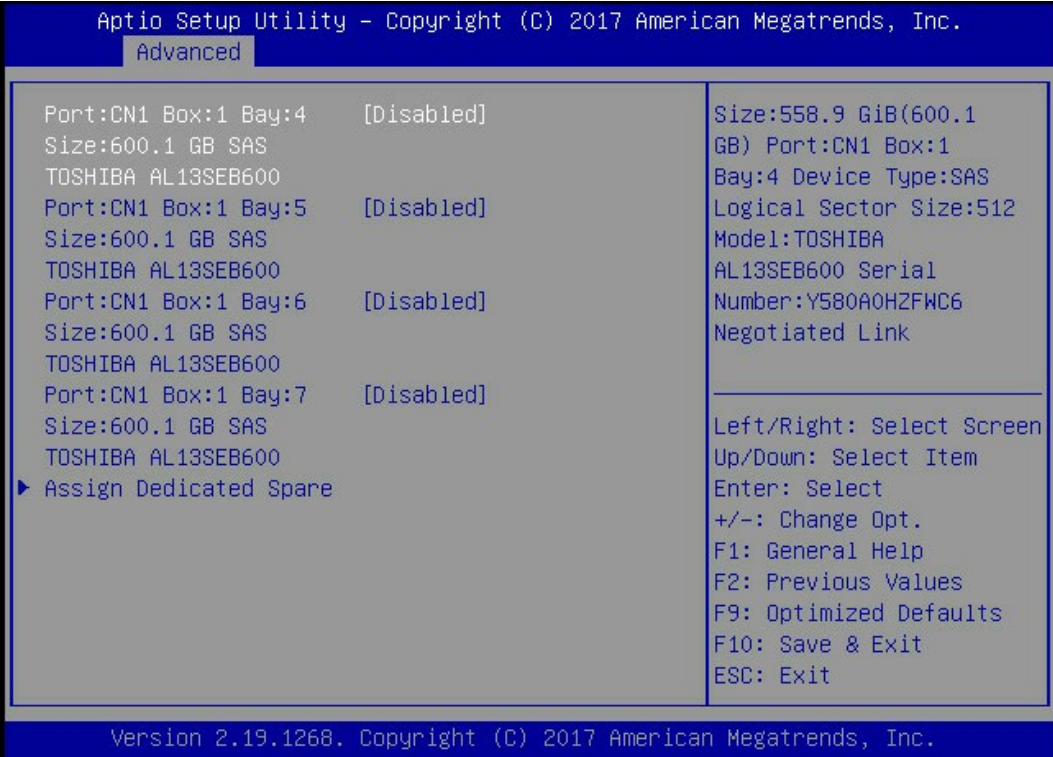

7. 弹出话框提示:[Submit Changes]配置更改立即将被应用。

## 图 5-42 设置为 Enabled

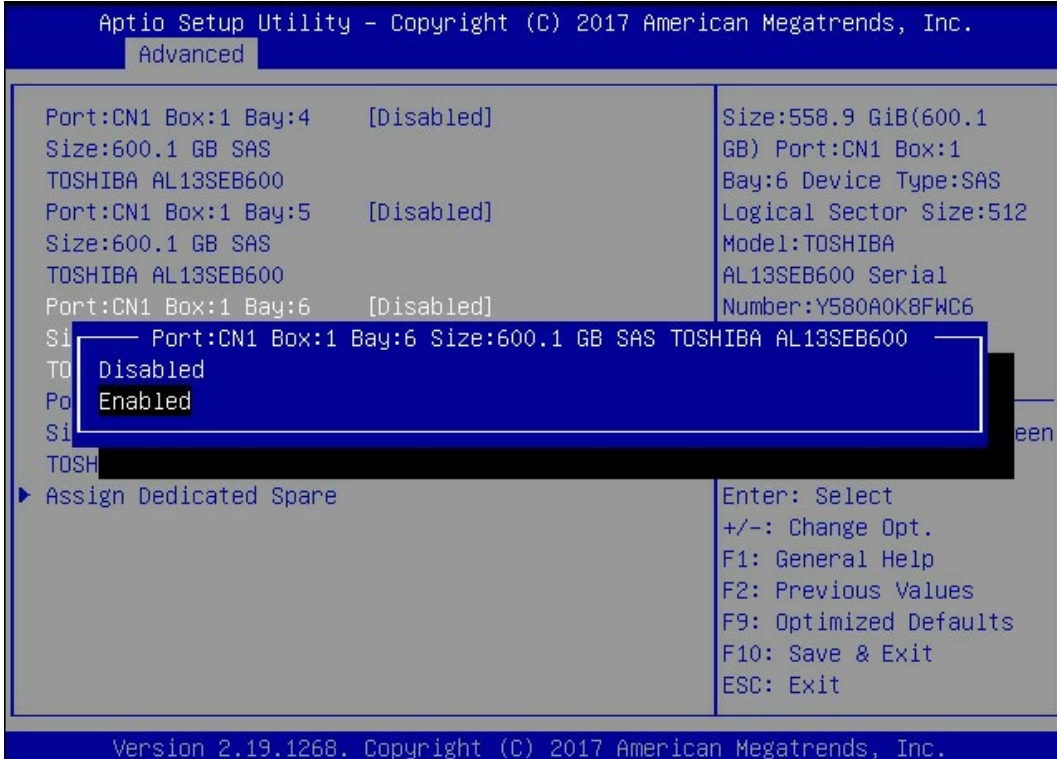

图 5-43 返回主菜单

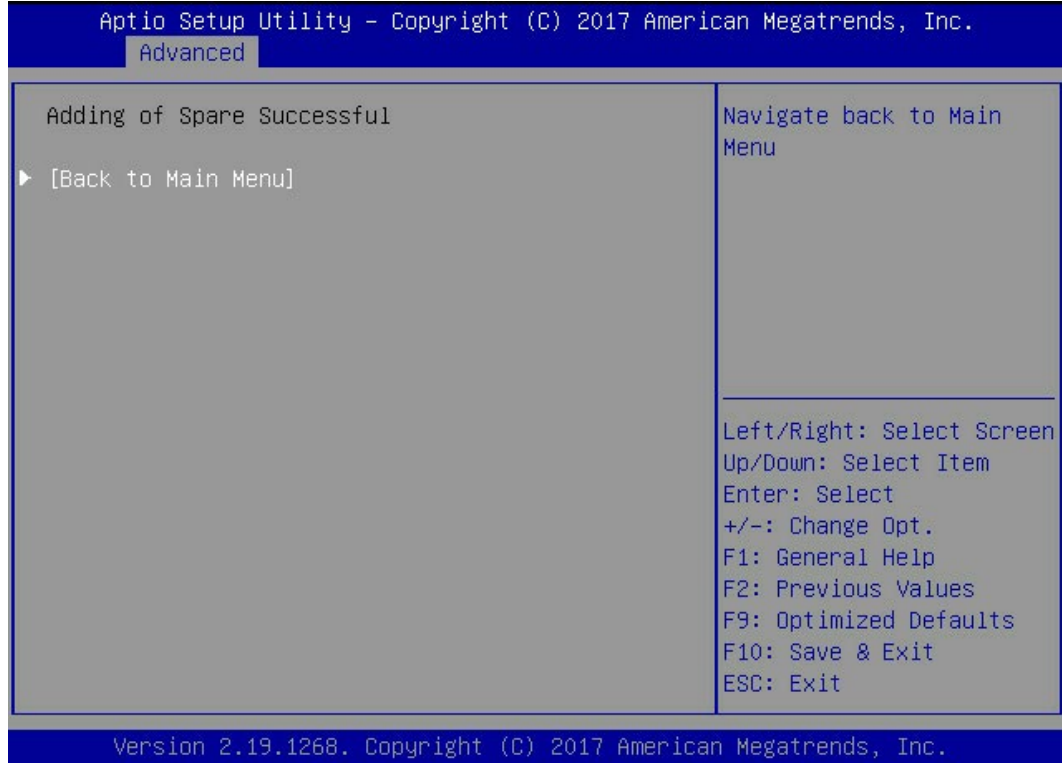

## 图 5-44 RAID 信息

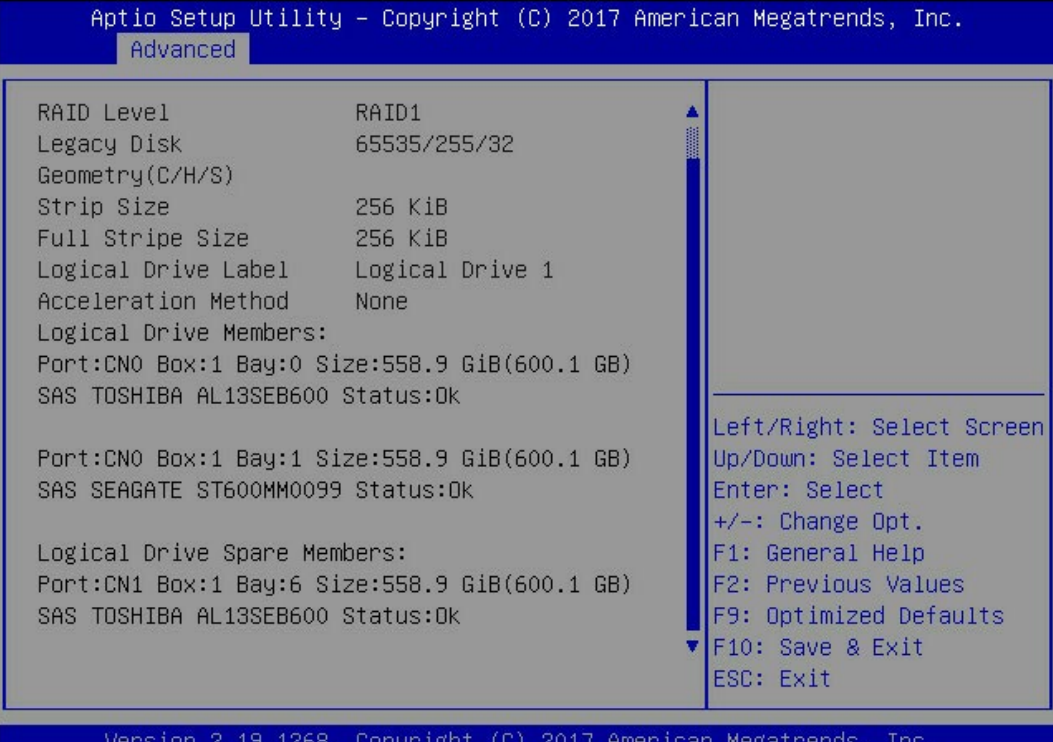

# 6 OS 命令行工具

使用OS命令行工具可以在服务器正常运行过程中对RAID卡进行操作,不需要重启服务器。

# 6.1 安装 ARCCONF 工具

### 安装工具:

不同操作系统下,ARCCONF 工具的安装方法不同,此处仅以 Windows、Linux 为例进行说 明,其他操作系统下的安装方法请在 Microsemi 网站搜寻 ARCCONF 工具使用指南。

- 1. Windows 系统下安装 ARCCONF 工具。
	- a. 将适用 Windows 的工具包上传到服务器操作系统。
	- b. 打开命令行工具。
	- c. 使用命令行工具进入 ARCCONF 工具包所在目录。

Windows 下的 ARCCONF 工具不需安装,此时可执行 RAID 卡命令。

- 2. Linux 系统下安装 ARCCONF 工具。
	- a. 使用文件传输工具(例如 Putty)将适用 Linux 的工具包上传到服务器操作系统。
	- b. 执行 rpm -ivh Arcconf-xxx.rpm 命令安装 ARCCONF 工具。

安装完毕后,即可执行 RAID 卡命令。

# 6.2 常用命令

## 6.2.1 设置 RAID 卡工作模式

命令功能:

设置 RAID 卡工作模式。

命令格式:

arcconf setcontrollermode controller\_id mode

参数说明:

#### 表 6-1 参数说明

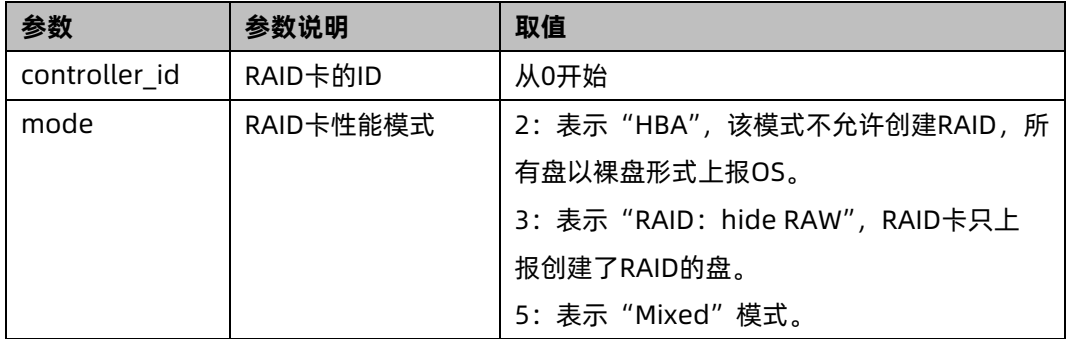

#### 使用指南:

图 6-1 命令界面

```
Iroot@localhost Arcconfl# ./arcconf setcontrollermode 1 6
Controllers found: 1
Invalid arguments.
Usage: SETCONTROLLERMODE <Controller#> <Controller Mode> [nologs]
Example: SETCONTROLLERMODE 1 2
 Change a controller's mode.
   Controller Modes : 2 - HBA Mode<br>Controller Modes : 2 - HBA Mode<br>: 3 - RAID: Hide RAW
                    : 5- Mixed
[root@localhost Arcconf]#
```
使用实例:

设置 RAID 卡工作模式为"Mixed"。

[root@localhost Arcconf]#./Arcconf setcontrollermode 1 5

图 6-2 设置为 Mixed

```
Command aborted.
[root0localhost Arcconf]# ./arcconf setcontrollermode 1 5
Controllers found: 1
Command completed successfully.
[root0localhost Arcconf]#
```
查询 RAID 卡工作模式:

[root@localhost Arcconf]#./Arcconf getconfig 1

图 6-3 查询 RAID 卡工作模式

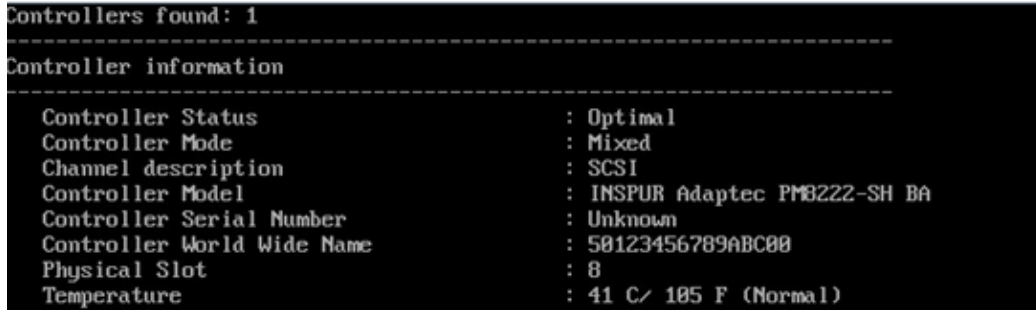

## 6.2.2 创建和删除 RAID

命令功能:

创建、删除 RAID。

命令格式:

arcconf create controller\_id logicaldrive stripesize stripesize method mode capacity raid\_level channel\_id1 slot\_id1 channel\_id2…..

arcconf delete controller\_id logicaldrive ld\_id noprompt

## 参数说明:

## 表 6-2 参数说明

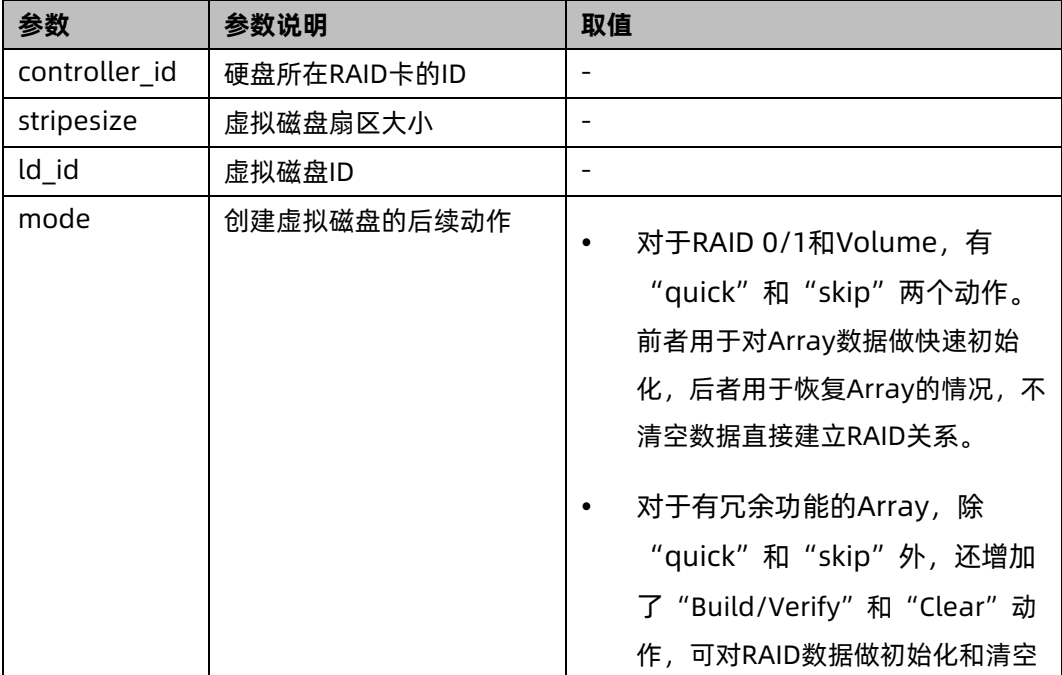

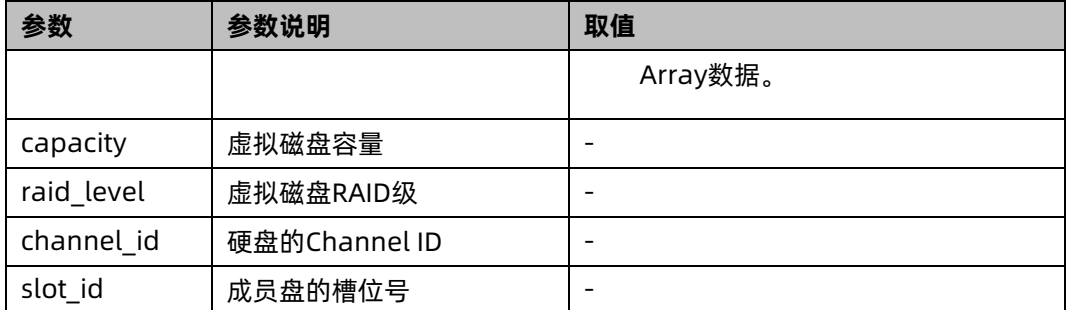

使用指南:

无。

使用实例:

创建 RAID 5。

[root@localhost Arcconf]#./Arcconf create 1 logicaldrive stripesize 64 method build MAX 5 0 2 0 3 0 4

图 6-4 创建 RAID 5

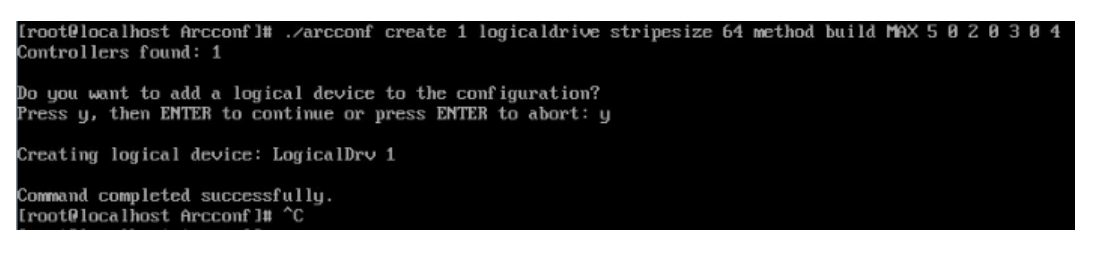

删除 ID 为 1 的虚拟磁盘。

[root@localhost Arcconf]#./Arcconf delete 1 logicaldrive 1

图 6-5 删除 ID 为 1 的虚拟磁盘

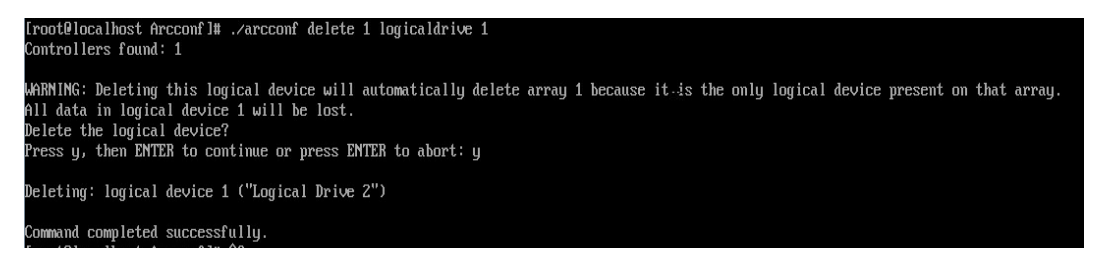

## 6.2.3 设置热备盘

命令功能:

设置全局热备盘和局部热备盘。

命令格式:

arcconf setstate controller id device channel id slot id hsp [logicaldrive ld id1 ld\_id2]

参数说明:

表 6-3 参数说明

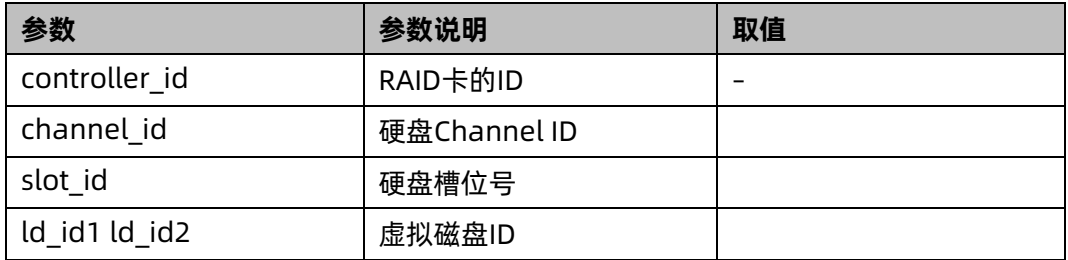

使用指南:

不带 logicaldrive ld\_id1 ld\_id2 参数时,表示设置全局热备盘。

带 logicaldrive ld\_id1 ld\_id2 参数时,表示设置局部热备盘。

使用实例:

设置 slot6 硬盘作为全局热备盘。

图 6-6 设置 slot6 硬盘作为全局热备盘

```
.<br>not@localhost Arcconf]# ./arcconf setstate 1 device 0 6 hsp array 0 sparetype 2<br>ntrollers found: 1
    xisting hot-spare drives of a different sparetype will be removed.<br>hysical drive used for this operation is connected to Mixed Mode(Smart HBA) connector. Using it will not allow operating system to use the drive contents
         sure you want to continue?<br>then EMTER to continue or press EMTER to abort: y
            mleted successfully.<br>thost Arcconfl# ^C
```
## 6.2.4 更改 RAID 条带大小/容量/级别

命令功能:

可以同时调整 RAID 中硬盘条带大小、RAID 容量,并变更 RAID 级别。

命令格式:

arcconf modify controller id from ld id to [stripesize size] capacity raid level channel\_id1slot\_id1 ... channel\_idN slot\_idN [noprompt]

参数说明:

表 6-4 参数说明:

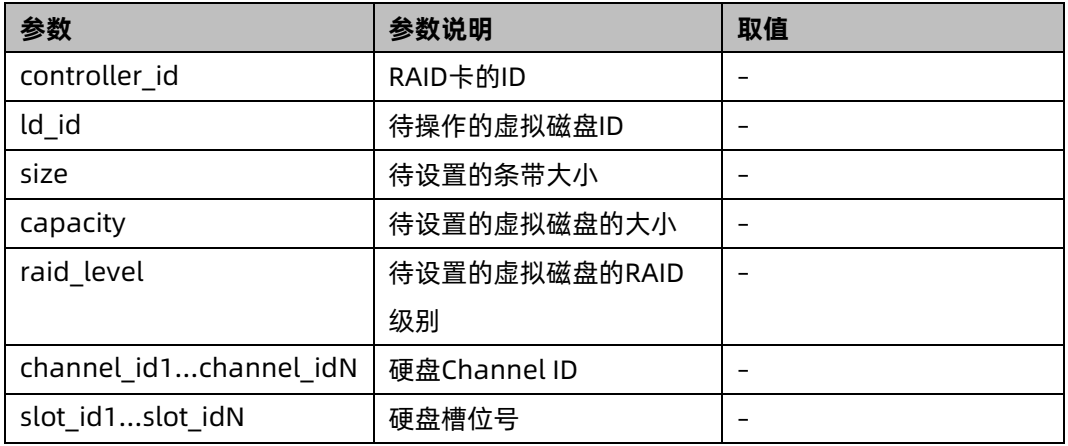

使用指南:

带 noprompt 参数,表示强制执行。

使用实例:

不增加硬盘更改条带大小为"1024"。

## 6.2.5 设置硬盘定位指示灯状态

命令功能:

点亮和熄灭指定硬盘的定位指示灯。

命令格式:

arcconf identify controller\_id device channel\_id slot\_id

参数说明:

表 6-5 参数说明:

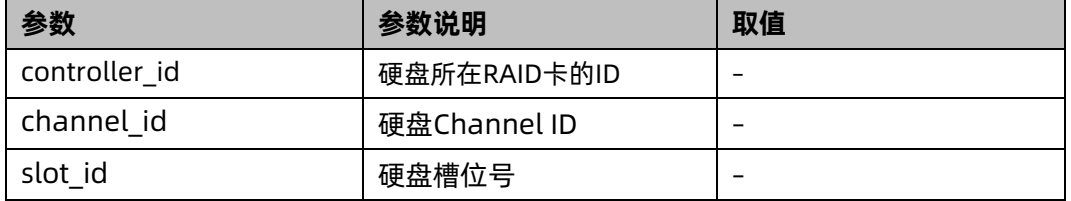

使用实例:

点亮 slot1 硬盘的定位指示灯。

[root@localhost Arcconf]#./Arcconf identify 1 device 0 1

图 6-7 点亮 slot1 硬盘的定位指示灯

Iroot0localhost Arcconfl# ./arcconf identifu 1 device 0 1 Controllers found: 1 Only devices managed by an enclosure processor may be identified The specified device(s) is/are blinking. Press any key to stop the blinking.

Command completed successfully. [root0localhost Arcconf]#

图 6-8 点亮 slot1 硬盘的定位指示灯

```
root@localhost Arcconfl# ./arcconf identify
Controllers found: 1
Usage: IDENTIFY <Controller#> ALL ITIME <BlinkTime>1 [STOP] [nologs]<br>Usage: IDENTIFY <Controller#> LOGICALDRIUE <LogicalDrive#> ITIME <BlinkTime>] [nologs]<br>Usage: IDENTIFY <Controller#> DEVICE <Channel# ID#> ITIME <BlinkTi
 Usage: IDENTIFY <Controller#> ALL [TIME <BlinkTime>] [STOP] [nologs]
 Example: IDENTIFY 1 MAXCACHE
                   Identifies a logical device, physical device or an array.
     LogicalDrive#
                             : Number of the logical device to be identified
                             The array to be identified<br>
: The array to be identified<br>
: Maxcache 4.8 to be identified<br>
: The Channel and ID of the physical device to be identified
     ARRAY <Array#>
     MAXCACHE
     Channel# ID#
Channel# ID# : The Channel and ID of the physical device to be identified<br>if all devices connected to controller.<br>TIME <BlinkTime> : The time in seconds after which identify will be stopped.<br>Iroot@localhost Arcconfl# ./arc
Controllers found: 1
Only devices managed by an enclosure processor may be identified
Command completed successfully.
[root@localhost Arcconf]#
```
## 6.2.6 查询设备信息

命令功能:

查询 RAID 卡、虚拟磁盘、物理硬盘的详细信息。

命令格式:

arcconf getconfig controller id <ad | ld ld id | pd channel id slot id | mc | al>

参数说明:

表 6-6 参数说明:

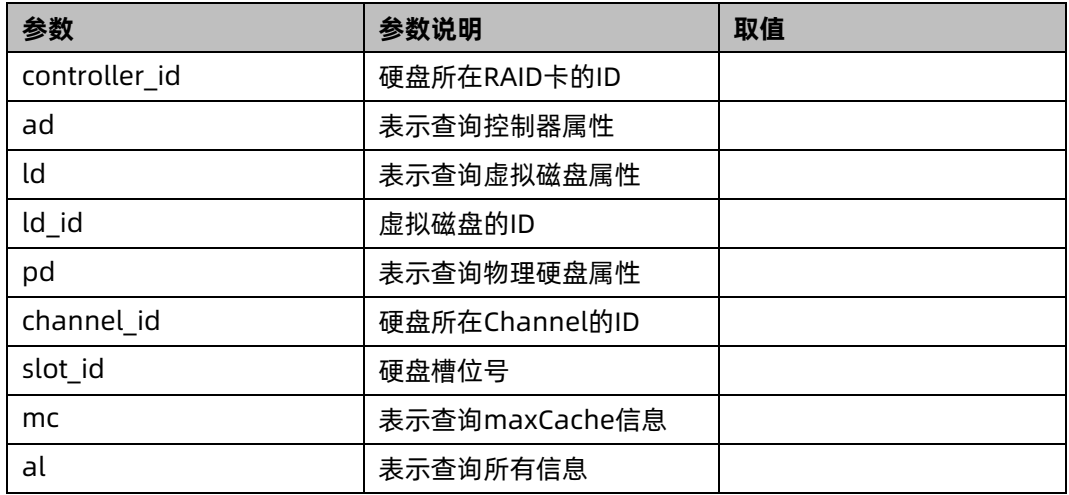

使用指南:

无。

使用实例:

查询控制器属性。

[root@localhost Arcconf]#./Arcconf getconfig 1

151

#### 图 6-9 查询控制器属性

#### Controllers found: 1 Controller information Controller Status Optimal Controller Mode Mixed Channel description SCSI Controller Model INSPUR Adaptec PM8222-SH BA Controller Serial Mumber Unknown 50123456789ABC00 Controller World Wide Name Physical Slot 8 : 42 C/ 107 F (Mormal)<br>: PCIe 3.0 Temperature Homerature<br>Host bus type<br>Host bus speed 7880 MBps Host bus link width  $8 \text{ bits}$  $\frac{1}{\ln k(s)}$ PCI Address (Bus:Device:Function)<br>Number of Ports  $: 0:af : B : B$ Internal Port Count  $: 2$ External Port Count<br>Defunct disk drive count  $: 0$  $: 0$ **NCQ** status : Enabled Queue Depth<br>Monitor and Performance Delay Automatic 60 minutes Elevator Sort Enabled Degraded Mode Performance Optimization Disabled Disabled Latency Statistics data collection mode Disabled Post Prompt Timeout<br>Boot Controller 0 seconds  $: False$ Primary Boot Volume None Secondary Boot Volume None Driver Name smartpqi Driver Supports SSD I/O Bupass Yes Driver supports 330 170 bypass<br>Manufacturing Part Number<br>Manufacturing Spare Part Number<br>Manufacturing Wellness Log Not Applicable Not Applicable Not Applicable **NURAM Checksum Status** Passed Sanitize Lock Setting None Power Settings Power Consumption : Not Available Current Power Mode Maximum Performance Pending Power Mode : Not Applicable Survival Mode : Enabled IZC Settings

## 6.2.7 查询硬盘状态

命令功能:

查询 RAID 卡热备盘的状态。

命令格式:

arcconf getconfig controller id <pd>

参数说明:

#### 表 6-7 参数说明

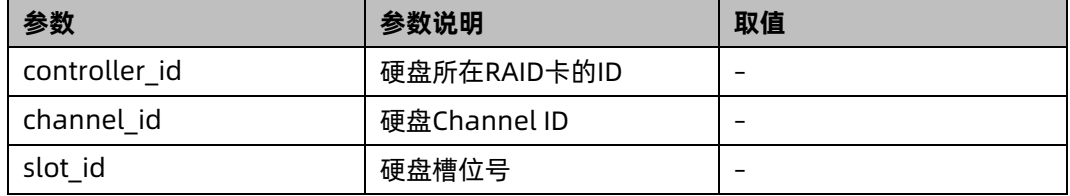

使用指南:

无。

使用实例:

查询硬盘状态。

[root@localhost Arcconf]#./Arcconf getconfig 1 pd

```
图 6-10 查询硬盘状态
```
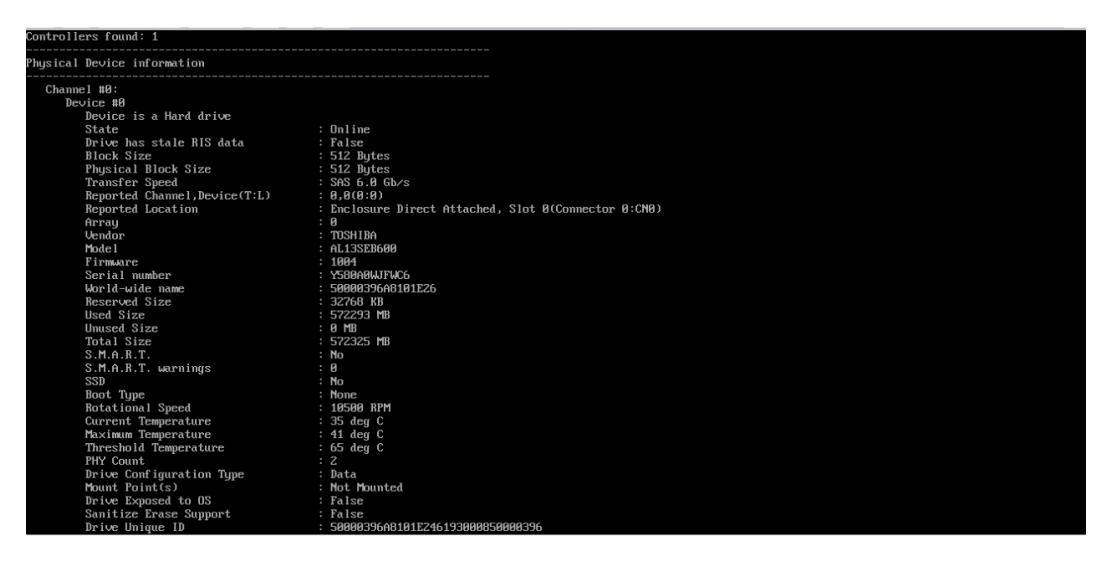

# 7 Inspur SAS RAID 卡驱动安装方法

本章介绍 Inspur SAS RAID 卡在安装 Windows、Red Hat 和 SUSE 时的驱动加载方法, 此 方法也适用于 Broadcom 标卡 9440-8i,9460 系列卡。

# 7.1 Windows 驱动加载方法

本章以安装 Windows Server 2008R2 操作系统为例, 介绍 Windows OS 的驱动加载方法。

操作场景:

安装 Windows OS 需要加载驱动的情况:

操作步骤:

- 1. 从驱动光盘中将 RAID 驱动程序拷贝到 U 盘。
- 2. 将 U 盘连接到服务器的 USB 接口上,加电启动服务器,将操作系统安装光盘放入到光驱 中,进入 BIOS 进行设置,使系统能够从光盘引导。
- 3. 当屏幕出现【Press any key to boot from CD or DVD.....】时,按任意键继续,如下图。

图 7-1 屏幕提示

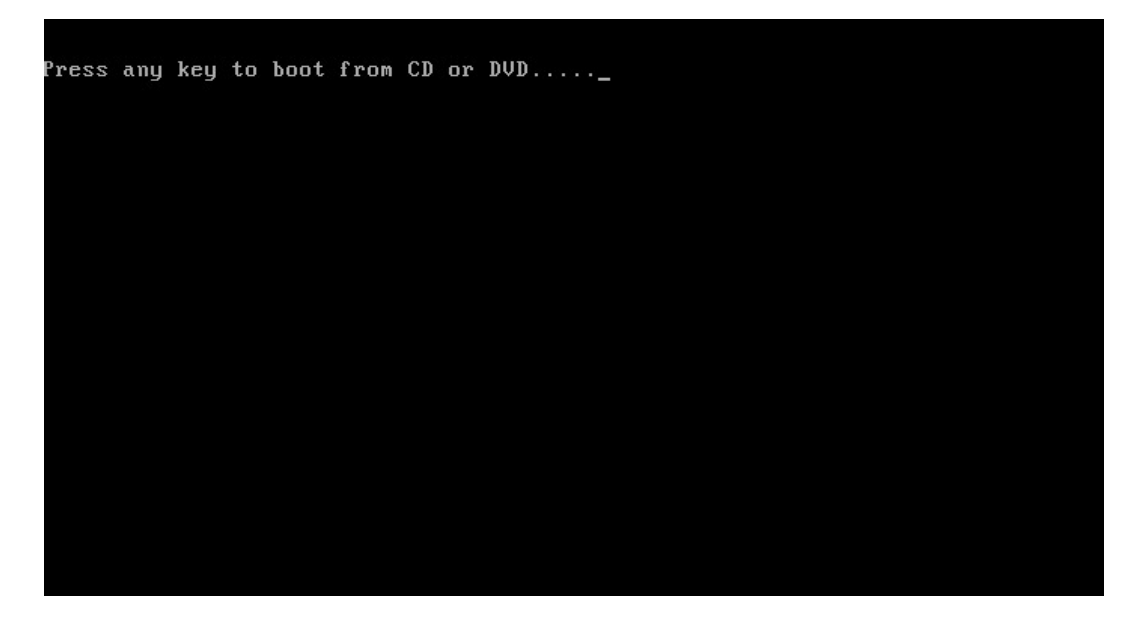

4. 系统会出现【Windows is loading files...】的信息,此时正在加载系统文件,如下图。

## 图 7-2 加载系统文件

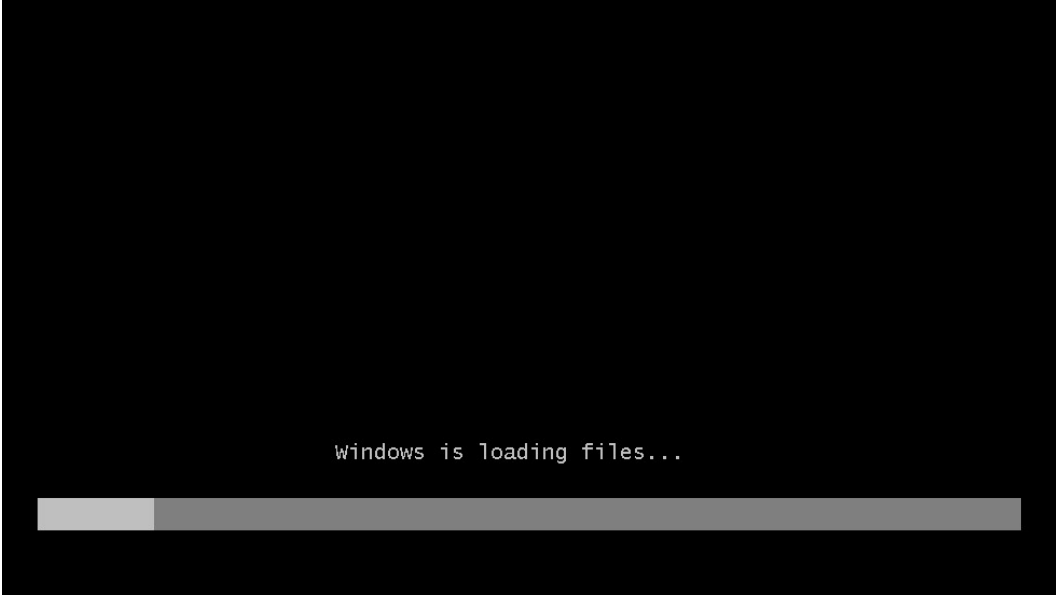

- 5. 当系统出现如下 Install Windows 界面时, 选择要安装的语言、时区和键盘类型, 点击 【Next】继续,如下图。
- 图 7-3 Install Windows 界面

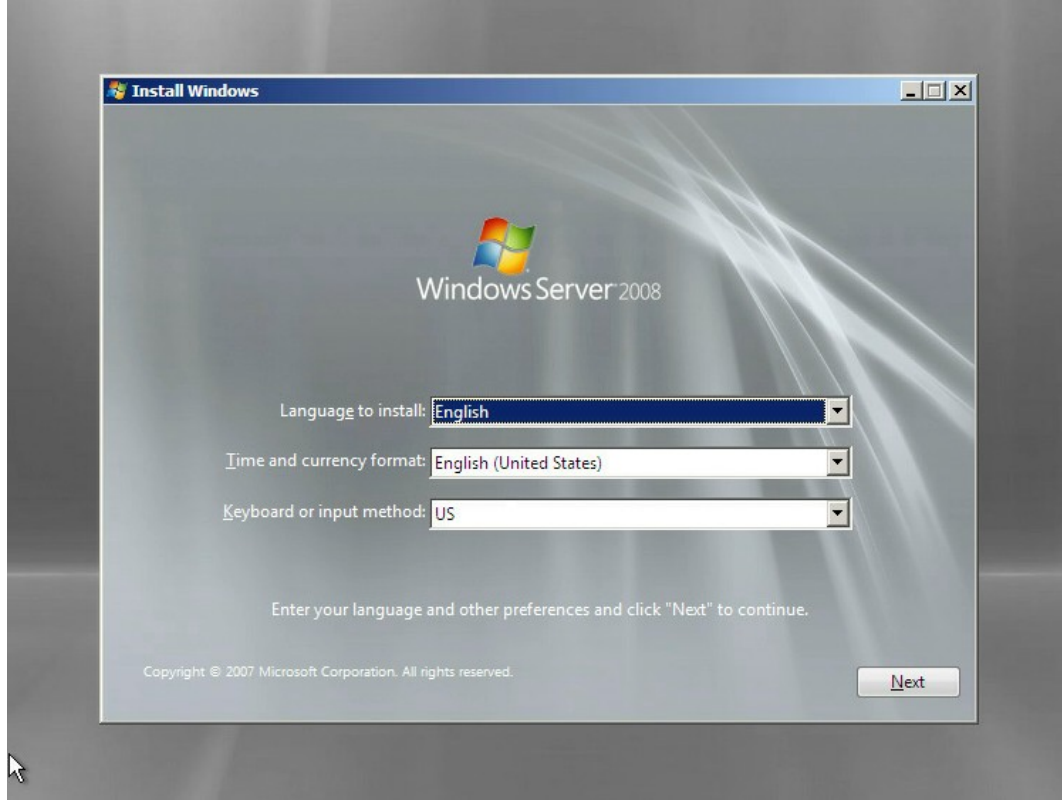

- 6. 点击【Install now】,立即进行安装,如下图。
- 图 7-4 Install now

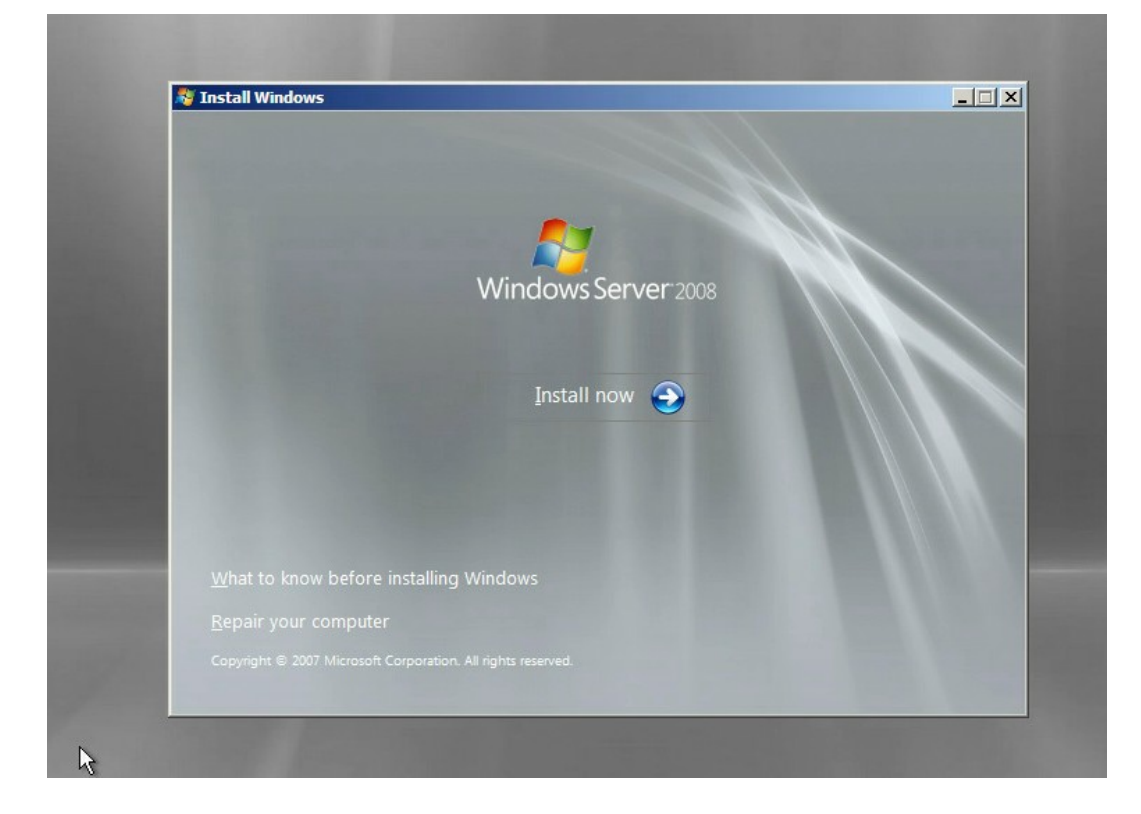

7. 选择要安装的系统版本,这里我们选择 Windows Server 2008 Enterprise(Full Installation)为例进行安装,如下图。

## 图 7-5 选择安装的系统版本

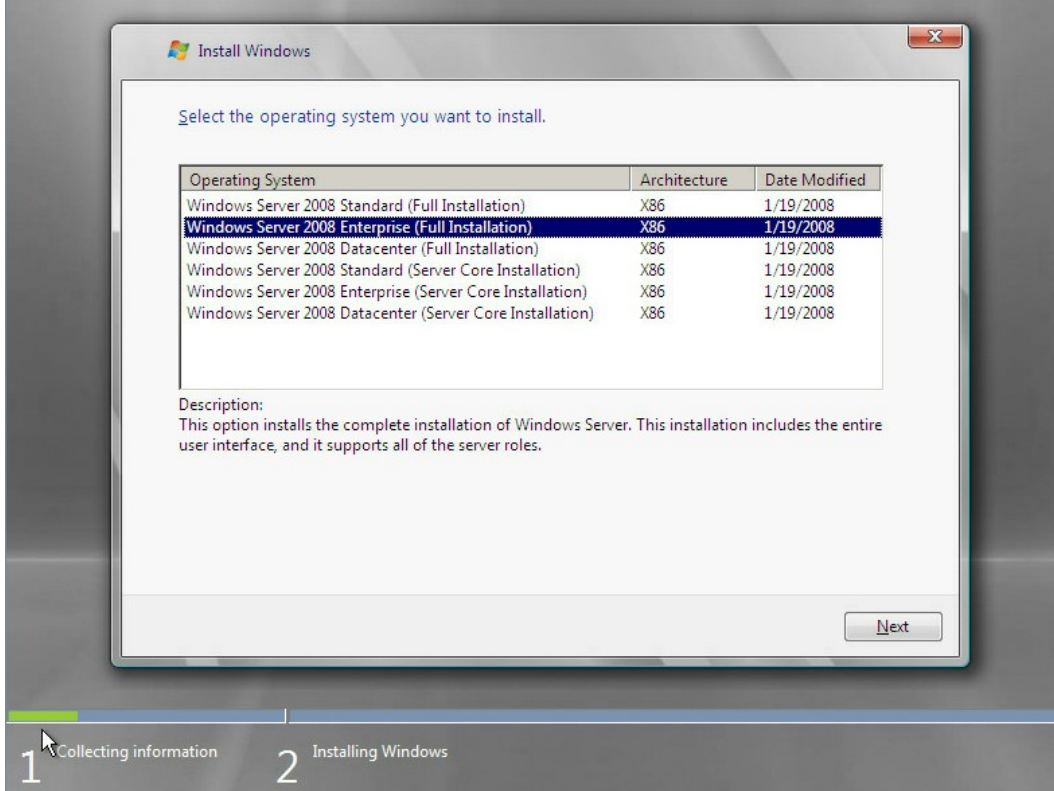

8. 勾选【I accept the licence terms】,点击【Next】继续,如下图。

## 图 7-6 勾选 I accept the licence terms

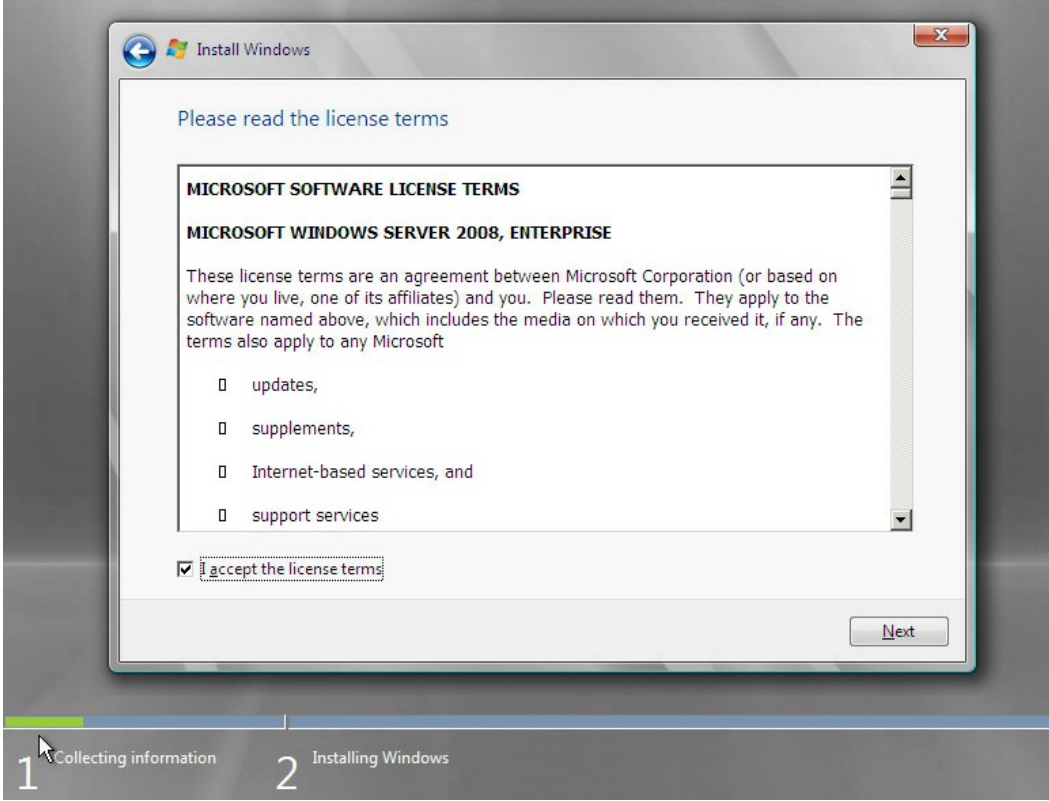

9. 选择【Custom(advanced)】,按回车继续,如下图。

## 图 7-7 选择 Custom(advanced)

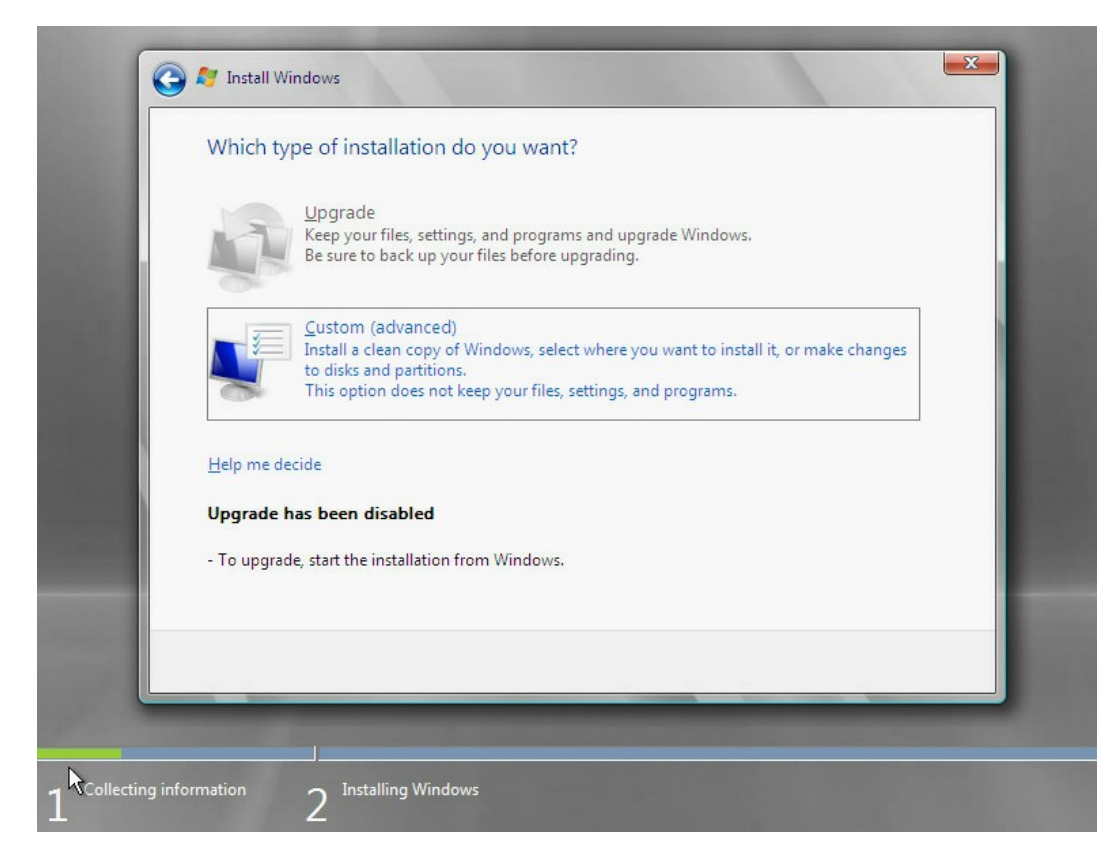

10. 进入如下图所示界面,选择下方的【Load Driver】,按回车继续。

## 图 7-8 选择 Load Driver

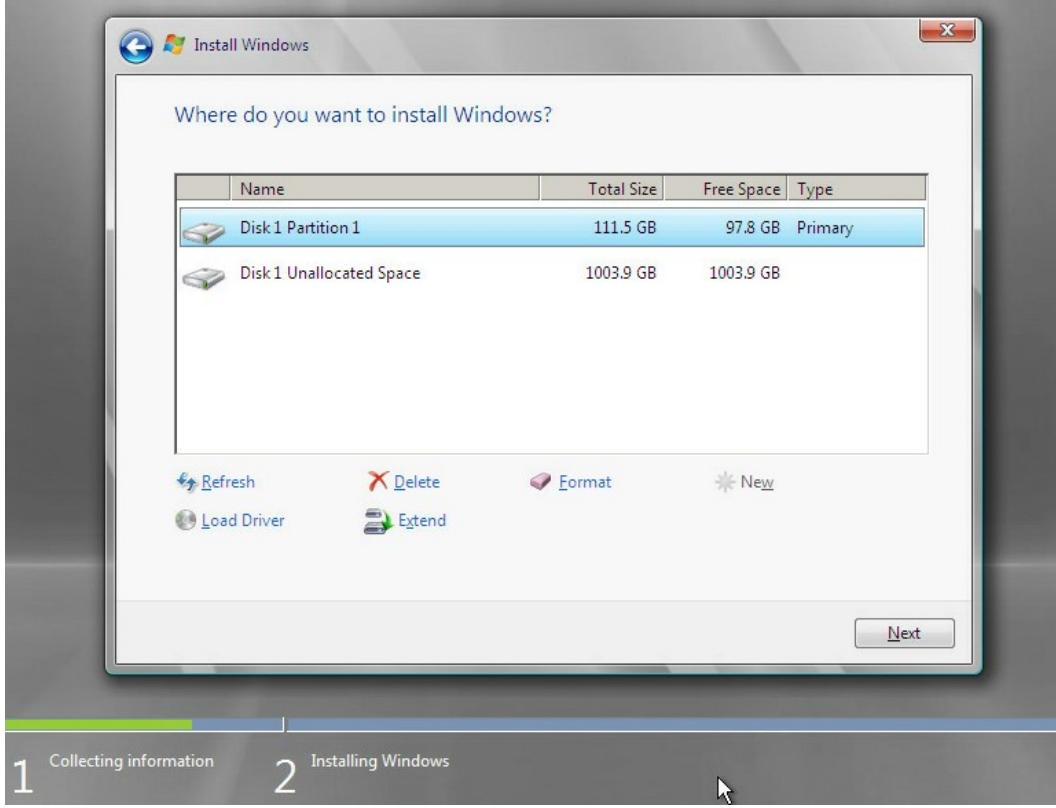

11. 出现如下图界面,选中【Browse】,按回车继续。

## 图 7-9 选中 Browse

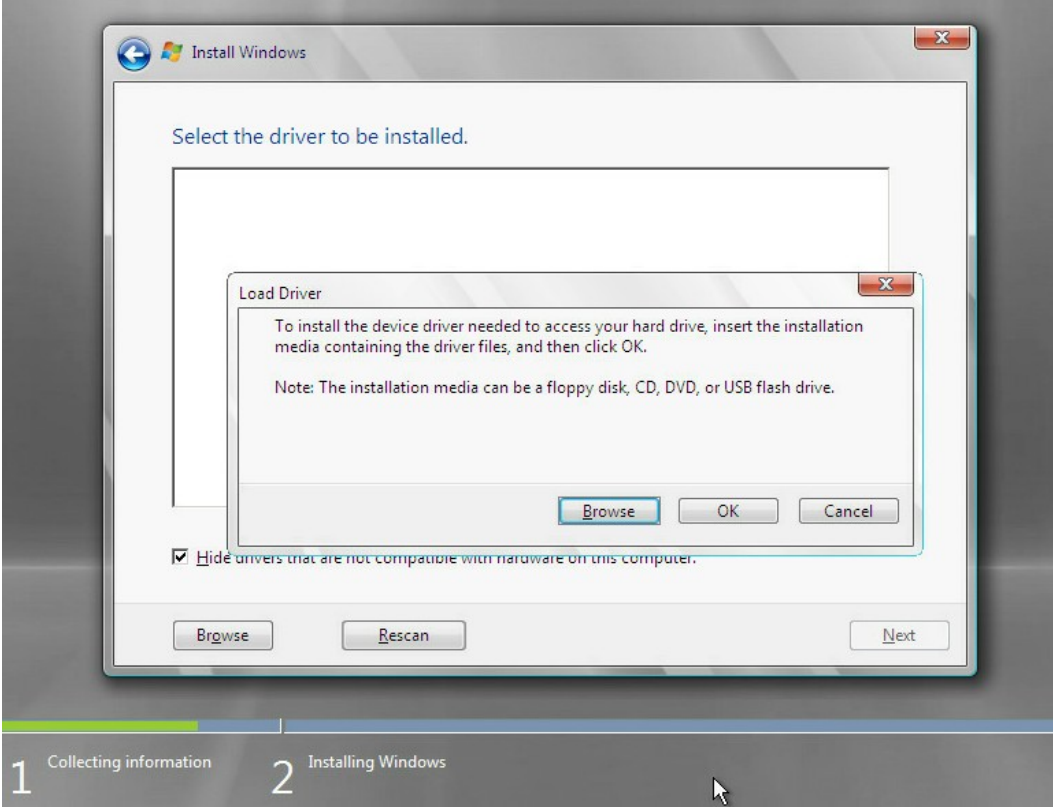

## 开始安装驱动

1. 选择【GHOST(C:)】 U 盘, 如下图。

## 图 7-10 选择 U 盘

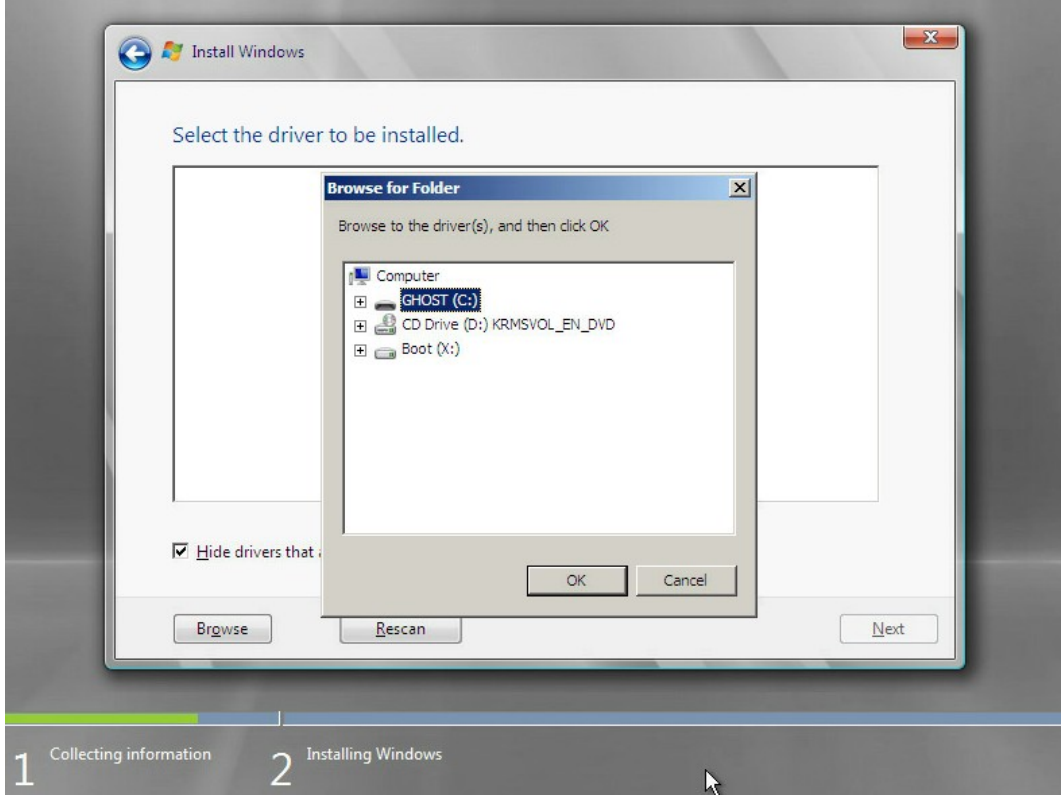

2. 下拉找到 srv\_2008\_x86 文件夹, 选中点【OK】加载驱动, 如下图。

## 图 7-11 选择驱动

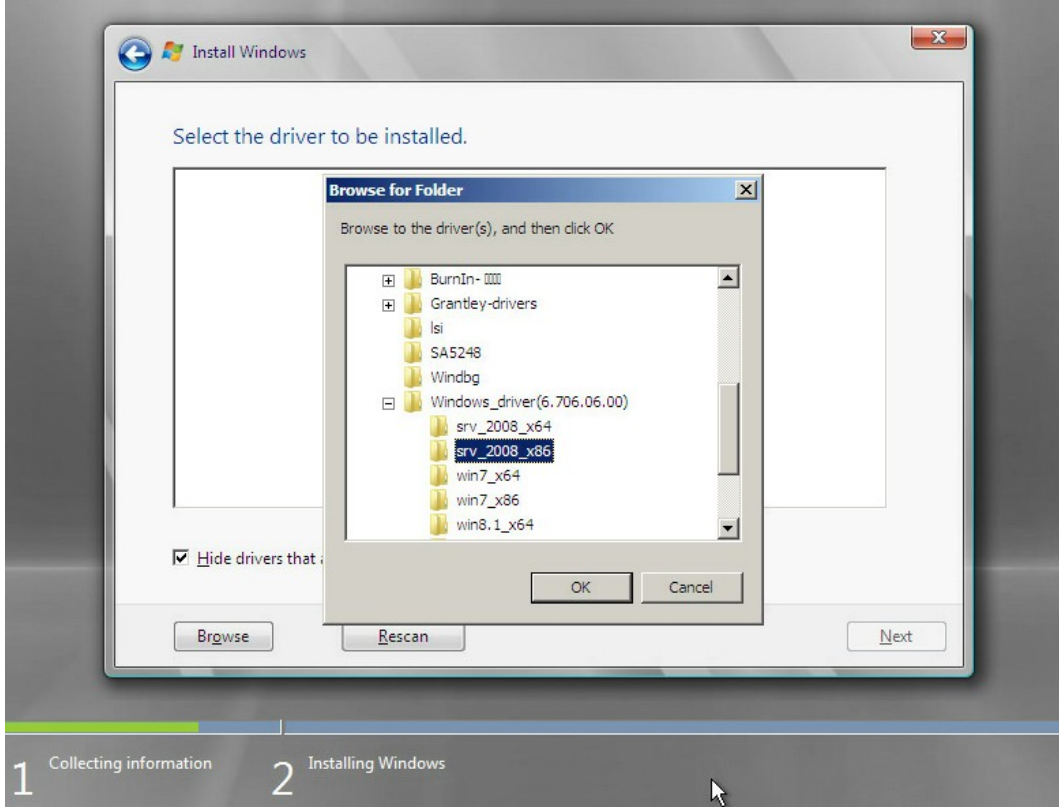

3. 系统开始加载驱动,请耐心等待,如下图。

## 图 7-12 加载驱动

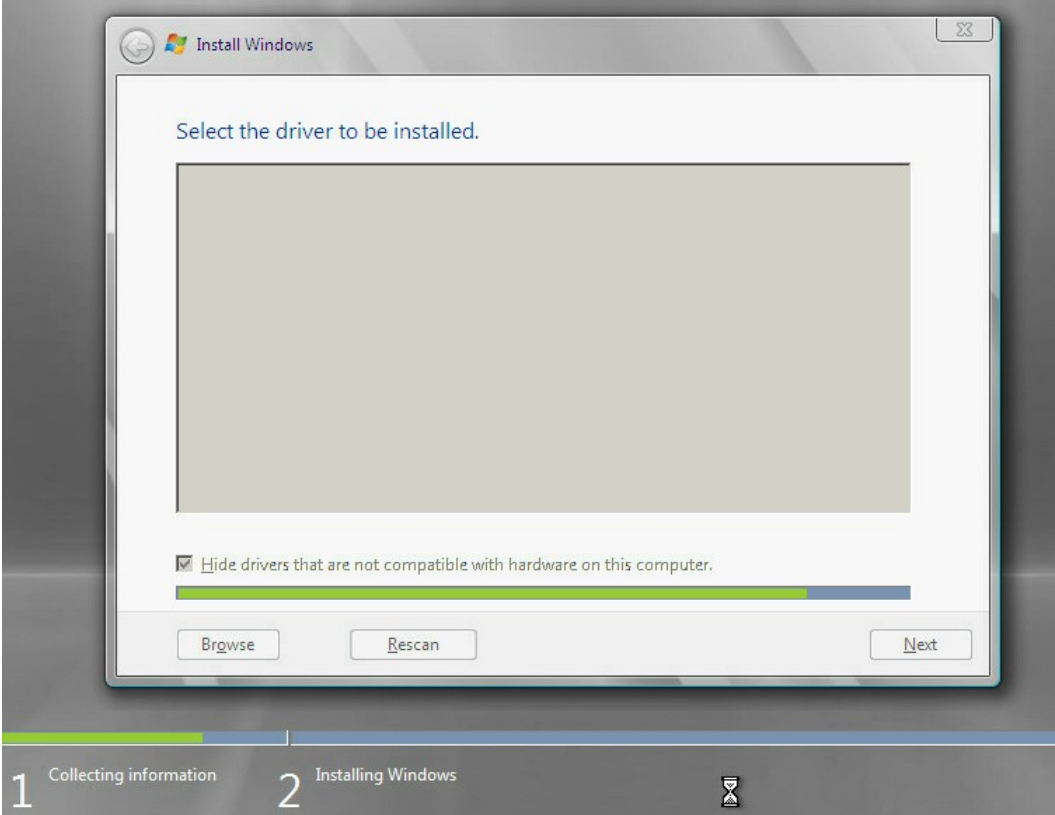

4. 当出现如下图所示界面时,点击【Next】继续。

## 图 7-13 点击 Next

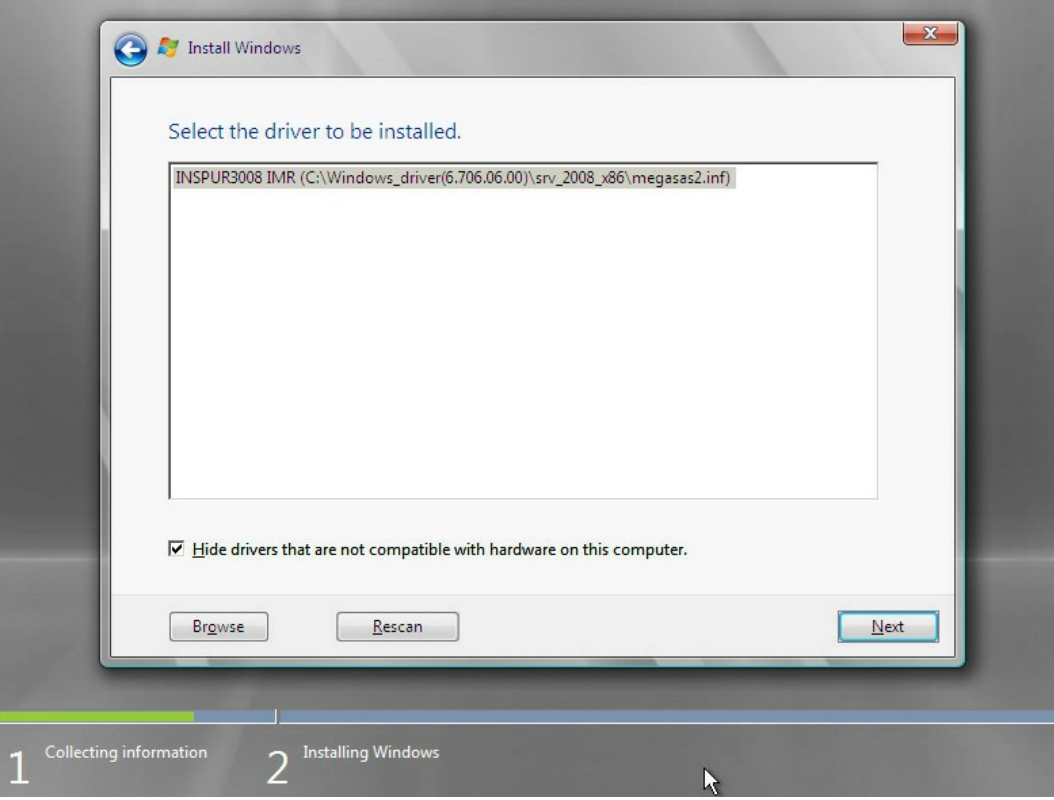

5. 加载驱动完成,系统返回如下图所示界面,选择一个系统分区,点击【Next】继续,如 果没有分区则点击【New】进行新建。

## 图 7-14 选择系统分区

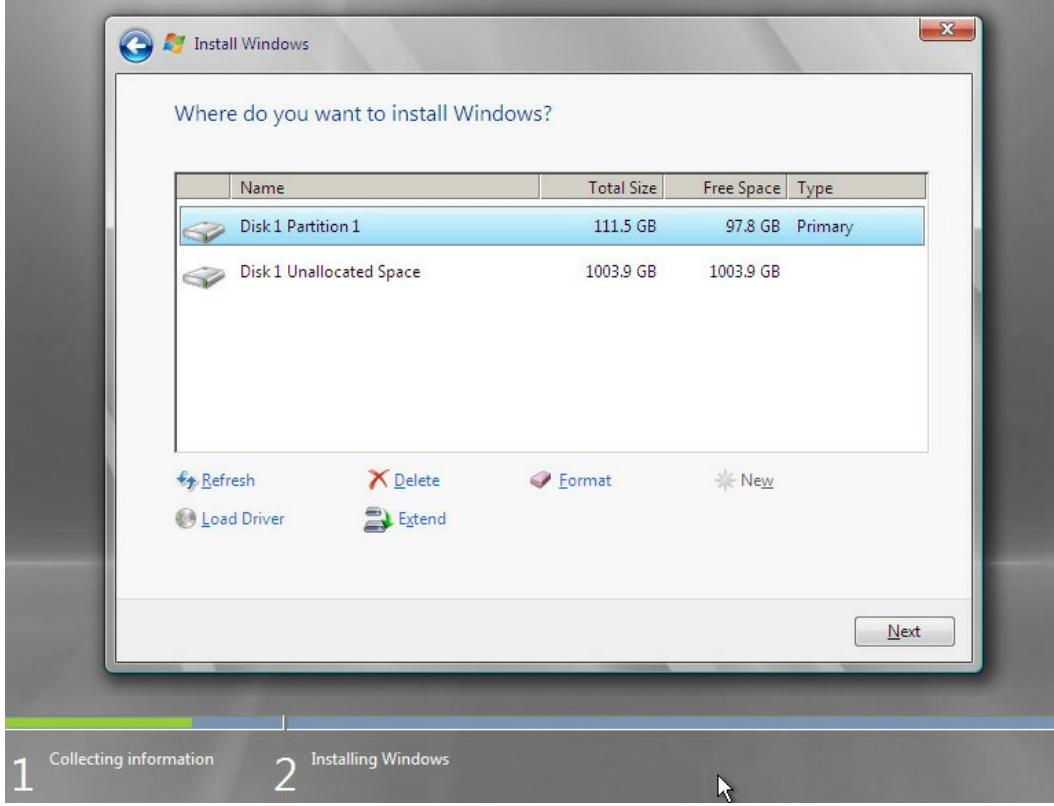

6. 选择【OK】,进入安装系统界面,如下图。

## 图 7-15 选择 OK

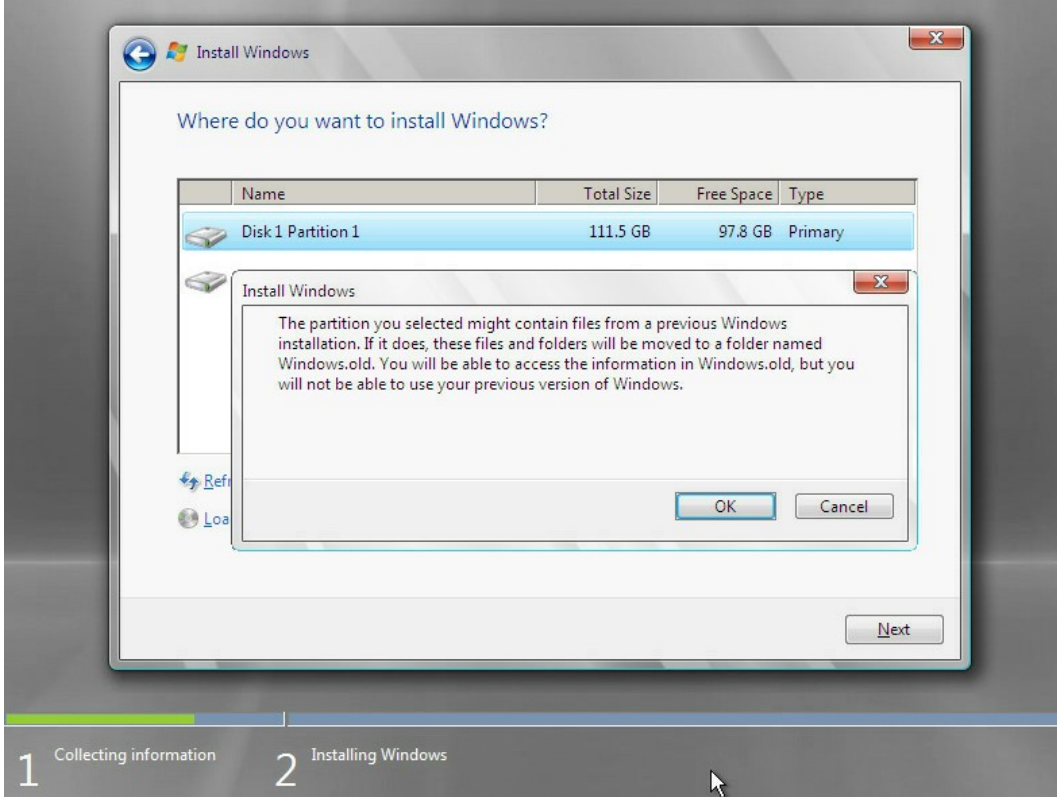

7. 出现如下图所示正在安装系统,过程中会出现多次重启现象,请勿进行任何操作,耐心 等待系统安装完成。

## 图 7-16 安装系统

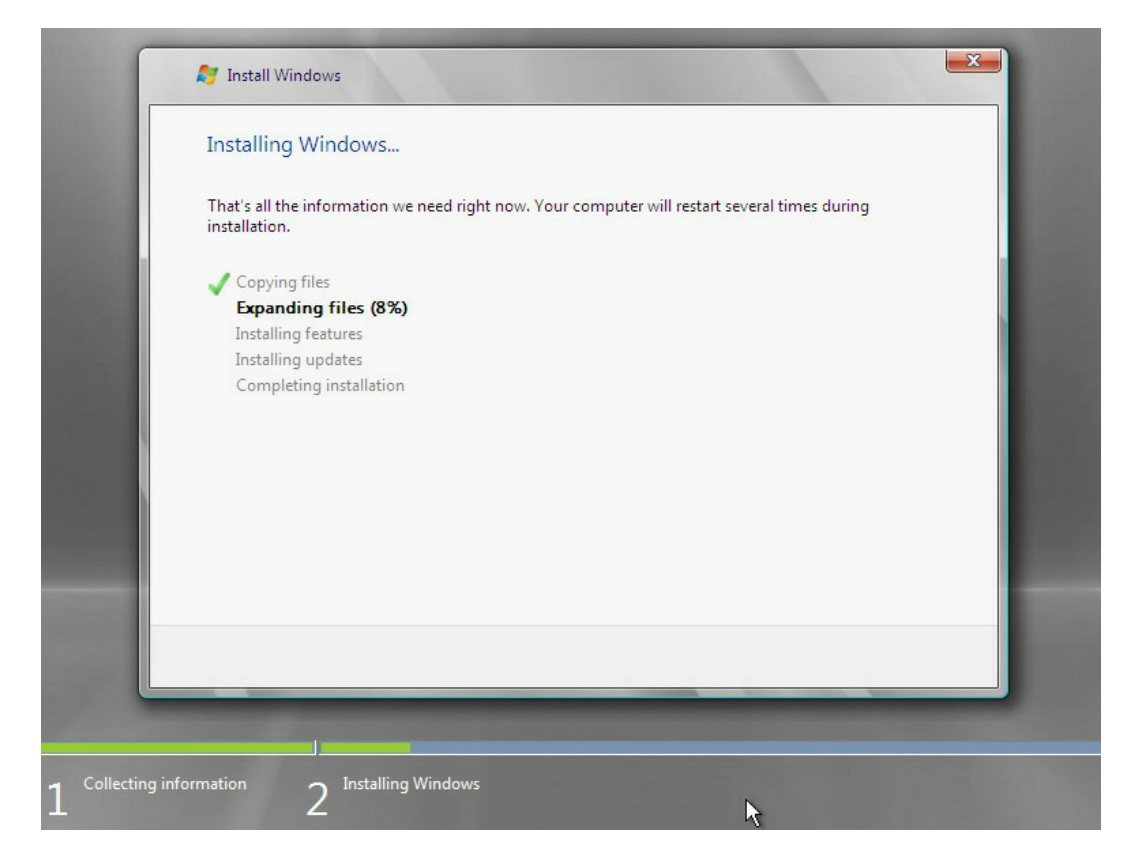

8. 如下图所示,创建一个管理员密码,点击回车进入系统。

## 图 7-17 创建管理员密码

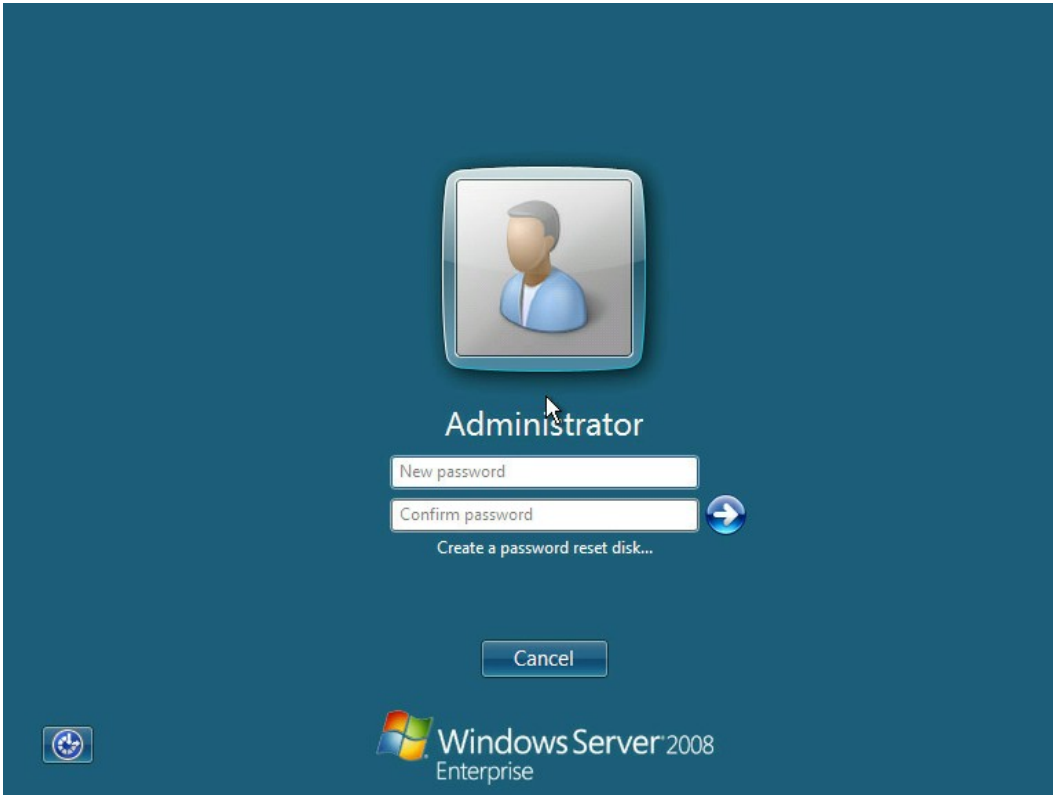

9. 如下图所示,进入 Windows Server 2008 桌面,系统安装完成。

图 7-18 进入桌面

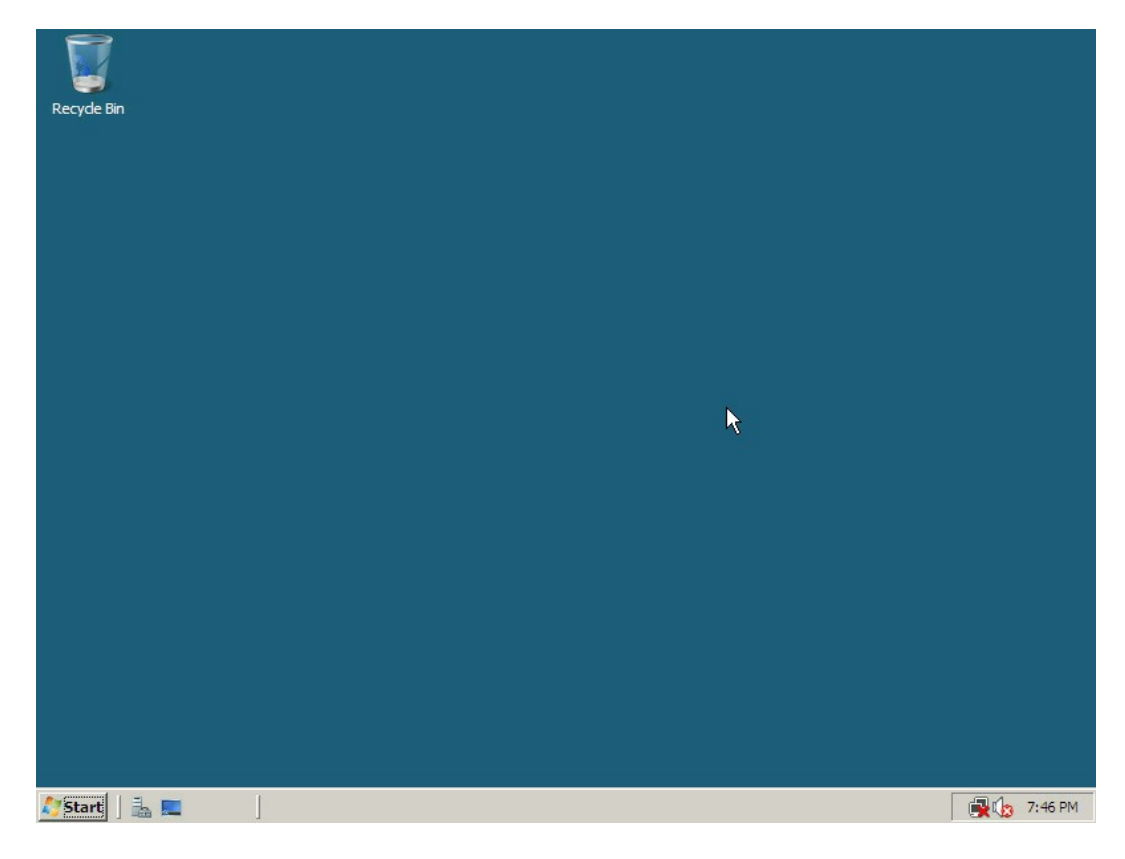

# 7.2 Red Hat Linux 驱动加载方法

本章节以安装 Red Hat 6.2 操作系统为例, 介绍 Red Hat OS 的驱动加载方法。

操作场景:

安装 Red Hat OS 需要加载驱动的情况。

操作步骤:

- 1. 将需要加载的驱动从驱动光盘拷贝到 U 盘的普通分区中。
- 2. 将驱动 U 盘连接到服务器的 USB 接口上, 加电启动服务器, 将操作系统安装光盘放入到 光驱中,进入 BIOS 进行设置,使系统能够从光盘引导。
- 3. 在显示 boot: 时, 输入 linux dd, 按【回车】键继续加载驱动程序。
- 4. 屏幕提示: 【Do you have a driver disk?】,选择【Yes】,按【回车】键继续安装。

图 7-19 是否有驱动盘

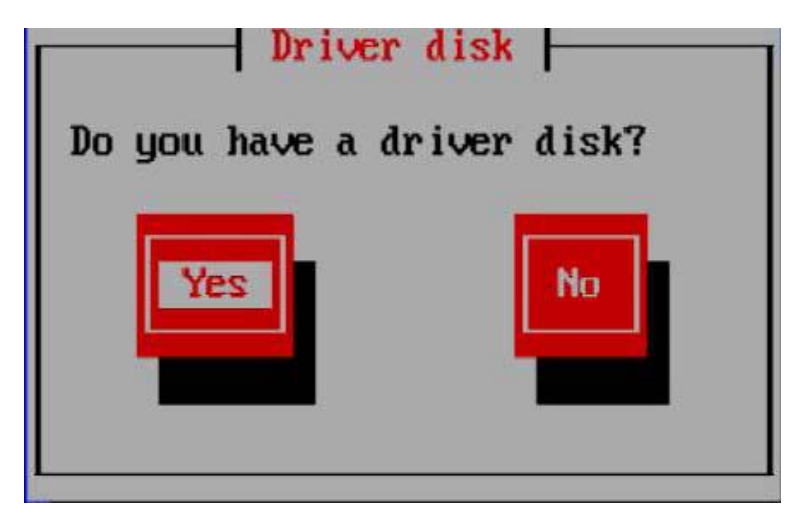

5. 系统提示,请选择驱动来源,在此选择【sda】,然后选择【OK】。

图 7-20 选择驱动来源

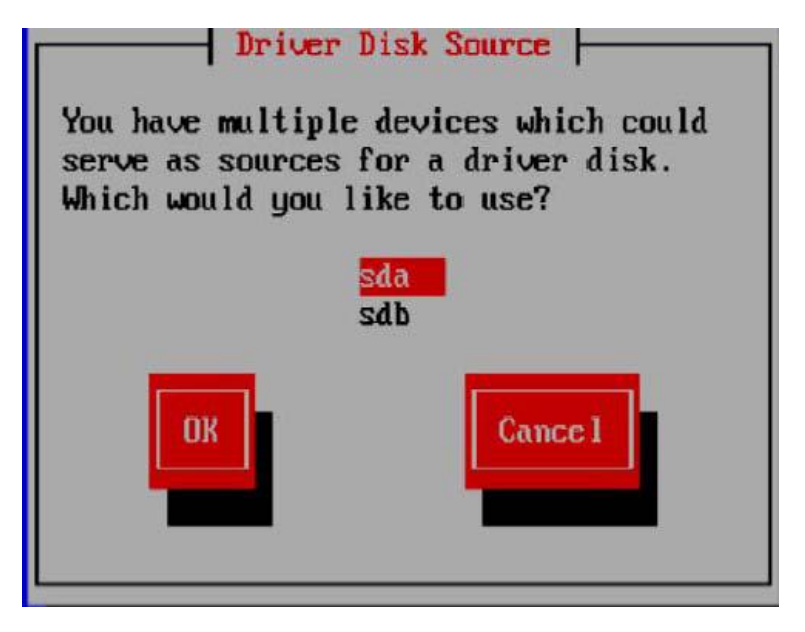

6. 在弹出的窗口中选择【/dev/sda1】,选择【OK】继续。

图 7-21 选择驱动来源

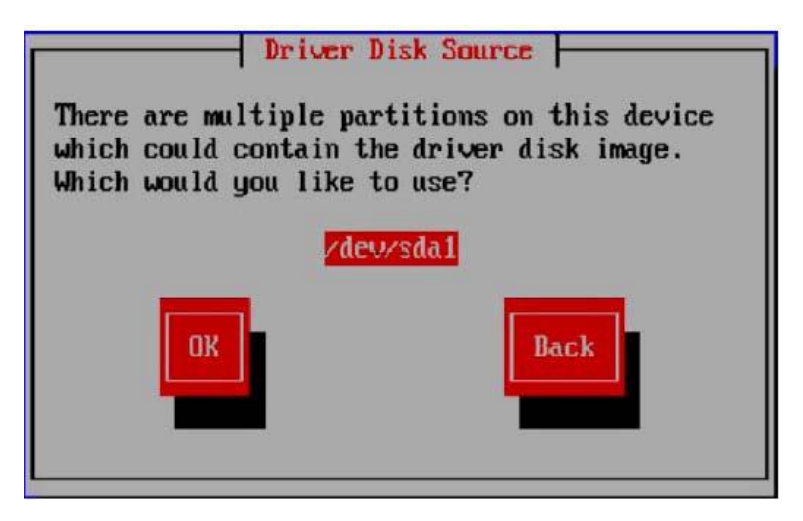

- 7. 如果 U 盘中有多个文件,会弹出驱动选择界面,请选择正确的驱动程序文件,选择【OK】, 按【回车】键,系统开始加载驱动程序,加载完成后,弹出以下窗口,提示是否还需要 添加其他程序。
- 图 7-22 是否添加其它驱动程序

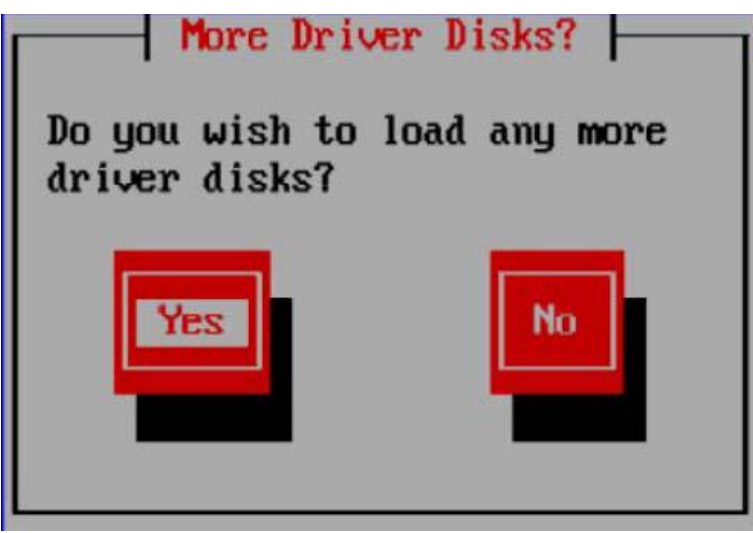

8. 如果还有其他驱动需要添加请选择【Yes】,按上面的方法添加其他驱动程序,如果没 有其他驱动程序需要添加请选择【No】,然后根据提示完成 Red Hat Linux 操作系统的 安装。图中的【sdb 1907MB USB DISK Pro】指的就是 U 盘, 在创建硬盘分区时, 请将 其前面方框中的【√】去掉。
#### 图 7-23 创建分区

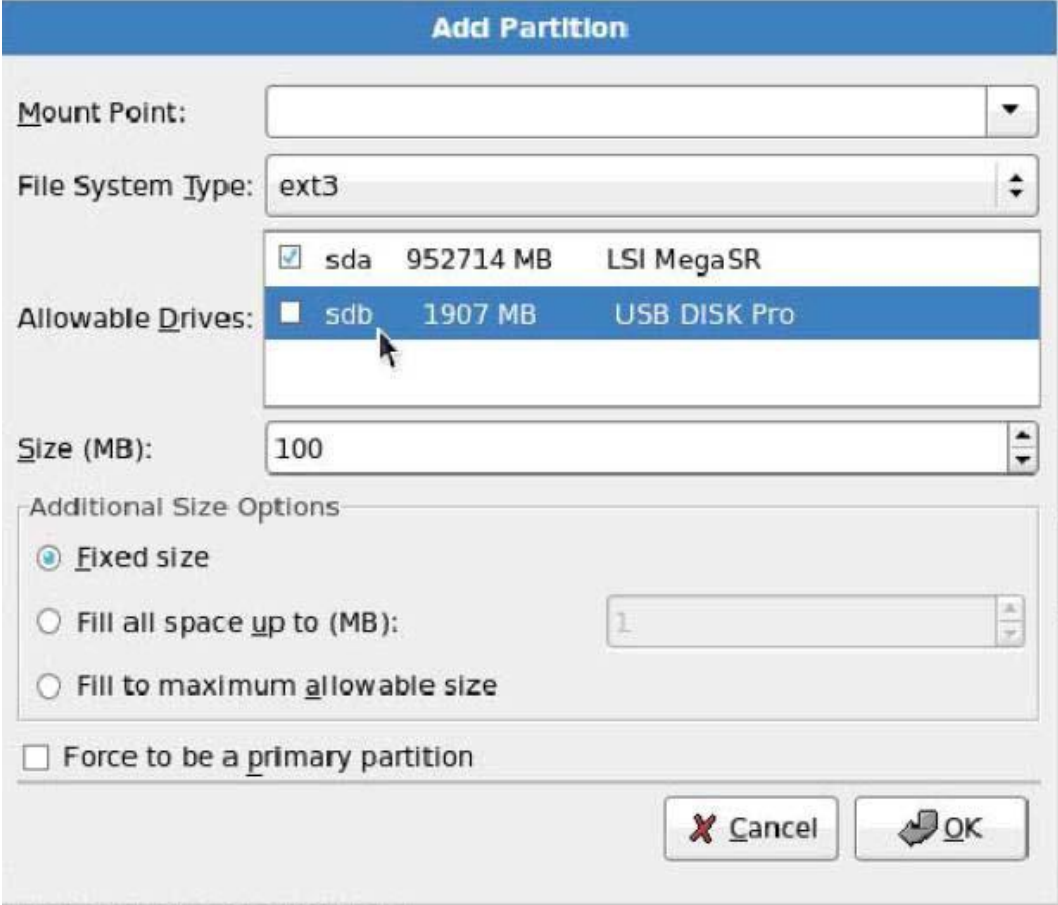

9. 在 Red Hat Linux 6.x (x 代表 1、2、3、4、5、6), 在创建分区时会自动检测到 U 盘, 请将 U 盘前面方框中的【√】去掉,避免在 U 盘上创建磁盘分区。

# 7.3 SUSE Linux 驱动加载方法

本章节以安装 SUSE 11.2 操作系统为例,介绍 SUSE OS 的驱动加载方法。

操作场景:

安装 SUSE 需要加载驱动的情况。

操作步骤:

- 1. 将需要加载的驱动从驱动光盘拷贝到 U 盘的普通分区中。
- 2. 将驱动 U 盘连接到服务器的 USB 接口上,加电启动服务器,将操作系统安装光盘放入到 光驱中,进入 BIOS 进行设置,使系统能够从光盘引导。
- 3. 在【Boot Options】界面,按【F6】键,系统弹出一个小窗口,选择【Yes】,按【回 车】键,然后再选择【Installation】并按【回车】键,开始加载驱动程序(加载驱动程 序需要几分钟的时间,请耐心等待)。
- 图 7-24 选择 Installation

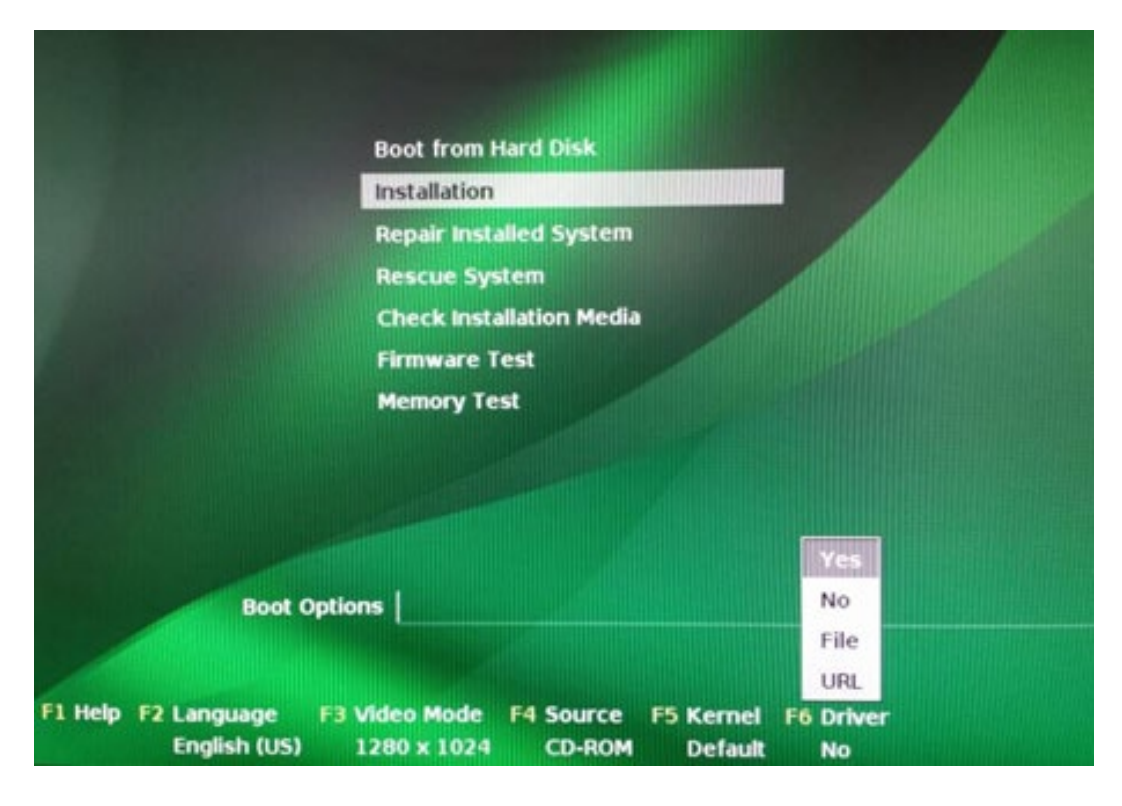

4. 出现下列驱动加载界面。

#### 图 7-25 驱动加载界面

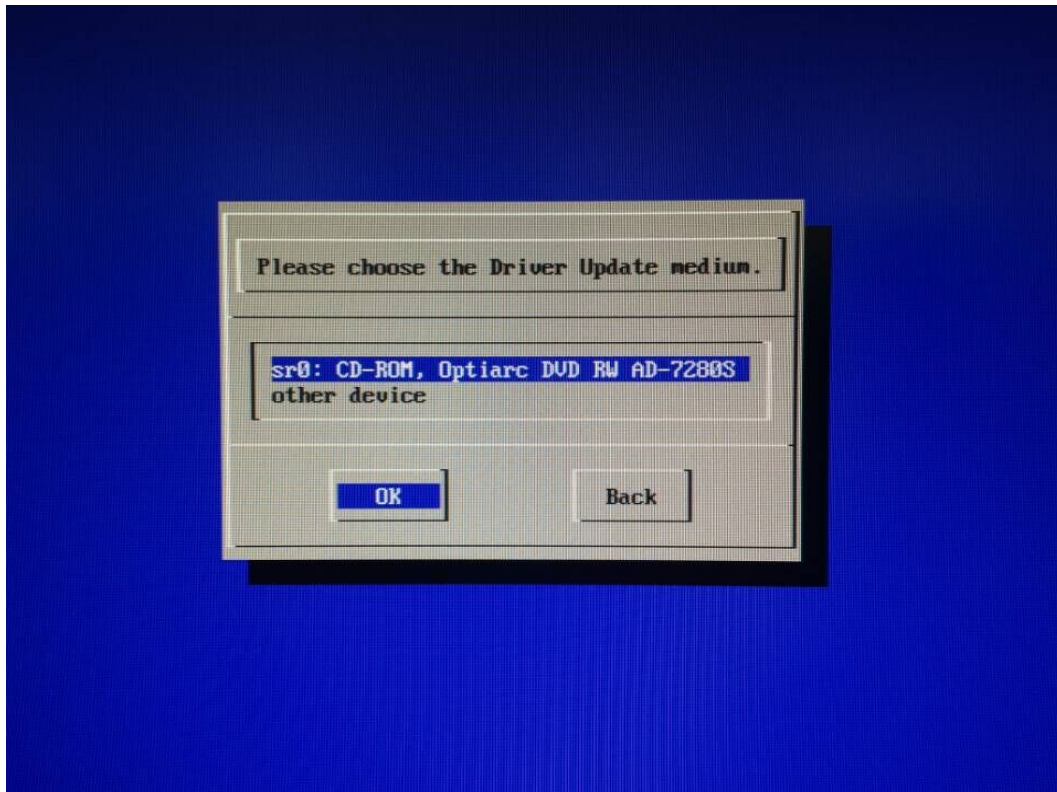

- 5. 驱动加载完成后,会提示所加载的驱动名称,选择【OK】继续。
- 6. 进入到下图所示的界面。

图 7-26 选择介质界面

**Color** 

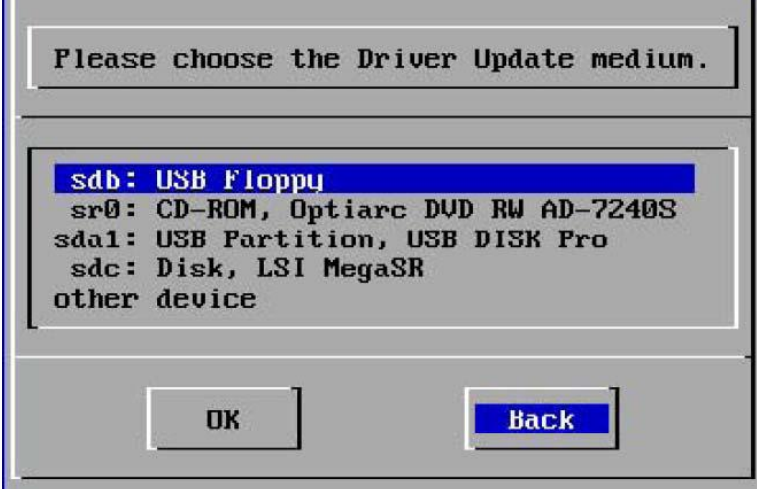

7. 由于已经自动完成了驱动加载,在此选择【Back】继续。

8. 请根据提示完成 Suse Linux 操作系统的安装。

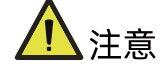

在自定义分区时要区分硬盘和 U 盘,不要对 U 盘进行分区、删除或格式化等操作。

## 7.4 VMware 驱动加载方法

使用工具将驱动文件(.vib)与镜像文件合并在一起,生成新的安装镜像,使用新的安装镜 像安装系统即可。

# 8 如何获取帮助

日常维护或故障处理过程中遇到难以解决或者重大问题时,请寻求浪潮公司的技术支持。

## 8.1 联系浪潮前的准备

为了更好的解决故障,建议在寻求浪潮技术支持前做好必要的准备工作,包括收集必要的故 障信息和做好必要的调试准备。

### 8.1.1 收集必要的故障信息

在进行故障处理前,需要收集必要的故障信息。收集的信息主要包括:

- 客户的详细名称、地址
- 联系人姓名、电话号码
- 故障发生的具体时间
- 故障现象的详细描述
- 设备类型及软件版本
- 故障后已采取的措施和结果
- 问题的级别及希望解决的时间

### 8.1.2 做好必要的调试准备

在寻求浪潮技术支持时,浪潮技术支持工程师可能会协助您做一些操作,以进一步收集故障 信息或者直接排除故障。

在寻求技术支持前请准备好单板和端口模块的备件、螺丝刀、螺丝、串口线、网线等可能使 用到的物品。

## 8.2 如何使用文档

浪潮公司提供全面的随设备发货的指导文档。指导文档能解决您在日常维护或故障处理过程 中遇到的常见问题。

为了更好的解决故障,在寻求浪潮技术支持前,建议充分使用指导文档。

## 8.3 联系浪潮的方法

请登录浪潮官方网站 [https://www.inspur.com](https://www.inspur.com/),在支持下载/自助服务/服务政策一栏,了 解相关产品的保修服务政策,包括服务内容、服务期限、服务方式、服务响应时间和服务免 责条款等相关内容或者拨打浪潮服务热线 400-860-0011,通过机器型号或机器序列号进行 咨询。

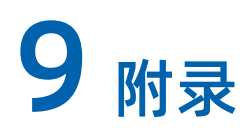

# 9.1 附录 A: 术语表

**B**

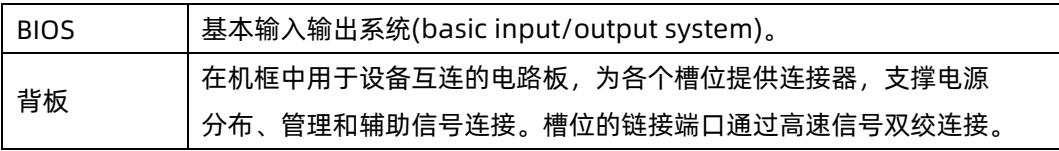

#### **G**

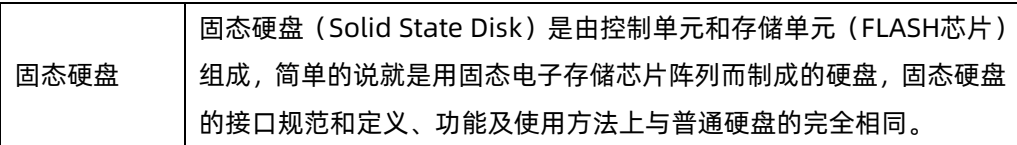

**H**

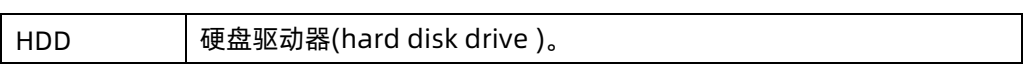

**I**

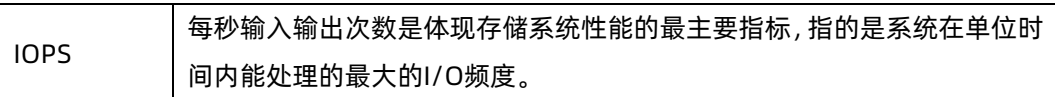

**P**

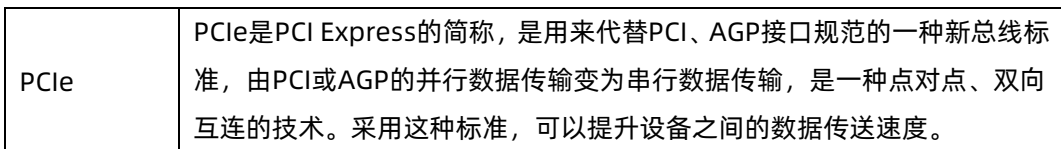

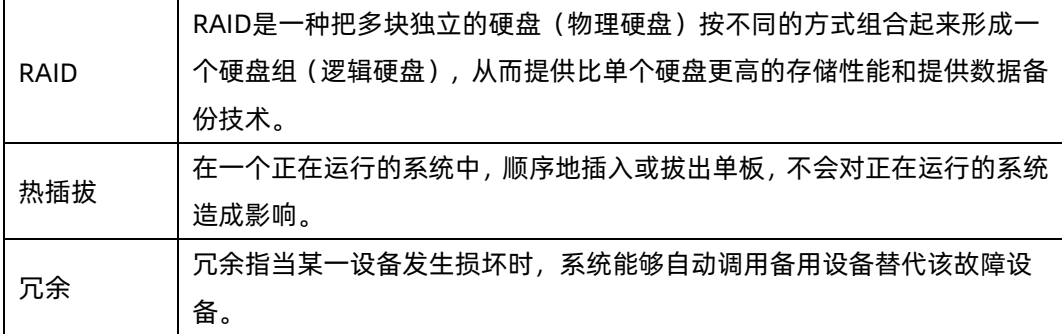

**S**

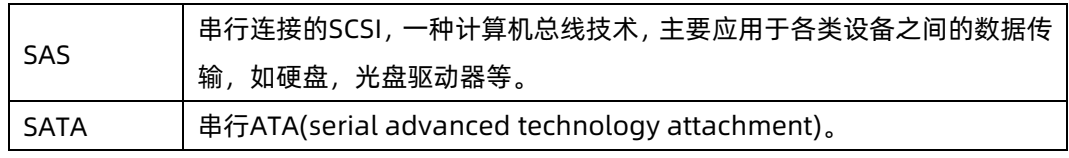